# **User Manual of DG-A Series Gateway Products**

**Shanghai Digigrid Information Technology Co., Ltd.**

**Date: March 2015 Rev 2.0**

## **Copyright and Ownership Statement**

**Shanghai Digigrid Information Technology Co., Ltd.** holds the copyright of the manual with all rights reversed. No one may duplicate part or all of the texts, figures and data in the function overview book by means of extracting, copying or clipping without authorization. Otherwise the Company will investigate for corresponding responsibilities where appropriate.

#### **Attention**

Shanghai Digigrid Information Technology Co., Ltd. reverses the right of modifying any information in the manual at any time without any prior notice and any responsibility.

#### **Trademark Statement**

Registered trademark of **Shanghai Digigrid Information Technology Co., Ltd.** All other brands and product names referred to in the function overview book are trademarks or registered trademarks of relevant companies.

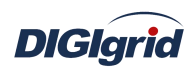

# Contents

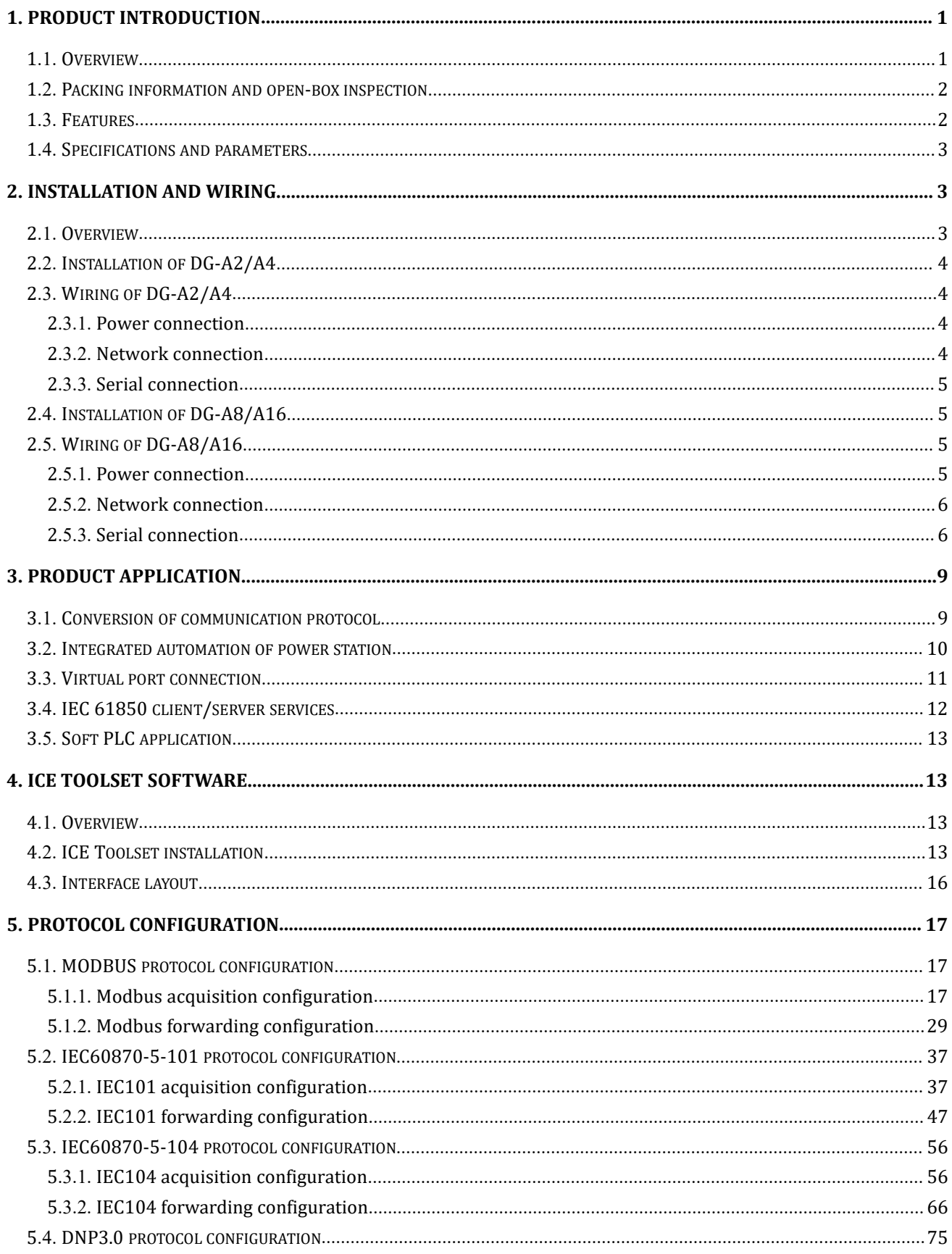

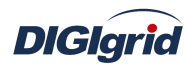

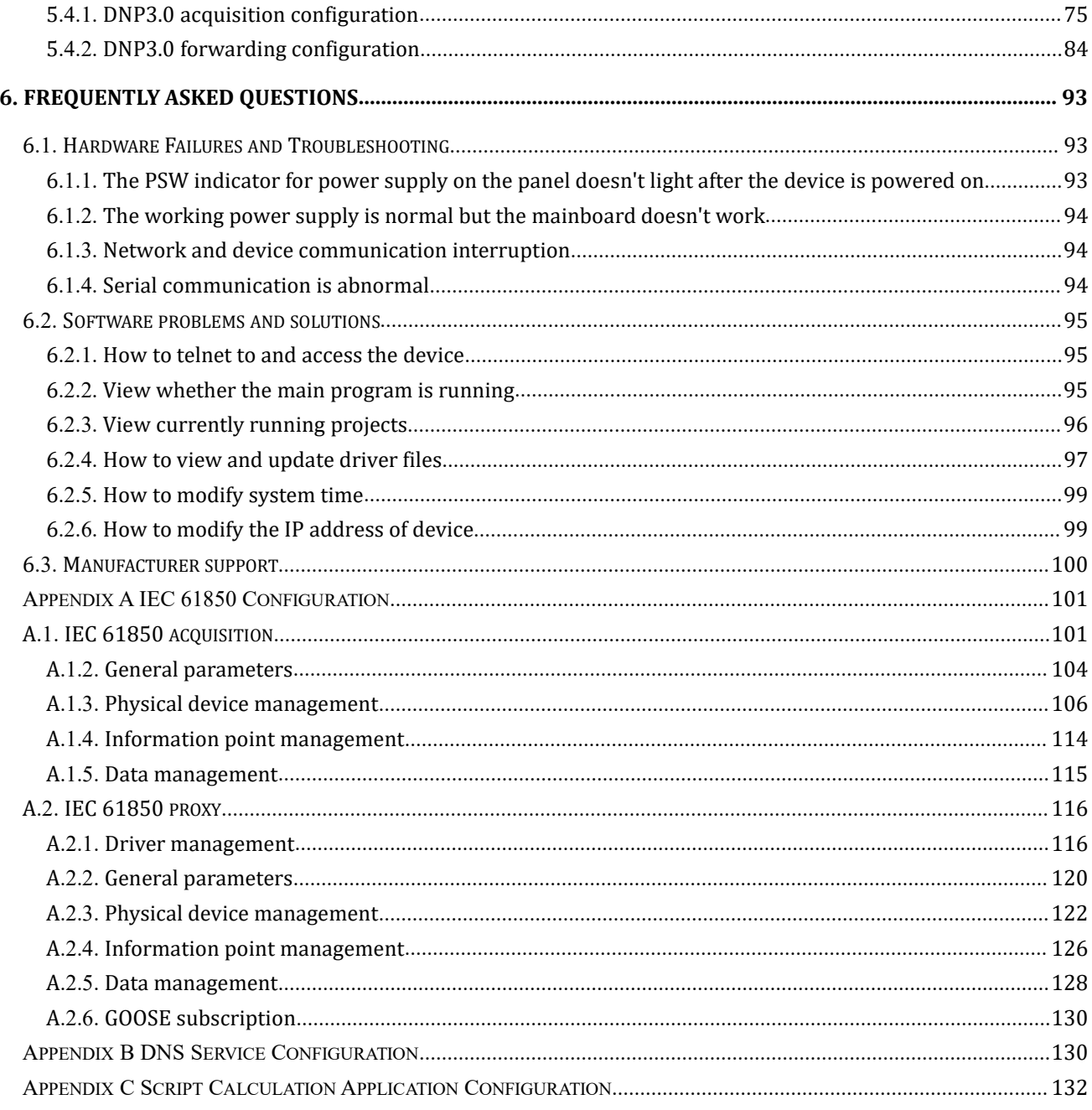

## <span id="page-4-1"></span><span id="page-4-0"></span>**1. Product Introduction**

## **1.1. Overview**

## **DG-A2/A4**

DG-A2/A4 is a compact embedded type intelligent communication gateway designed for meeting the IEC61850 consistent communication standard and applying to system integration. It can be deployed in any automation systems as distributed intelligent communication node to collect various data through its RS485/RS232 serial ports and Ethernet ports. By importing any predefined IEC61850 SCL template file -.icd/.cid file via special configuration tool, and mapping object data to internally collected data, DG-A2/A4 can communicate with the master station as IEC61850 IED proxy device (node), so as to simplify the communication process of automation system.

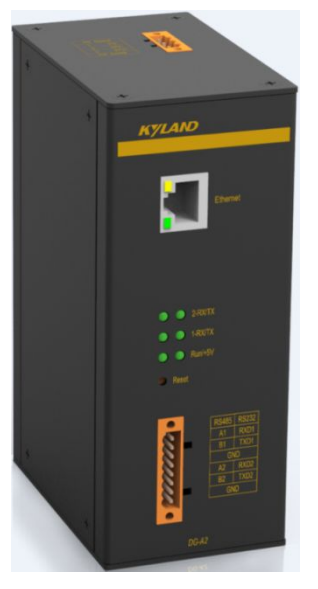

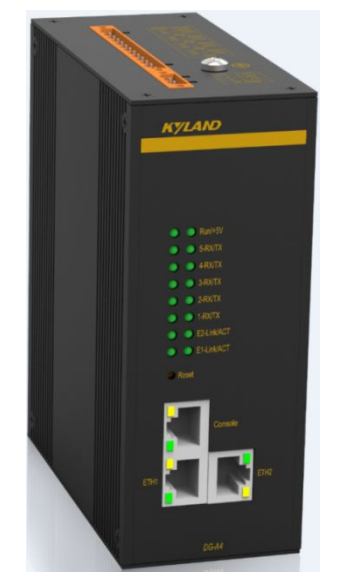

Figure 1.1 Schematic diagram of DG-A4

## **DG-A8**

DG-A8 intelligent communication gateway is a centralized data acquisition unit device designed for meeting the IEC61850 consistent communication standard, which adopts the 1U, 19" standard rack mounting structure; it can be deployed in power automation systems as intelligent communication node to collect various data through a number of RS485/RS232 serial ports and Ethernet ports; By importing any predefined IEC 61850 template file -.icd/.cid file via special configuration tool, and mapping object data to internally collected data information, DG-A8 is an ideal device that serves as the data acquisition and conversion core of automation system of intelligent station.

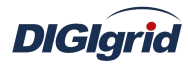

<span id="page-5-0"></span>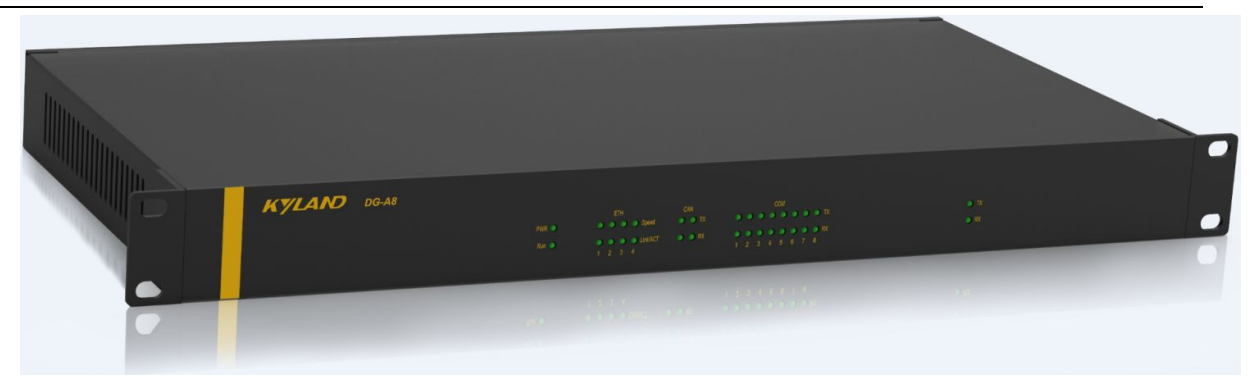

Figure 1.2 Schematic diagram of DG-A8

#### **1.2. Packing information and open-box inspection**

#### **Packing information**

See the packing list for details.

#### **Open-box inspection**

Before unpacking, place the box on a stable surface and pay attention to the orientation of packing box with right side up, so as to prevent DG-A series gateway products from scattering out after the box is opened.

After unpacking, count the quantity of DG-A gateway (including main device, device accessories, user manual, and optical disk, etc.) according to the packing list, and inspect the appearance of DG-A gateway.

#### **1.3. Features**

DG-A series gateway products adopt low-power embedded TI Stara AM3352 CPU module. AM3352 adopts ARM Cortex A8 processor, with the dominant frequency of 800MHz and the processing capacity of 795MIPS, integrates NEON™processor for multimedia and signal processing, and contains 32K instruction/32K data L1 Cache and 256K L2 Cache. The design architecture guarantees the high efficiency of parallel execution and processing performance of the system. Different from x86 CPU module, the architecture based on ARM features high performance and low power consumption, which is particularly applicable to high-end industrial sector with severe environment. DG-A series gatewayis provided with power source with output short-circuit/overvoltage/undervoltage protection functions to adapt to complex operation conditions in industrial environment.

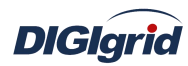

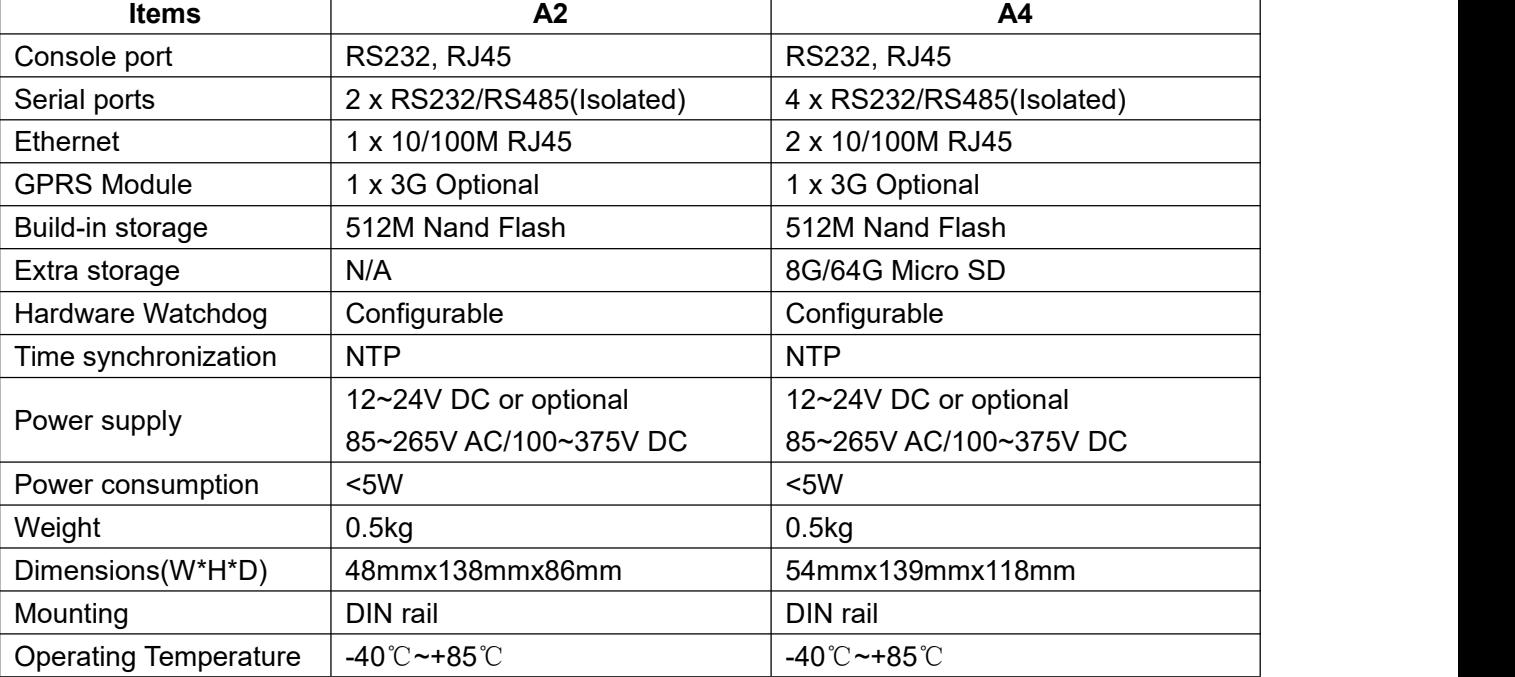

## <span id="page-6-1"></span><span id="page-6-0"></span>**1.4. Specifications and parameters**

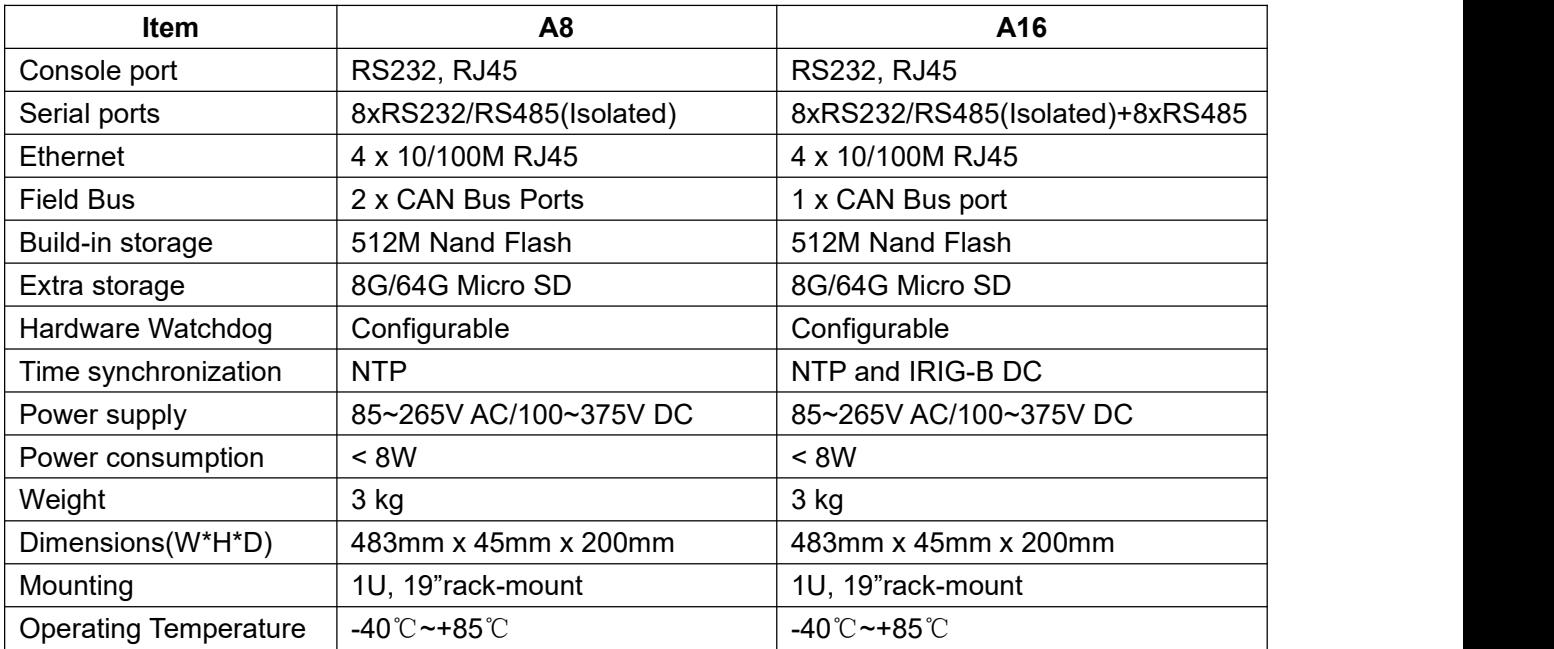

# **2. Installation and Wiring**

## **2.1. Overview**

This chapter mainly describes how to install and connect the product effectively. Din rail mounting is preferred to DG-A2/A4; rack mounting is preferred to DG-A8/A16.

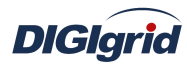

## <span id="page-7-1"></span><span id="page-7-0"></span>**2.2. Installation of DG-A2/A4**

DG-A2/A4 device can be directly installed on DIN rail to the wall or inside a cabinet. After installation, communication ports and power interfaces shall be protected against such dangerous events as splashing of liquid or wetting; in case of such events, turn off the power or directly unplug the power cord as soon as possible, and place the device at a well-ventilated place for natural drying; if it still cannot start, please seek technical support from our company.

After the device is installed, it shall be ensured that the shellgrounding terminal of DG-A2/A4 device is well earthed.

## **2.3. Wiring of DG-A2/A4**

#### **2.3.1. Power connection**

Make sure the correct input power, please connect the power source to the device in strict accordance with the following steps:

- Some the power line and earth wire to the power socket of DG-A2/A4 device;
- $\triangleright$  Check status of PSW indicator lamp for DG-A2/A4 working power supply;
- $\triangleright$  In case of any abnormality, please turn off the power or directly unplug the power cord as soon as possible, and then seek for technical support from our company.

☆ *Note: It's recommended to complete the power connection and debugging of*

#### *DG-A2/A4 device before connection with network and serial devices.*

#### **2.3.2. Network connection**

DG-A2 device provides one independent 10/100Base-T Ethernet interface in its standard configuration, and the default factory configuration is as follows:

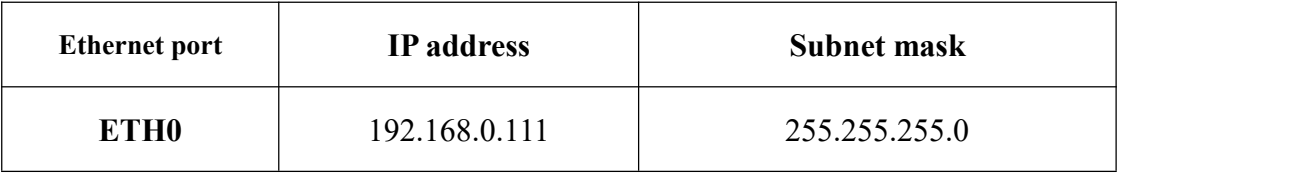

DG-A device provides two independent 10/100Base-T Ethernet interfaces in its standard configuration, and the default factory configuration is as follows:

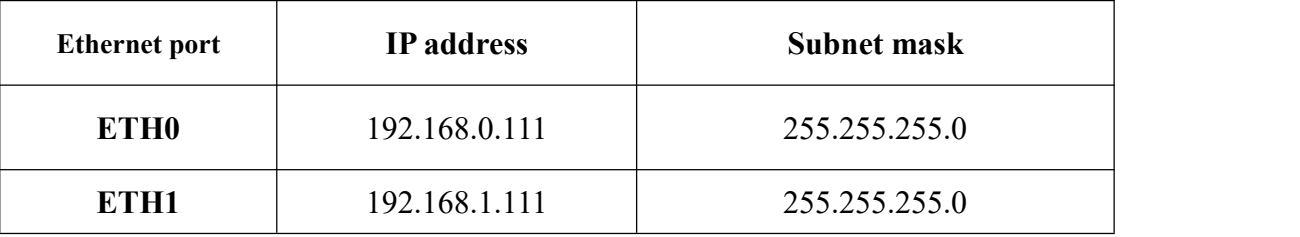

**DIGIgrid** 

#### <span id="page-8-1"></span><span id="page-8-0"></span>**2.3.3. Serial connection**

Terminals of RS485/RS232 serial communication ports from DG-A2/A4 are defined as follows.

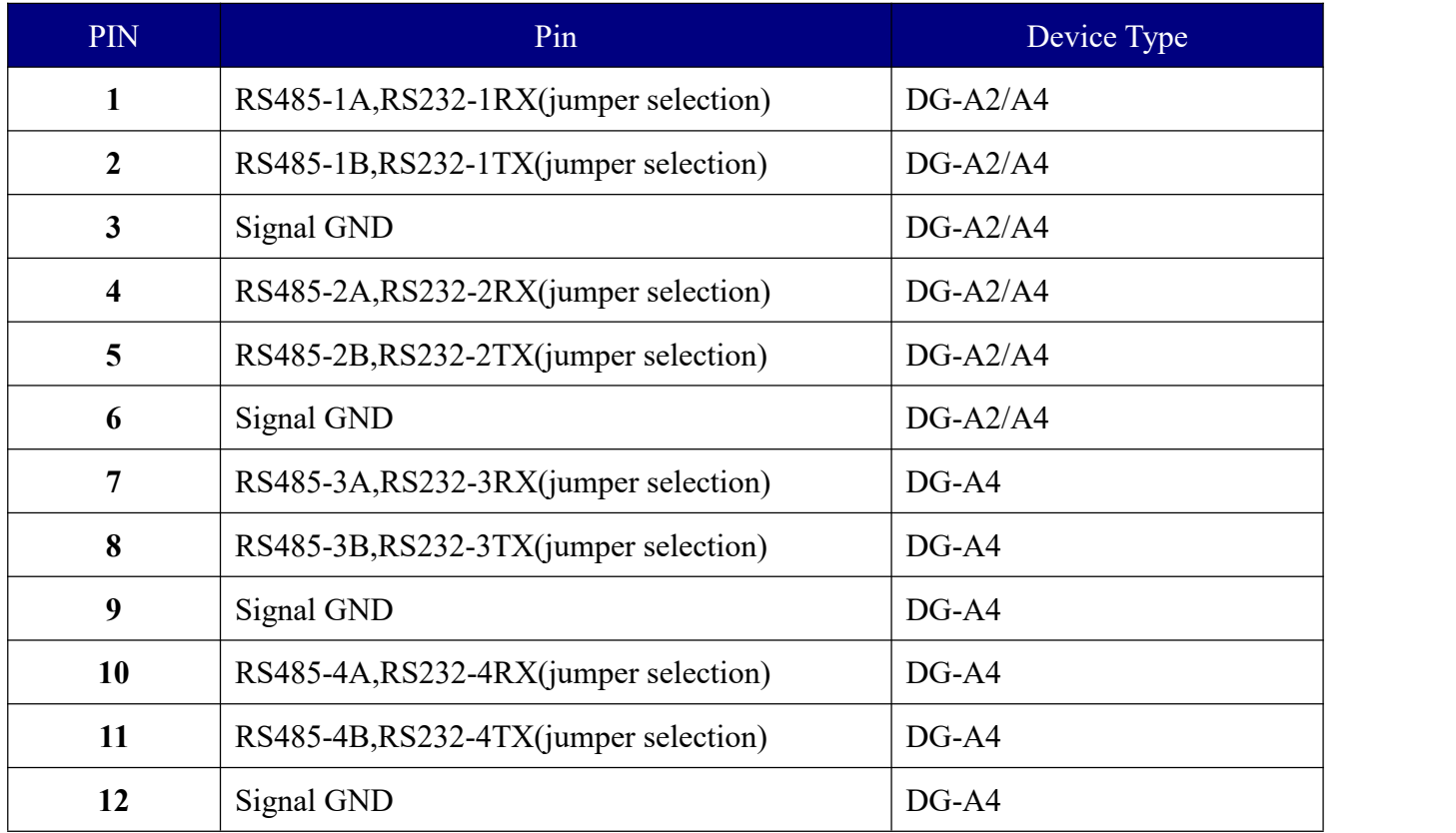

## **2.4. Installation of DG-A8/A16**

DG-A8/A16 device can be directly installed on a standard 19″ rack. Fix the device to the vertical mounting rails at both sides of the rack with four screws, and ensure good earthing between the shell ground terminal of device and the earth wire ofrack, as shown below.

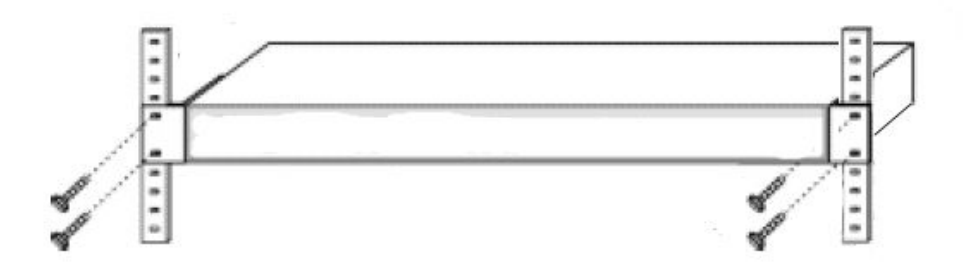

Figure 2.1 Schematic diagram of rack mounting of DG-A8 device

## **2.5. Wiring of DG-A8/A16**

#### **2.5.1. Power connection**

The standard input voltage of DG-A8/A16 device is 85~264V AC, and please connect the power

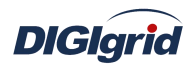

source of the device in strict accordance with the following steps:

- <span id="page-9-0"></span> $\triangleright$  Connect the power line and earth wire to the power socket of the device;
- $\triangleright$  Check status of PSW indicator lamp for DG-A8 working power supply;
- $\triangleright$  In case of any abnormality, please turn off the power or directly unplug the power cord as soon as possible, and then seek for technical support from our company.

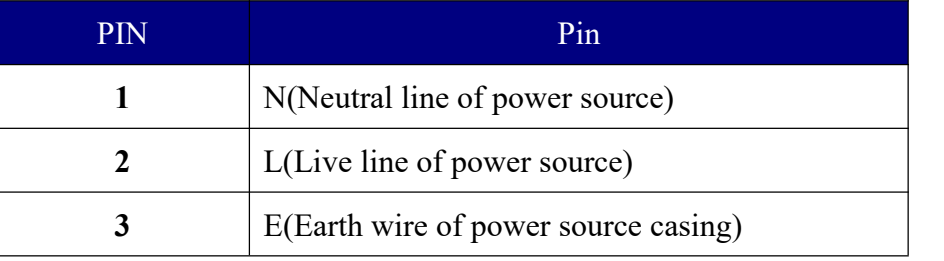

 $\mathbf{\mathcal{N}}$ 

☆ *Note: It's recommended to complete the power connection and debugging of DG-8*

*device before connection with network and serial devices.*

#### **2.5.2. Network connection**

DG-A8/A16 device provides four independent 10/100Base-T Ethernet interfaces in its standard configuration, and the default factory configuration is as follows:

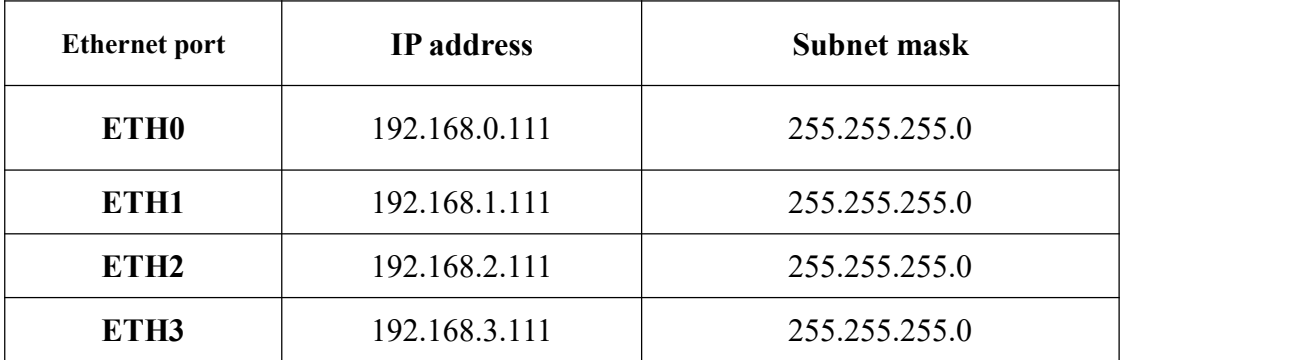

#### **2.5.3. Serial connection**

DG-A8/A16 supports 8/16 channels of RS485/RS232 serial port communication, and the terminals of its communication ports are defined as follows:

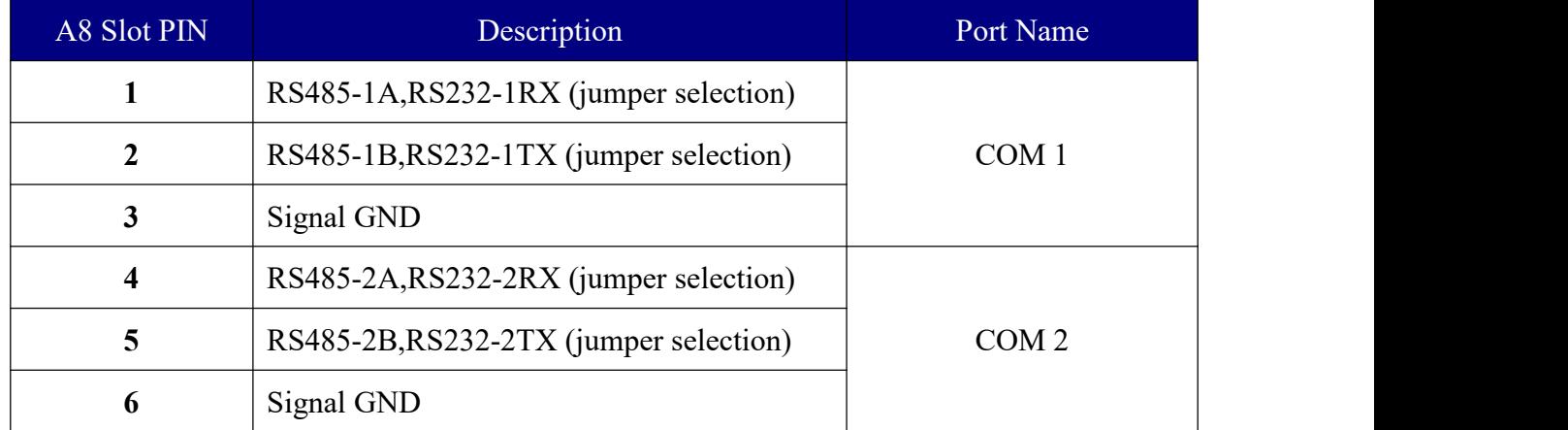

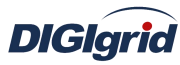

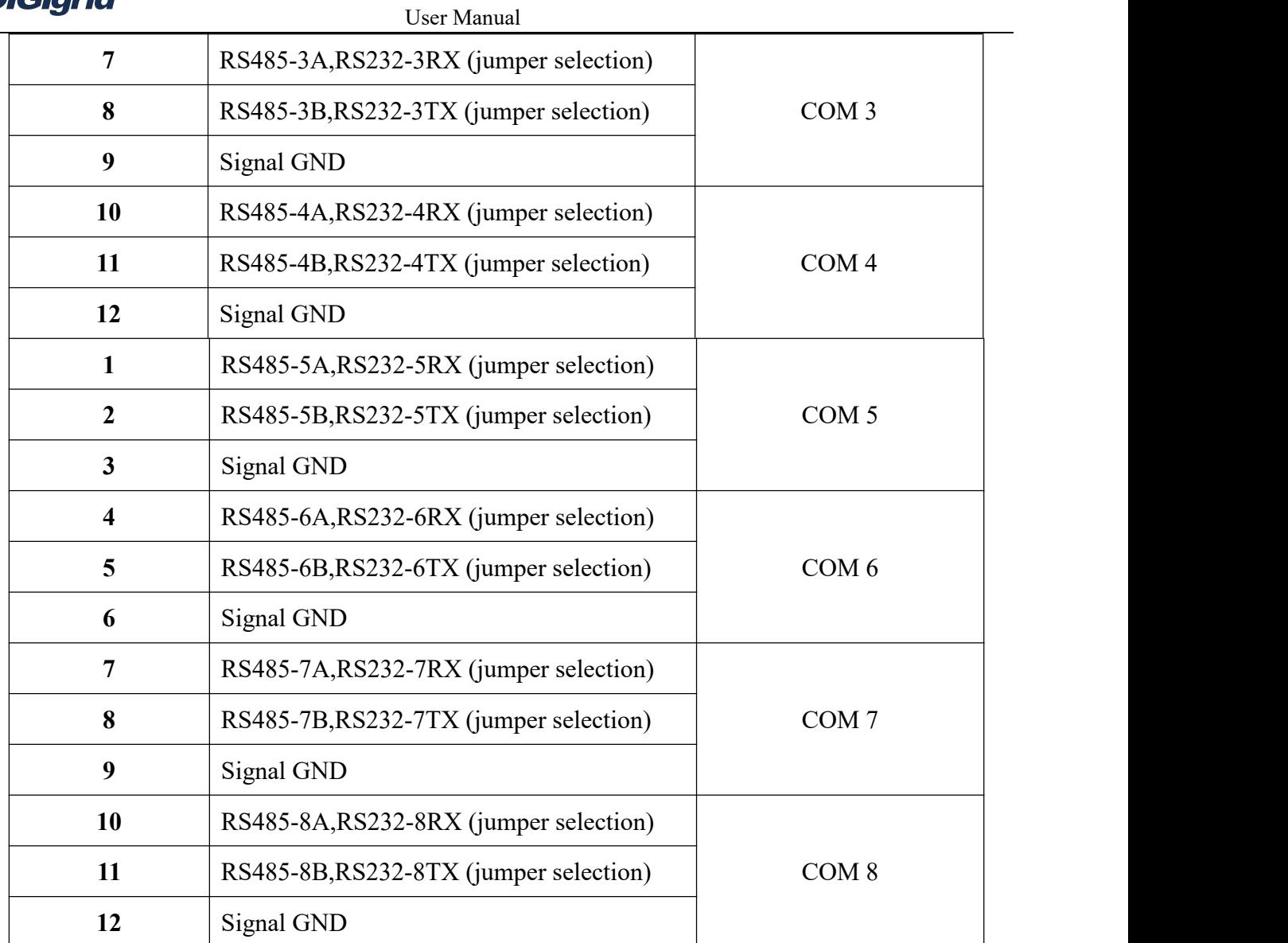

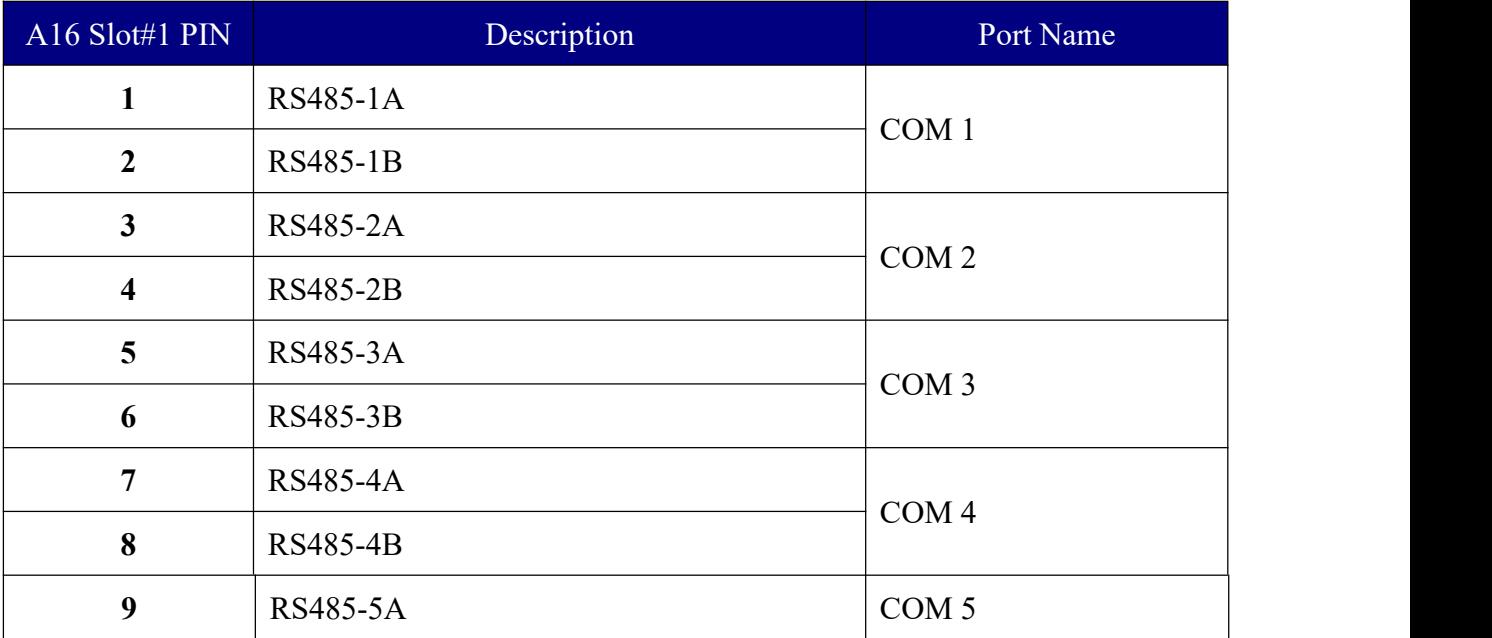

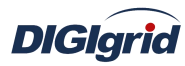

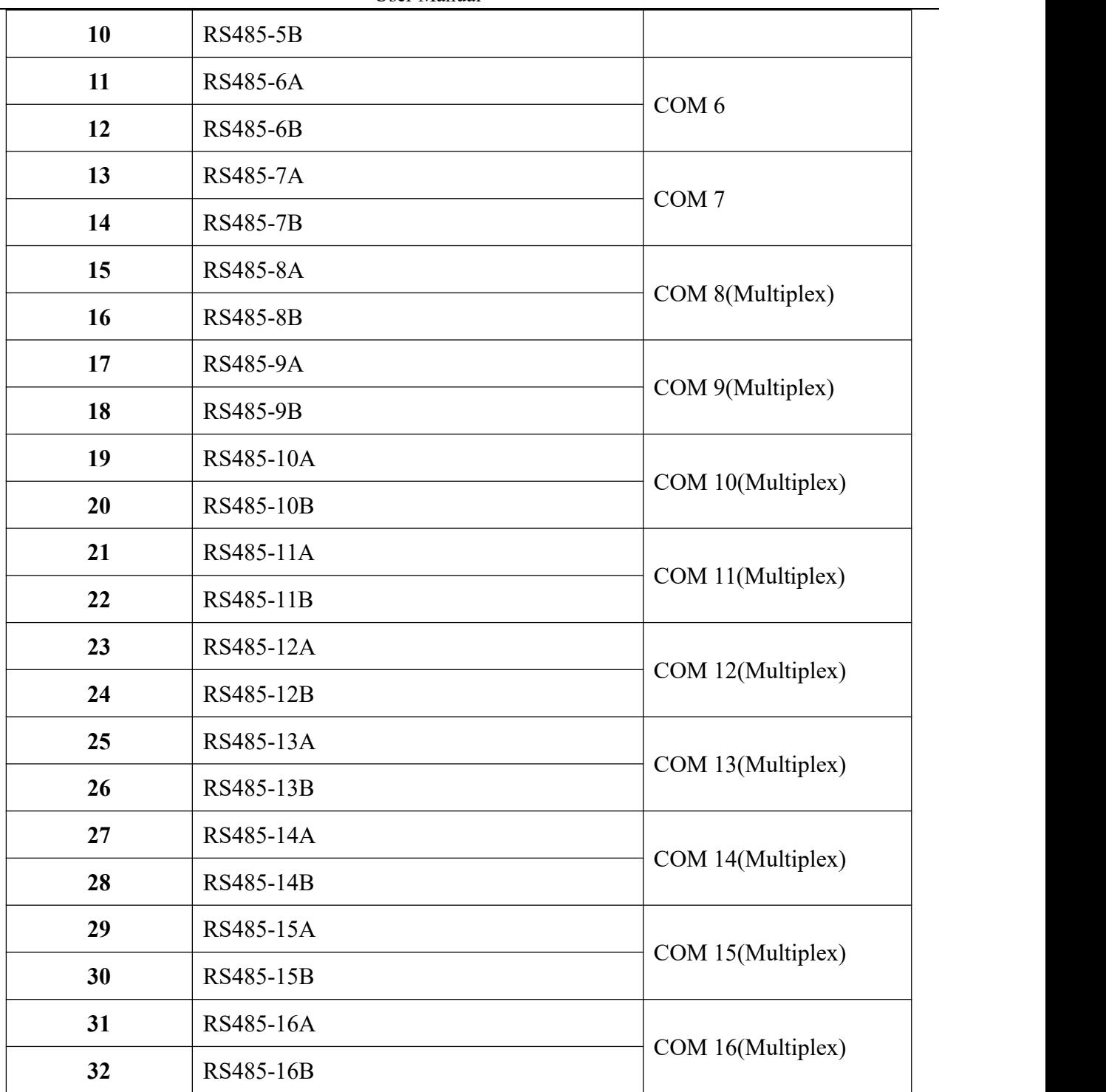

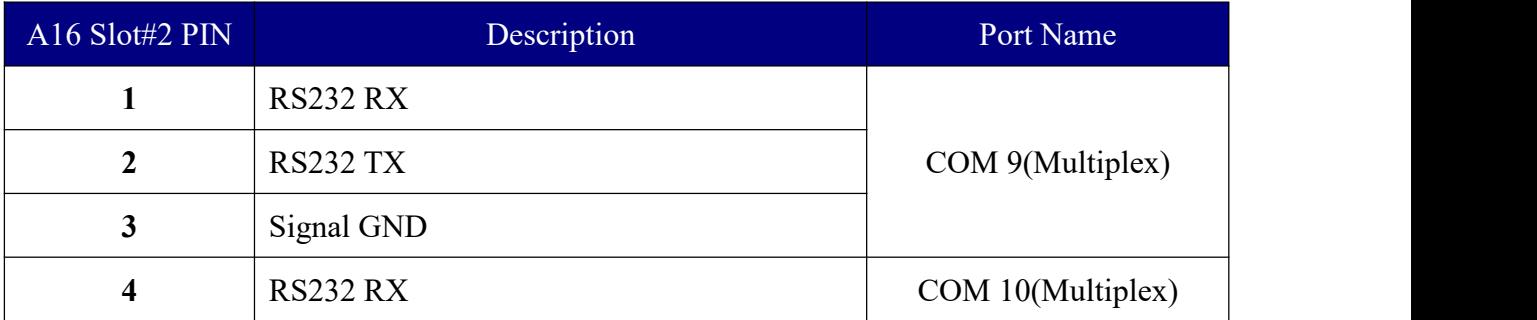

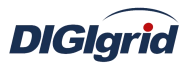

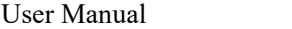

<span id="page-12-1"></span><span id="page-12-0"></span>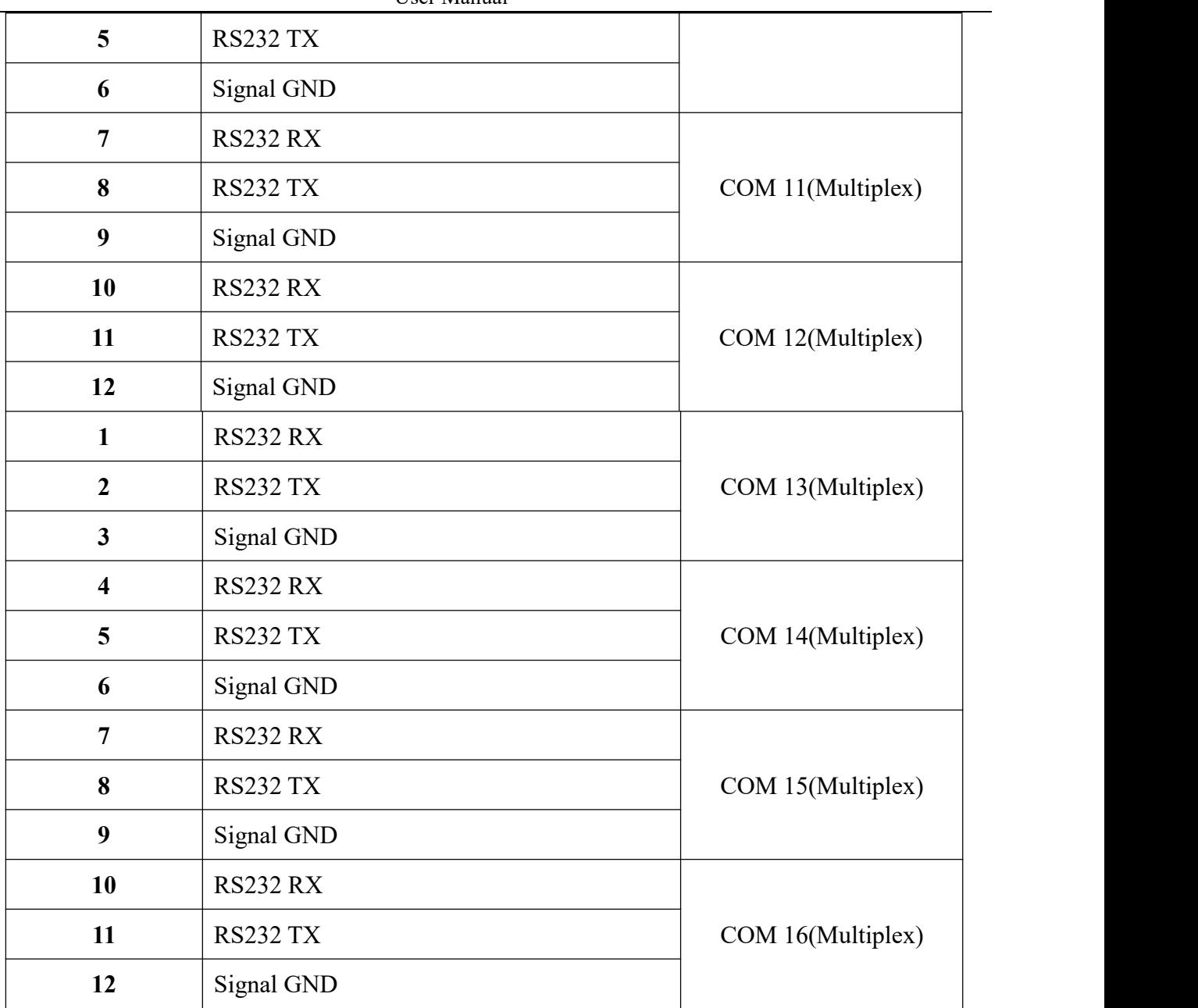

Pin definition of CAN bus:

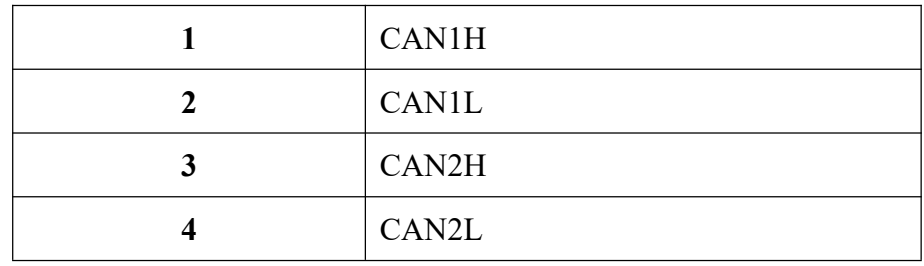

# **3. Product Application**

# **3.1. Conversion of communication protocol**

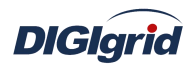

<span id="page-13-0"></span>DG-A series gateway is applicable to the integration of various automation systems to complete data acquisition and conversion of communication protocol. The device performs data communication with such devices as relay protection, fault recorder, watt hour meter, and DC panel via any serial interface or Ethernet port, and then performs data communication with a third-party system via corresponding network or serial port in accordance with the communication standard designated by the system after internal processing. The device can be widely applied in various automation systems, distributed data acquisition and protocol conversion, and the topographic graph of its typical application is as shown in Figure 3.1:

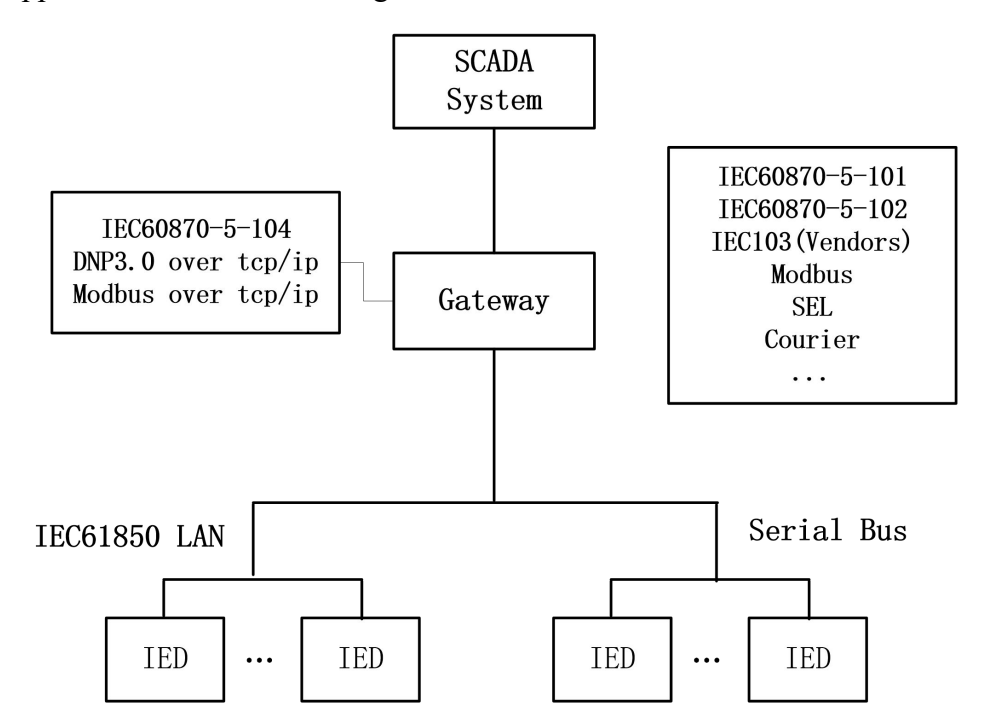

Figure 3.1 Application of DG-A series gateway in conversion of communication protocol

#### **3.2. Integrated automation of power station**

Data acquisition and storage

Any communication port of DG-A series communication gateway can be flexibly configured with corresponding data acquisition protocol, to collect all kinds of communication data from protective devices, measuring and control devices, instruments, fault recorders, and intelligent sensors, and forward the collected real-time data synchronously online while storing such data into local real-time database, thus largely simplifying the communication topology structure of automation system.

Control and operation functions

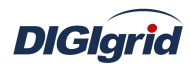

<span id="page-14-0"></span>DG-A series communication gateway also supports the forwarding of control commands of main station end in different communication links to realize control operation to different devices at field. It can also support such functions as batch control, sequence control, and condition control through logic programming.

Accurate real-time online monitoring function

By relying on the high-precision time service function provided by clock server, DG-A series gateway can conduct time synchronization in many ways such as NTP/SNTP protocol to guarantee time accuracy in the device and realize transmission of local events and data with time mark, which offers help for subsequent data analysis and fault handling, as shown in Figure 3.2 below.

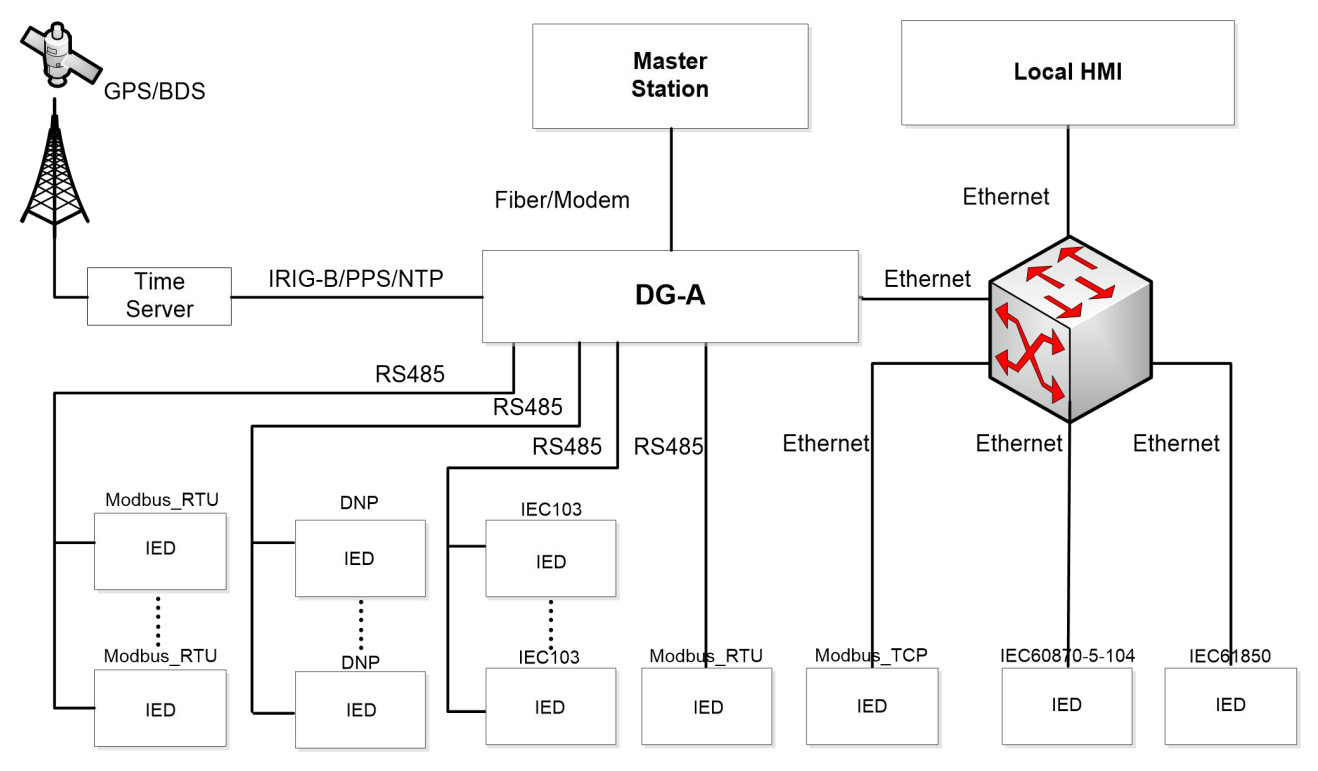

Figure 3.2 Application of DG-A series gateway in integrated automation system of power station

#### **3.3. Virtual port connection**

DG-A series gateway also supports the configuration of any serial port virtual connection (terminal server) link layer service, so that it can convert serial data into TCP/IP network data, and realize two-way transparent transmission of serial data and TCP/IP network data, which makes serial devices can directly perform data communication with network applications based on TCP/IP, and facilitates telecommunication of a large number of legacy serial devices.

<span id="page-15-0"></span>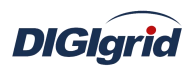

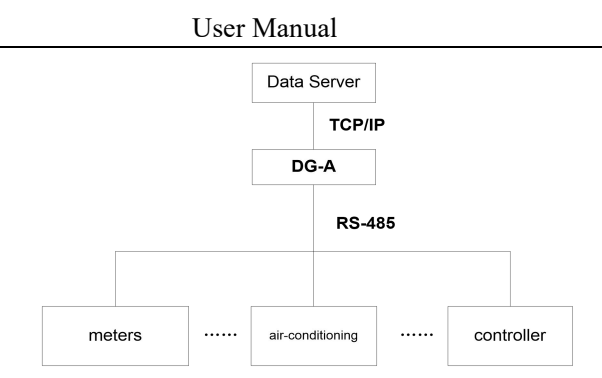

Figure 3.3 Block diagram of application of DG-A series gateway in virtual port connection

#### **3.4. IEC 61850 client/server services**

DG-A series gateway supports data acquisition and forwarding based on IEC 61850 Standard. It can be configured as an abstract virtual IEC 61850 communication proxy device (VMD) by importing any SCL (.icd/.cid) template file, to provide IEC 61850 data server services for traditional IED devices, and can also serve as IEC 61850 client to collect IEC 61850 IED data and convert the data into traditional protocol-based data according to the requirements of third parties; this feature provides flexible, convenient, economical and efficient solutions for traditional devices to realize IEC 61850 communication and for IEC 61850 IED to exchange data with traditional data collectors; the typical application is as shown in Figure 3.4 below:

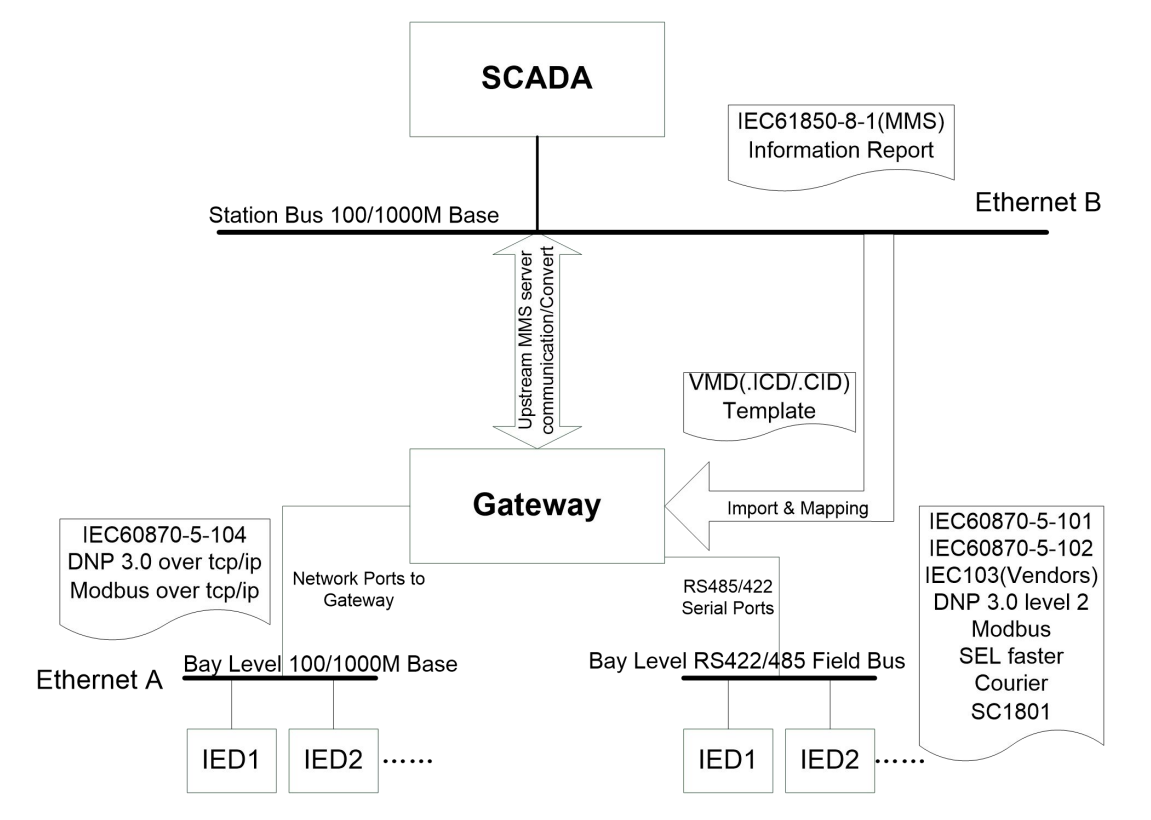

Figure 3.4 Schematic diagram of application of DG-A series gateway in IEC 61850 server

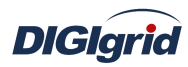

#### <span id="page-16-1"></span><span id="page-16-0"></span>**3.5. Soft PLC application**

DG-A series gateway is provided with C-type scripting language that is easily understood to meet the requirements of various engineering applications such as online computation, logical judgment, and arithmetical operation. The soft PLC function is widely applied in such aspects as information point synthesis and computation, data volume accumulation, batch processing control, closed-loop control, timed execution, and conditional block, in which the detecting and scanning frequency of logical operation can reach millisecond level.

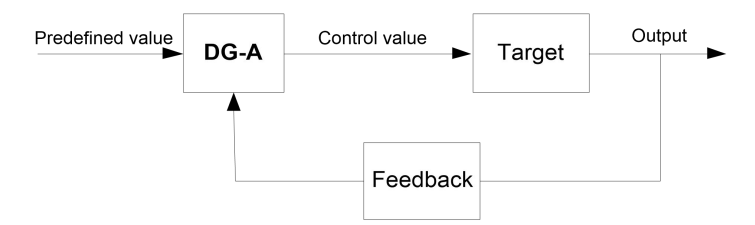

Figure 3.5 Block diagram of application of DG-A series gateway in advanced applications

## **4. ICE Toolset Software**

#### **4.1. Overview**

*EDPS ICE –*anintegrated configuration environment tool allows the user to realize simple configuration in DG gateway products. The user can realize one-key installation by accessing the accompanying optical disk via friendly UI. *EDPS ICE*now supports such installation platforms as Win2000/WinXp/Win7/Win8/Win10. *EDPS ICE* installation disk includes executable files, configuration files, language package and firmware package. The firmware package is an operating file provided by the system for target devices, which can be transferred to any target device that meets conditions through the tool of *EDPS IEC*.

#### **4.2. ICE Toolset installation**

#### **The installation is realized by the following steps:**

- 1. Insert the installation disk into the computer's CD driver, find the installation file ICE A Toolset.msi or ICE A Toolset.exe in the corresponding directory, and execute the file to install ICE Toolset program.
- 2. After the software tests the current operating system, the system automatically pops up the dialog box of welcome and wizard page.

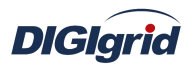

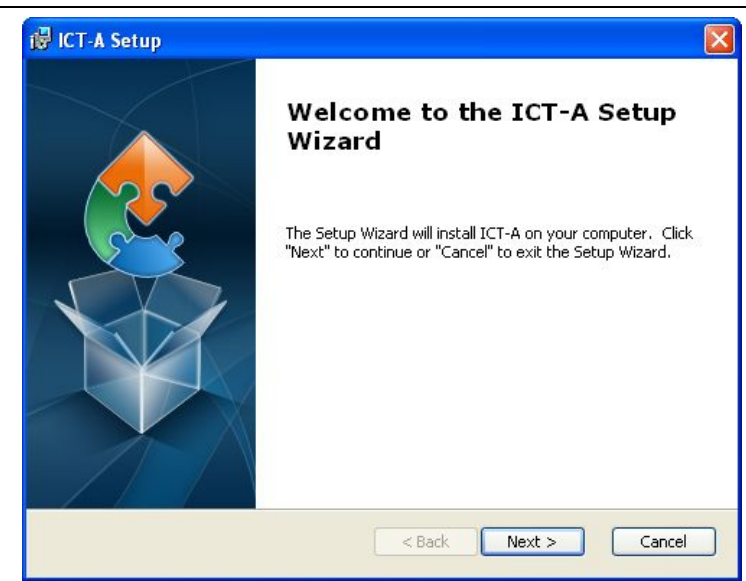

Note: The system automatically selects currently required software components to complete installation.

3. Click Next (N) to continue installation.

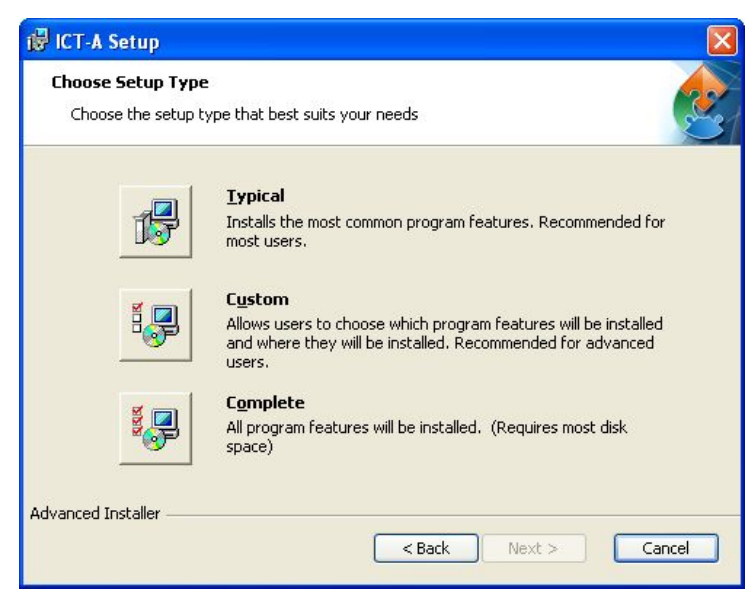

During installation, the user can select one of the three installation types "Typical", "User-defined" and "Overall" as needed. When selecting "Typical", the default installation path is C:\Program Files\, and the software also provides user-defined installation directory; click "Next" after confirmation.

4. Click "Install" to install the software, or click "Cancel".

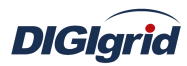

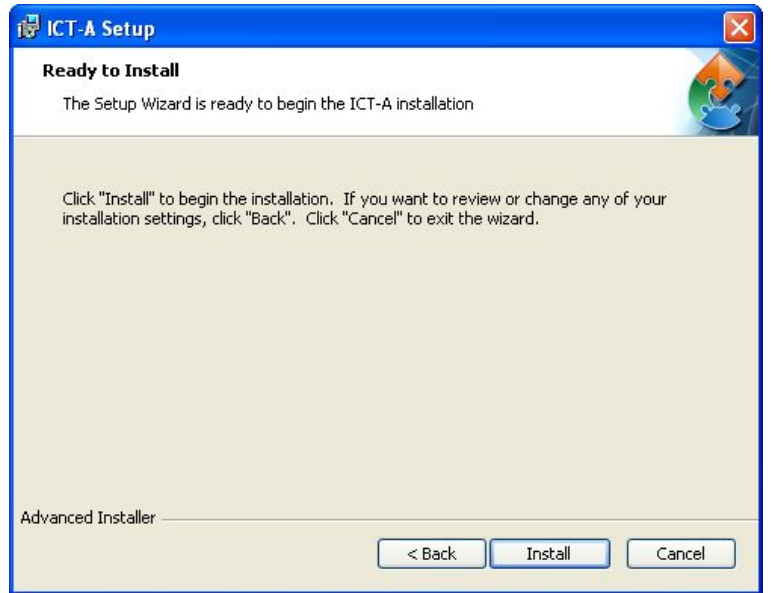

5. Enter into the installation process display page.

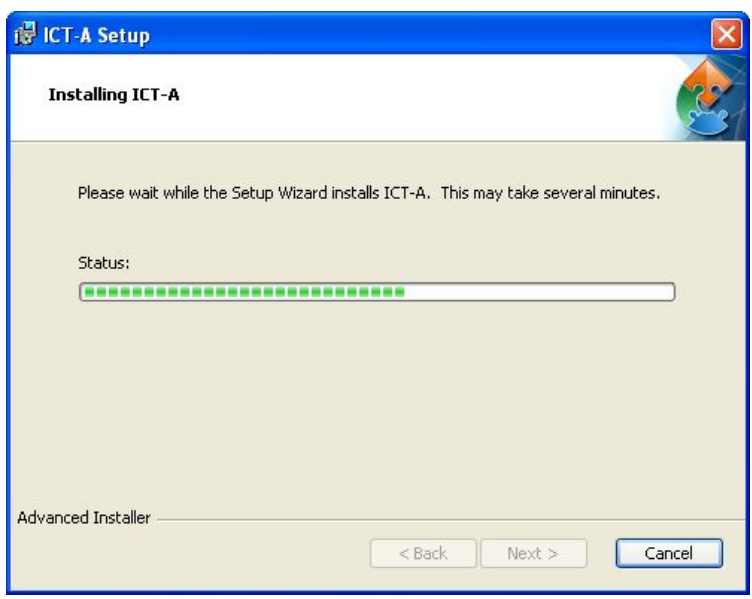

6. After the installation is completed, the system displays the completion page, and prompt the user whether to start the application immediately. Click "Complete" after confirmation.

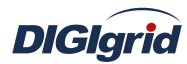

<span id="page-19-0"></span>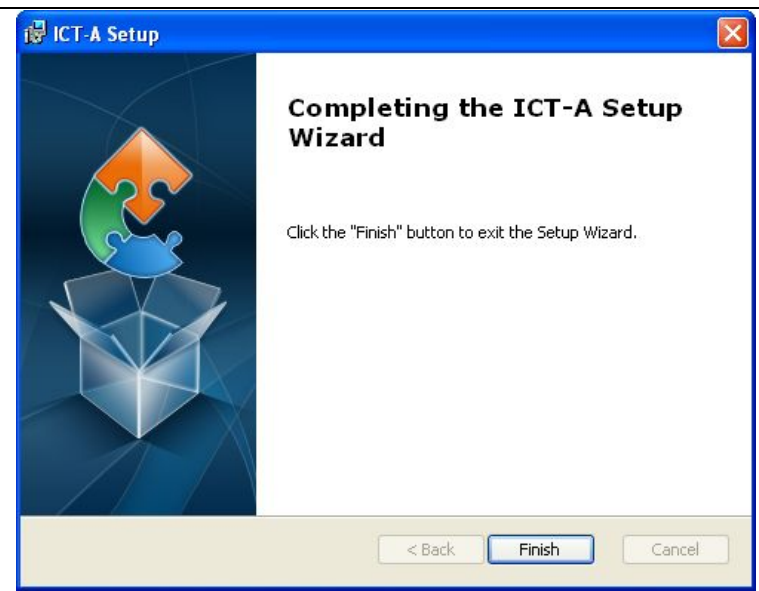

**Note: After the software isinstalled successfully, the user can uninstall the software or repair the previous installation by running the setup program again.**

#### **4.3. Interface layout**

The user must be familiar with the overall layout of the software before use. Multiple application configurations and operation management functions can be realized through every layout structure.

*EDPS ICE* adopts the typical dock-mode window structure. The so-called dock window is a type of window docked in an area of the main window, and the dock area of window includes four areas: east, south, west and north. A dock window has such independent features as dock, float, show, hide and close. The use of dock window can bring three-dimensional visual impact to the user, and can independently control the operations within its own working scope.

<span id="page-20-0"></span>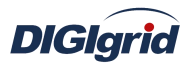

<span id="page-20-2"></span><span id="page-20-1"></span>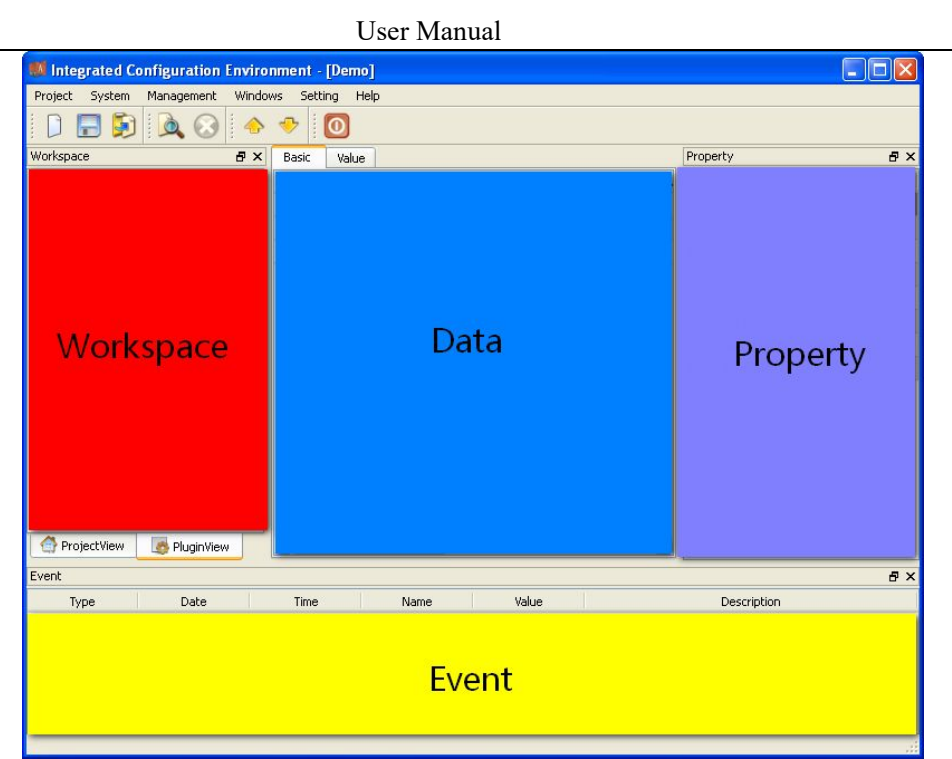

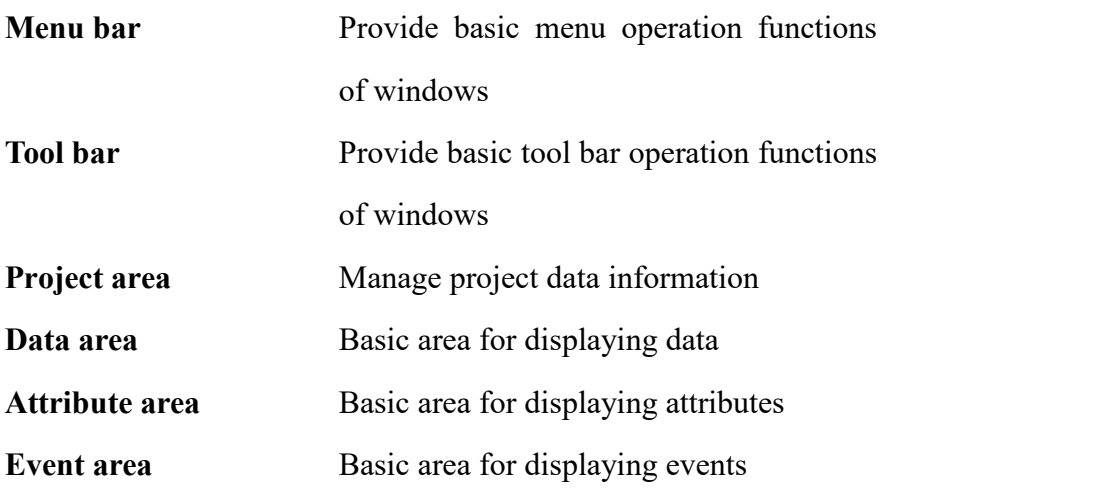

## **5. Protocol Configuration**

## **5.1. MODBUS protocol configurationModbus acquisition configuration**

#### **5.1.1.1. Driver information**

**Overview** Describe detailed configuration information of acquisition driver

**Create** Create Modbus acquisition driver

- 1. Open a project file;
- 2. Select the plugin management page in the management area of *EDPS ICE*;
- 3. Activate the acquisition service plugin;

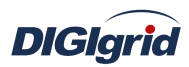

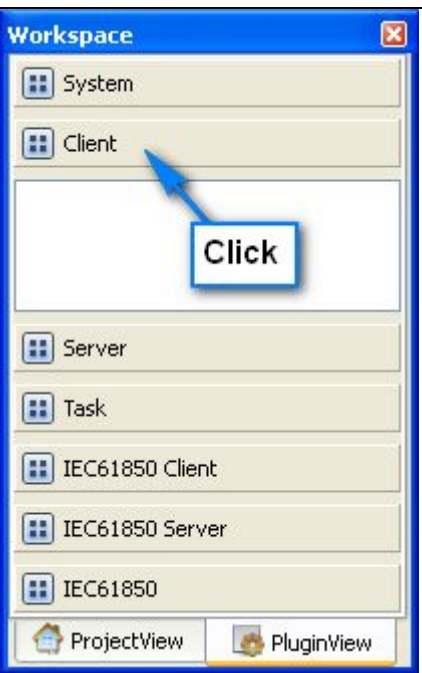

4. Right click in the blank space, and select the menu option "New acquisition service" to pop up the "Create driver dialog";

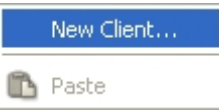

5. Select the driver to be created in the driver page;

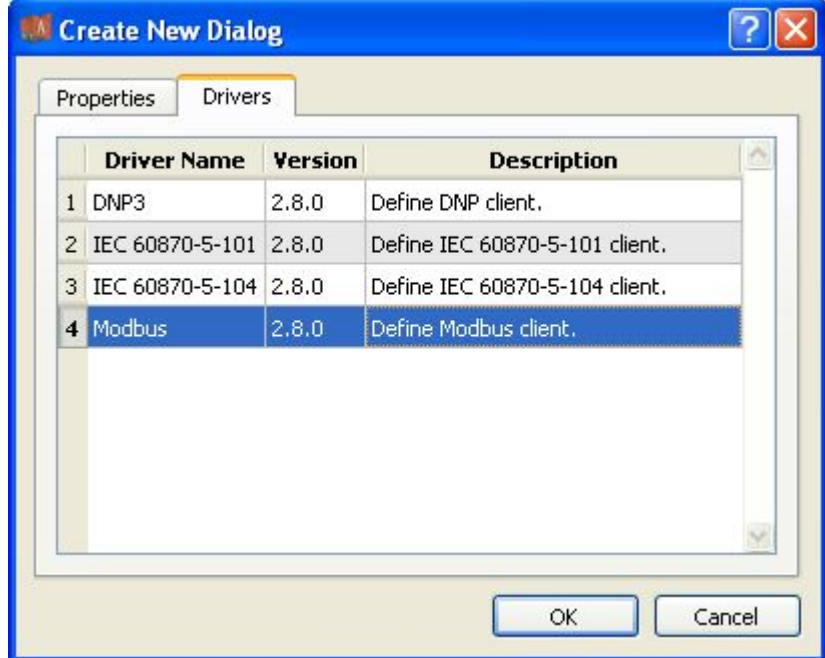

6. Configure basic attributes of the target driver in the attribute page;

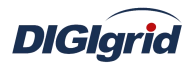

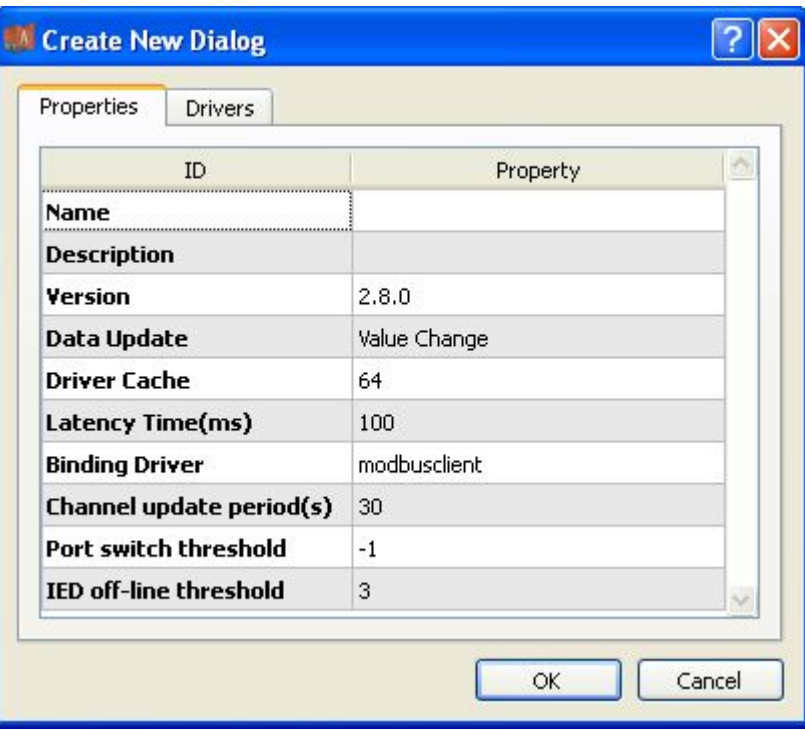

7. Click "OK" to complete creation;

Note: Driver information

| No.                 | Name             | <b>Description</b>                                                                                                    |  |  |  |  |  |
|---------------------|------------------|----------------------------------------------------------------------------------------------------|--|--|--|--|--|
| 1                   | Name             | Define the display name of driver.                                                                                                    |  |  |  |  |  |
| $\overline{2}$      | Description      | Define the description information of driver.                                                                                                    |  |  |  |  |  |
| 3                   | Version          | Define the version information of driver.                                                                                                    |  |  |  |  |  |
| $\overline{\bf{4}}$ | Data update      | Define the data updating mode.                                                                                                    |  |  |  |  |  |
|                     |                  | Value change - The system updates the database and notifies                                                                                                    |  |  |  |  |  |
|                     |                  | other driver protocols only when a value changes;                                                                                                    |  |  |  |  |  |
|                     |                  | Time change - The system updates the database and notifies<br>other driver protocols no matter whether a value or time<br>changes;<br>Time update - The system updates the database no matter<br>whether a value or time changes, and notifies other driver<br>protocols only when a value changes;<br>Define the cache size of driver.<br>Define the delay time of updating real-time database.<br>The system shall write raw data into the real-time database<br>after a delay of the time defined.<br>Define the name of driver module, which is unique and<br>cannot be modified. |  |  |  |  |  |
|                     |                  |                                                                                                    |  |  |  |  |  |
|                     |                  |                                                                                                    |  |  |  |  |  |
|                     |                  |                                                                                                    |  |  |  |  |  |
|                     |                  |                                                                                                    |  |  |  |  |  |
|                     |                  |                                                                                                    |  |  |  |  |  |
| 5                   | Driver cache     |                                                                                                    |  |  |  |  |  |
| 6                   | Latency time(ms) |                                                                                                    |  |  |  |  |  |
|                     |                  |                                                                                                    |  |  |  |  |  |
|                     |                  |                                                                                                    |  |  |  |  |  |
| $\overline{7}$      | Binding driver   |                                                                                                    |  |  |  |  |  |
|                     |                  |                                                                                                    |  |  |  |  |  |
| 8                   | Channel update   | Define the cycle of updating IED communication times.                                                                                                    |  |  |  |  |  |
|                     | period (s)       |                                                                                                    |  |  |  |  |  |
| 9                   | Port switch      | Define the switching conditions among multiple ports; when                                                                                                    |  |  |  |  |  |
|                     | threshold        | the number of consecutive communication failures of the                                                                                                    |  |  |  |  |  |
|                     |                  | primary port reaches the threshold, it's switched to another                                                                                                    |  |  |  |  |  |

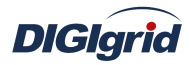

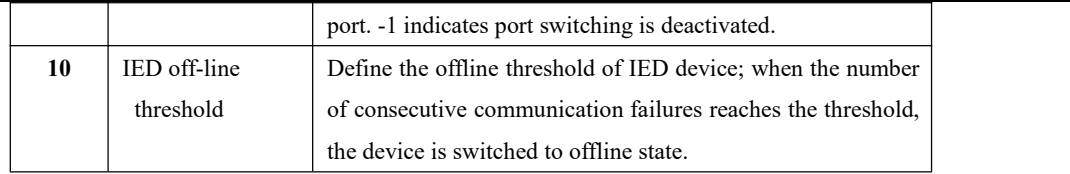

- **Delete** Delete Modbus acquisition driver
	- 8. Right click and select the menu option "Delete";

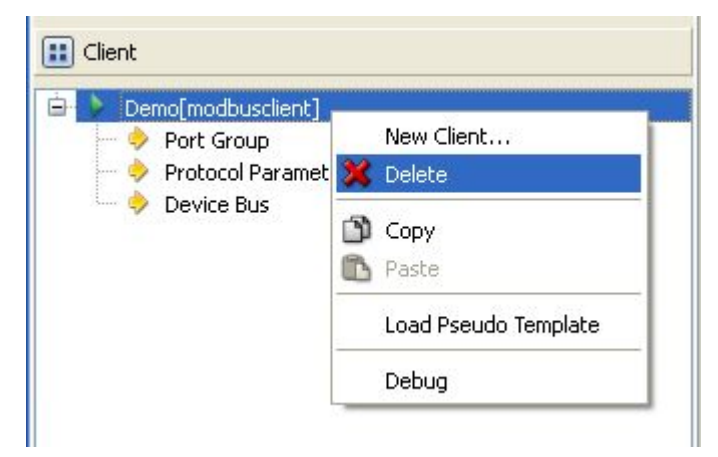

9. It prompts whether to delete;

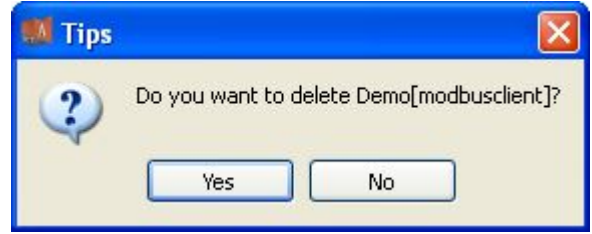

- 10. Click "Yes" to complete deletion;
- **Virtual point template** Load virtual point of driver from the system template library
	- 11. Right click the driver bar, and select the menu option "Load virtual point template" to complete loading of virtual point of driver.

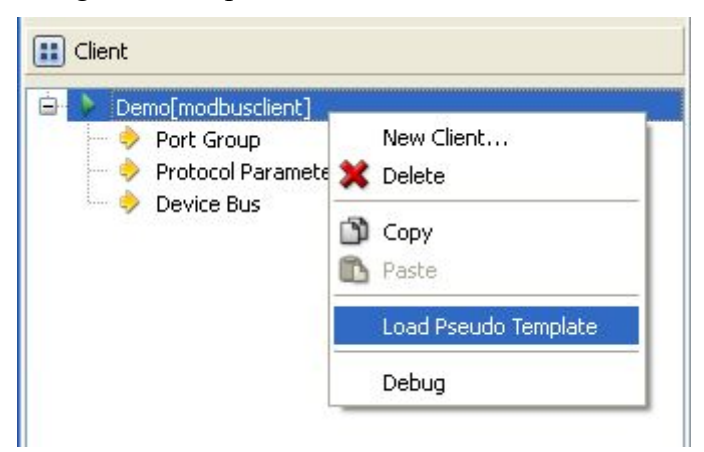

**Note:**

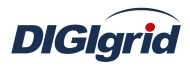

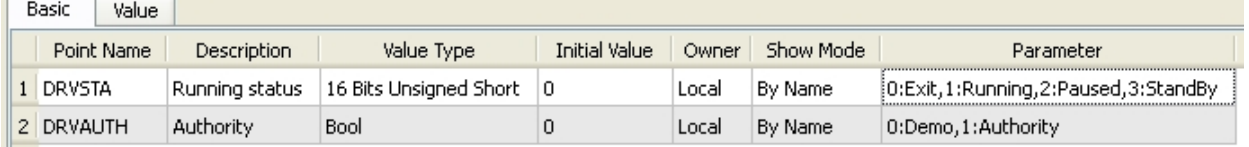

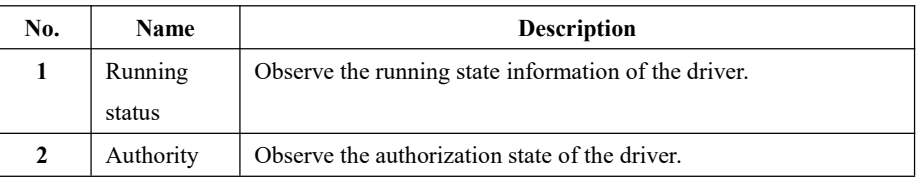

## **5.1.1.2. Port group information**

**Overview** Describe communication channel configuration information

#### **Create** Create communication channel

1. Right click a port group and select"New port" to pop up the "Create port dialog";

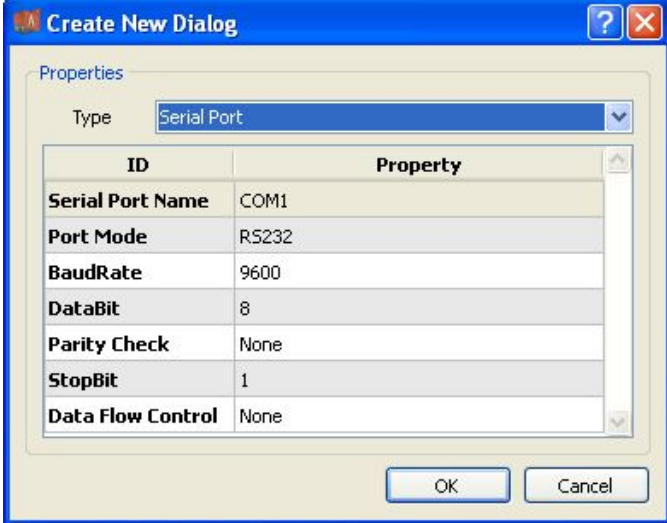

2. Select serial port or network port according to actual situation;

**Notes:** Attributes of serial channel

| No.                        | <b>Name</b>       | <b>Description</b>                             |  |  |  |  |
|----------------------------|-------------------|------------------------------------------------|--|--|--|--|
| 1                          | Serial port name  | Set the name of serial port;                   |  |  |  |  |
| $\mathbf{2}$               | Port mode         | Set the work mode of serial port;              |  |  |  |  |
| 3                          | Baud rate         | Set the Baud rate of serial port:              |  |  |  |  |
| Data bit<br>$\overline{4}$ |                   | Set the data bits of serial port;              |  |  |  |  |
| 5                          | Parity check      | Set the check bit of serial port;              |  |  |  |  |
| 6                          | Stop bit          | Set the stop bit of serial port;               |  |  |  |  |
| 7                          | Data flow control | Set the data flow control mode of serial port; |  |  |  |  |

#### Attributes of network channel

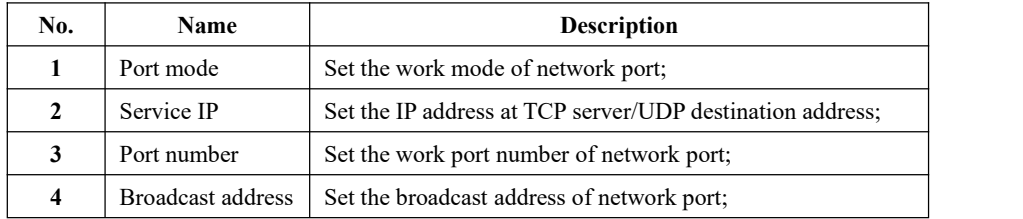

**Delete** Delete communication channel

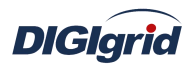

3. Right click a channel number and click "Delete", and select "Yes" to complete deletion.

#### **5.1.1.3. Protocol parameter**

**Overview** Define communication protocol parameter of protocol

- **Attribute** View protocol parameter attributes of *EDPS ICE*
	- 1. Open a project, and select the plugin management page in the management area of *EDPS ICE*;
	- 2. Activate the acquisition service plugin;
	- 3. Select the protocol parameter node in the management area;

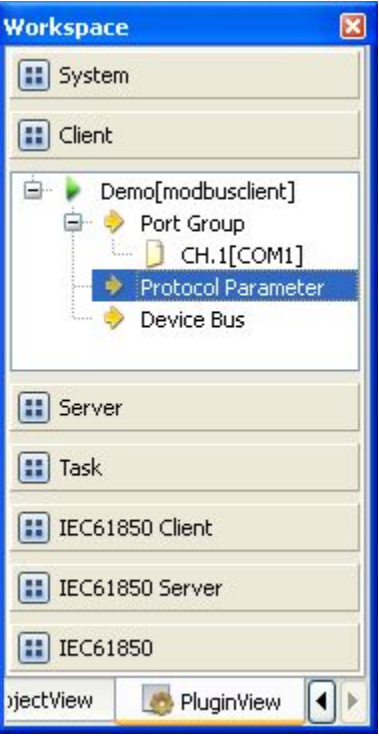

4. View protocol parameter attributes

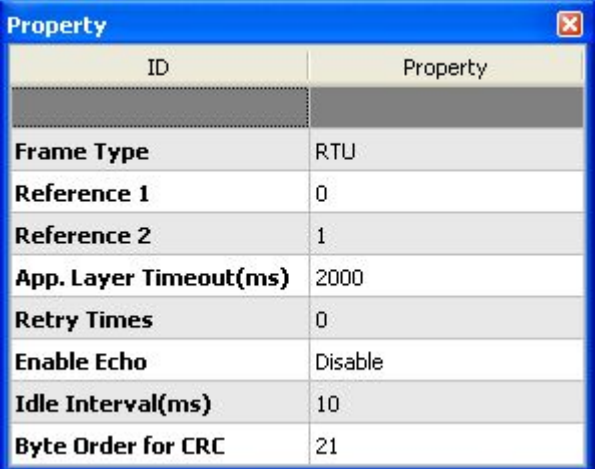

#### **Note:** Protocol parameter information

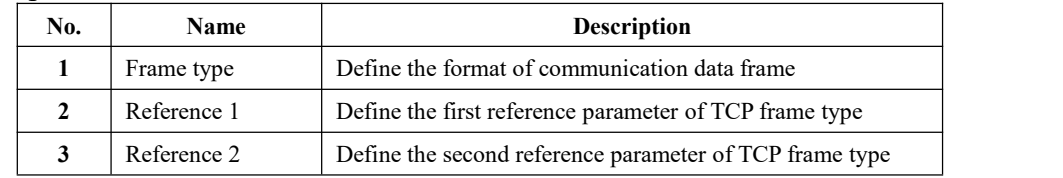

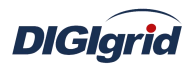

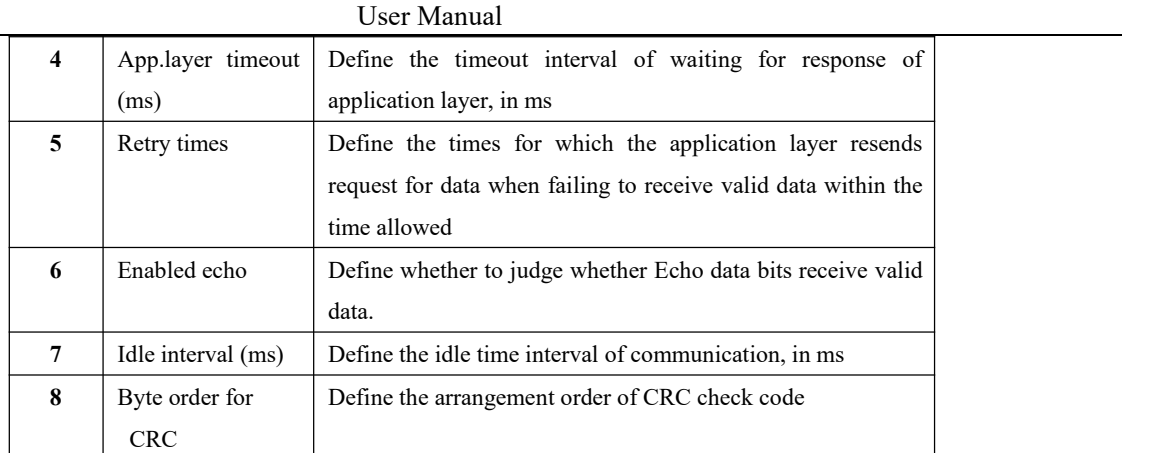

#### **5.1.1.4. Device parameter**

**Overview**Define device parameter of protocol

**Attribute**View device parameter attributes

- 1. Open a project, and select the plugin management page in the management area of *EDPS ICE*;
- 2. Activate the acquisition service plugin;
- 3. Select any child node under the node of device bus in the management area with mouse;

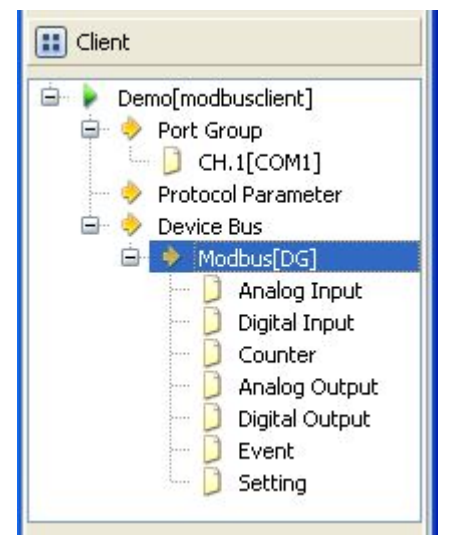

4. View the attribute area of *EDPS ICE*;

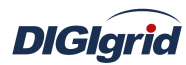

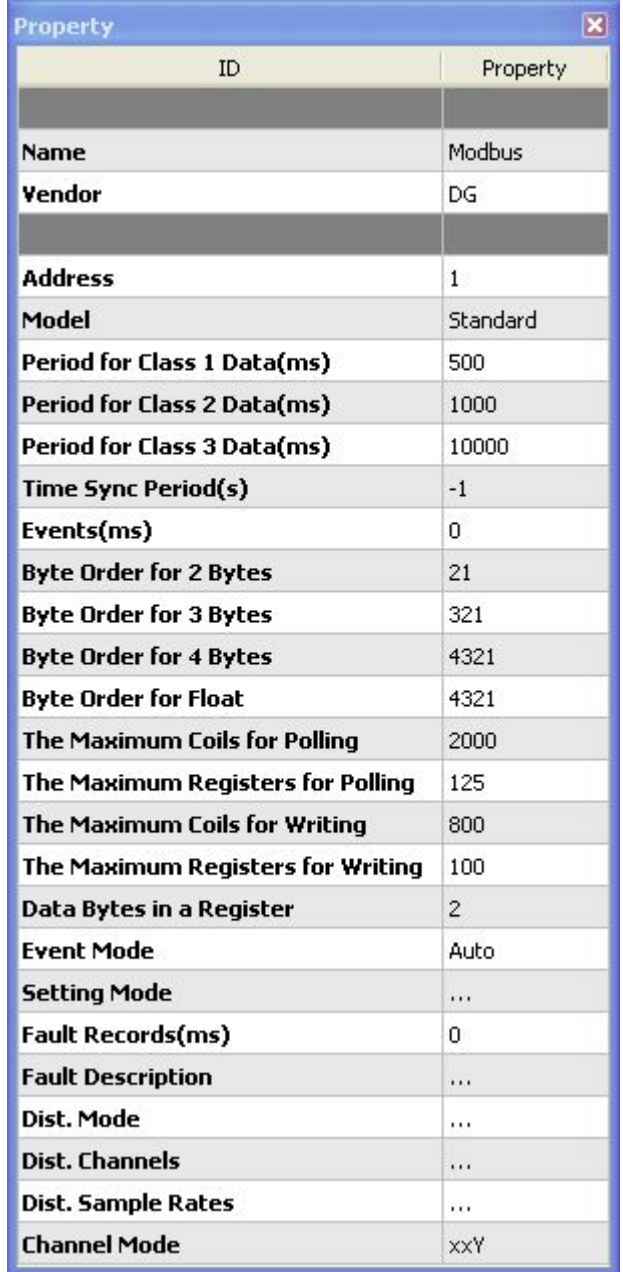

## **Note:** Device attribute information

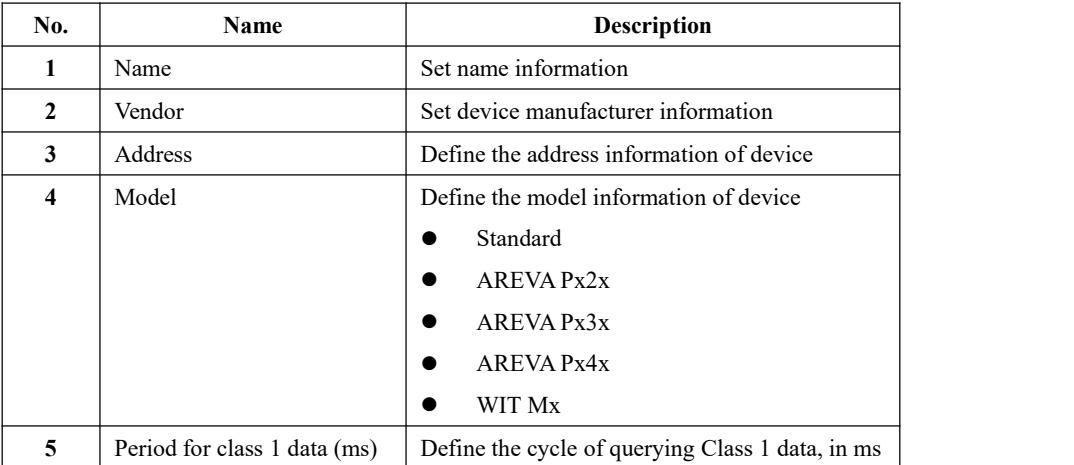

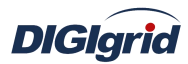

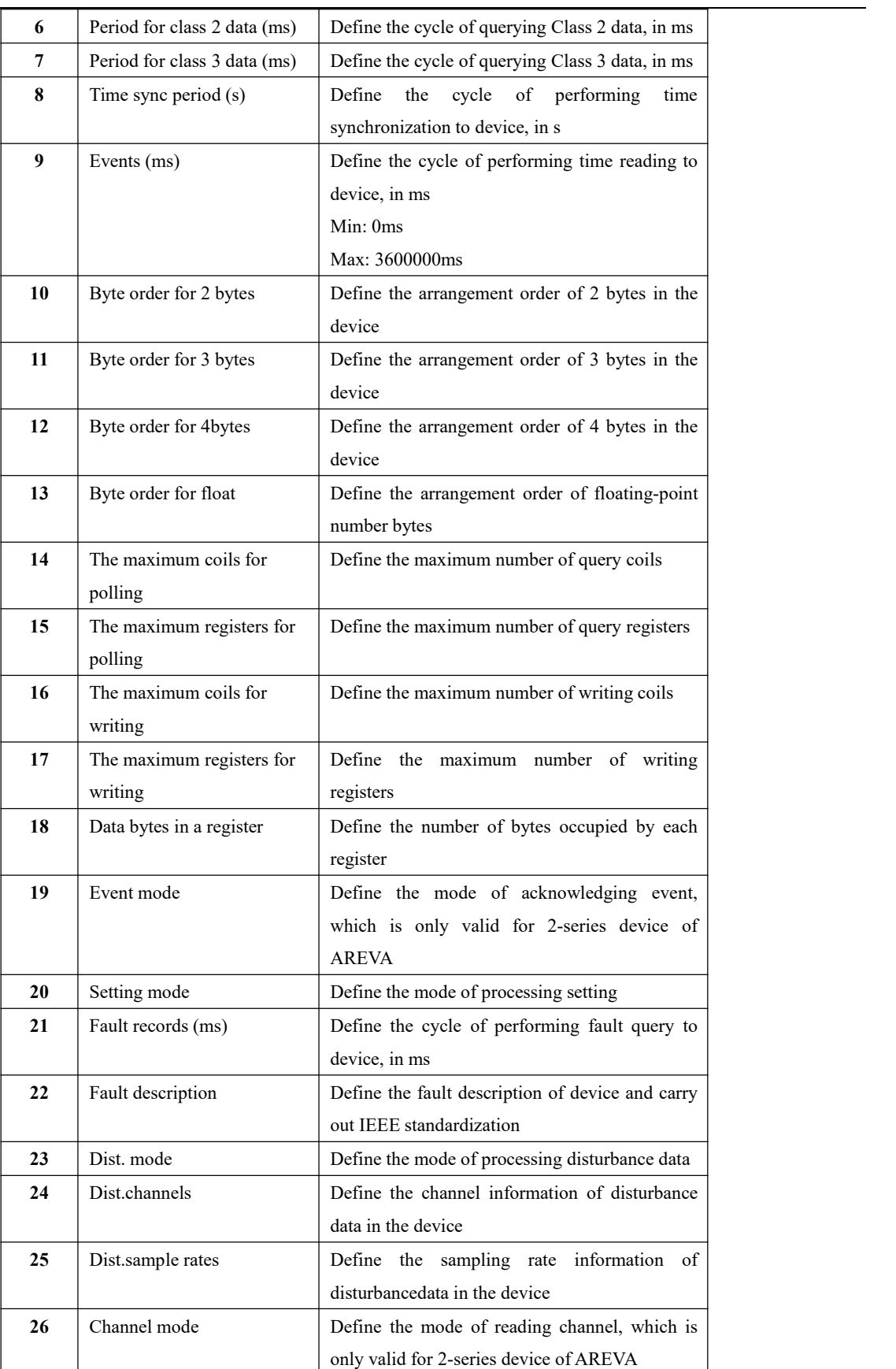

Virtual point attribute View the data area of *EDPS ICE* 

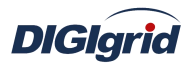

User Manual

|                | <b>Basic</b><br>Value |                                   |                       |                      |       |           |                      |
|----------------|-----------------------|-----------------------------------|-----------------------|----------------------|-------|-----------|----------------------|
|                | Point Name            | <b>Description</b>                | Value Type            | <b>Initial Value</b> | Owner | Show Mode | Parameter            |
|                | 1 IEDSTA              | IED status                        | Bool                  | 0                    | Local | By Name   | 0:Off-line,1:On-line |
|                | 2 ACTPORT             | Current active port number        | 16 Bits Signed Short  | $-1$                 | Local | By Value  |                      |
| 3 <sup>1</sup> | <b>TOTALCOM</b>       | Total communication times         | 32 Bits Unsigned Long | 0                    | Local | By Value  |                      |
|                | 4 FAILCOM             | <b>Failed communication times</b> | 32 Bits Unsigned Long | 0                    | Local | By Value  |                      |

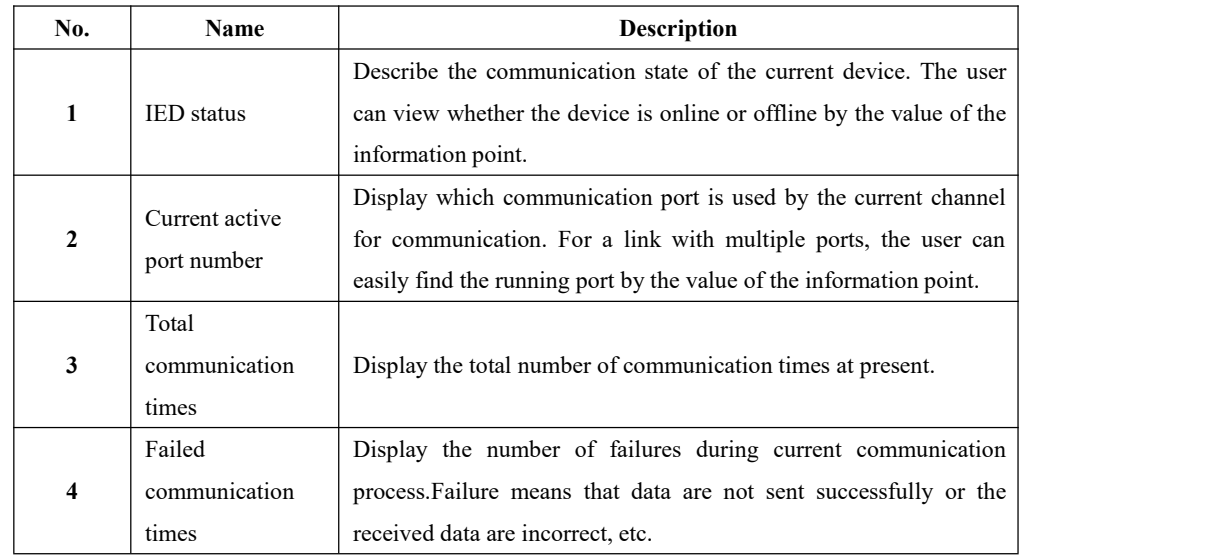

#### **5.1.1.5. IO parameter**

**Overview** The user can view IO parameters of each kind of information point on

the IO information page in the data area of *EDPS ICE*.For IO parameters of each kind of data, accurate marginal check and data verification have been provided in the system according to setup parameters, which can effectively reduce the error rate of configuration data in the user's input process.

## **5.1.1.5.1. Analog input**

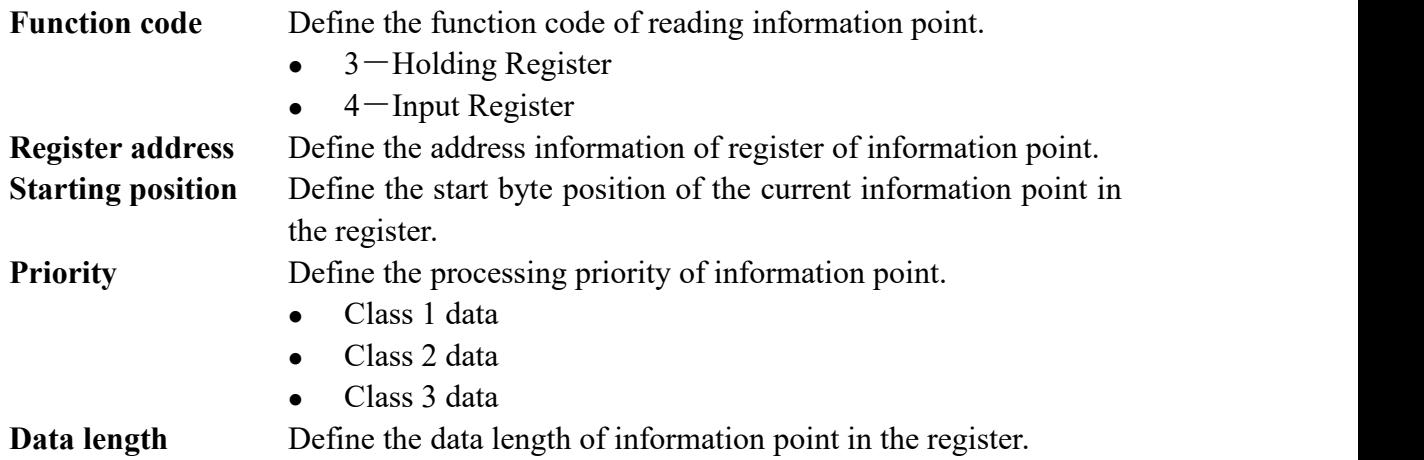

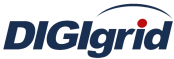

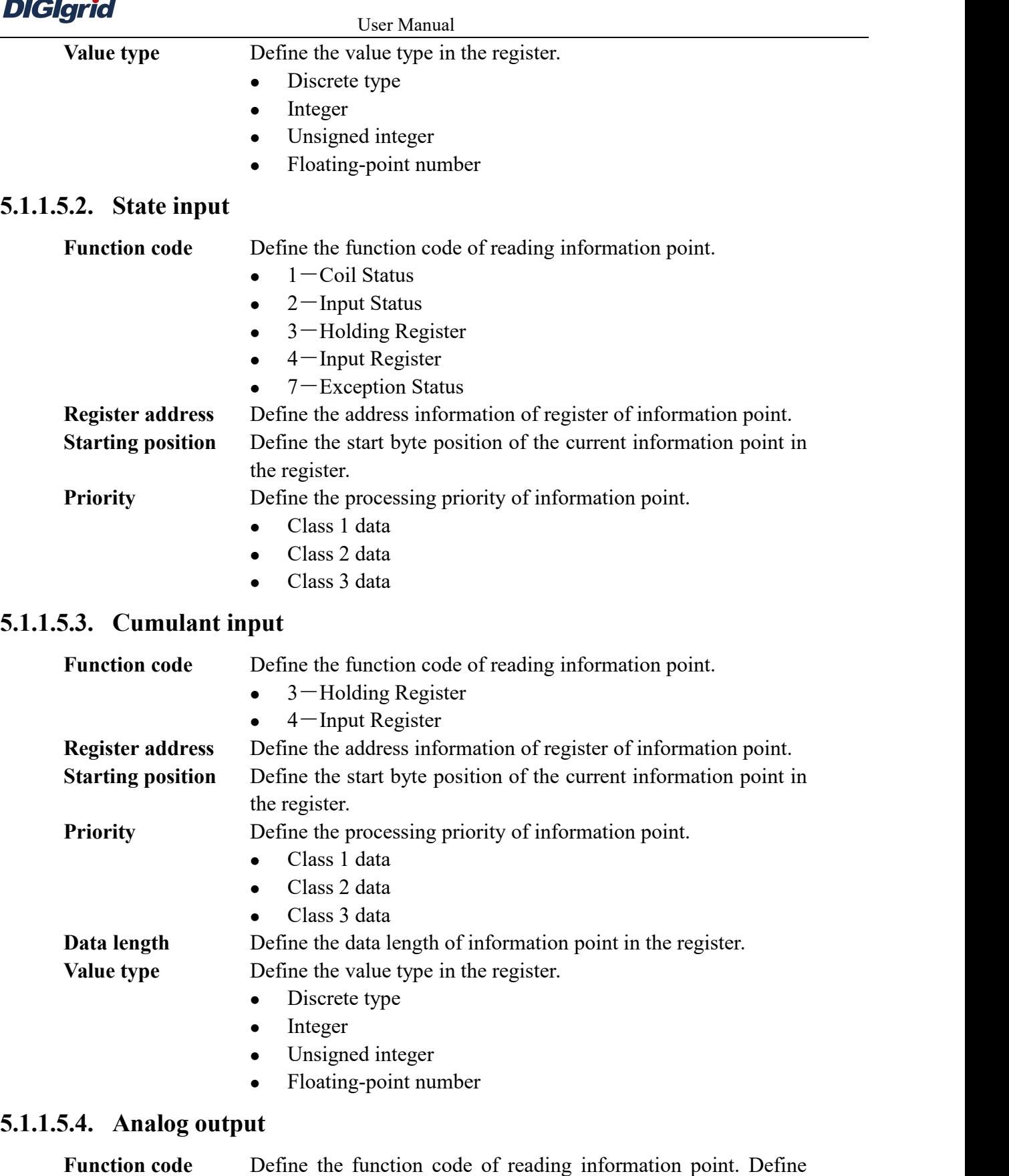

the function code of reading information point.

- 3-Holding Register
- $\bullet$  4-Input Register

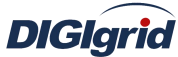

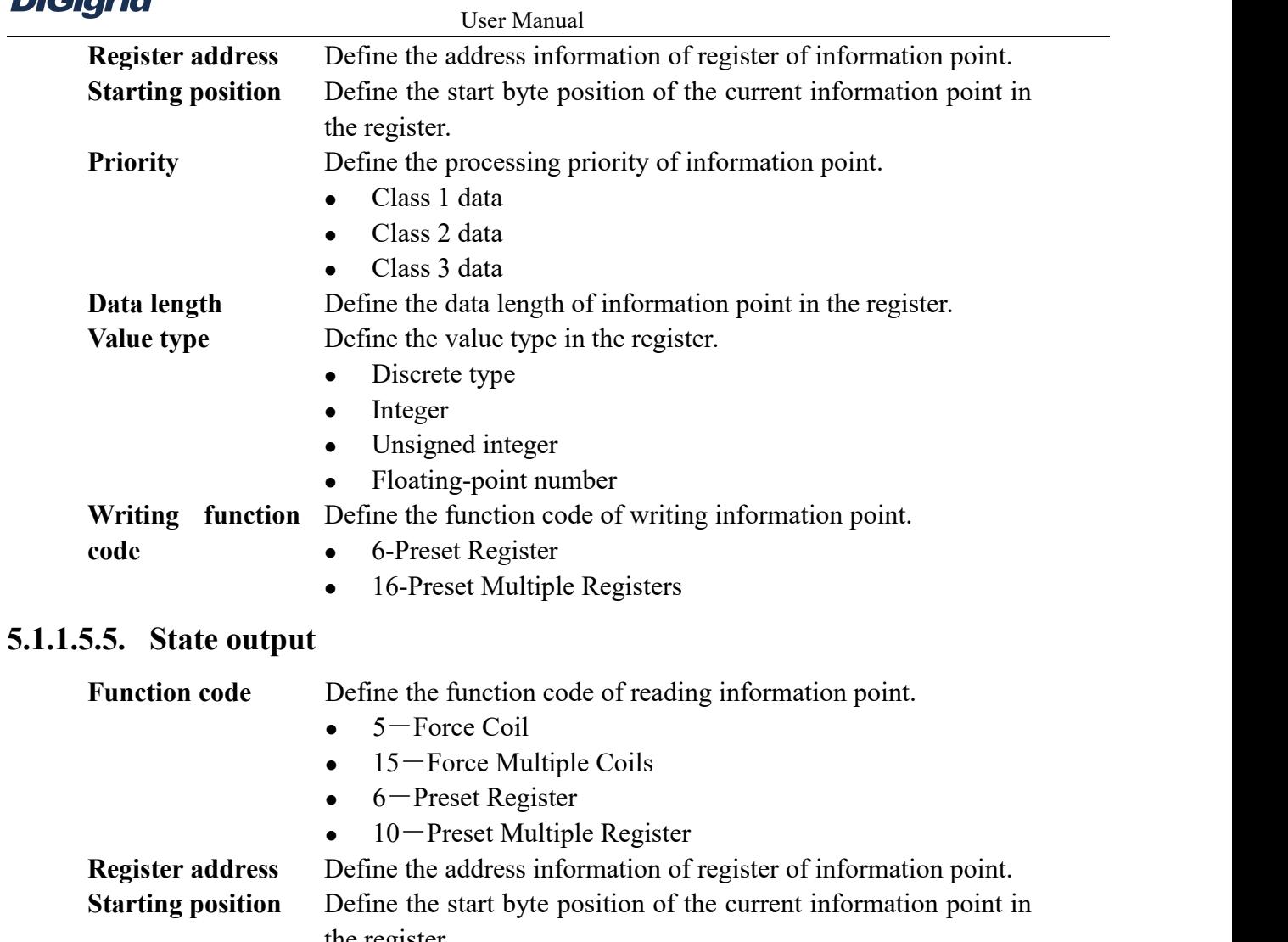

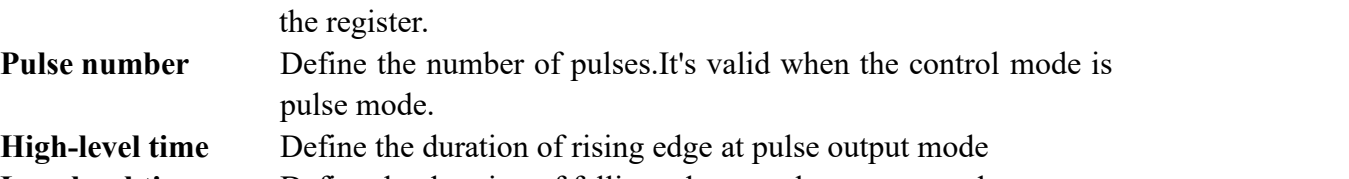

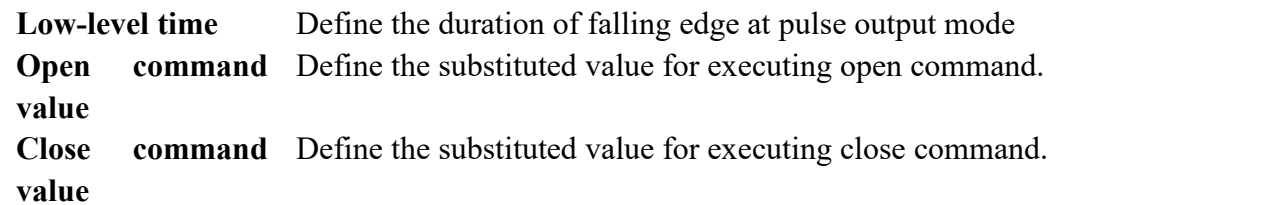

## **5.1.1.5.6. Event**

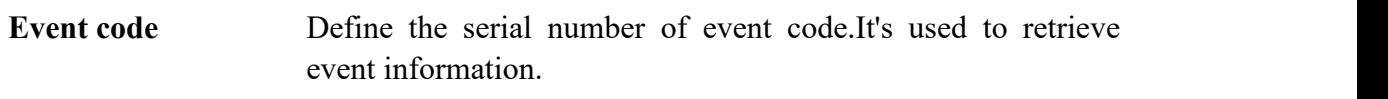

## **5.1.1.5.7. Setting**

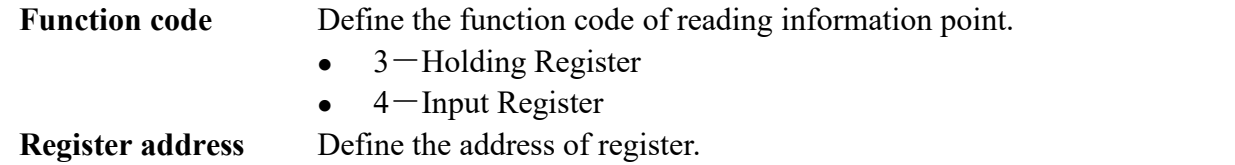

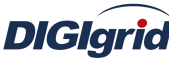

<span id="page-32-0"></span>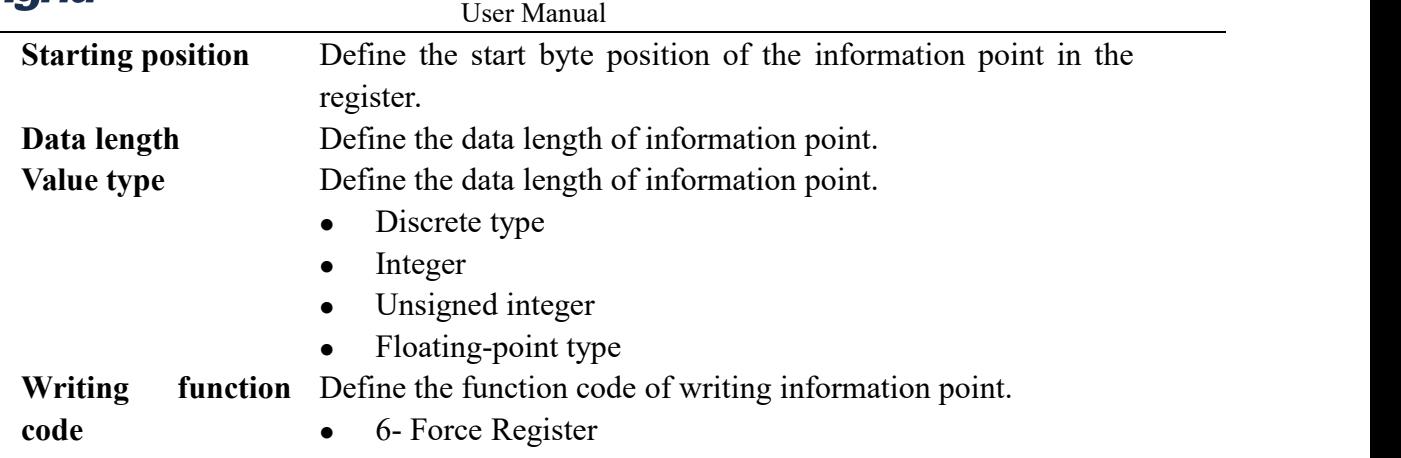

## **5.1.2. Modbus forwarding configuration**

#### **5.1.2.1. Driver information**

**Overview** Describe detailed configuration information of forwarding driver

**Create** Create Modbus forwarding driver

- 1. Open a project file;
- 2. Select the plugin management page in the management area of *EDPS ICE*;
- 3. Activate the forwarding service plugin;

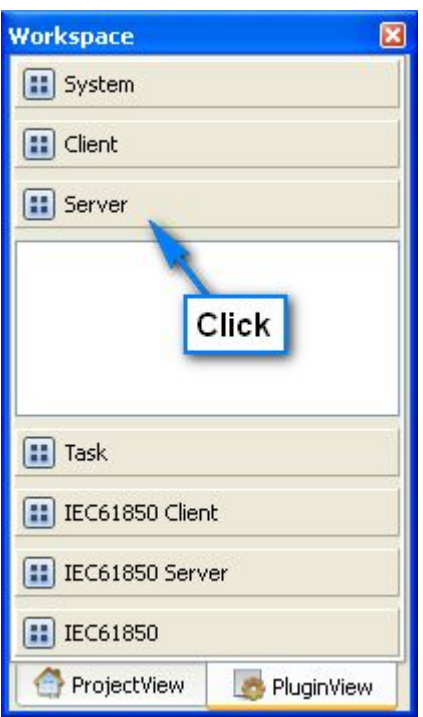

4. Right click in the blank space, and select the menu option "New forwarding service" to pop up the "Create driver dialog";

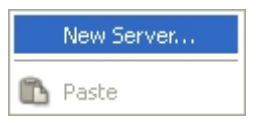

5. Select the driver to be created in the driver page;

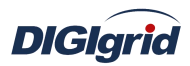

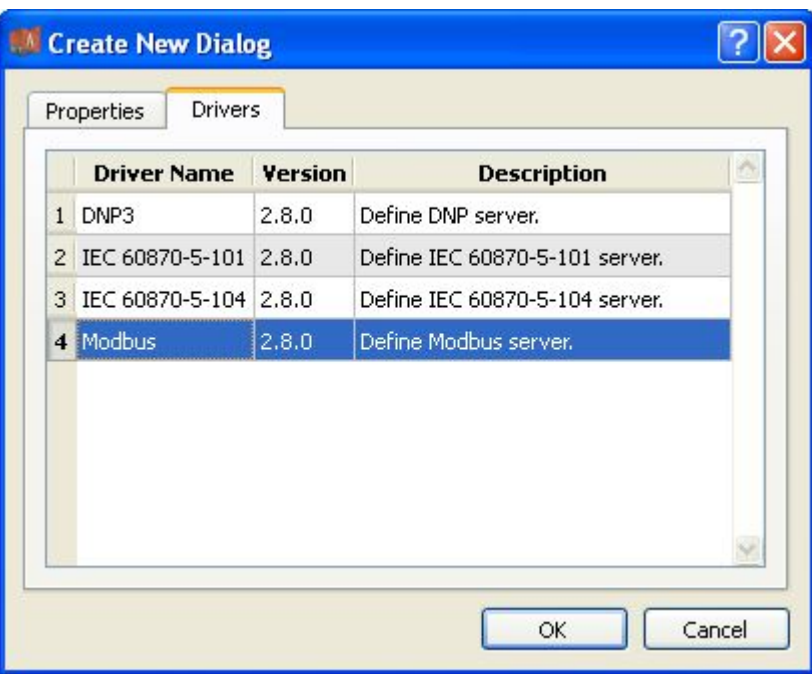

6. Configure basic attributes of the target driver in the attribute page;

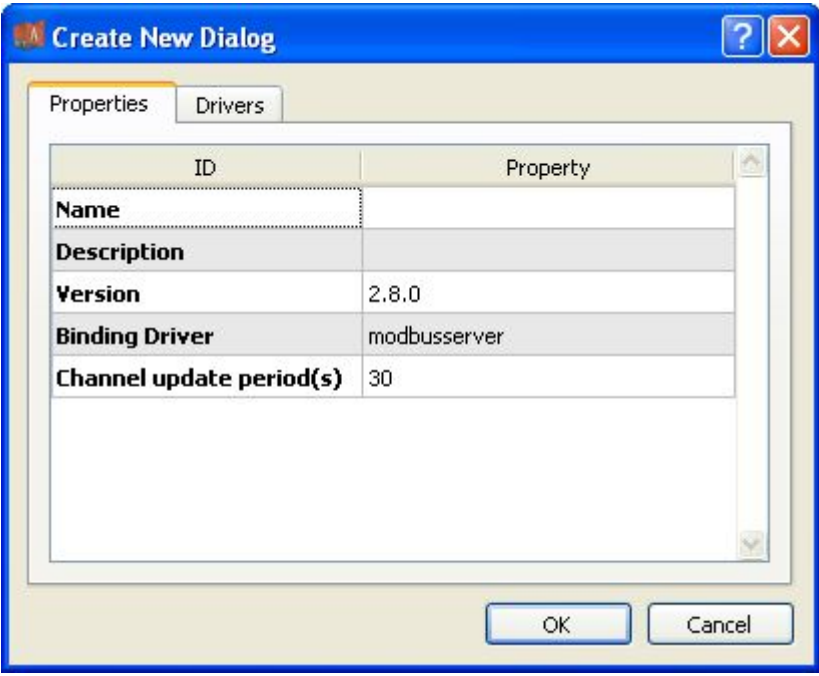

7. Click "OK" to complete creation;

**Note:** Driver information

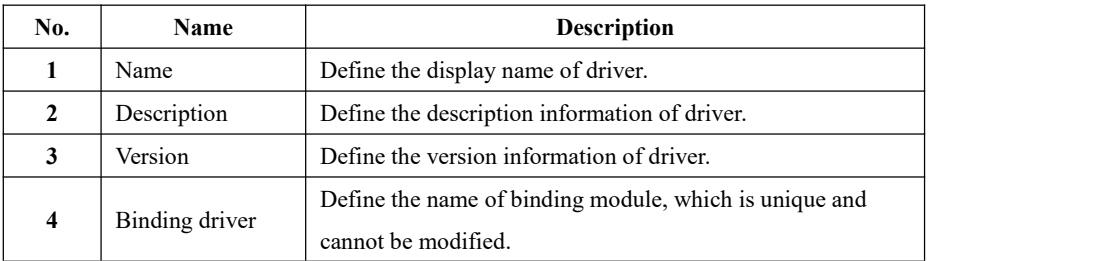

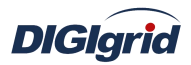

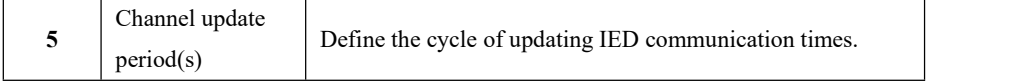

- **Delete** Delete Modbus forwarding driver
	- 8. Right click and select the menu option "Delete";

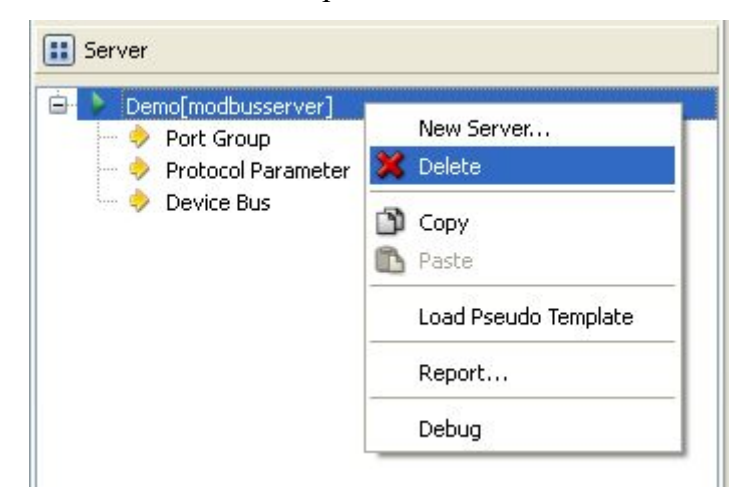

9. It prompts whether to delete;

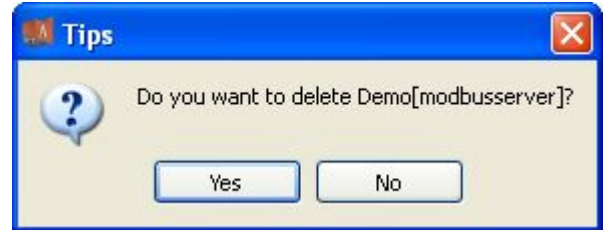

10. Click "Yes" to complete deletion;

## **Virtual point template**

11. Right click the driver bar, and select the menu option "Load virtual point template" to complete loading of virtual point of driver.

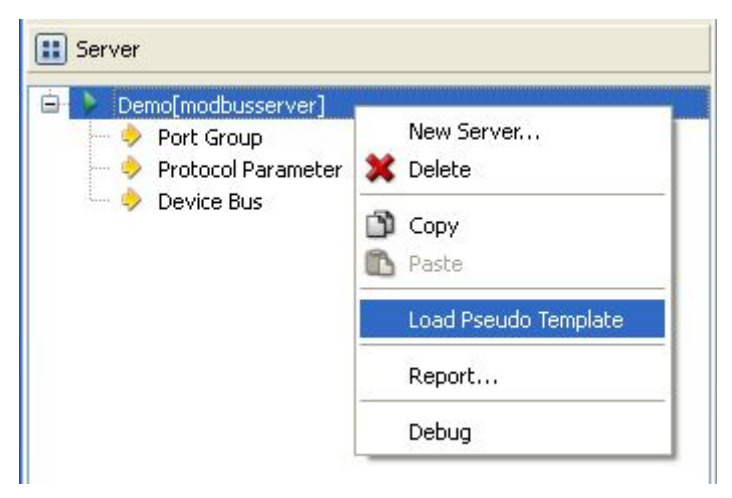

**Note:**

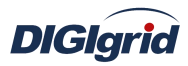

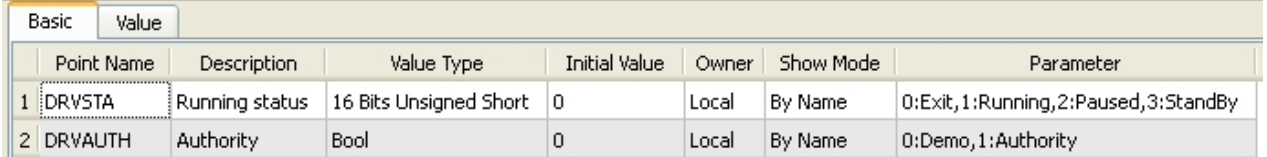

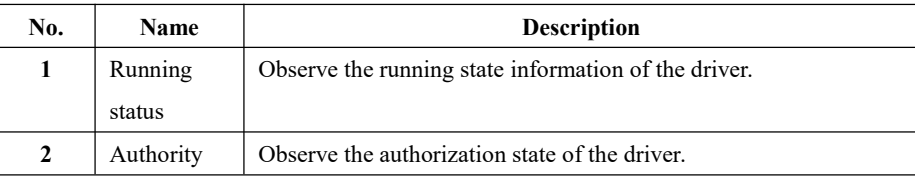

### **5.1.2.2. Port group information**

- **Overview** Describe communication channel information
- **Create** Create communication channel
	- 1. Right click a port group and select"New port" to pop up the "Create port dialog";

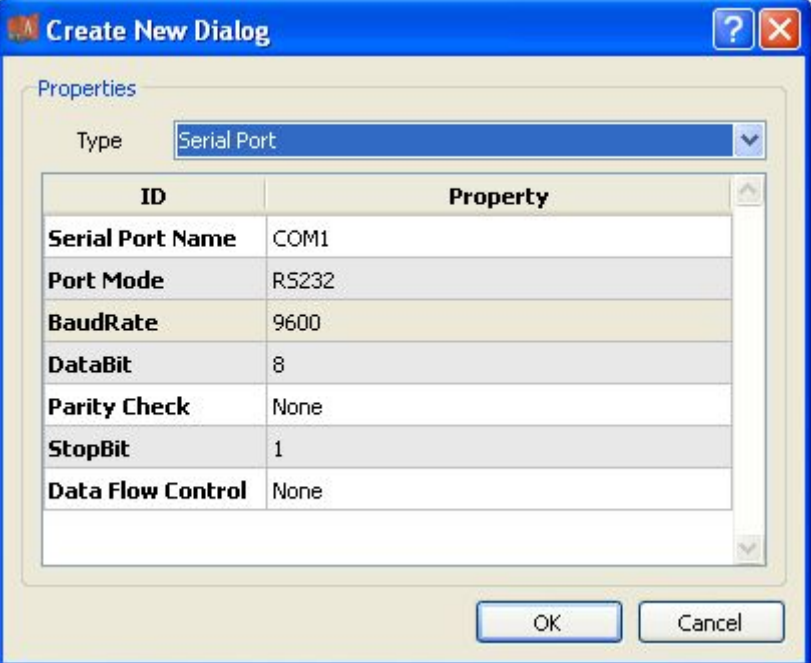

2. Select serial port or network port according to actual situation; Notes: Attributes of serial channel

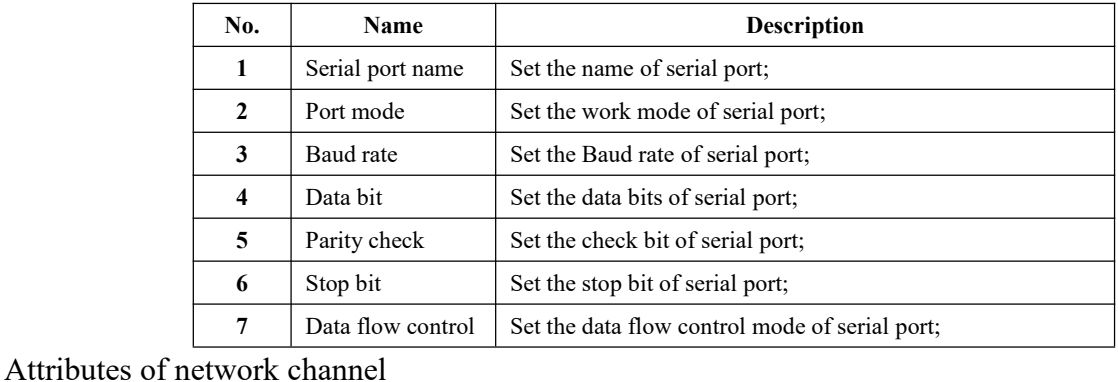

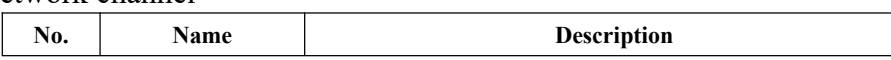
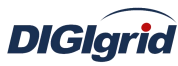

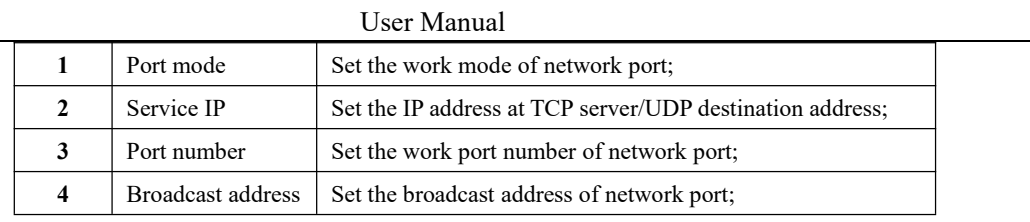

**Delete** Delete communication channel

3. Right click a channel number and click "Delete", and select "Yes" to complete deletion.

### **5.1.2.3. Protocol parameter**

**Overview** Define communication protocol parameter of protocol

- 1. Open a project, and select the plugin management page in the management area of *EDPS ICE*;
- 2. Activate the forwarding service plugin;
- 3. Select the protocol parameter node in the management area;

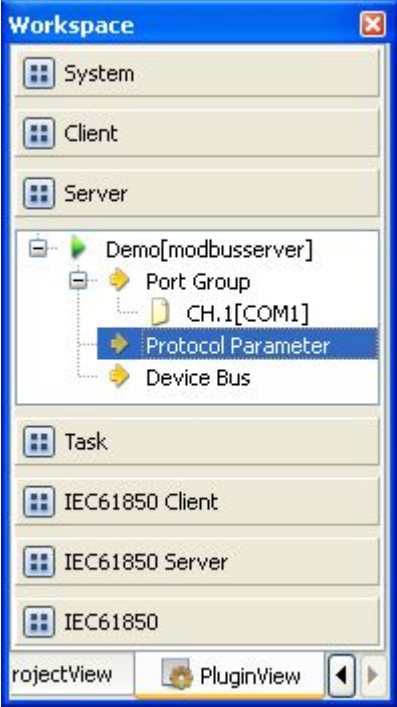

4. View protocol parameter attributes

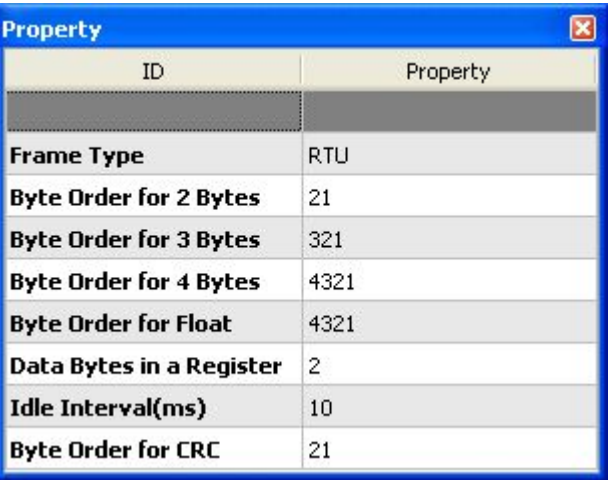

Note: Protocol parameter information

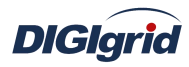

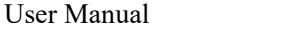

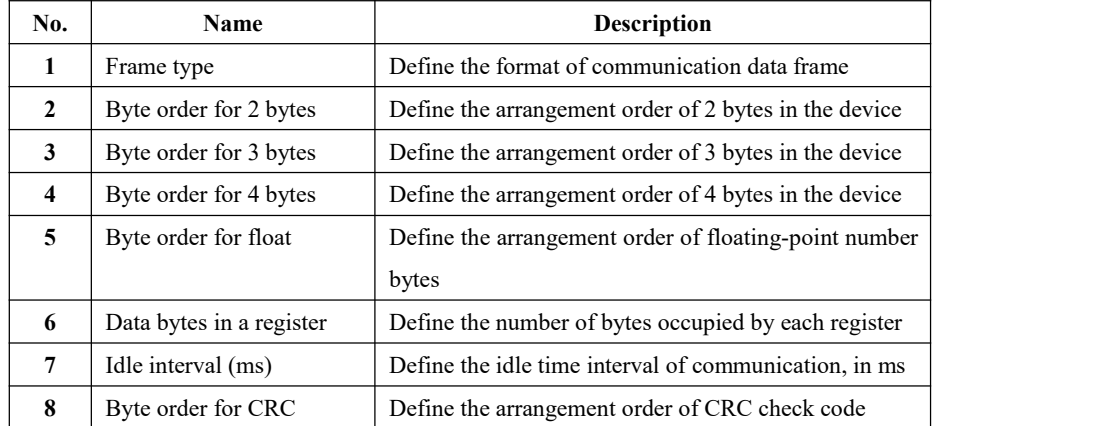

### **5.1.2.4. Device parameter**

**Overview** Define device parameter of protocol

**Attribute** View device parameter attributes

- 1. Open a project, and select the plugin management page in the management area of *EDPS ICE*;
- 2. Activate the forwarding service plugin;
- 3. Select any child node under the node of device bus in the management area with mouse;

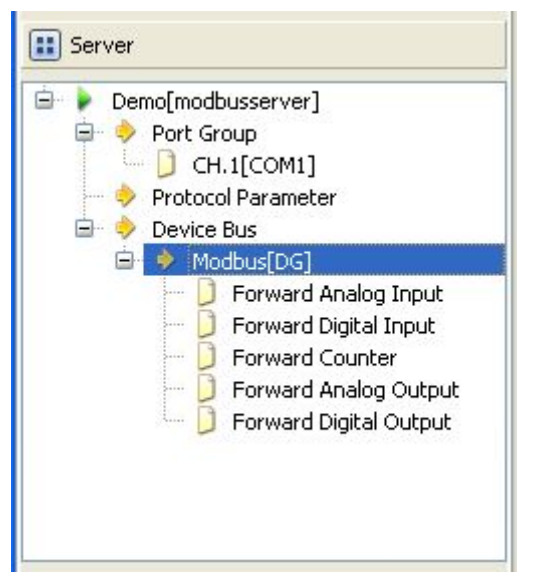

4. View the attribute area of *EDPS ICE*;

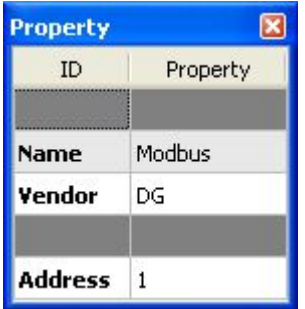

Note: Device attribute information

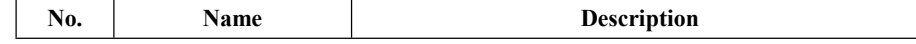

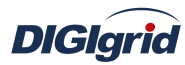

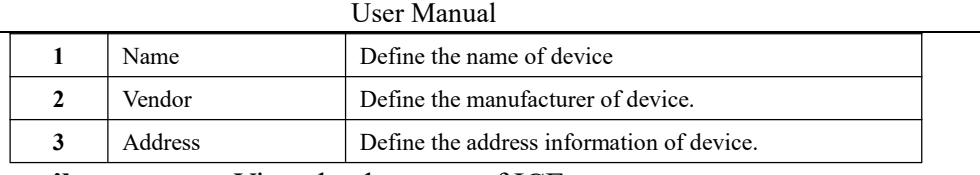

**Virtual point attribute** View the data area of ICE

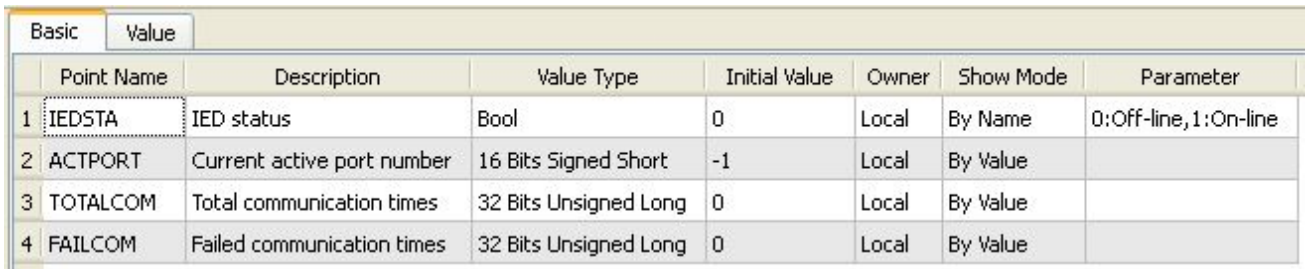

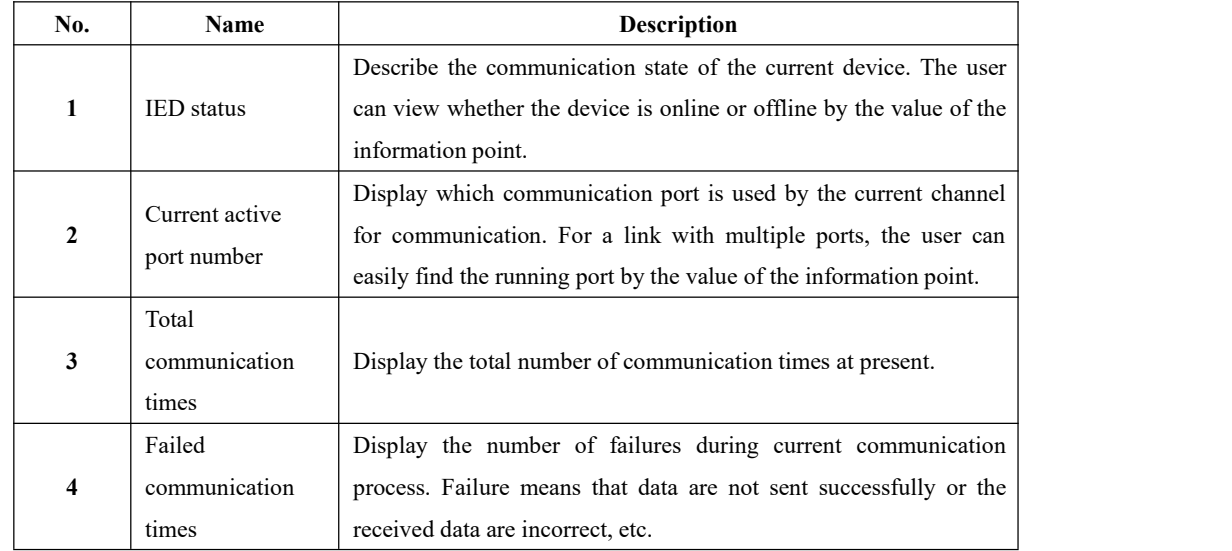

### **5.1.2.5. IO parameter**

Overview The user can view IO parameters of each kind of information point on the IO information page in the data area of *EDPS ICE*. For IO parameters of each kind of data, accurate marginal check and data verification have been provided in the system according to setup parameters, which can effectively reduce the error rate of configuration data in the user's input process.

### **5.1.2.5.1. Analog input**

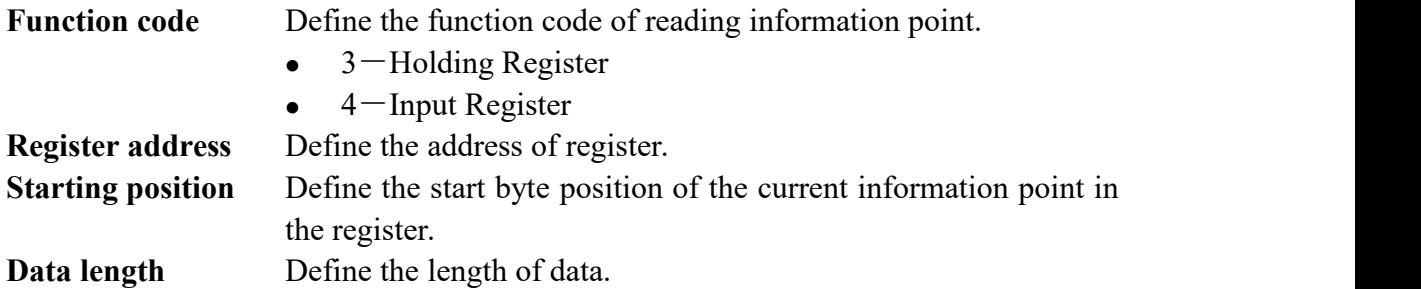

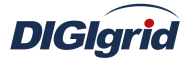

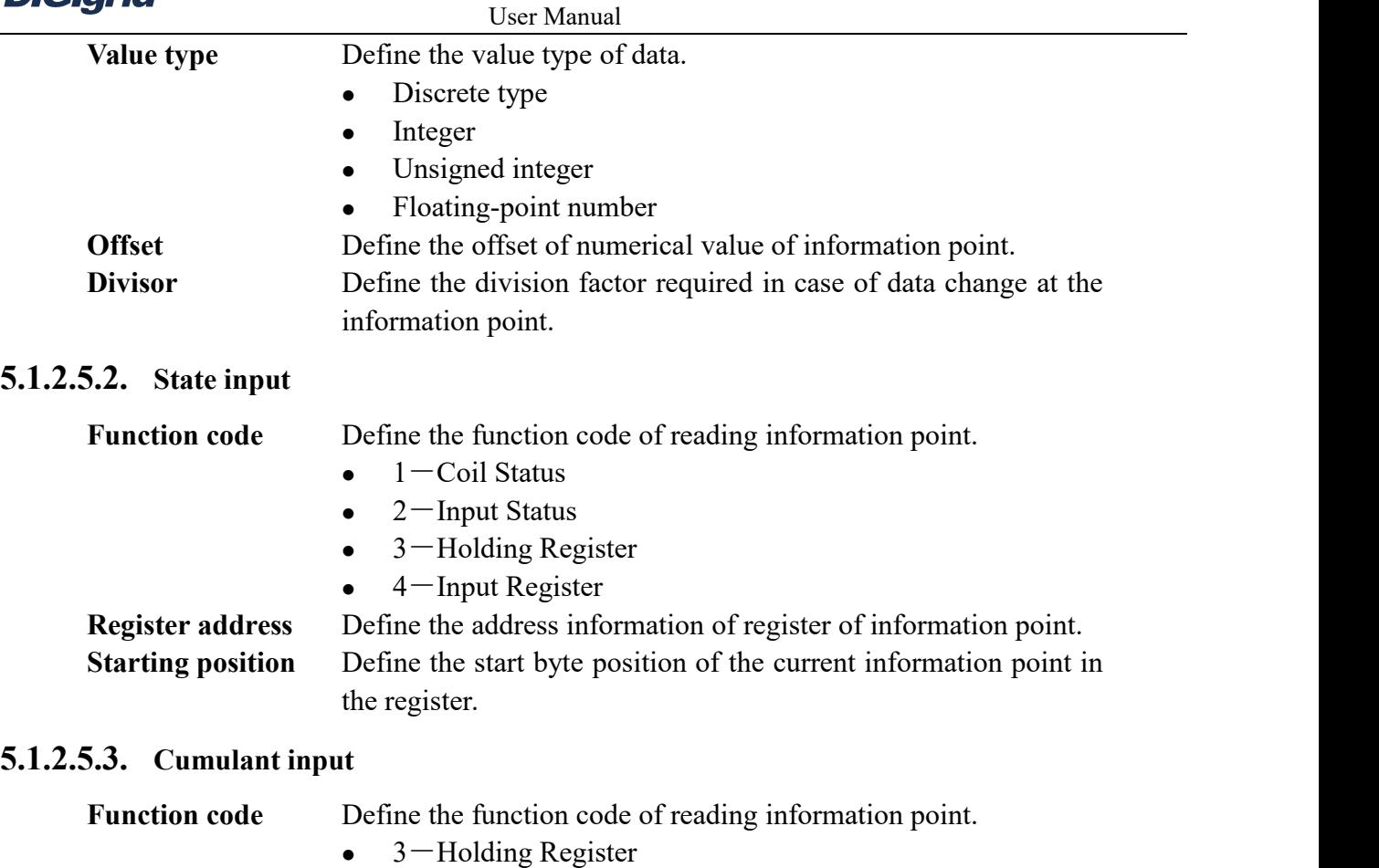

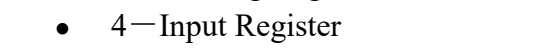

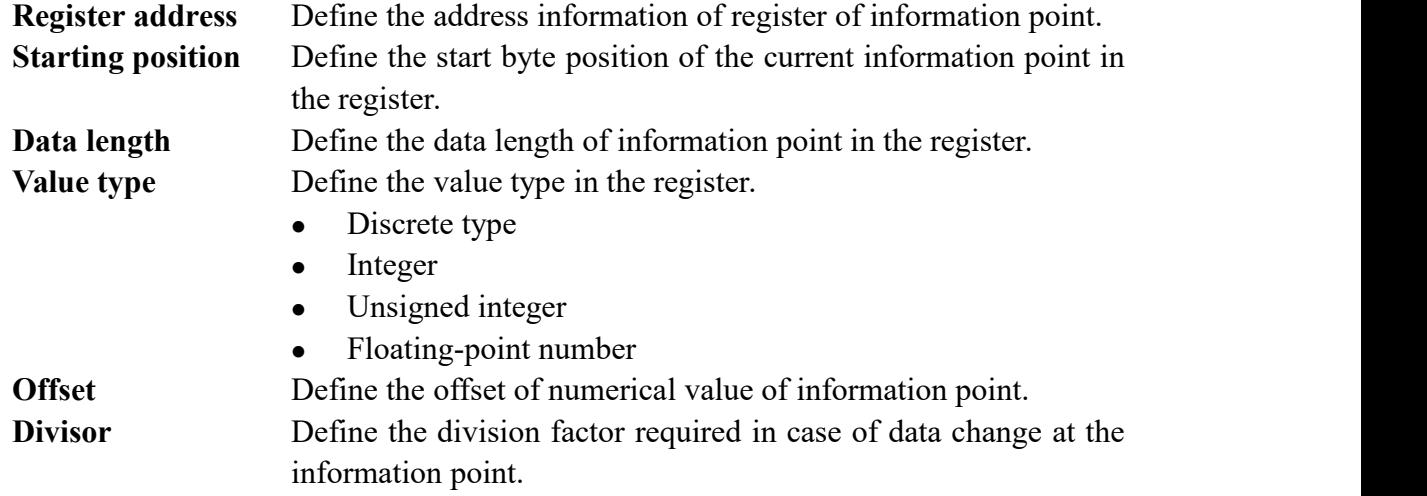

# **5.1.2.5.4. Analog output**

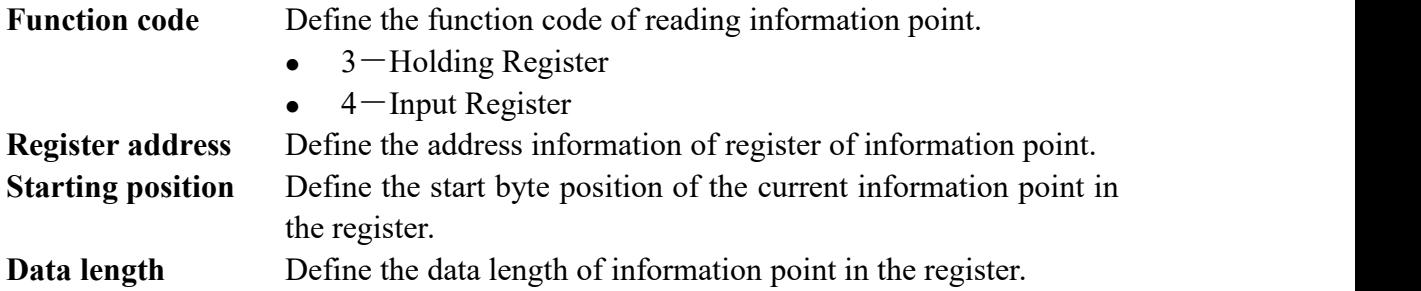

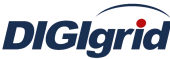

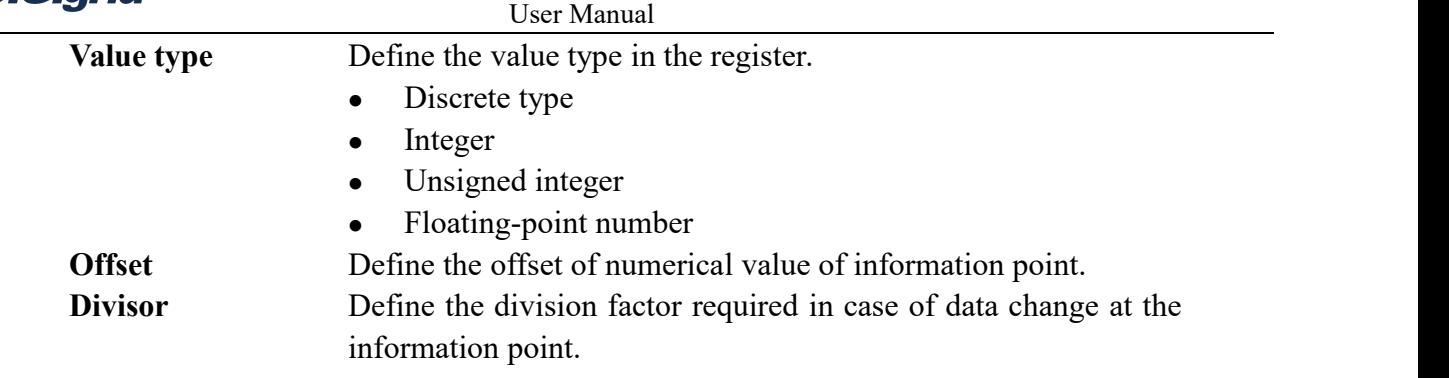

### **5.1.2.5.5. State output**

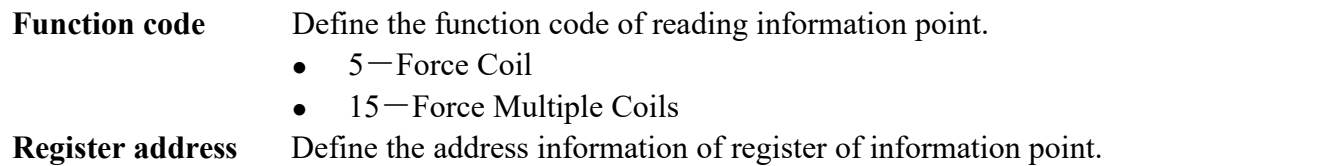

### **5.2. IEC60870-5-101 protocol configuration**

This chapter mainly describes how *EDPS ICE* configures IEC60870-5-101 acquisition and forwarding driver modules. The configuration manual mainly describes driver information, protocol parameter information, device parameter information, and IO parameter information of various information points. IEC60870-5-101 acquisition and forwarding modules of EDPS completely match the standard protocol text, and *EDPS ICE* provides a concise and fast way to help the user to conduct configuration.

### **5.2.1. IEC101 acquisition configuration**

### **5.2.1.1.Driver information**

**Overview** Describe detailed information of acquisition driver

- **Create** Create IEC101 acquisition driver
	- 1. Open a project file;
	- 2. Select the plugin management page in the management area of *EDPS ICE*;
	- 3. Activate the acquisition service plugin;

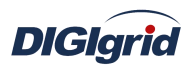

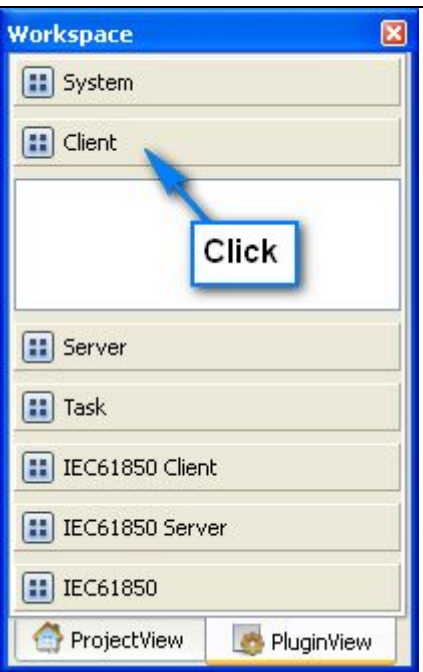

4. Right click in the blank space, and select the menu option "New acquisition service" to pop up the "Create driver dialog";

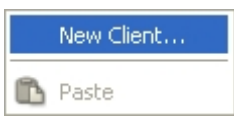

5. Select the driver to be created in the driver page;

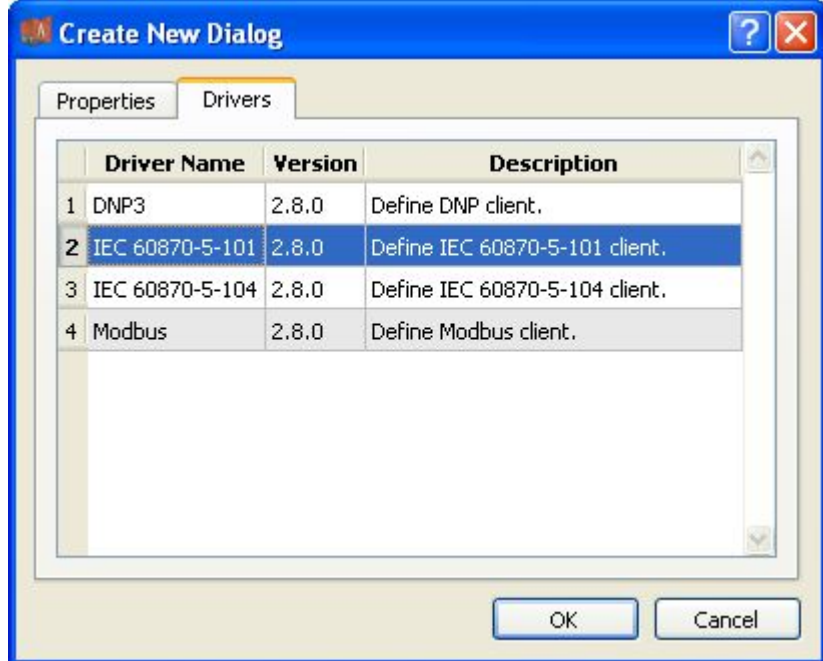

6. Configure basic attributes of the target driver in the attribute page;

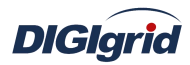

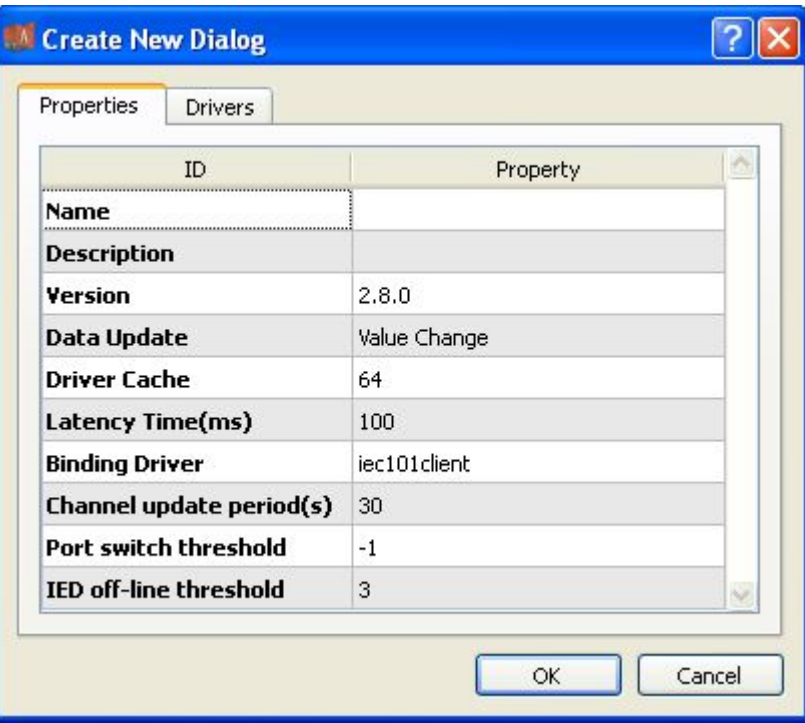

7. Click "OK" to complete creation;

Note: Driver information

| No.                     | <b>Name</b>       | <b>Description</b>                                           |
|-------------------------|-------------------|--------------------------------------------------------------|
| 1                       | Name              | Define the display name of driver.                           |
| $\mathbf{2}$            | Description       | Define the description information of driver.                |
| $\mathbf{3}$            | Version           | Define the version information of driver.                    |
| $\overline{\mathbf{4}}$ | Data update       | Define the data updating mode.                               |
|                         |                   | Value change - The system updates the database and           |
|                         |                   | notifies other driver protocols only when a value changes;   |
|                         |                   | Time change - The system updates the database and            |
|                         |                   | notifies other driver protocols no matter whether a value or |
|                         |                   | time changes;                                                |
|                         |                   | Time update – The system updates the database no matter      |
|                         |                   | whether a value or time changes, and notifies other driver   |
|                         |                   | protocols only when a value changes;                         |
| 5                       | Driver cache      | Define the cache size of driver.                             |
| 6                       | Latency time (ms) | Define the delay time of updating real-time database.        |
|                         |                   | The system shall write raw data into the real-time database  |
|                         |                   | after a delay of the time defined.                           |
| $\overline{7}$          | Binding driver    | Define the name of driver module, which is unique and        |
|                         |                   | cannot be modified.                                          |
| 8                       | Channel update    | Define the cycle of updating IED communication times.        |
|                         | period (s)        |                                                              |
| 9                       | Port switch       | Define the switching conditions among multiple ports;        |
|                         | threshold         | when the number of consecutive communication failures        |
|                         |                   | of the primary port reaches the threshold, it's switched to  |

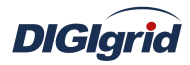

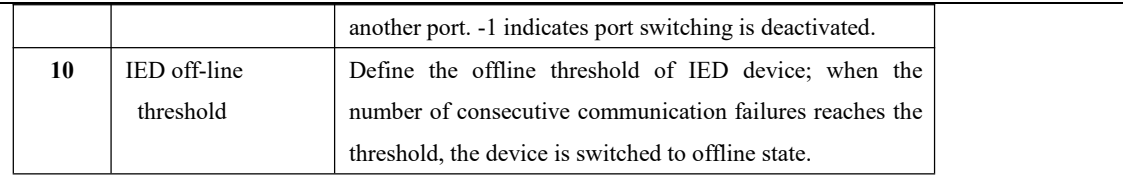

**Delete** Delete IEC101 acquisition driver

8. Right click and select the menu option "Delete";

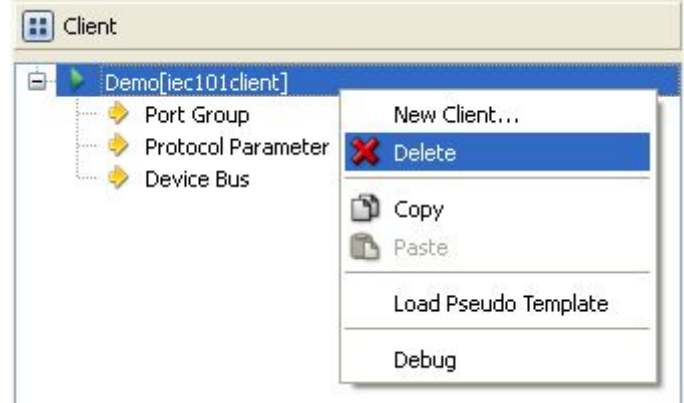

9. It prompts whether to delete;

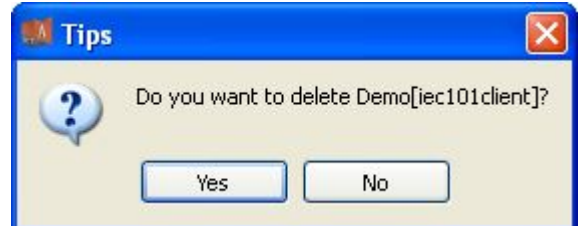

10. Click "Yes" to complete deletion;

**Virtual point template** Load virtual point of driver from the system template library

11. Right click the driver bar, and select the menu option "Load virtual point template" to complete loading of virtual point of driver.

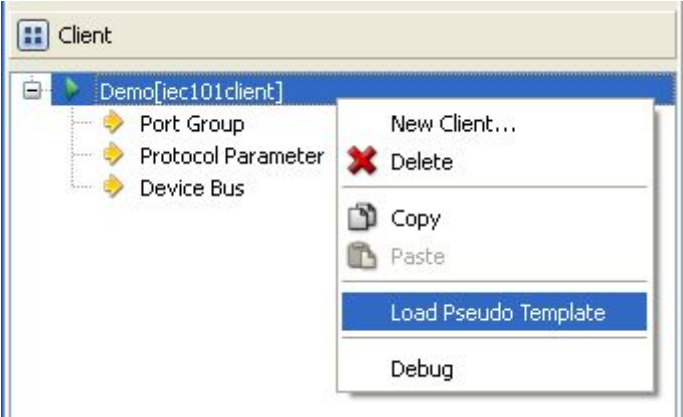

#### Note:

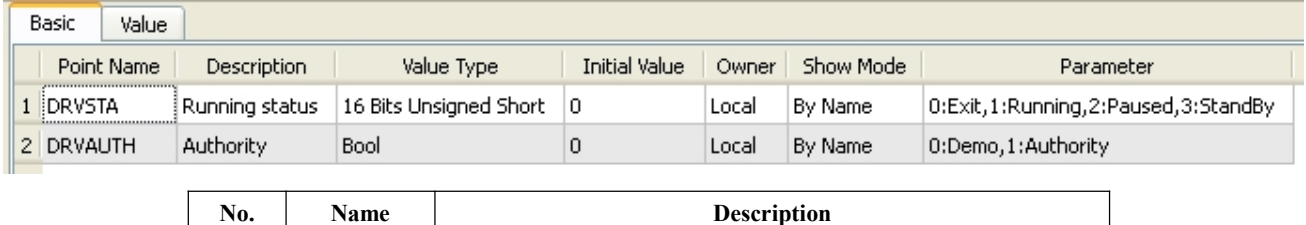

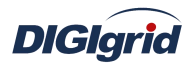

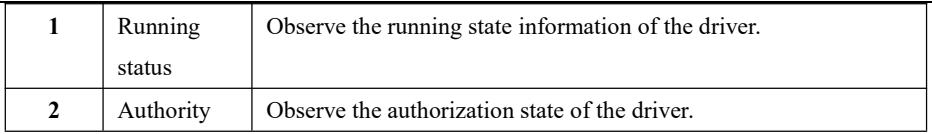

### **5.2.1.2.Port group information**

**Overview** Describe communication channel information

- **Create** Create communication channel
	- 1. Right click a port group and select"New port" to pop up the "Create port dialog";

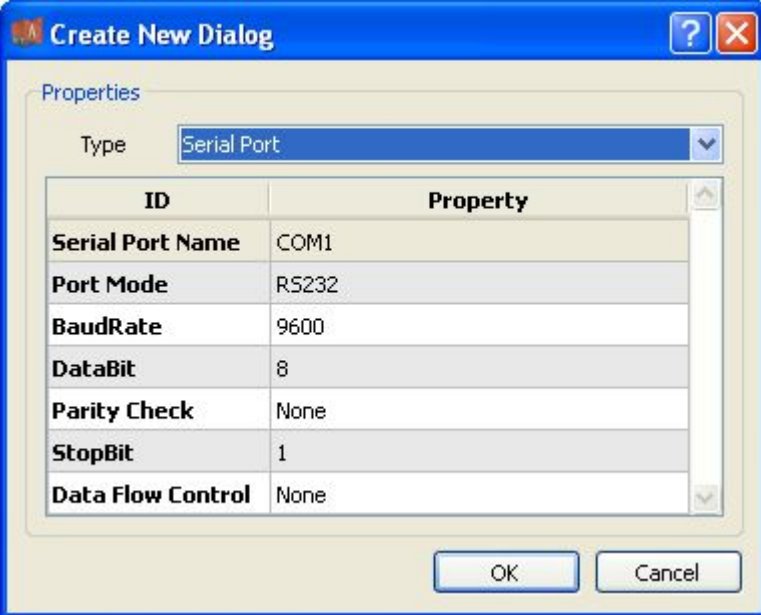

2. Select serial port or network port according to actual situation;

Notes: Attributes of serial channel

| No.                 | <b>Name</b>       | <b>Description</b>                             |
|---------------------|-------------------|------------------------------------------------|
| 1                   | Serial port name  | Set the name of serial port;                   |
| $\mathbf{2}$        | Port mode         | Set the work mode of serial port;              |
| 3                   | Baud rate         | Set the Baud rate of serial port;              |
| $\overline{\bf{4}}$ | Data bit          | Set the data bits of serial port;              |
| 5                   | Parity check      | Set the check bit of serial port;              |
| 6                   | Stop bit          | Set the stop bit of serial port;               |
| 7                   | Data flow control | Set the data flow control mode of serial port; |

### Attributes of network channel

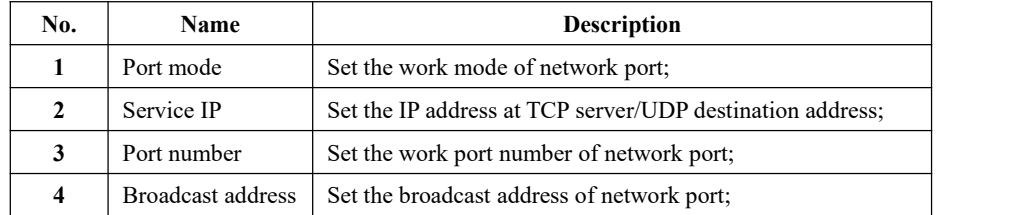

**Delete** Delete communication channel

3. Right click a channel number and click "Delete", and select "Yes" to complete deletion.

## **5.2.1.3.Protocol parameter**

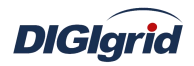

**Overview** Define communication protocol parameter of protocol

- **Attribute** View protocol parameter attributes of *EDPS ICE*
	- 1. Open a project, and select the plugin management page in the management area of *EDPS ICE*;
	- 2. Activate the acquisition service plugin;
	- 3. Select the protocol parameter node in the management area;

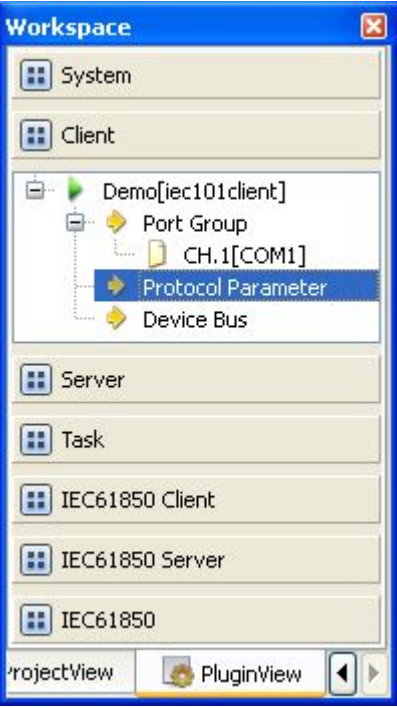

4. View protocol parameter attributes

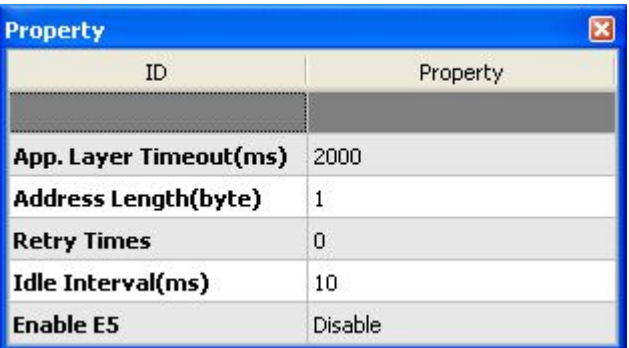

### Note: Protocol parameter information

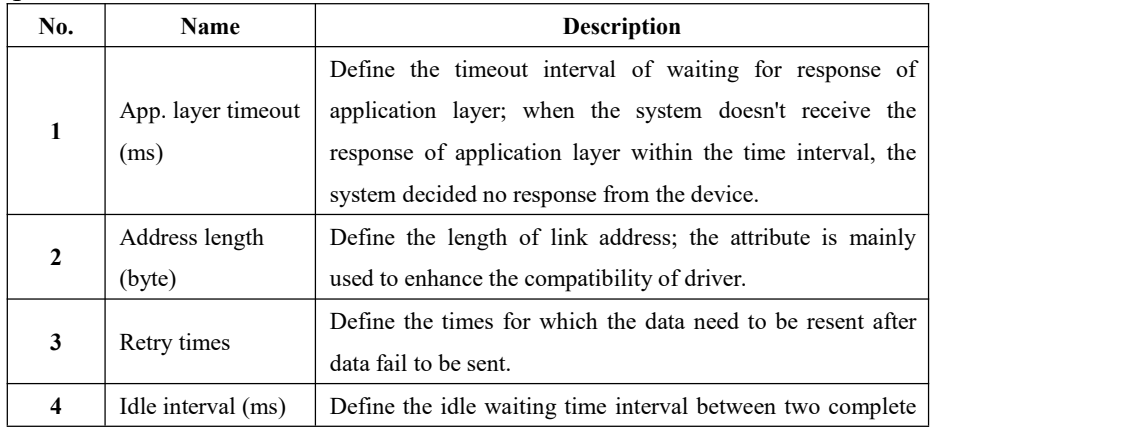

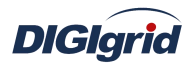

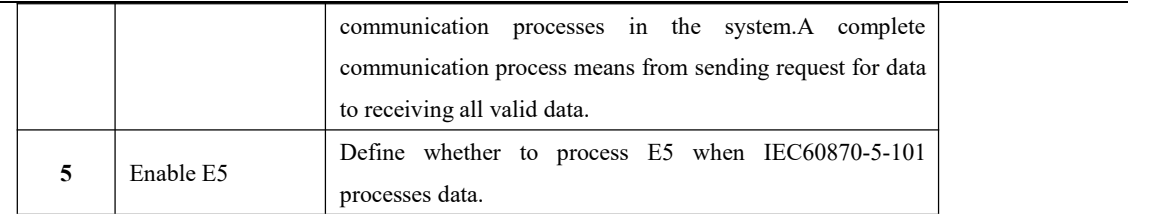

### **5.2.1.4.Device parameter**

**Overview** Define device parameter of protocol

**Attribute** View device parameter attributes

- 1. Open a project, and select the plugin management page in the management area of *EDPS ICE*;
- 2. Activate the acquisition service plugin;
- 3. Select any child node under the node of device bus in the management area with mouse;

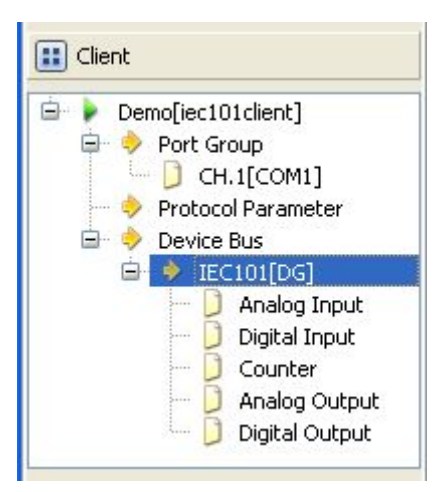

4. View the attribute area of *EDPS ICE*;

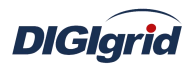

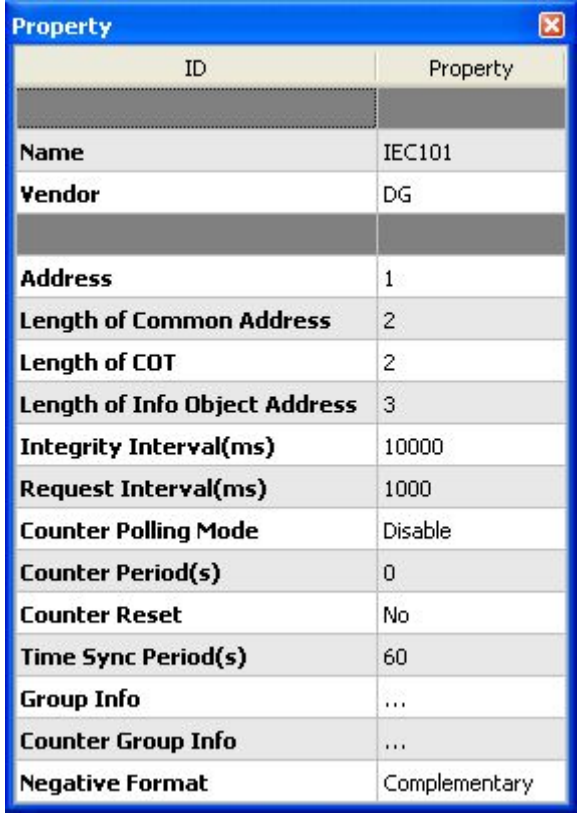

# Note: Device attribute information

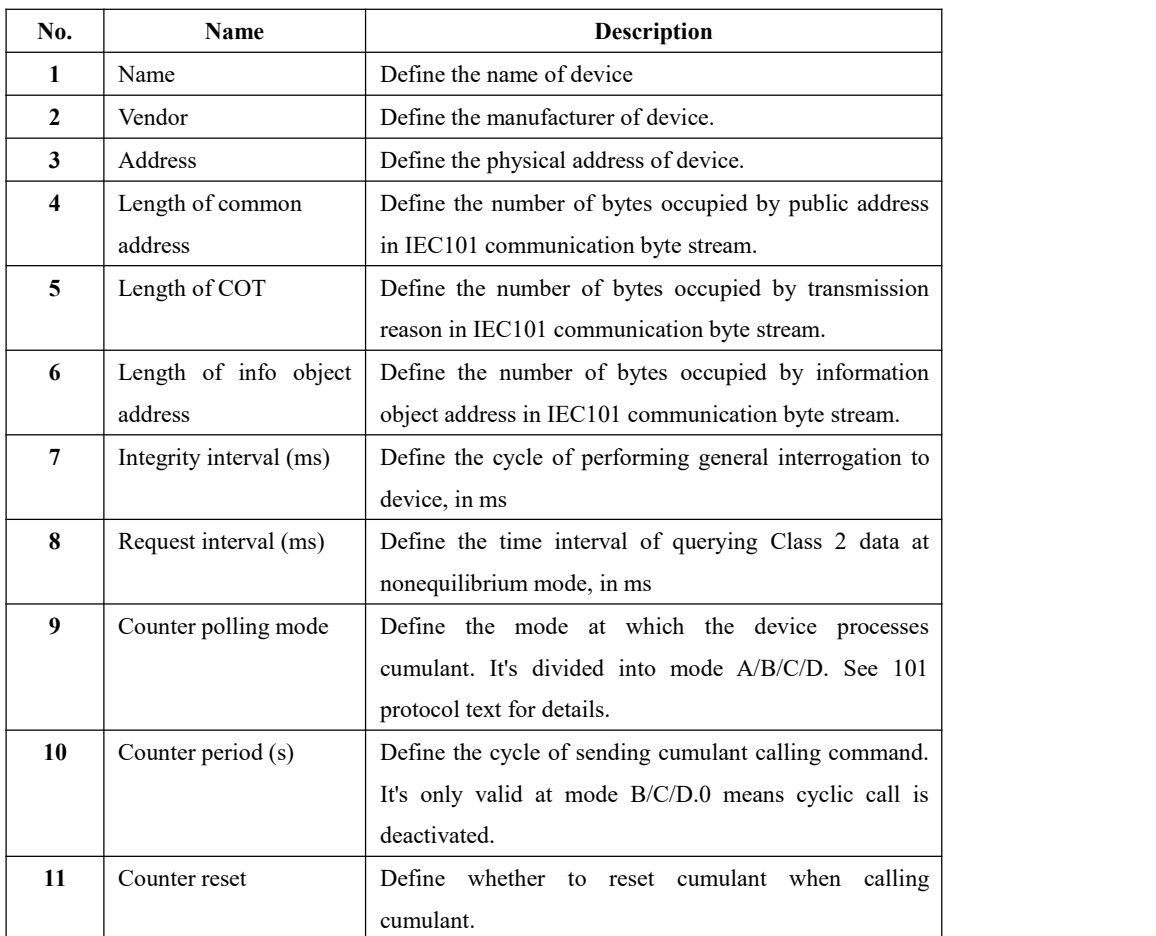

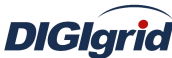

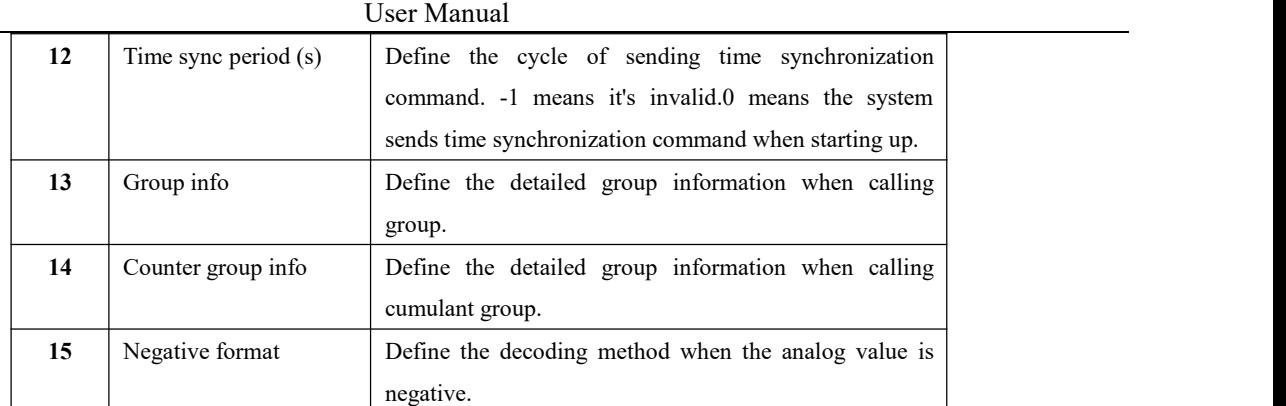

**Virtual point attribute** View the data area of *EDPS ICE*

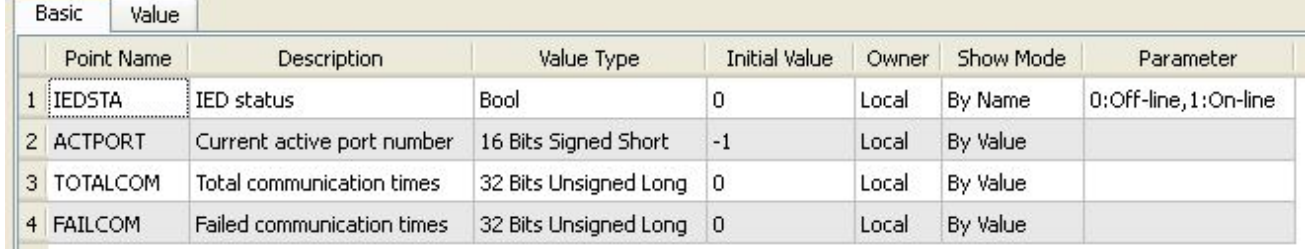

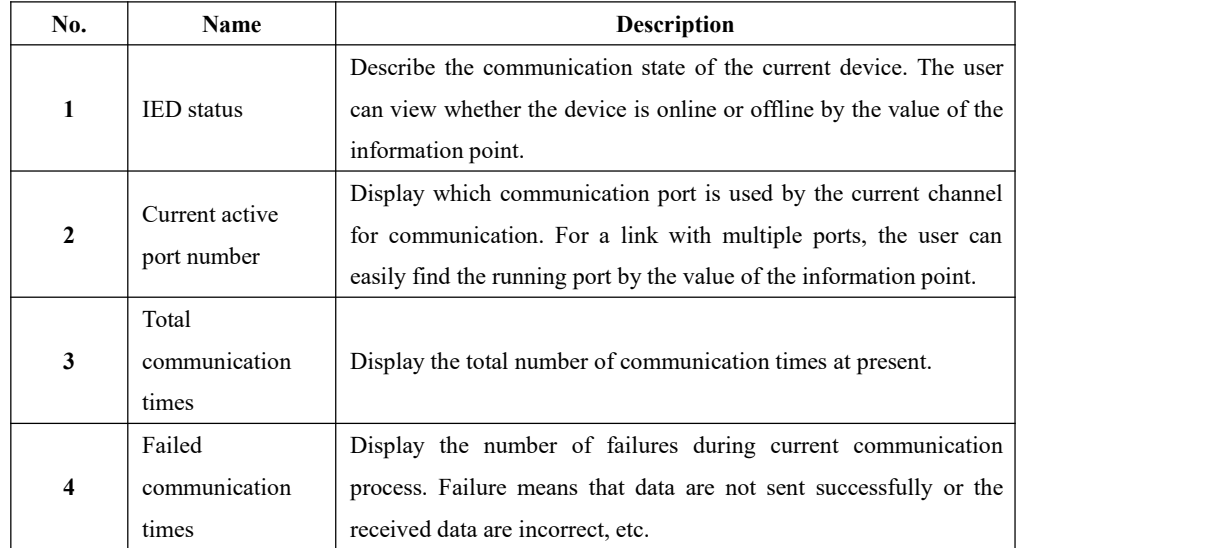

### **5.2.1.5.IO parameter**

Overview The user can view IO parameters of each kind of information point on the IO information page in the data area of *EDPS ICE*. For IO parameters of each kind of data, accurate marginal check and data verification have been provided in the system according to setup parameters, which can effectively reduce the error rate of configuration data in the user's input process.

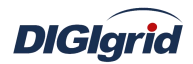

### **5.2.1.5.1. Analog input**

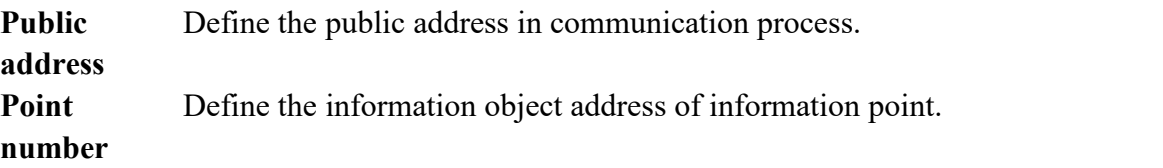

# **5.2.1.5.2. State input**

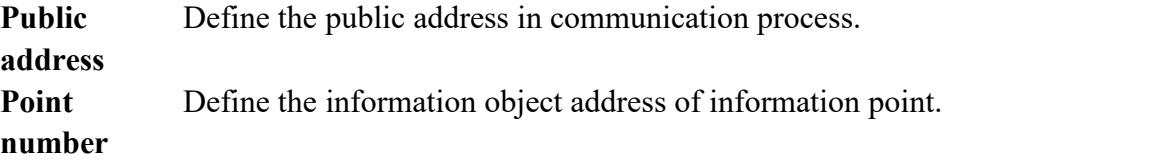

### **5.2.1.5.3. Cumulant input**

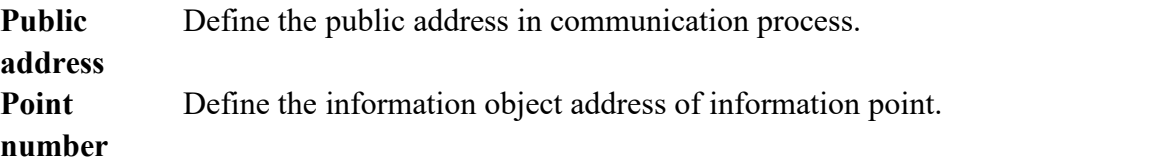

# **5.2.1.5.4. Analog output**

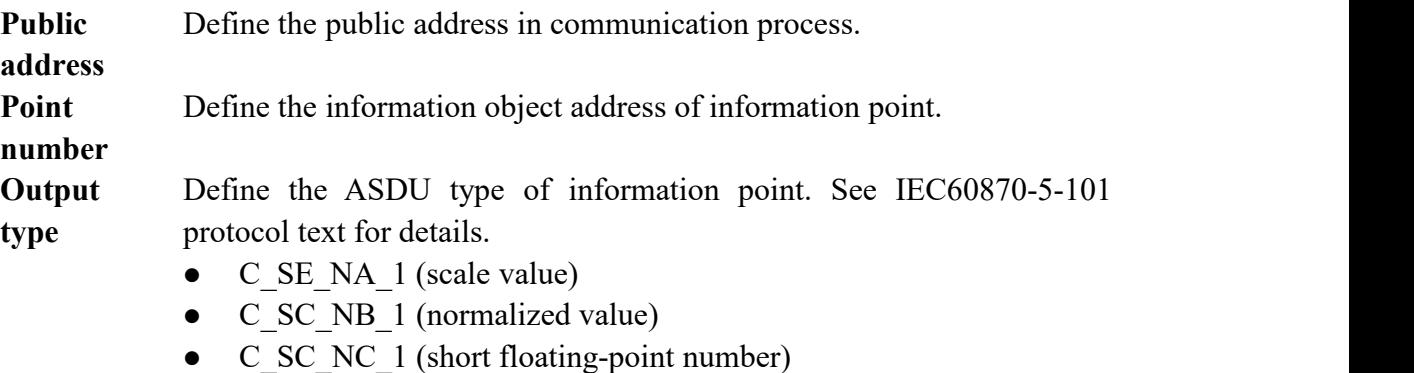

# **5.2.1.5.5. State output**

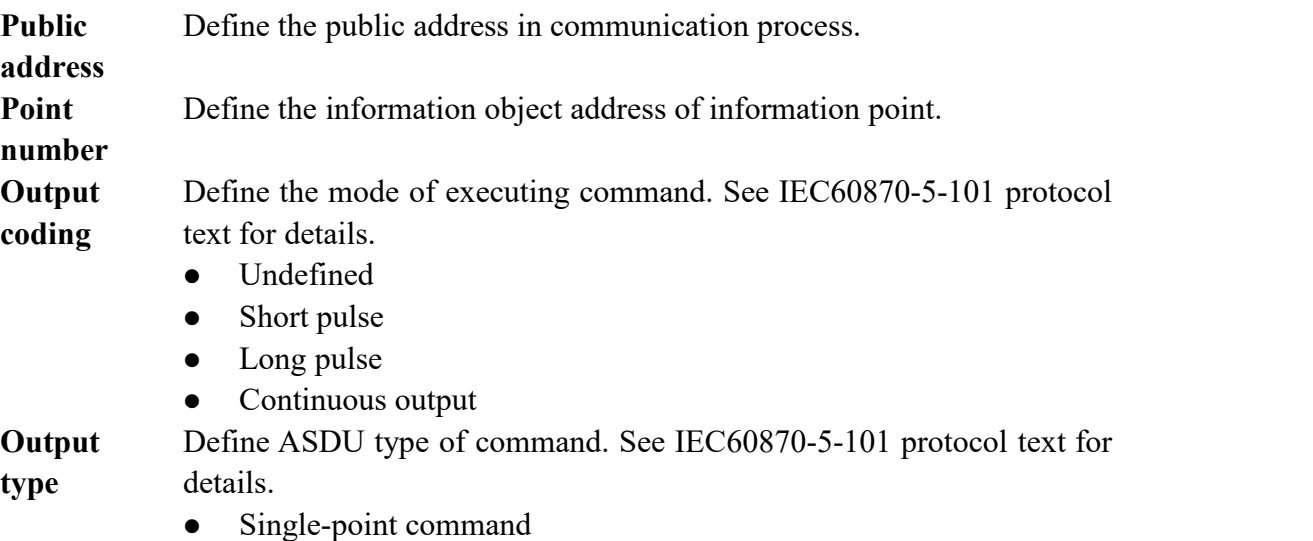

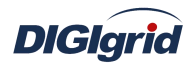

- Two-point command
- Step position command

### **5.2.2. IEC101 forwarding configuration**

### **5.2.2.1.Driver information**

**Overview** Describe detailed information of forwarding driver

**Create** Create IEC101 forwarding driver

- 1. Open a project file;
- 2. Select the plugin management page in the management area of *EDPS ICE*;
- 3. Activate the forwarding service plugin;

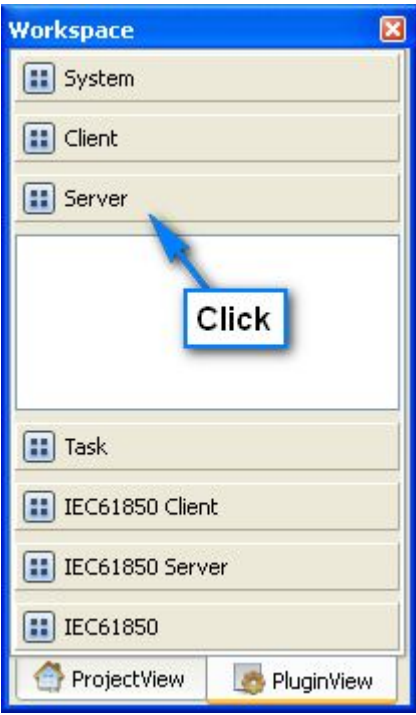

4. Right click in the blank space, and select the menu option "New forwarding service" to pop up the "Create driver dialog";

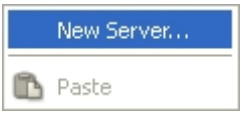

5. Select the driver to be created in the driver page;

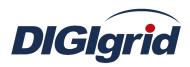

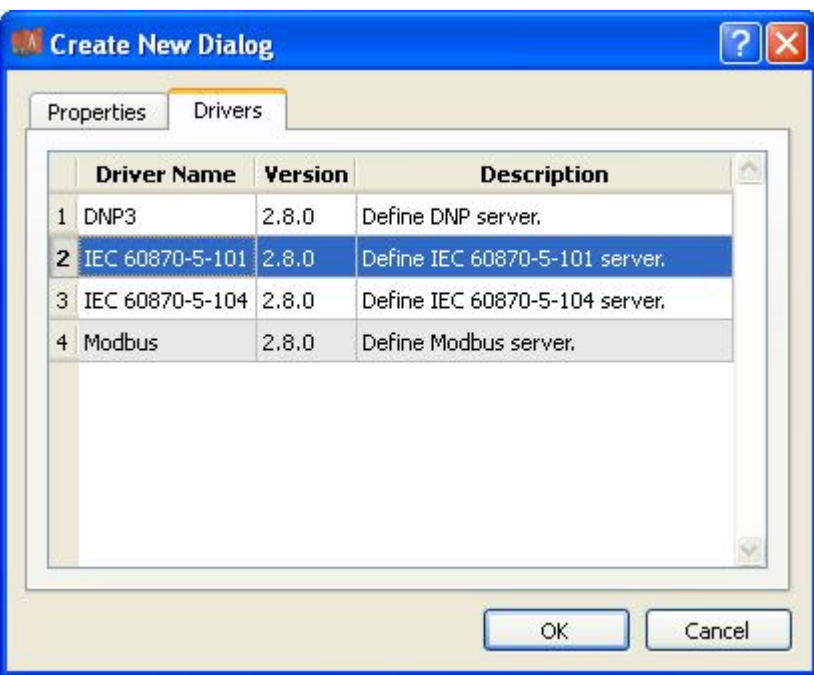

6. Configure basic attributes of the target driver in the attribute page;

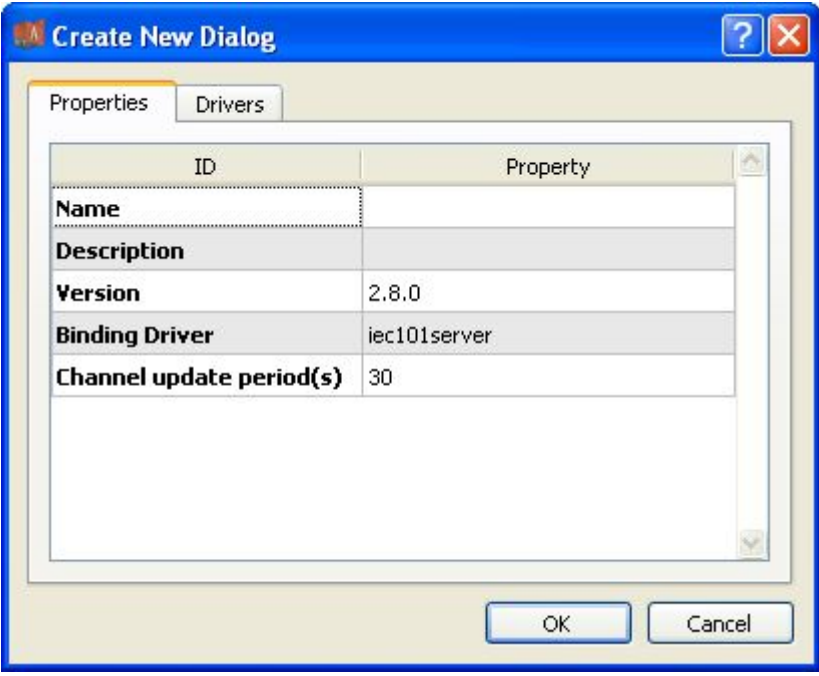

7. Click "OK" to complete creation;

Note: Driver information

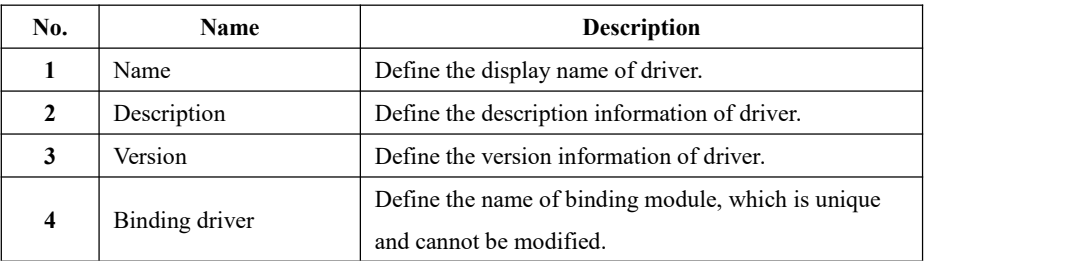

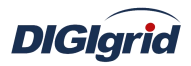

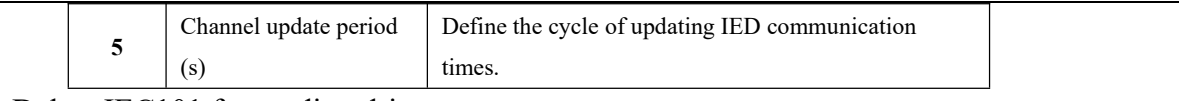

- **Delete** Delete IEC101 forwarding driver
	- 8. Right click and select the menu option "Delete";

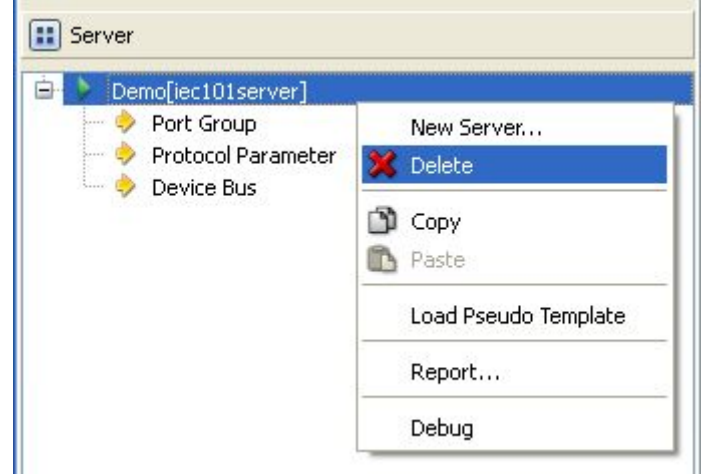

9. It prompts whether to delete;

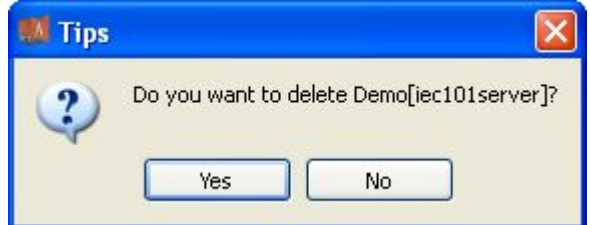

10. Click "Yes" to complete deletion;

**Virtual point template** Load virtual point of driver from the system template library

11. Right click the driver bar, and select the menu option "Load virtual point template" to complete loading of virtual point of driver.

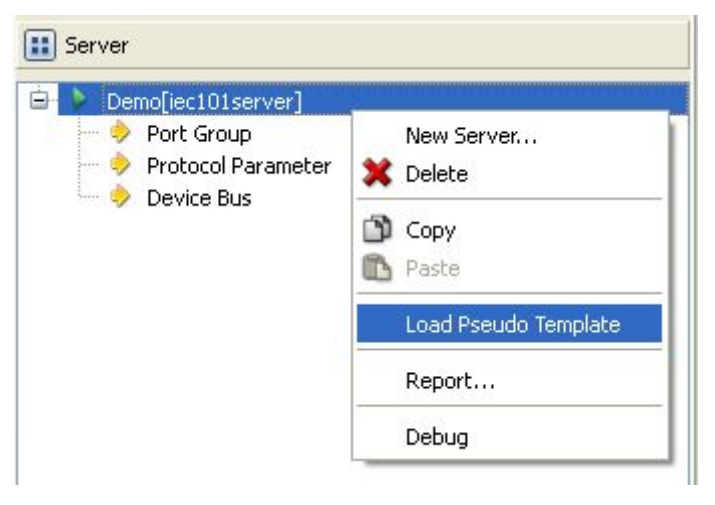

Note:

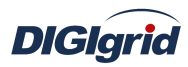

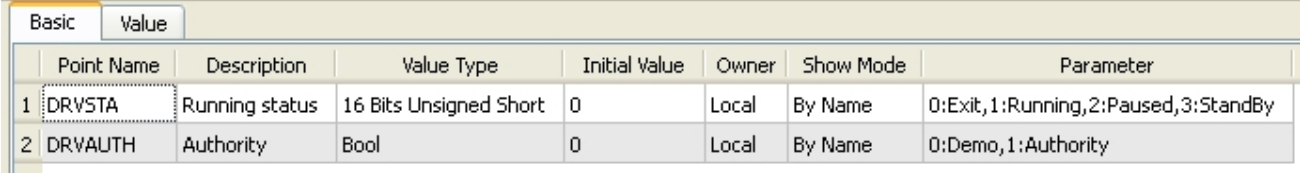

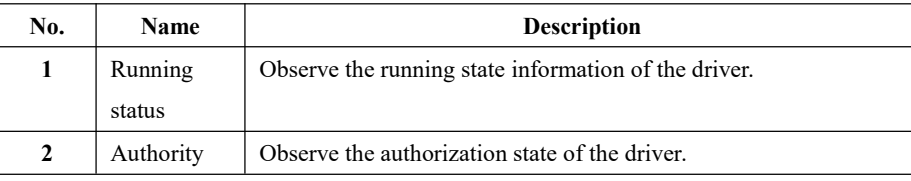

# **5.2.2.2.Port group information**

**Overview** Describe communication channel information

- **Create** Create communication channel
	- 1. Right click a port group and select"New port" to pop up the "Create port dialog";

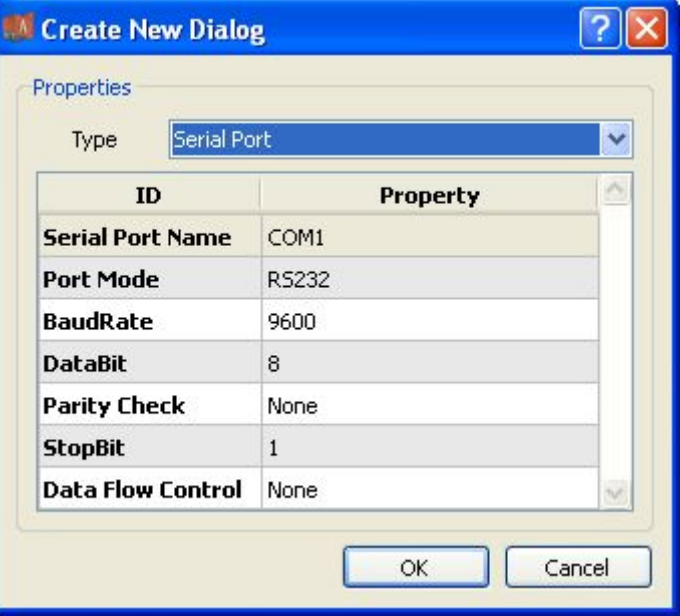

2. Select serial port or network port according to actual situation; Notes: Attributes of serial channel

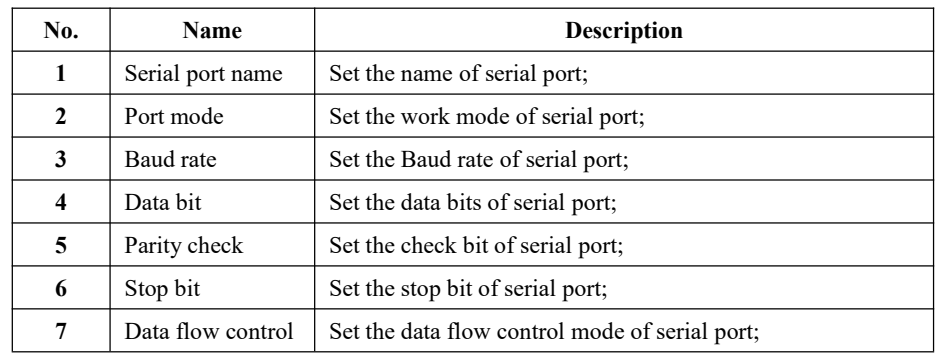

Attributes of network channel

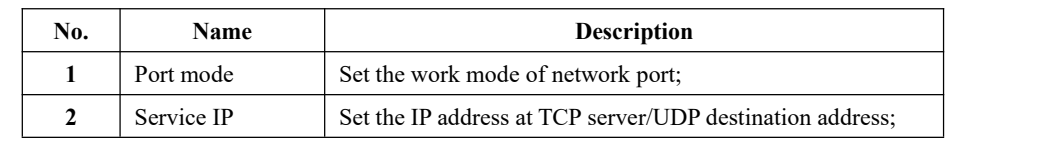

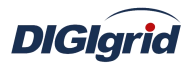

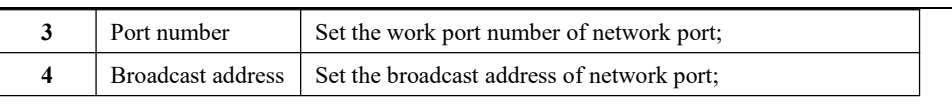

- **Delete** Delete communication channel
	- 3. Right click a channel number and click "Delete", and select "Yes" to complete deletion.

### **5.2.2.3.Protocol parameter**

### Overview Define communication protocol parameter of protocol

- 1. Open a project, and select the plugin management page in the management area of *EDPS ICE*;
- 2. Activate the forwarding service plugin;
- 3. Select the protocol parameter node in the management area;

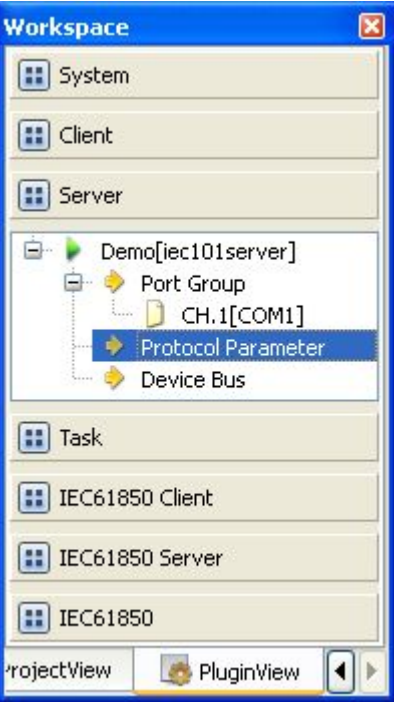

4. View protocol parameter attributes

| <b>Property</b>             |              |
|-----------------------------|--------------|
| ΙD                          | Property     |
| <b>Address Length(byte)</b> | $\mathbf{1}$ |
| SBO TimeOut(s)              | 30           |
| <b>Idle Interval(ms)</b>    | 10           |
| <b>Protocol Version</b>     | 2002         |

Note: Protocol parameter information

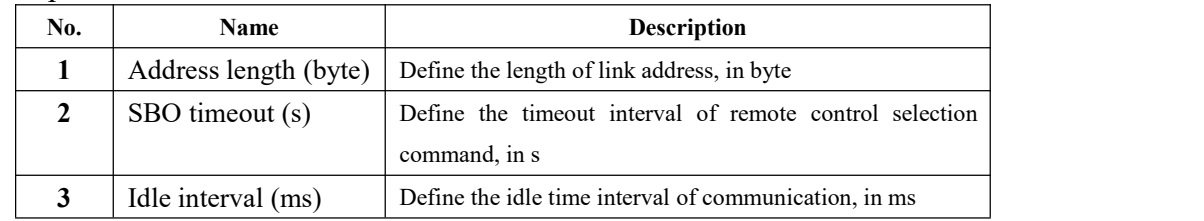

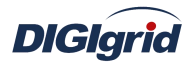

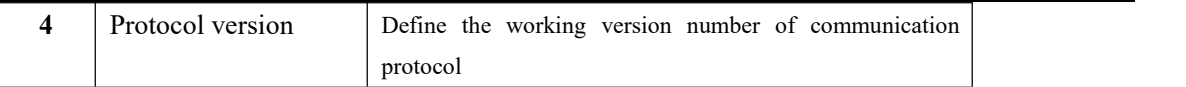

### **5.2.2.4.Device parameter**

**Overview** Define device parameter of protocol

**Attribute** View device parameter attributes

- 1. Open a project, and select the plugin management page in the management area of *EDPS ICE*;
- 2. Activate the forwarding service plugin;
- 3. Select any child node under the node of device bus in the management area with mouse;

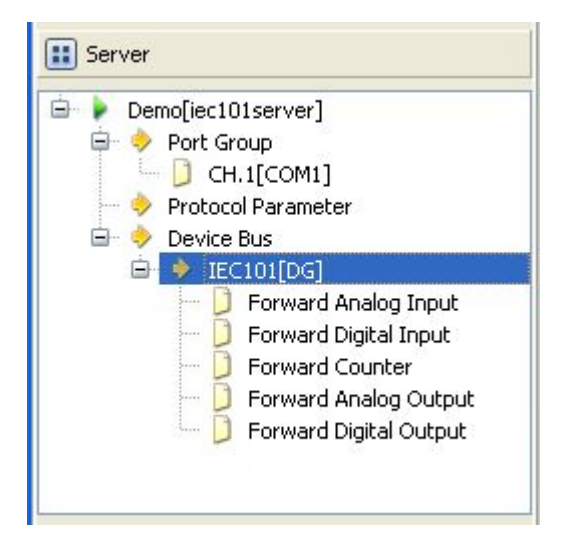

4. View the attribute area of *EDPS ICE*;

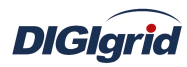

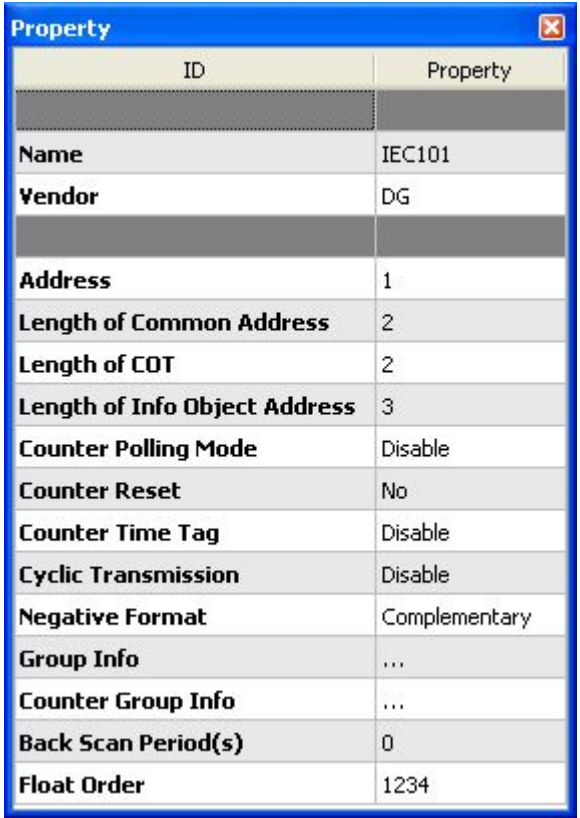

# Note: Device attribute information

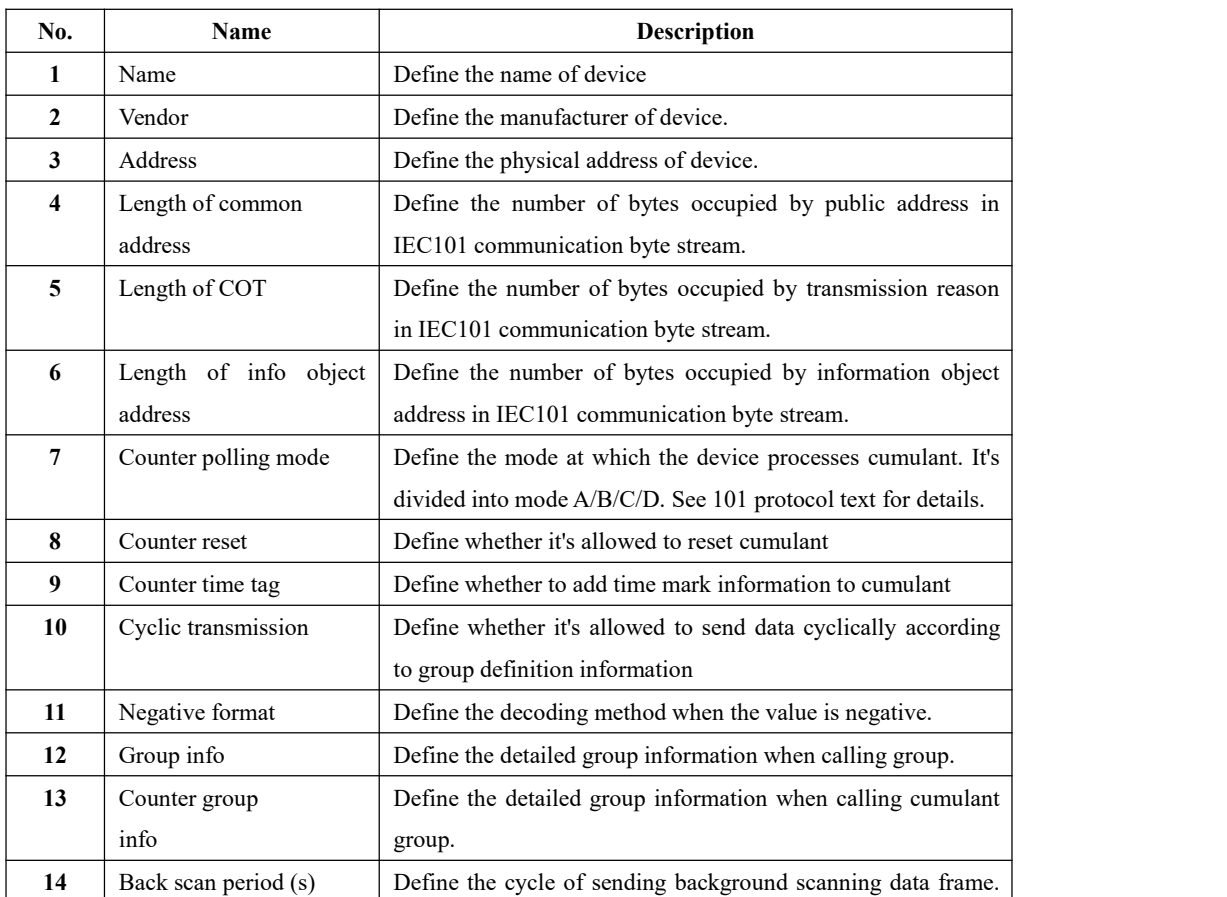

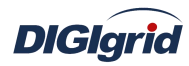

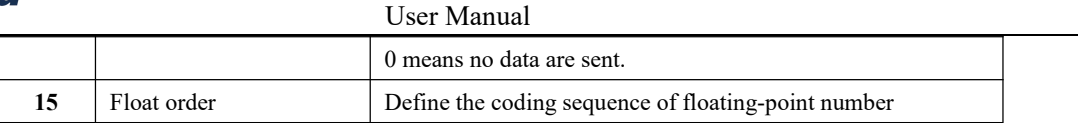

**Virtual point attribute** View the data area of *EDPS ICE*

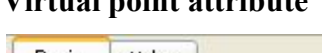

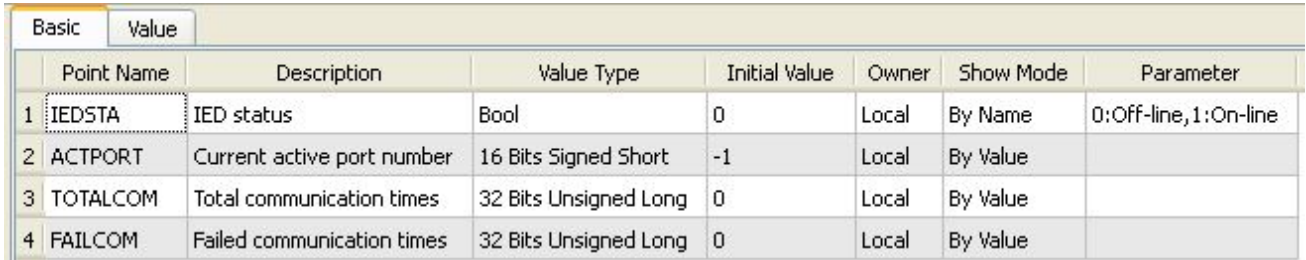

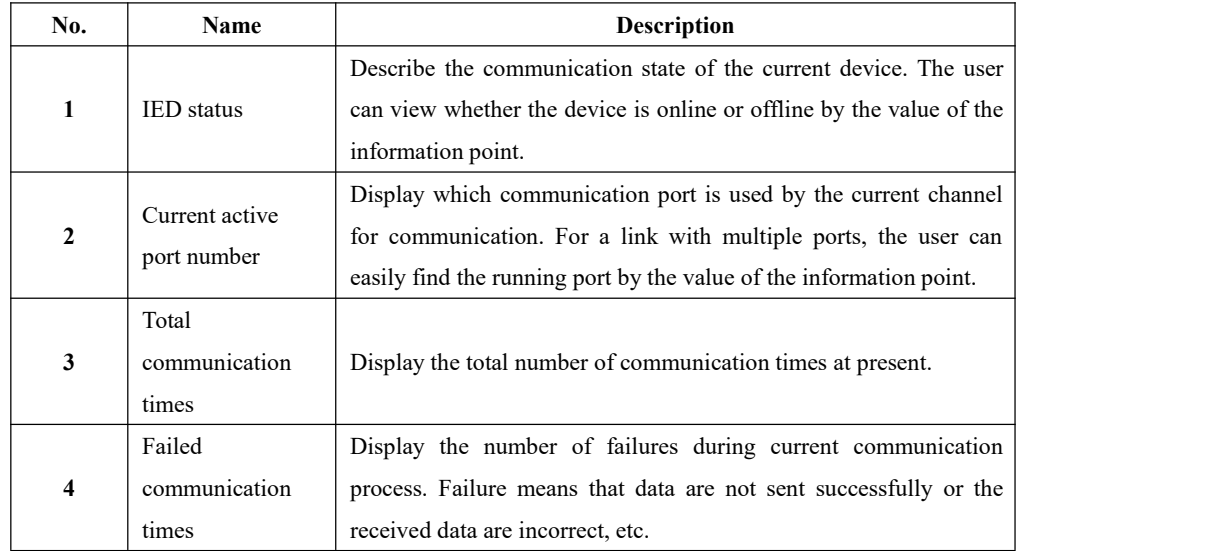

### **5.2.2.5.IO parameter**

Overview The user can view IO parameters of each kind of information point on the IO information page in the data area of *EDPS ICE*. For IO parameters of each kind of data, accurate marginal check and data verification have been provided in the system according to setup parameters, which can effectively reduce the error rate of configuration data in the user's input process.

### **5.2.2.5.1. Analog input**

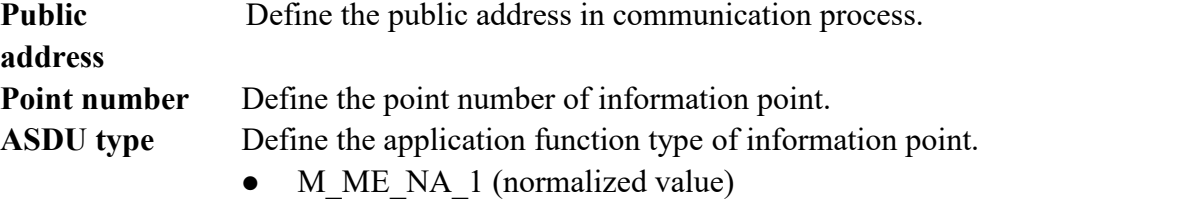

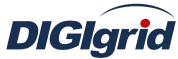

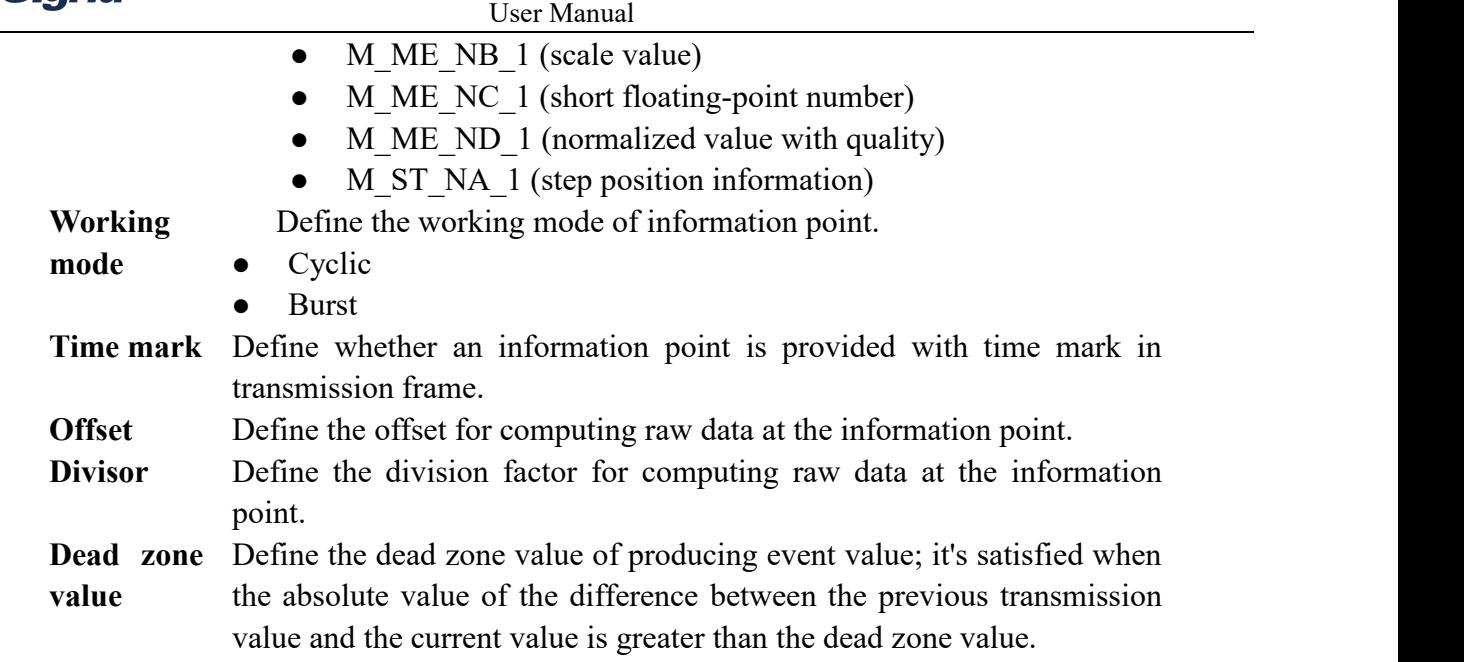

# **5.2.2.5.2. State input**

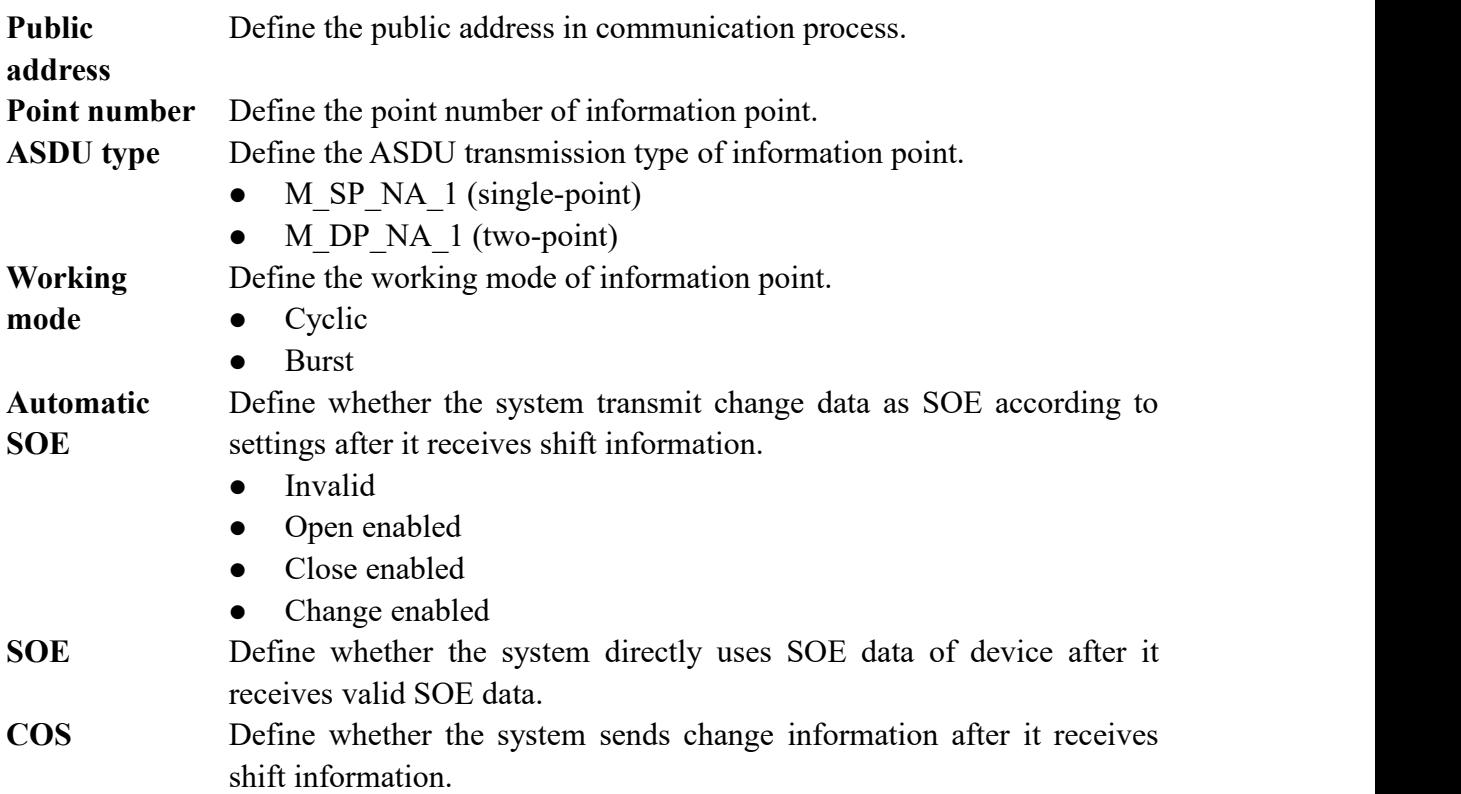

# **5.2.2.5.3. Cumulant input**

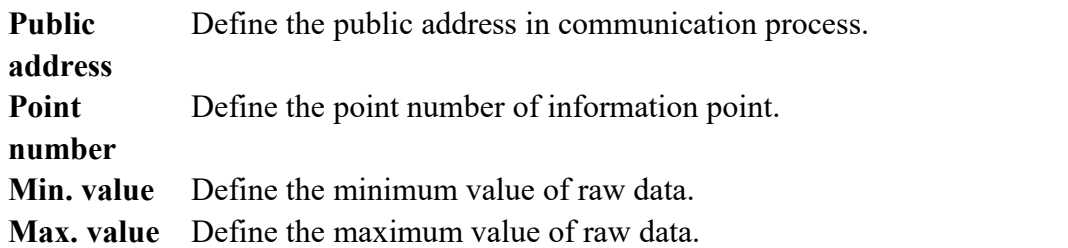

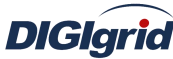

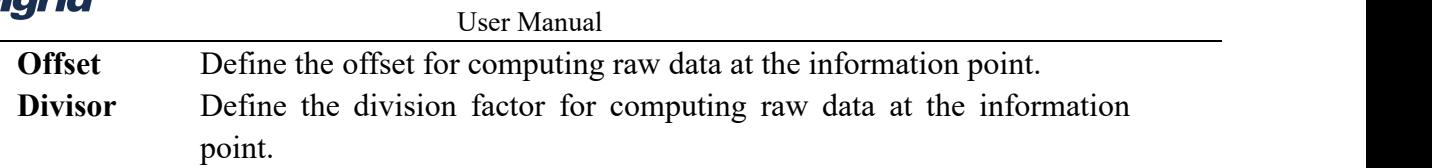

### **5.2.2.5.4. Analog output**

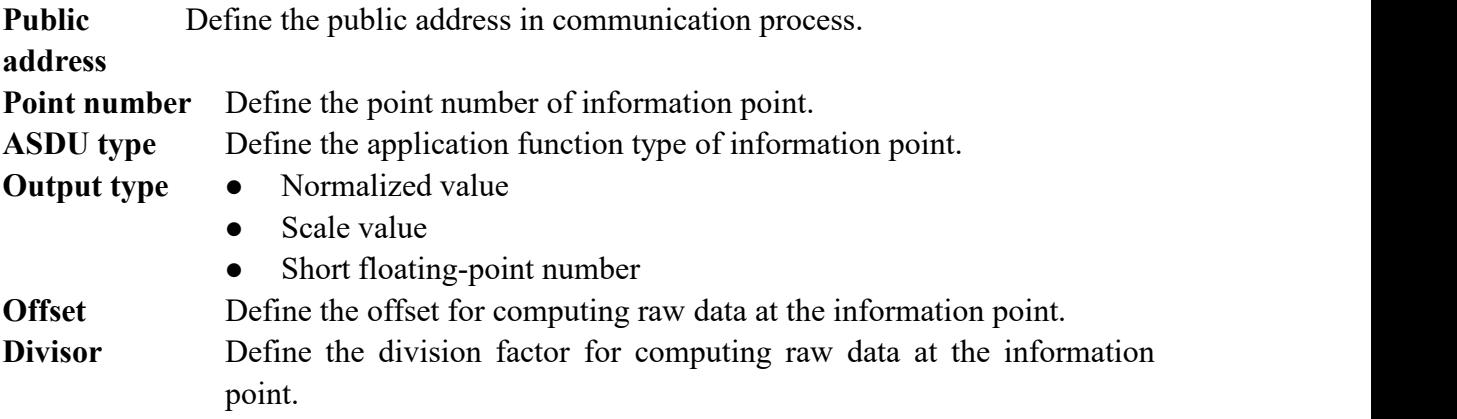

### **5.2.2.5.5. State output**

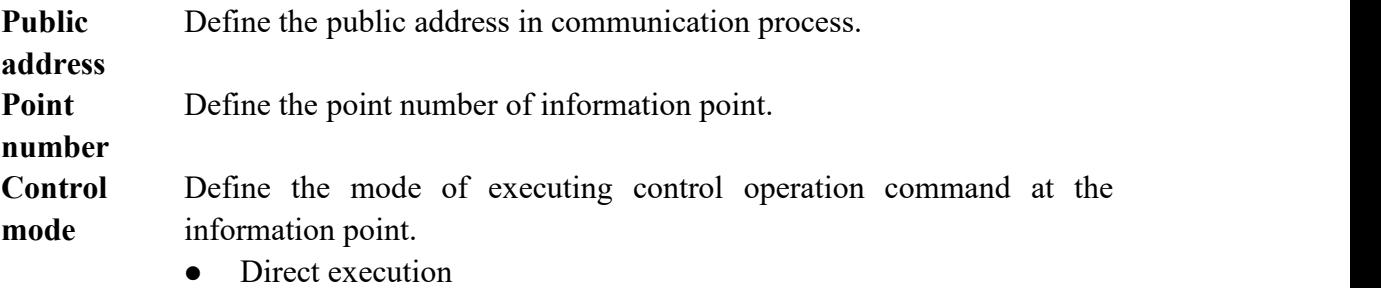

• Remote control selection

## **5.3. IEC60870-5-104 protocol configuration**

Appendix D mainly describes how *EDPS ICE* configures IEC60870-5-104 acquisition and forwarding driver modules. The configuration manual mainly describes driver information, protocol parameter information, device parameter information, and IO parameter information of various information points. IEC60870-5-104 acquisition and forwarding modules of EDPS completely match the standard protocol text, and *EDPS ICE* provides a concise and fast way to help the user to conduct configuration.

### **5.3.1. IEC104 acquisition configuration**

### **5.3.1.1.Driver information**

**Overview** Describe detailed information of acquisition driver

**Create** Create IEC104 acquisition driver

- 1. Open a project file;
- 2. Select the plugin management page in the management area of *EDPS ICE*;
- 3. Activate the acquisition service plugin;

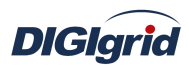

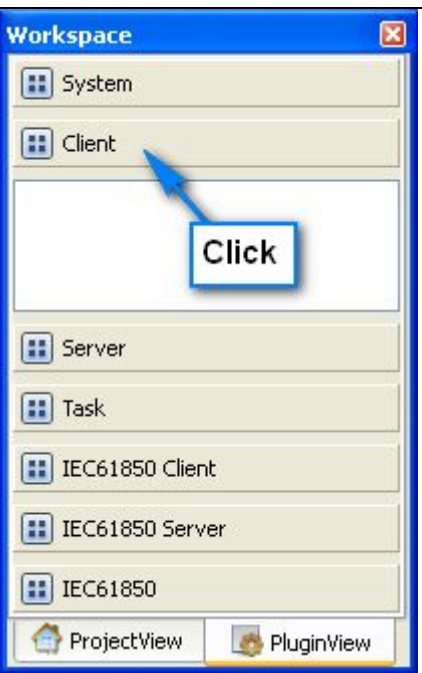

4. Right click in the blank space, and select the menu option "New acquisition service" to pop up the "Create driver dialog";

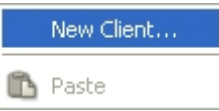

5. Select the driver to be created in the driver page;

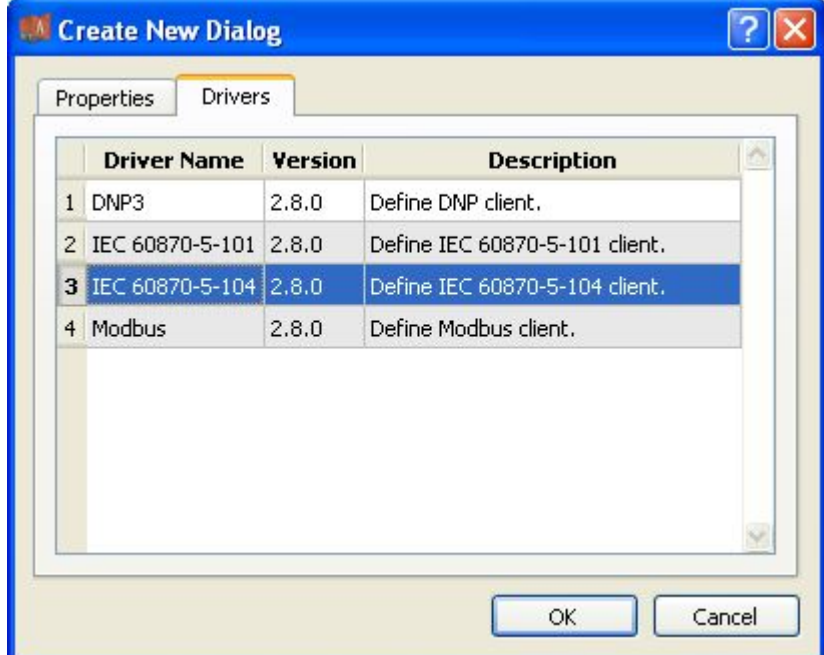

6. Configure basic attributes of the target driver in the attribute page;

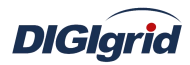

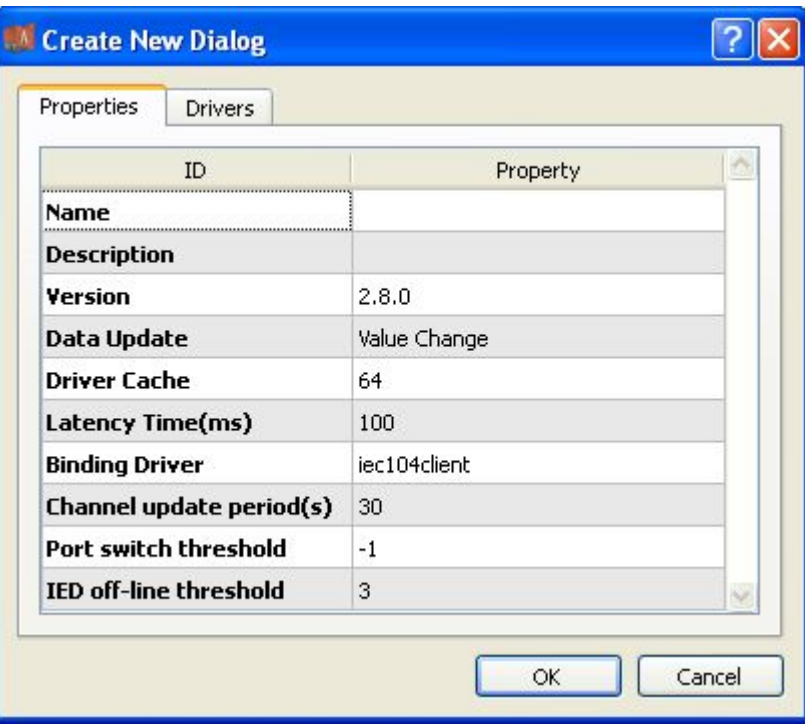

7. Click "OK" to complete creation;

Note: Driver information

| No.                     | <b>Name</b>       | <b>Description</b>                                           |  |
|-------------------------|-------------------|--------------------------------------------------------------|--|
| 1                       | Name              | Define the display name of driver.                           |  |
| $\mathbf{2}$            | Description       | Define the description information of driver.                |  |
| $\mathbf{3}$            | Version           | Define the version information of driver.                    |  |
| $\overline{\mathbf{4}}$ | Data update       | Define the data updating mode.                               |  |
|                         |                   | Value change - The system updates the database and           |  |
|                         |                   | notifies other driver protocols only when a value changes;   |  |
|                         |                   | Time change - The system updates the database and            |  |
|                         |                   | notifies other driver protocols no matter whether a value or |  |
|                         |                   | time changes;                                                |  |
|                         |                   | Time update – The system updates the database no matter      |  |
|                         |                   | whether a value or time changes, and notifies other driver   |  |
|                         |                   | protocols only when a value changes;                         |  |
| 5                       | Driver cache      | Define the cache size of driver.                             |  |
| 6                       | Latency time (ms) | Define the delay time of updating real-time database.        |  |
|                         |                   | The system shall write raw data into the real-time database  |  |
|                         |                   | after a delay of the time defined.                           |  |
| $\overline{7}$          | Binding driver    | Define the name of driver module, which is unique and        |  |
|                         |                   | cannot be modified.                                          |  |
| 8                       | Channel update    | Define the cycle of updating IED communication times.        |  |
|                         | period (s)        |                                                              |  |
| 9                       | Port switch       | Define the switching conditions among multiple ports;        |  |
|                         | threshold         | when the number of consecutive communication failures        |  |
|                         |                   | of the primary port reaches the threshold, it's switched to  |  |

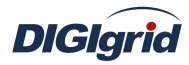

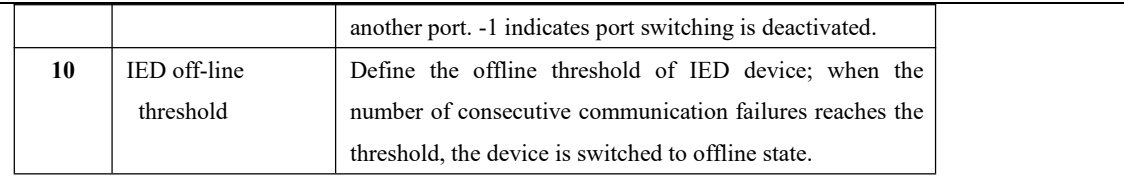

**Delete** Delete IEC101 acquisition driver

8. Right click and select the menu option "Delete";

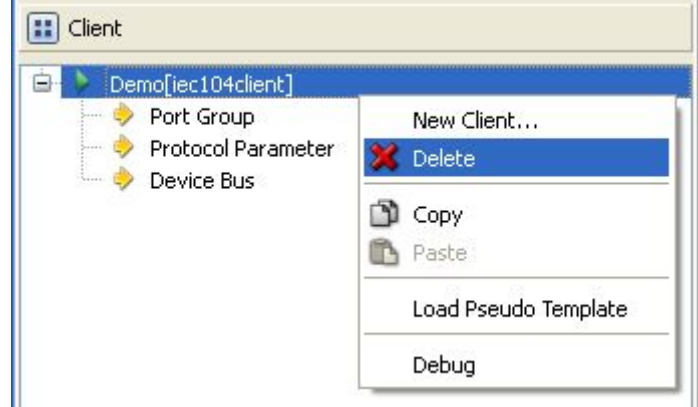

9. It prompts whether to delete;

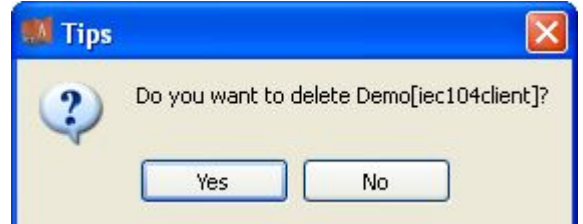

10. Click "Yes" to complete deletion;

**Virtual point template** Load virtual point of driver from the system template library

11. Right click the driver bar, and select the menu option "Load virtual point template" to complete loading of virtual point of driver.

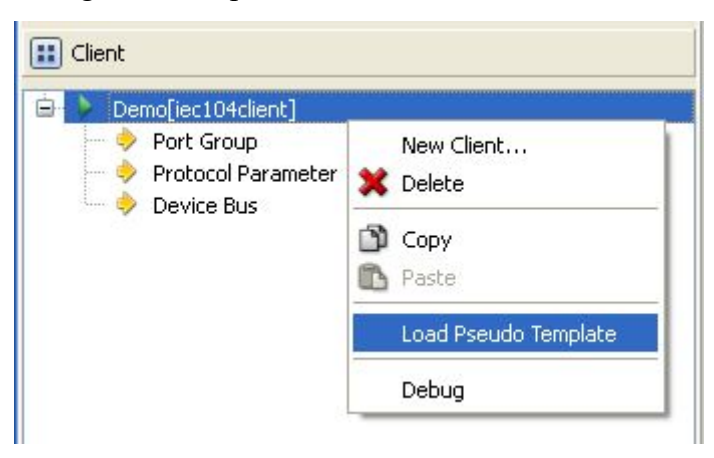

Note:

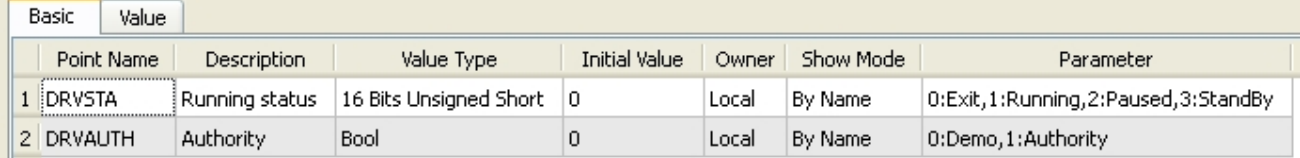

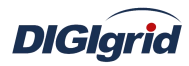

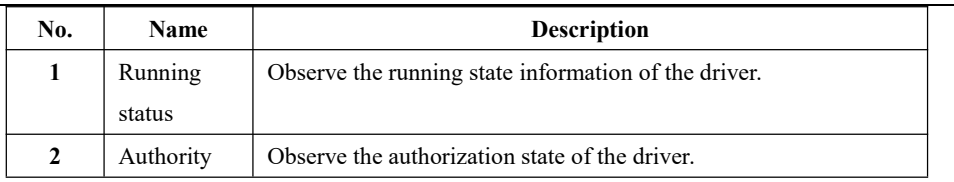

## **5.3.1.2.Port group information**

**Overview** Describe communication channel information

- **Create** Create communication channel
	- 1. Right click a port group and select"New port" to pop up the "Create port dialog";

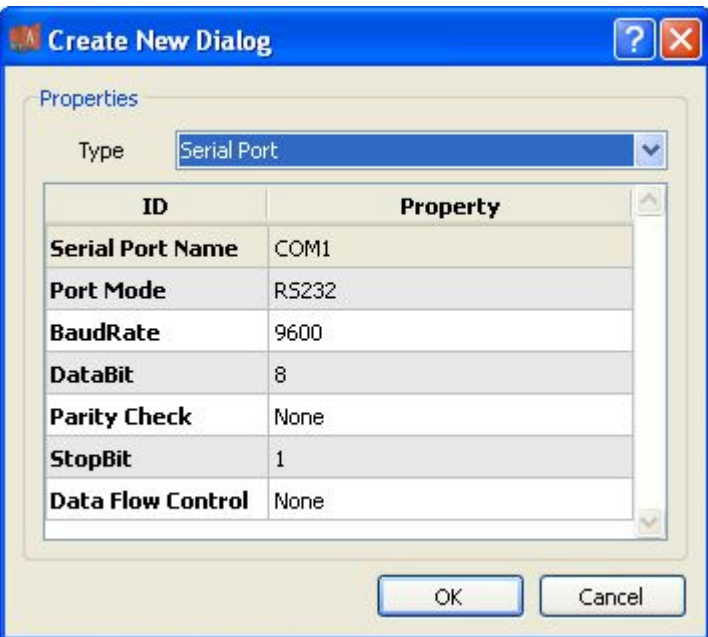

2. Select network port;

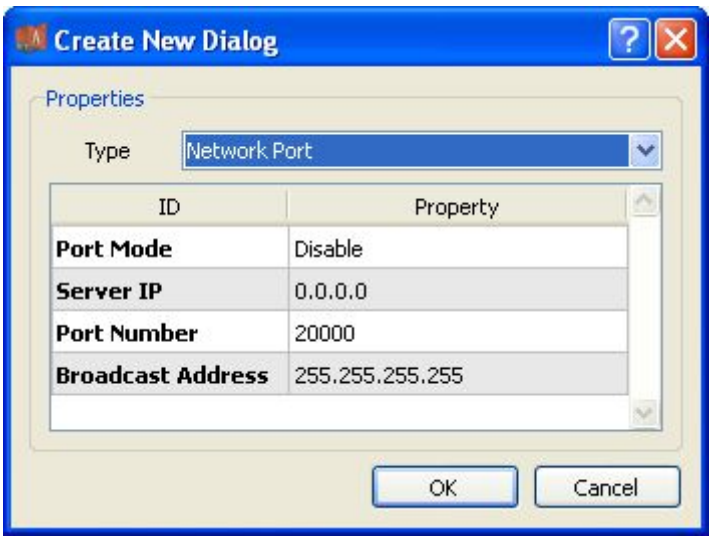

Note: Attributes of network channel

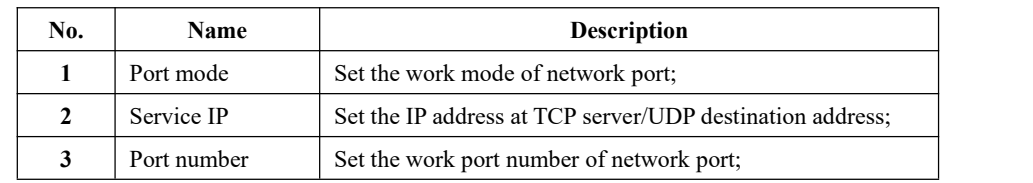

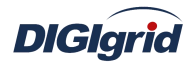

**4** Broadcast address Set the broadcast address of network port;

Delete Delete communication channel

3. Right click a channel number and click "Delete", and select "Yes" to complete deletion.

### **5.3.1.3.Protocol parameter**

**Overview** Define communication protocol parameter of protocol

**Attribute** View protocol parameter attributes of *EDPS ICE*

- 1. Open a project, and select the plugin management page in the management area of *EDPS ICE*;
- 2. Activate the acquisition service plugin;
- 3. Select the protocol parameter node in the management area;

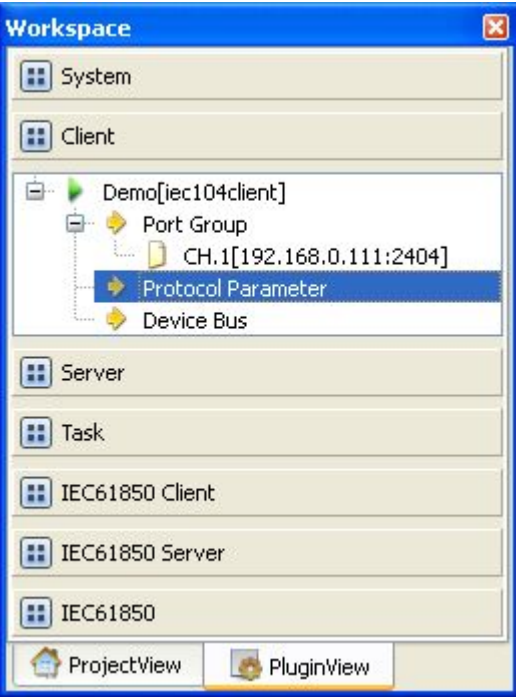

4. View protocol parameter attributes

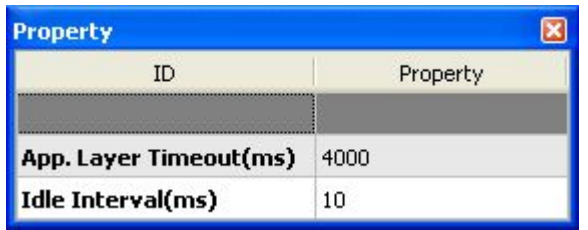

Note: Protocol parameter information

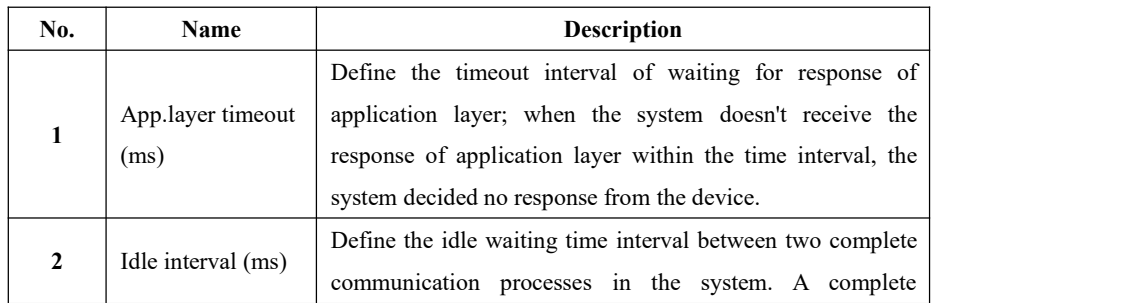

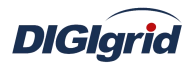

communication process means from sending request for data to receiving all valid data.

### **5.3.1.4.Device parameter**

**Overview** Define device parameter of protocol

### **Attribute View device parameter attributes**

- 1. Open a project, and select the plugin management page in the management area of *EDPS ICE*;
- 2. Activate the acquisition service plugin;
- 3. Select any child node under the node of device bus in the management area with mouse;

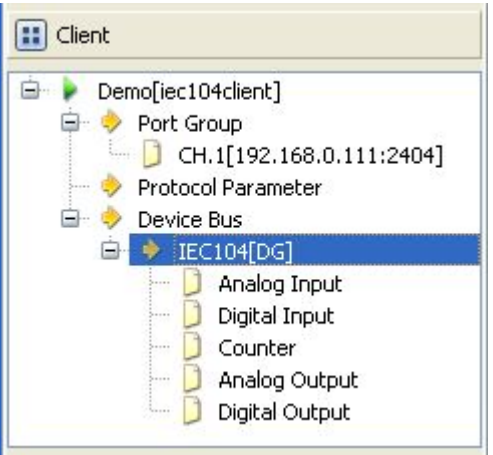

4. View the attribute area of *EDPS ICE*;

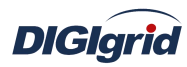

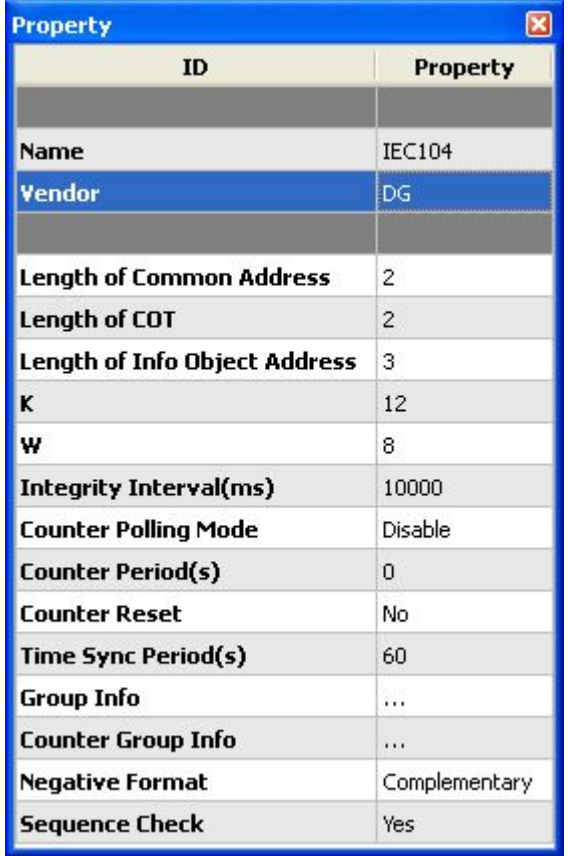

# Note: Device attribute information

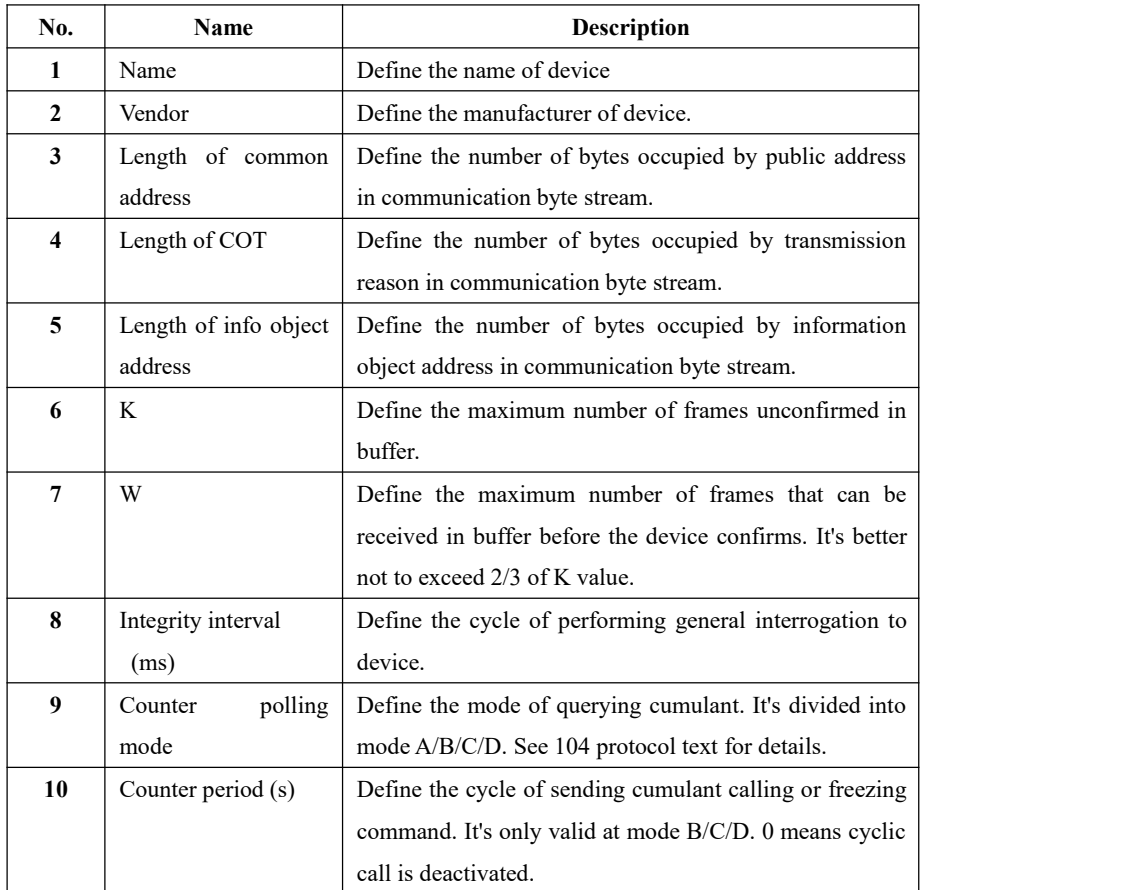

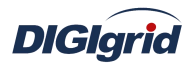

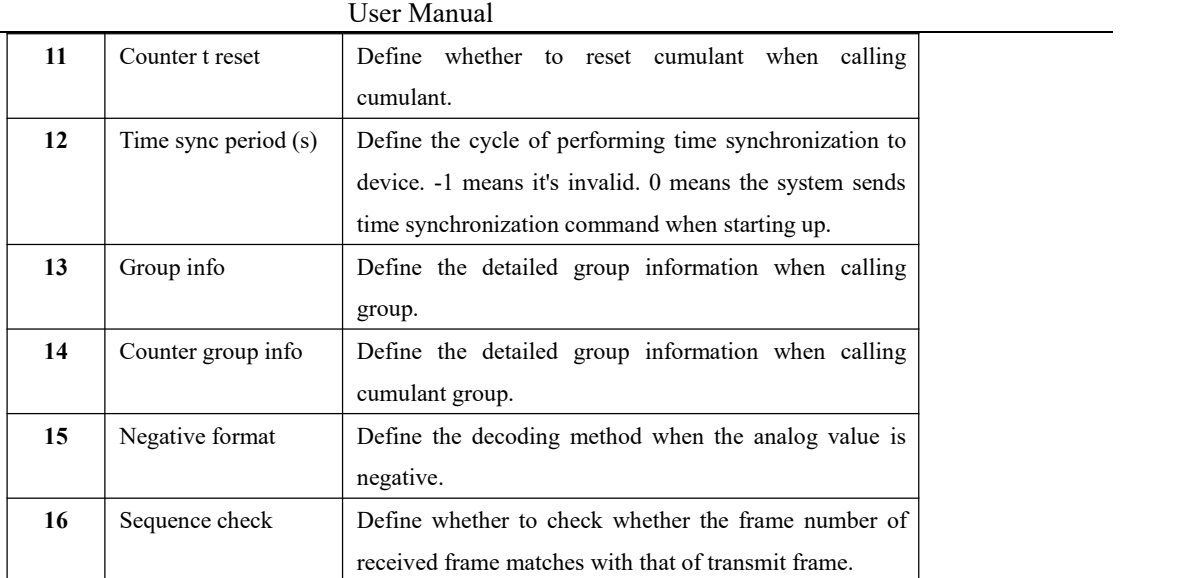

**Virtual point attribute** View the data area of *EDPS ICE*

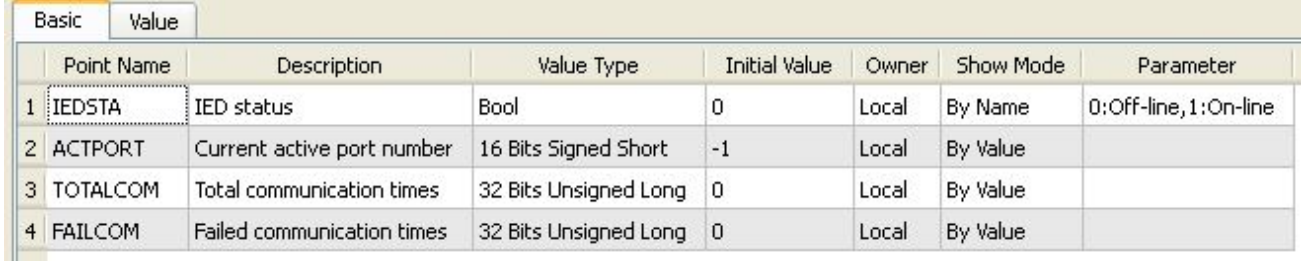

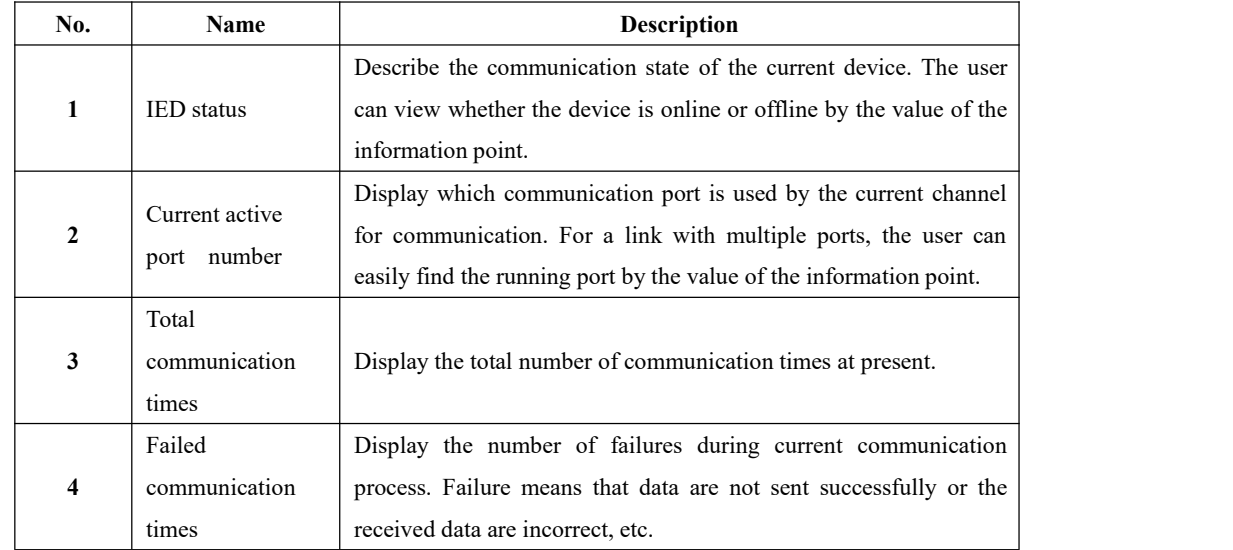

### **5.3.1.5.IO parameter**

Overview The user can view IO parameters of each kind of information point on the IO information page in the data area of *EDPS ICE*. For IO parameters of each kind of data, accurate marginal check and data verification have been provided in the system according to setup parameters, which can effectively

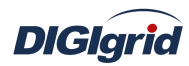

reduce the error rate of configuration data in the user's input process.

### **5.3.1.5.1. Analog input**

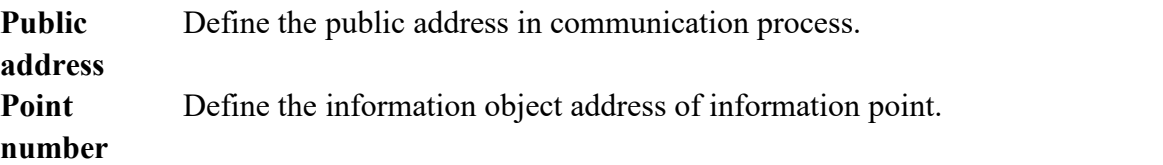

### **5.3.1.5.2. State input**

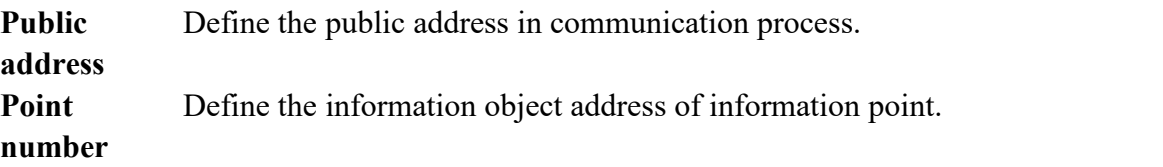

### **5.3.1.5.3. Cumulant input**

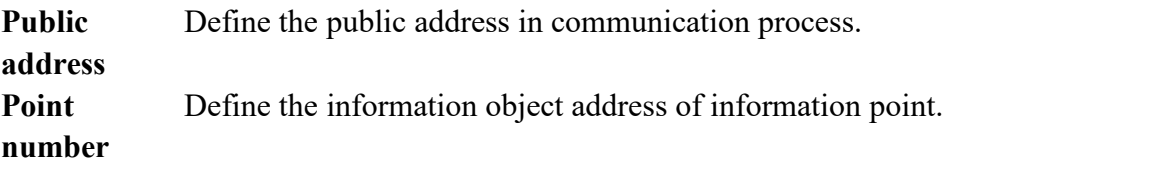

### **5.3.1.5.4. Analog output**

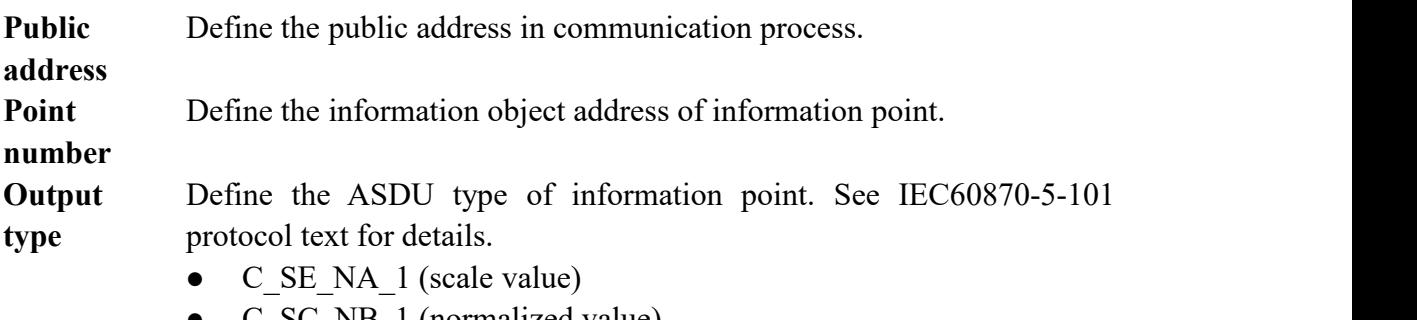

- C\_SC\_NB\_1 (normalized value)
- C\_SC\_NC\_1 (short floating-point number)

### **5.3.1.5.5. State output**

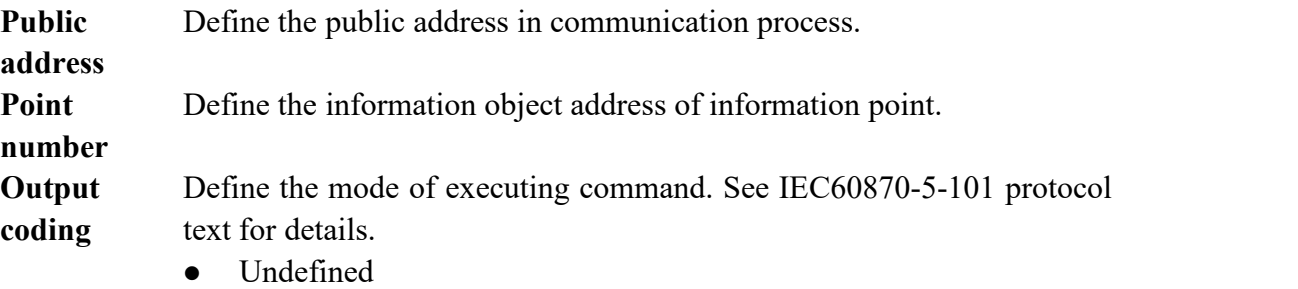

- Short pulse
- Long pulse
- Continuous output
- **Output** Define ASDU type of command. See IEC60870-5-101 protocol text for

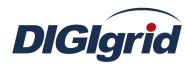

**type** details.

- Single-point command
- Two-point command
- Step position command

### **5.3.2. IEC104 forwarding configuration**

### **5.3.2.1.Driver information**

**Overview** Describe detailed information of forwarding driver

- **Create** Create IEC104 forwarding driver
	- 1. Open a project file;
	- 2. Select the plugin management page in the management area of *EDPS ICE*;
	- 3. Activate the forwarding service plugin;

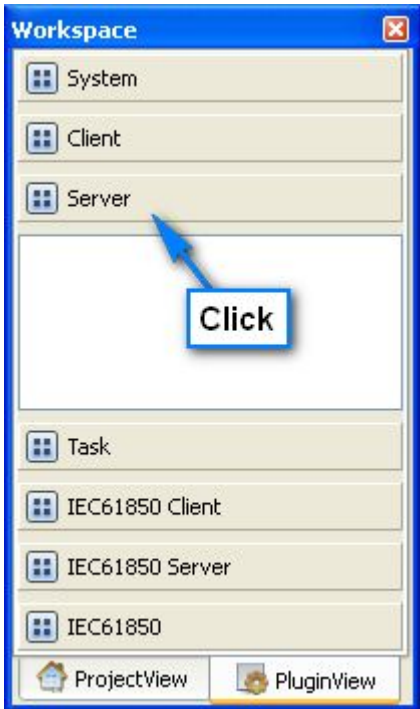

4. Right click in the blank space, and select the menu option "New forwarding service" to pop up the "Create driver dialog";

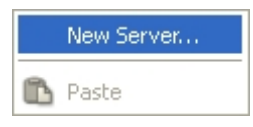

5. Select the driver to be created in the driver page;

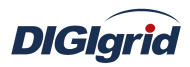

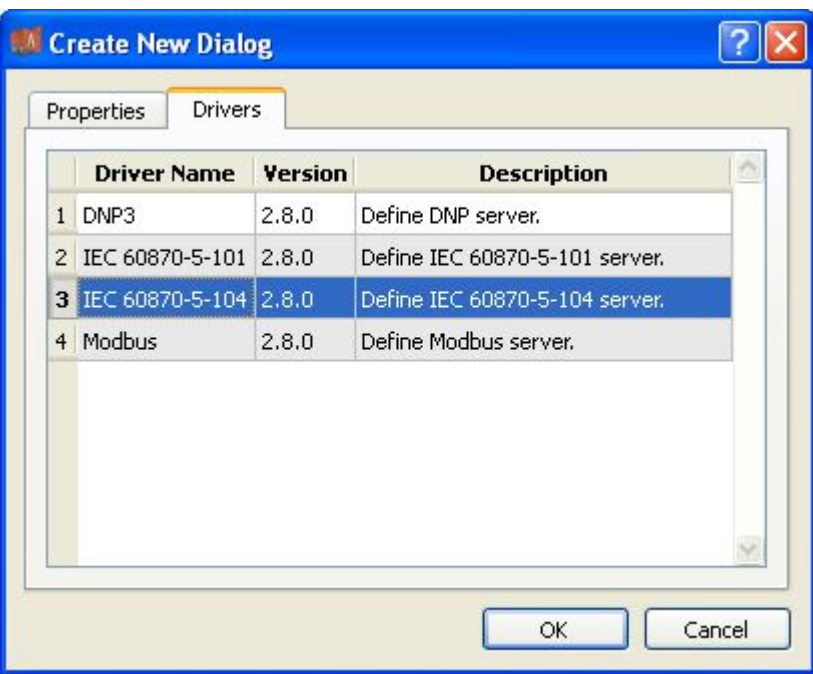

6. Configure basic attributes of the target driver in the attribute page;

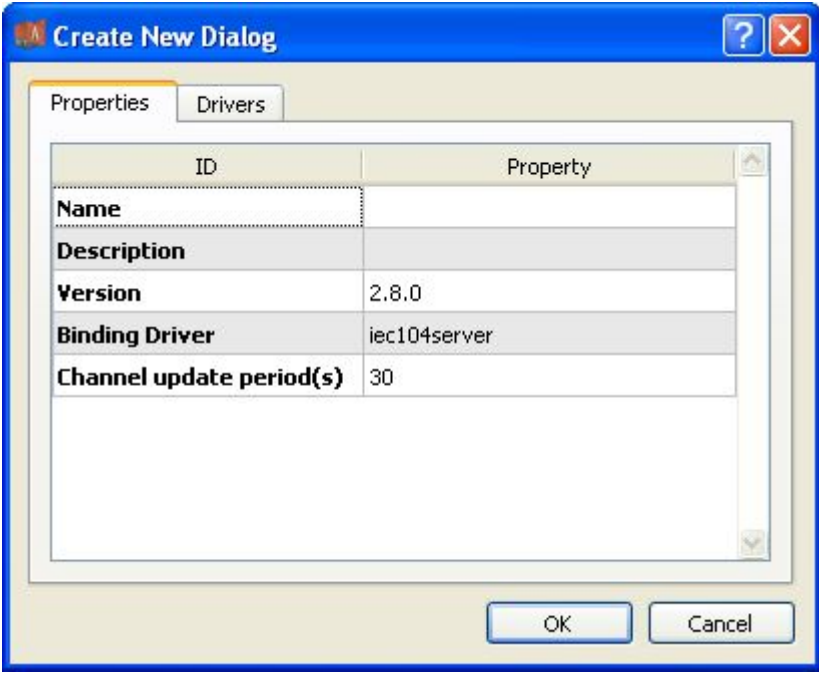

7. Click "OK" to complete creation;

Note: Driver information

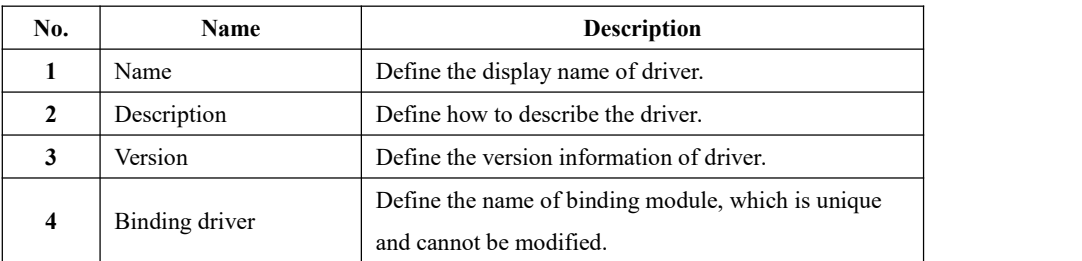

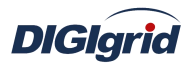

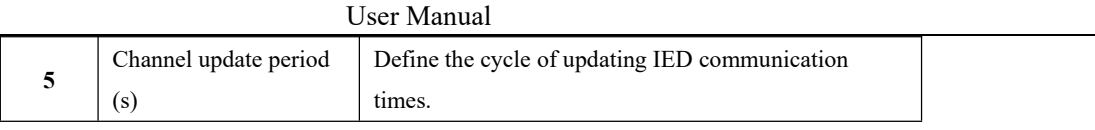

- **Delete** Delete IEC104 forwarding driver
	- 8. Right click and select the menu option "Delete";

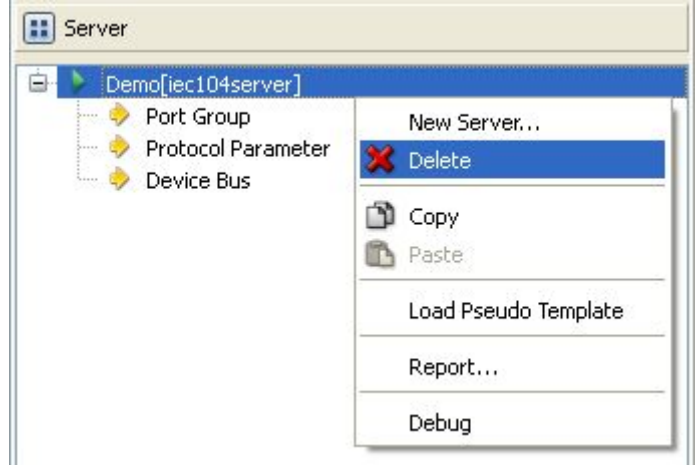

9. It prompts whether to delete;

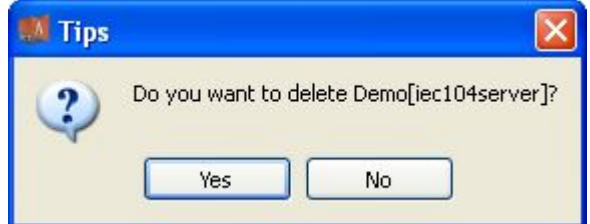

10. Click "Yes" to complete deletion;

**Virtual point template** Load virtual point of driver from the system template library

11. Right click the driver bar, and select the menu option "Load virtual point template" to complete loading of virtual point of driver.

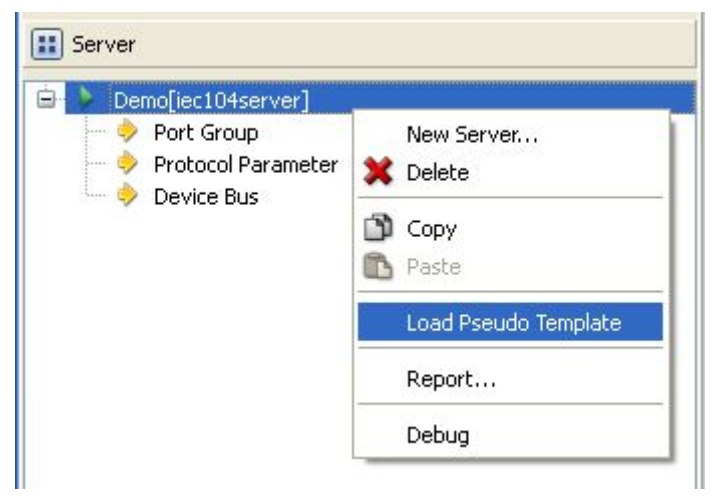

Note:
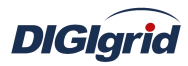

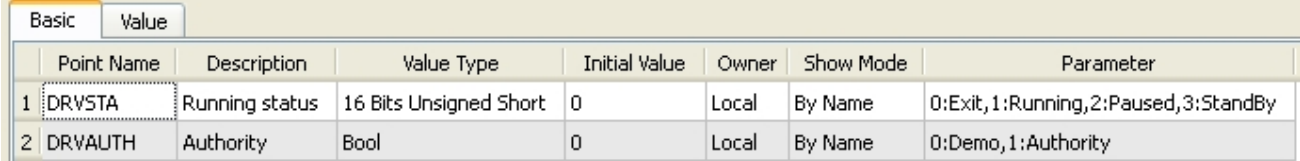

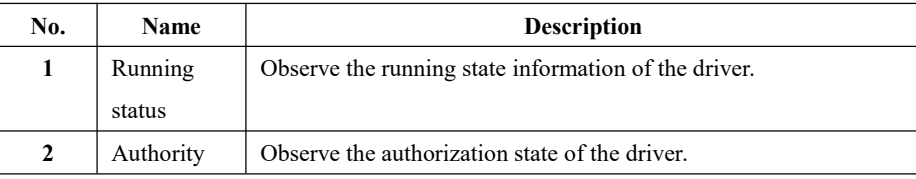

# **5.3.2.2.Port group information**

**Overview** Describe communication channel information

**Create** Create communication channel

1. Right click a port group and select"New port" to pop up the "Create port dialog";

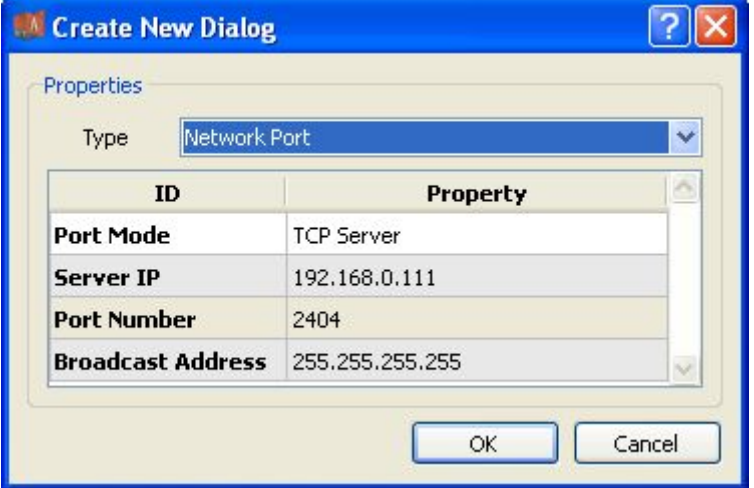

2. Select network port;

Note: Attributes of network channel

| No.          | <b>Name</b>       | <b>Description</b>                                        |
|--------------|-------------------|-----------------------------------------------------------|
|              | Port mode         | Set the work mode of network port;                        |
| $\mathbf{2}$ | Service IP        | Set the IP address at TCP server/UDP destination address; |
| 3            | Port number       | Set the work port number of network port;                 |
| 4            | Broadcast address | Set the broadcast address of network port;                |

**Delete** Delete communication channel

3. Right click a channel number and click "Delete", and select "Yes" to complete deletion.

## **5.3.2.3.Protocol parameter**

**Overview** Define communication protocol parameter of protocol

- 1. Open a project, and select the plugin management page in the management area of *EDPS ICE*;
- 2. Activate the forwarding service plugin;
- 3. Select the protocol parameter node in the management area;

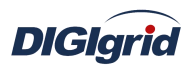

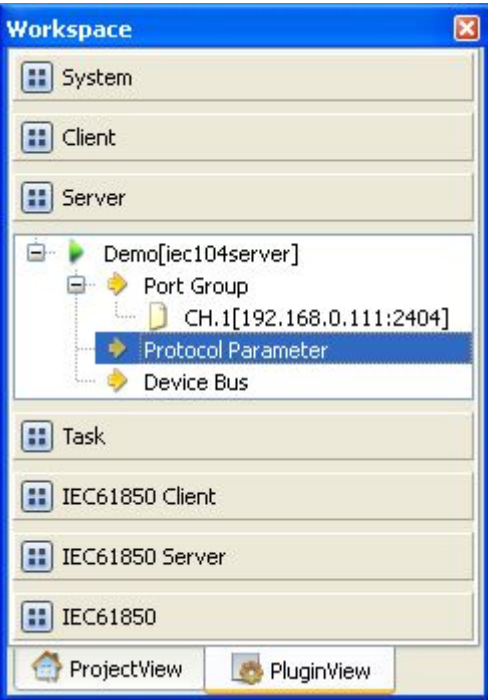

4. View protocol parameter attributes

| <b>Property</b>     |          |
|---------------------|----------|
| ID                  | Property |
|                     |          |
| SBO TimeOut(s)      | 30       |
| Idle Interval(ms)   | 10       |
| <b>Event Mode</b>   | Single   |
| <b>Event Buffer</b> | 32       |

Note: Protocol parameter information

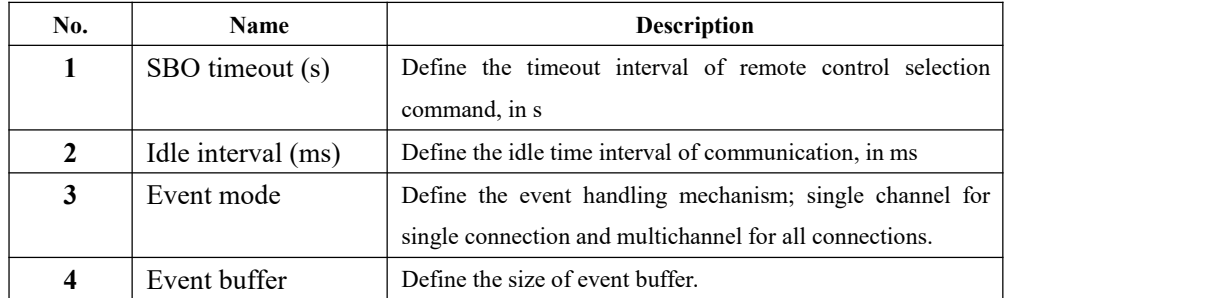

#### **5.3.2.4.Device parameter**

- **Overview** Define device parameter of protocol
- **Attribute** View device parameter attributes
	- 1. Open a project, and select the plugin management page in the management area of *EDPS ICE*;
	- 2. Activate the forwarding service plugin;
	- 3. Select any child node under the node of device bus in the management area with mouse;

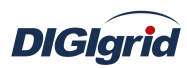

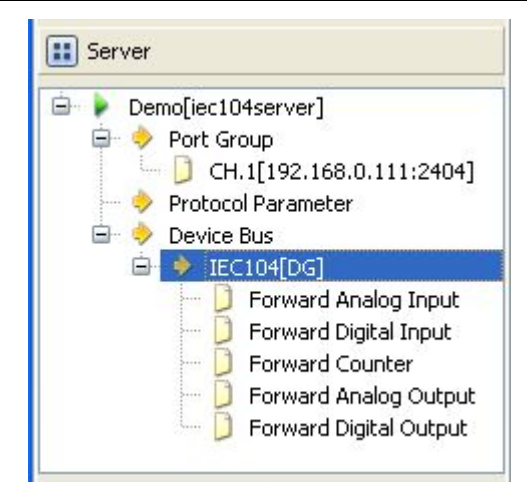

4. View the attribute area of *EDPS ICE*;

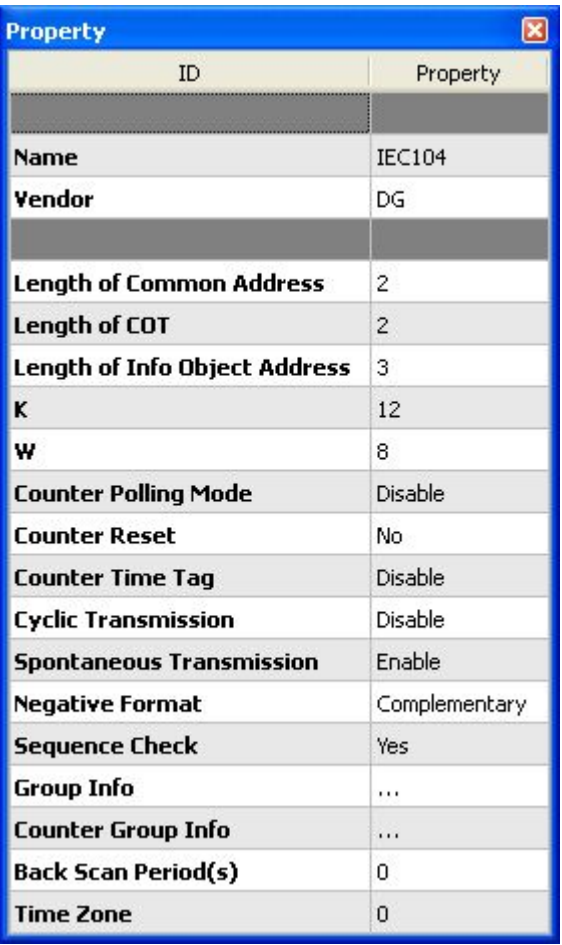

## Note: Device attribute information

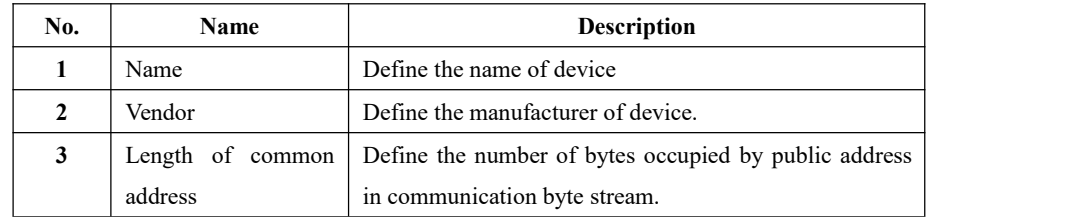

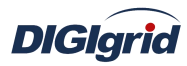

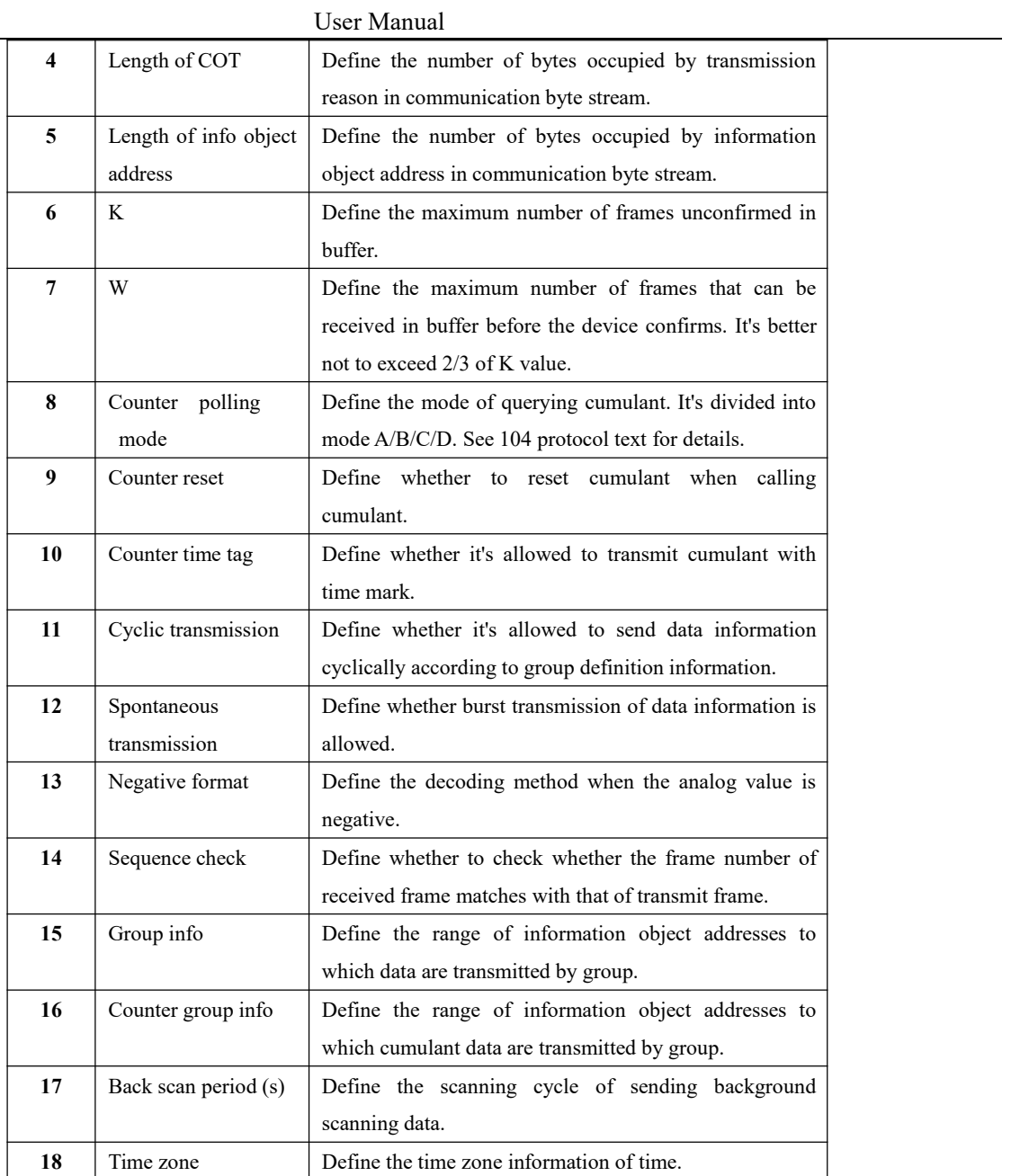

**Contact Contact Contact Contact Contact Contact Contact Contact Contact Contact Contact Contact Contact Contact Contact Contact Contact Contact Contact Contact Contact Contact Contact Contact Contact Contact Contact Conta** 

**Virtual point attribute** View the data area of *EDPS ICE*

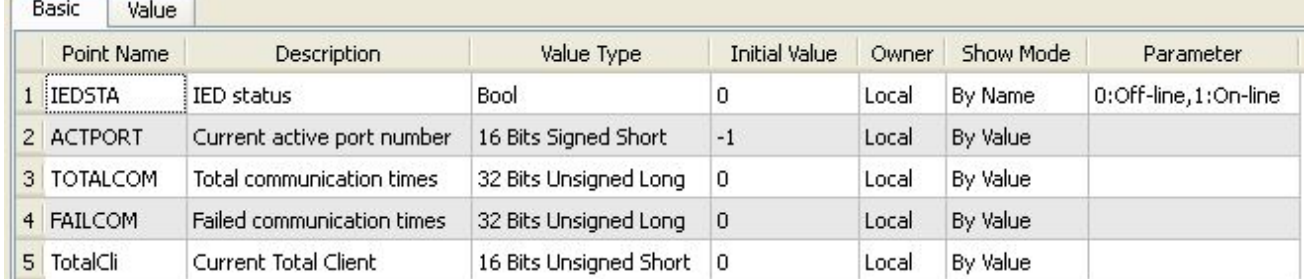

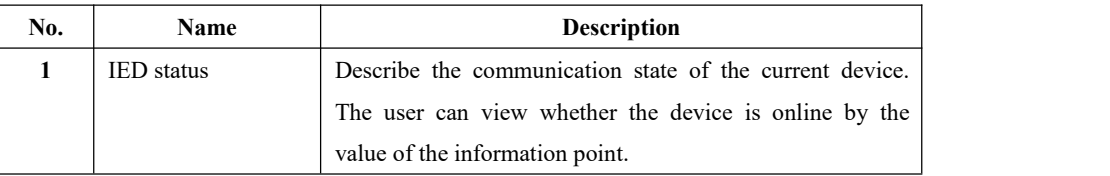

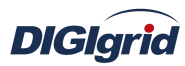

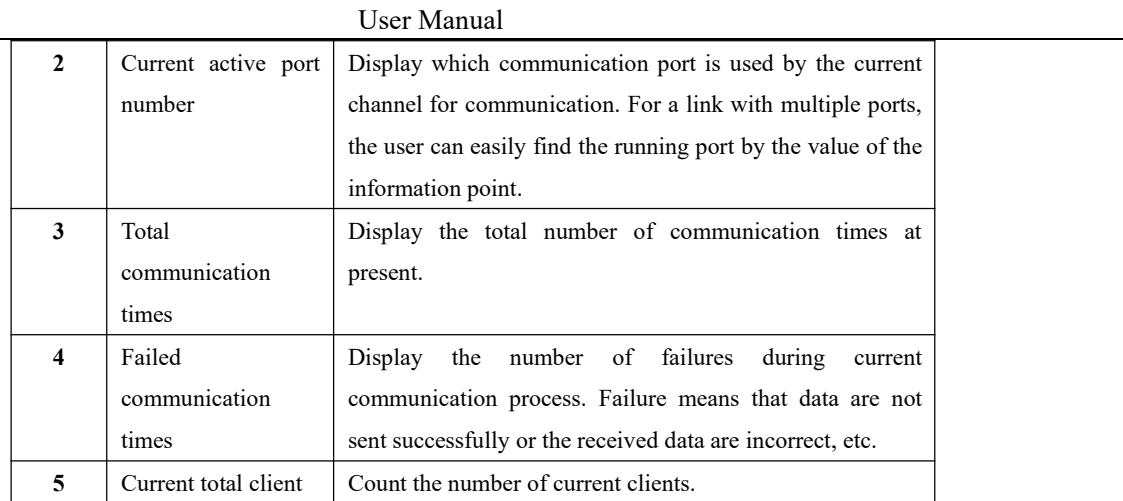

## **5.3.2.5.IO parameter**

Overview The user can view IO parameters of each kind of information point on the IO information page in the data area of *EDPS ICE*. For IO parameters of each kind of data, accurate marginal check and data verification have been provided in the system according to setup parameters, which can effectively reduce the error rate of configuration data in the user's input process.

#### **5.3.2.5.1. Analog input**

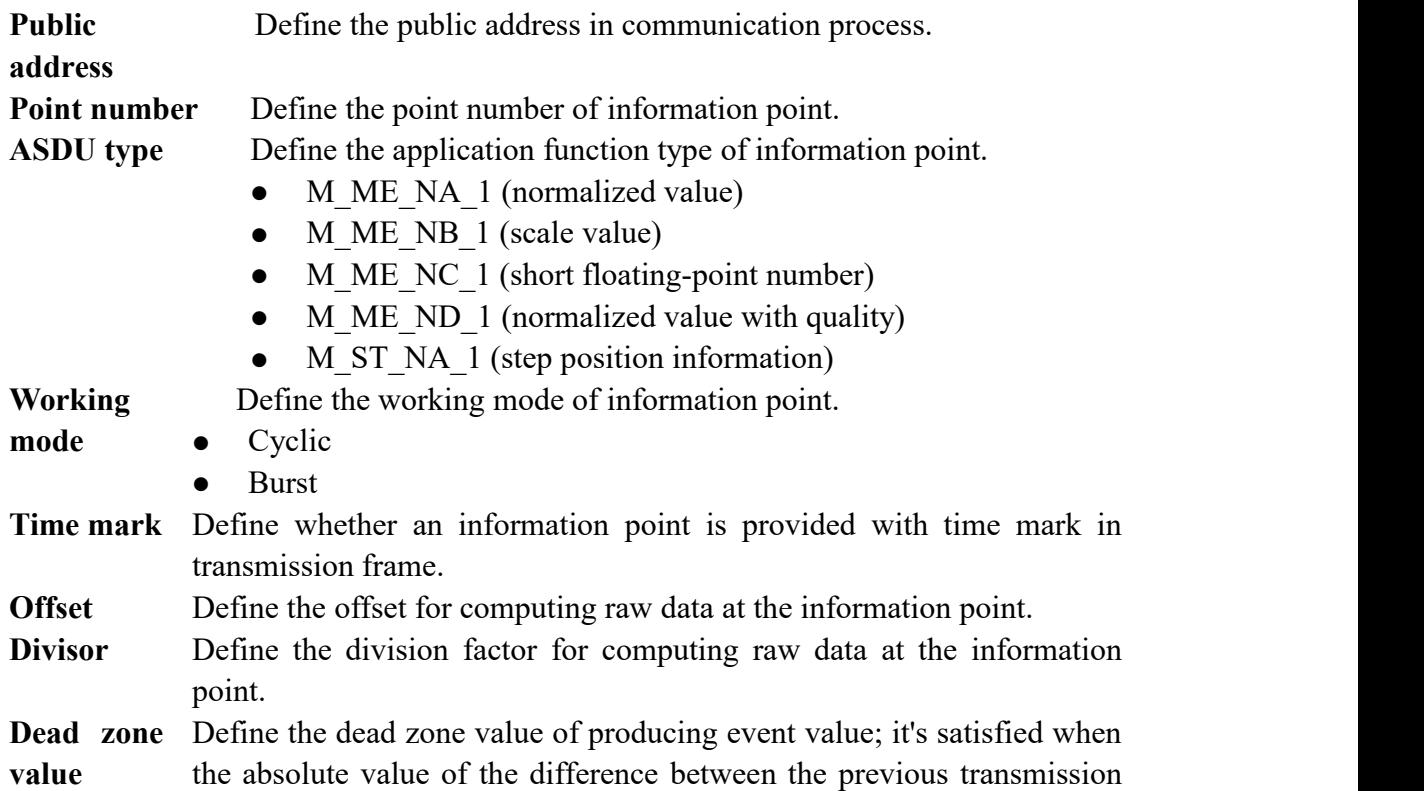

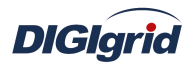

value and the current value is greater than the dead zone value.

# **5.3.2.5.2. State input**

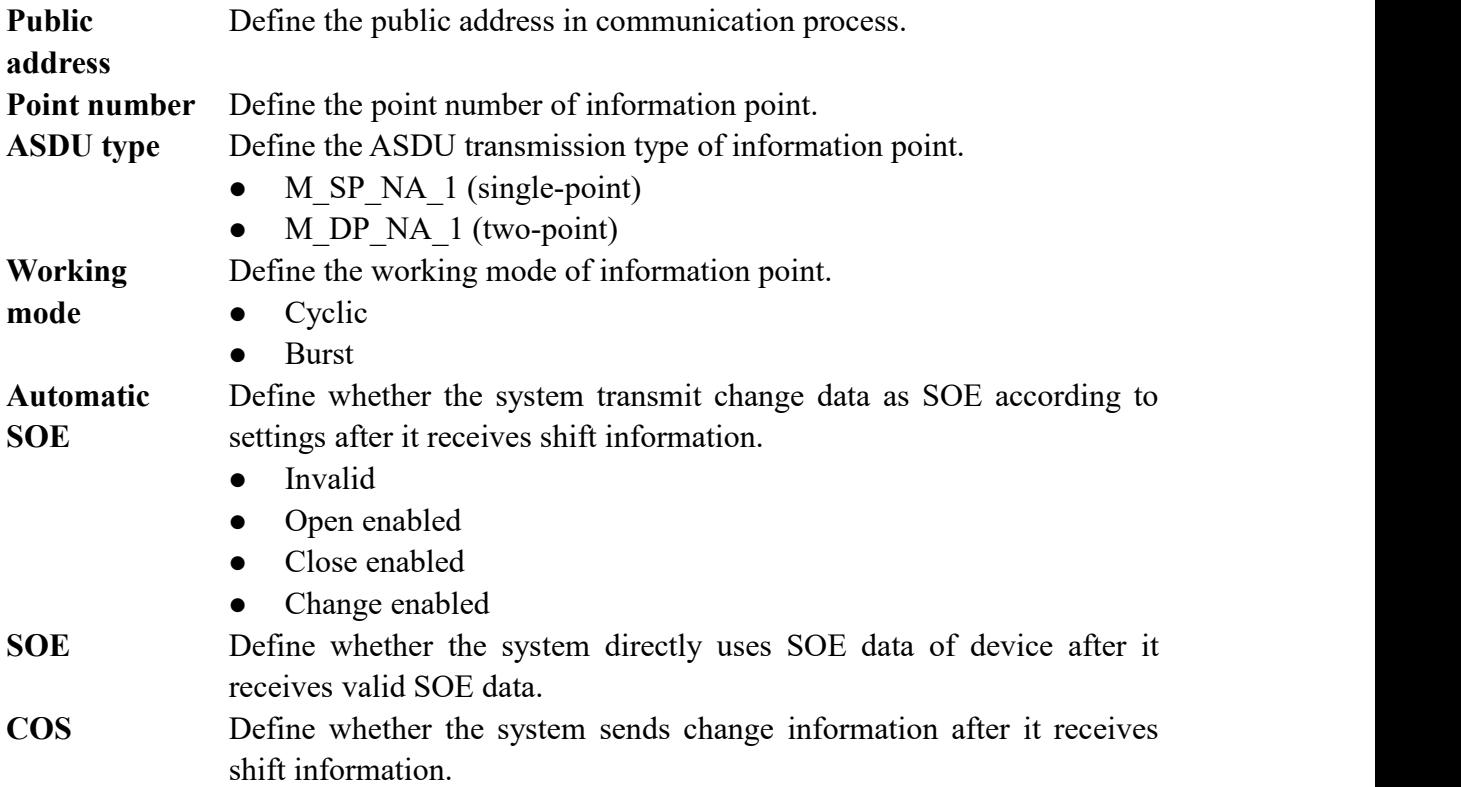

# **5.3.2.5.3. Cumulant input**

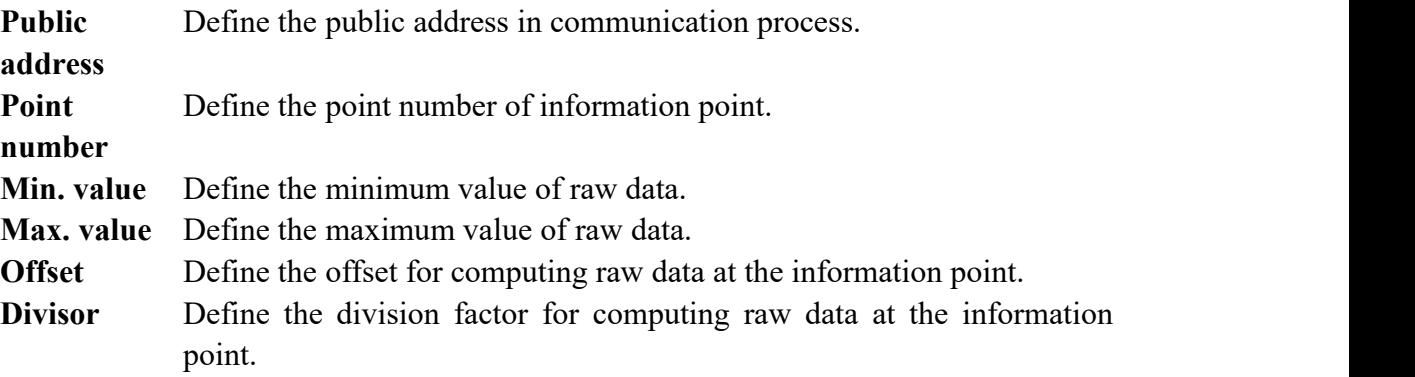

## **5.3.2.5.4. Analog output**

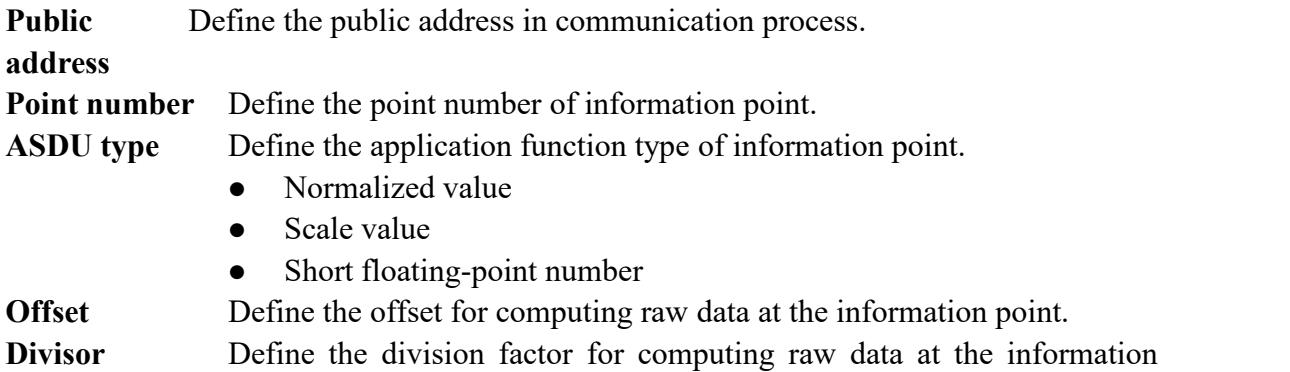

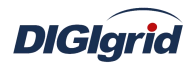

point.

#### **5.3.2.5.5. State output**

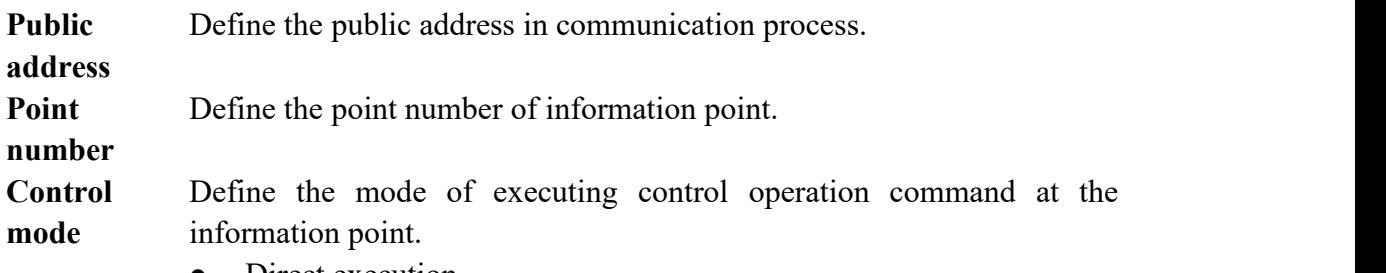

- Direct execution
- Remote control selection

## **5.4. DNP3.0 protocol configuration**

This chapter mainly describes how *EDPS ICE* configures DNP3.0 acquisition and forwarding driver modules. The configuration manual mainly describes driver information, protocol parameter information, device parameter information, and IO parameter information of various information points. DNP3.0 acquisition and forwarding modules of EDPS completely match the standard protocol text, and *EDPS ICE* provides a concise and fast way to help the user to conduct configuration.

## **5.4.1. DNP3.0 acquisition configuration**

## **5.4.1.1.Driver information**

**Overview** Describe detailed information of acquisition driver

**Create** Create DNP protocol acquisition driver

- 1. Open a project file;
- 2. Select the plugin management page in the management area of *EDPS ICE*;
- 3. Activate the acquisition service plugin;

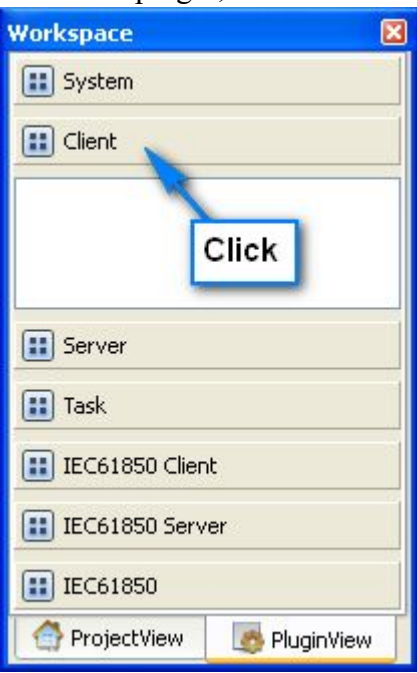

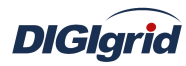

4. Right click in the blank space, and select the menu option "New acquisition service" to pop up the "Create driver dialog";

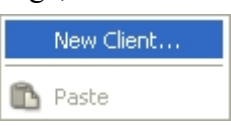

5. Select the driver to be created in the driver page;

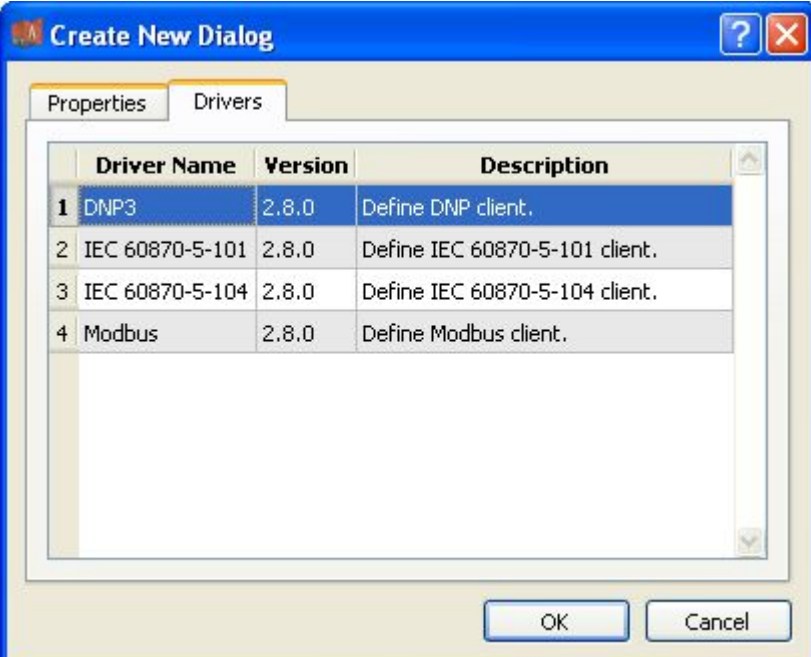

6. Configure basic attributes of the target driver in the attribute page;

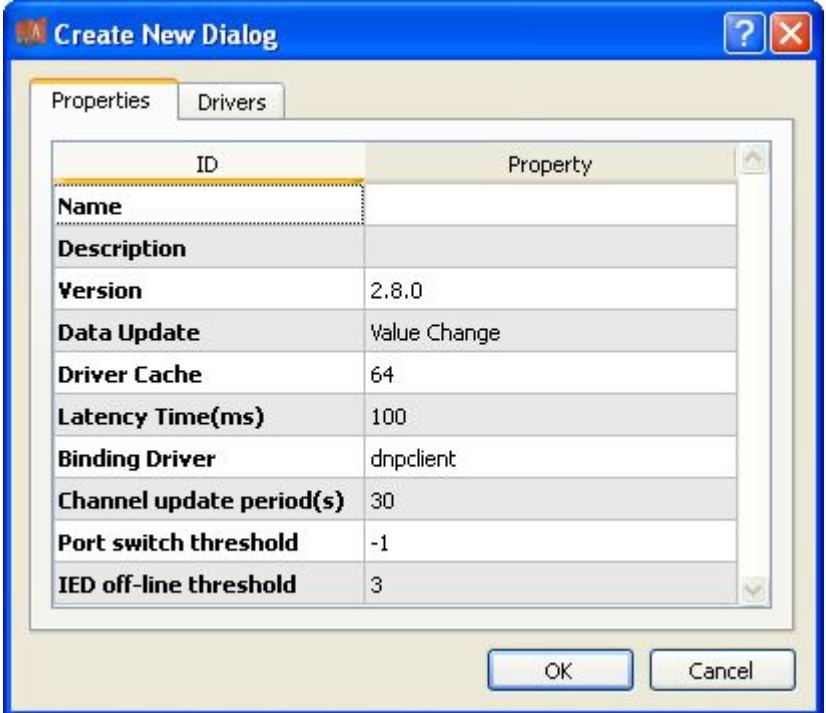

7. Click "OK" to complete creation; Note: Driver information

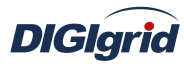

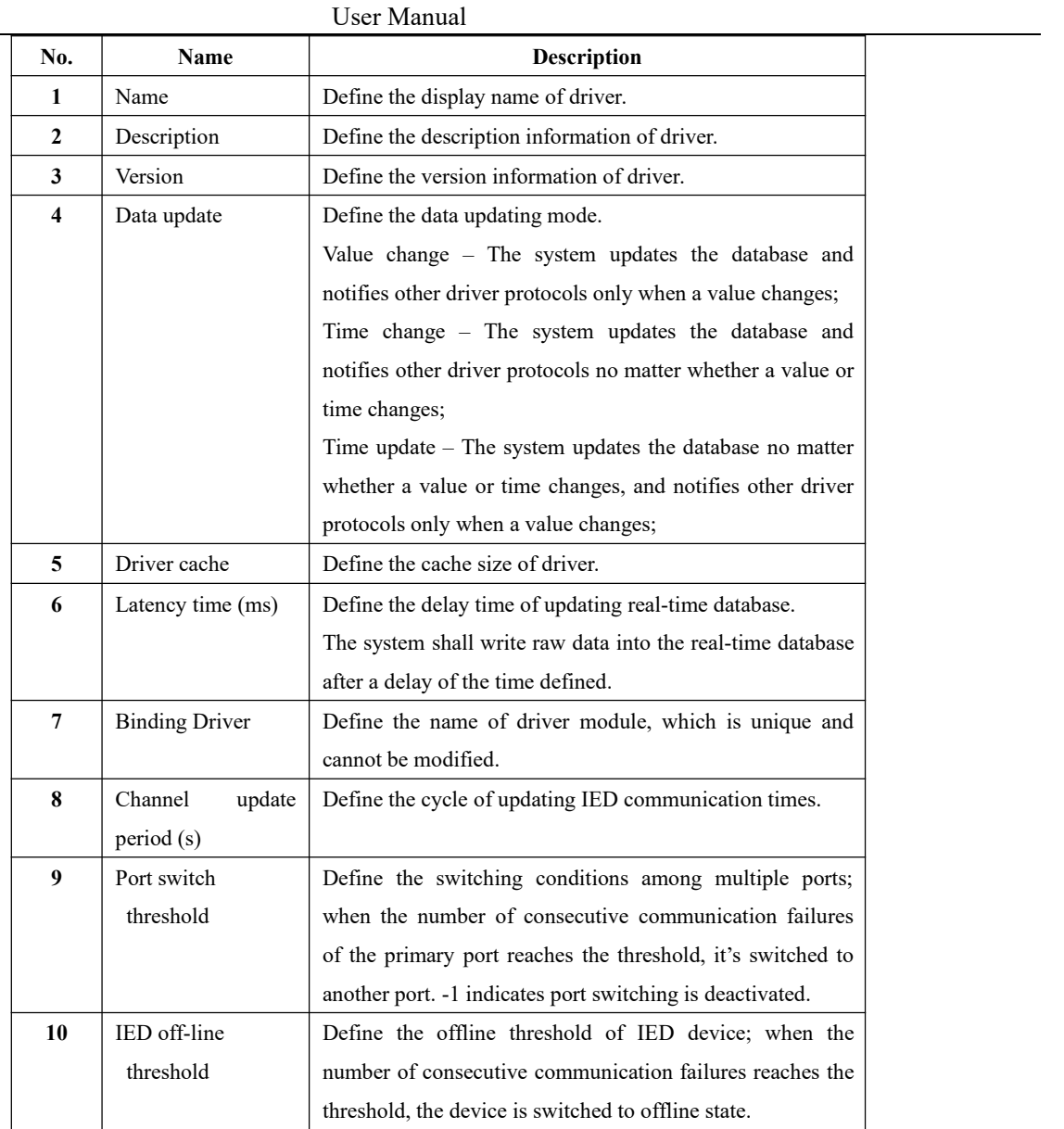

#### **Delete** Delete DNP acquisition driver

8. Right click and select the menu option "Delete";

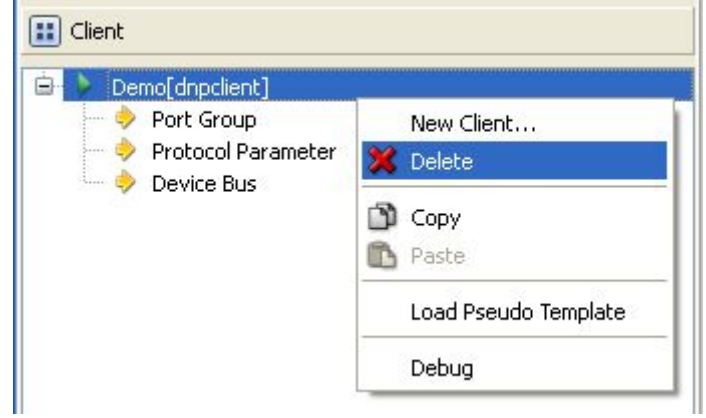

9. It prompts whether to delete;

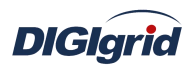

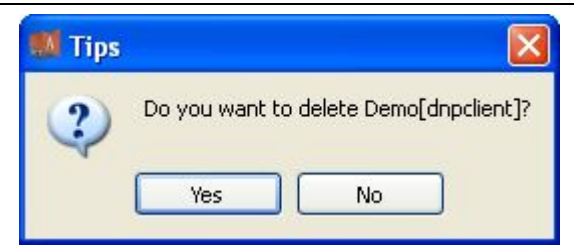

- 10. Click "Yes" to complete deletion;
- **Virtual point template** Load virtual point of driver from the system template library
	- 11. Right click the driver bar, and select the menu option "Load virtual point template" to complete loading of virtual point of driver.

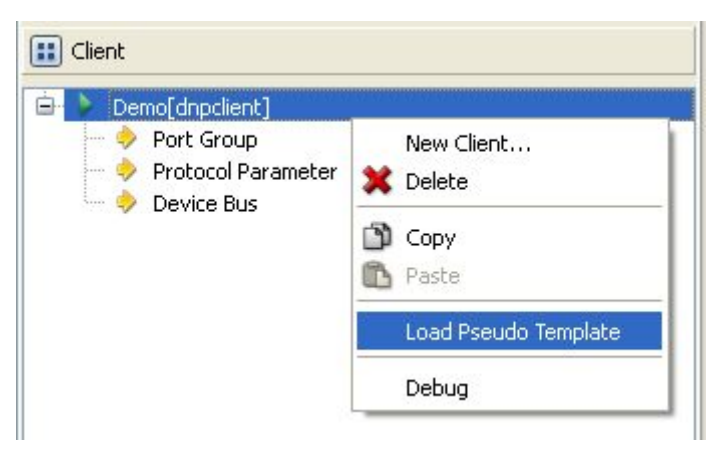

#### Note:

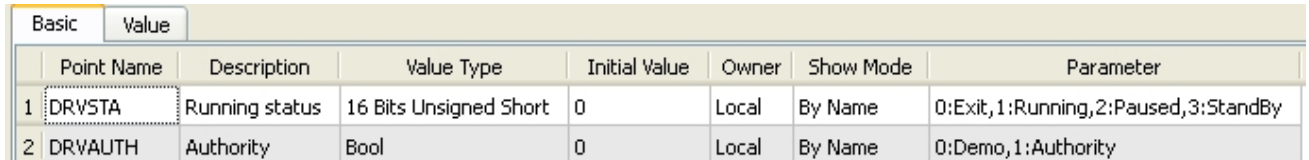

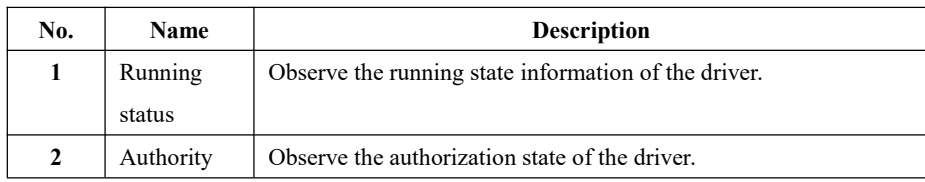

## **5.4.1.2.Port group information**

**Overview** Describe communication channel information

- **Create** Create communication channel
	- 1. Right click a port group and select"New port" to pop up the "Create port dialog";

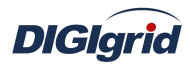

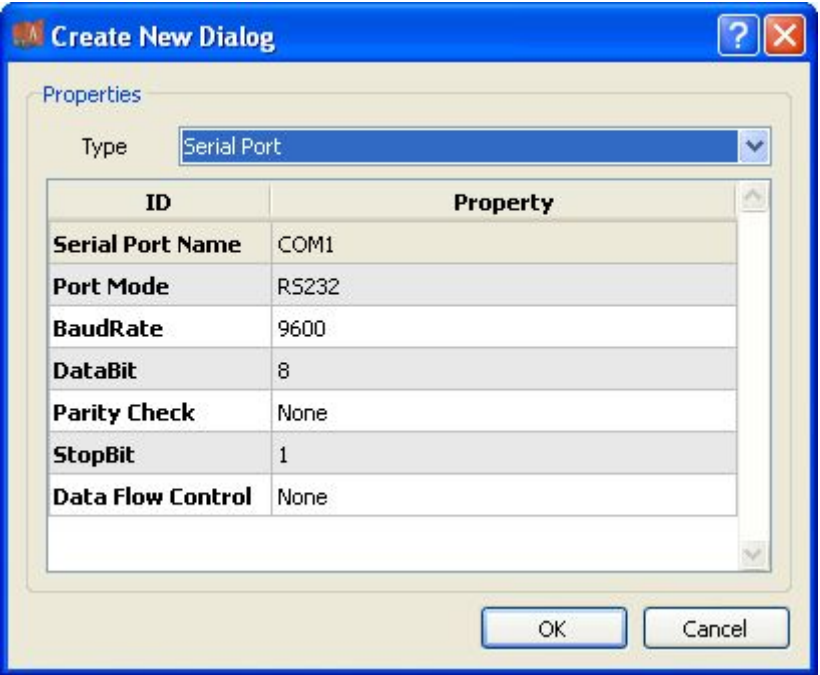

2. Select serial port or network port according to actual situation;

Notes: Attributes of serial channel

| No. | <b>Name</b>       | <b>Description</b>                             |
|-----|-------------------|------------------------------------------------|
| 1   | Sserial port name | Set the name of serial port;                   |
| 2   | Port mode         | Set the work mode of serial port;              |
| 3   | Baud rate         | Set the Baud rate of serial port;              |
| 4   | Data bit          | Set the data bits of serial port;              |
| 5   | Parity check      | Set the check bit of serial port;              |
| 6   | Stop bit          | Set the stop bit of serial port;               |
| 7   | Data flow control | Set the data flow control mode of serial port; |

Attributes of network channel

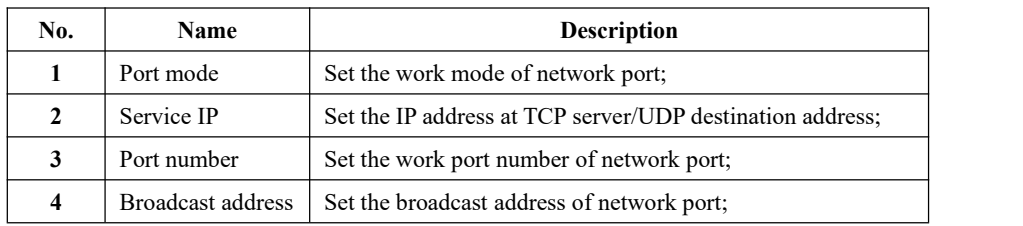

**Delete** Delete communication channel

3. Right click a channel number and click "Delete", and select "Yes" to complete deletion.

#### **5.4.1.3.Protocol parameter**

**Overview** Define communication protocol parameter of protocol

**Attribute** View protocol parameter attributes of *EDPS ICE*

- 1. Open a project, and select the plugin management page in the management area of *EDPS ICE*;
- 2. Activate the acquisition service plugin;
- 3. Select the protocol parameter node in the management area;

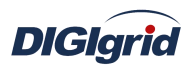

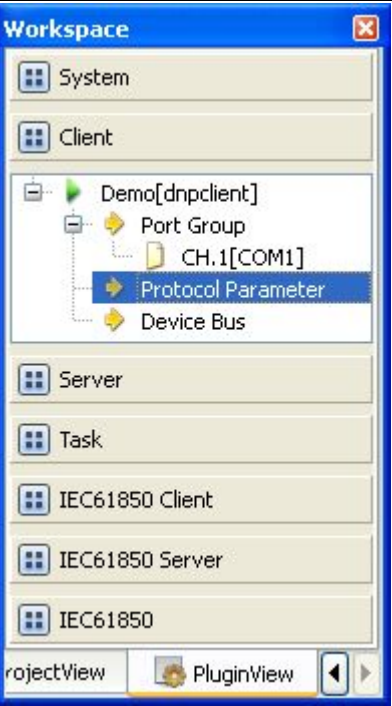

4. View protocol parameter attributes

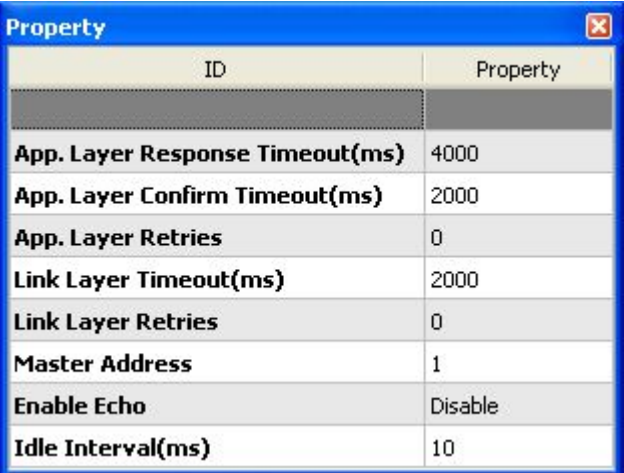

## Note: Protocol parameter information

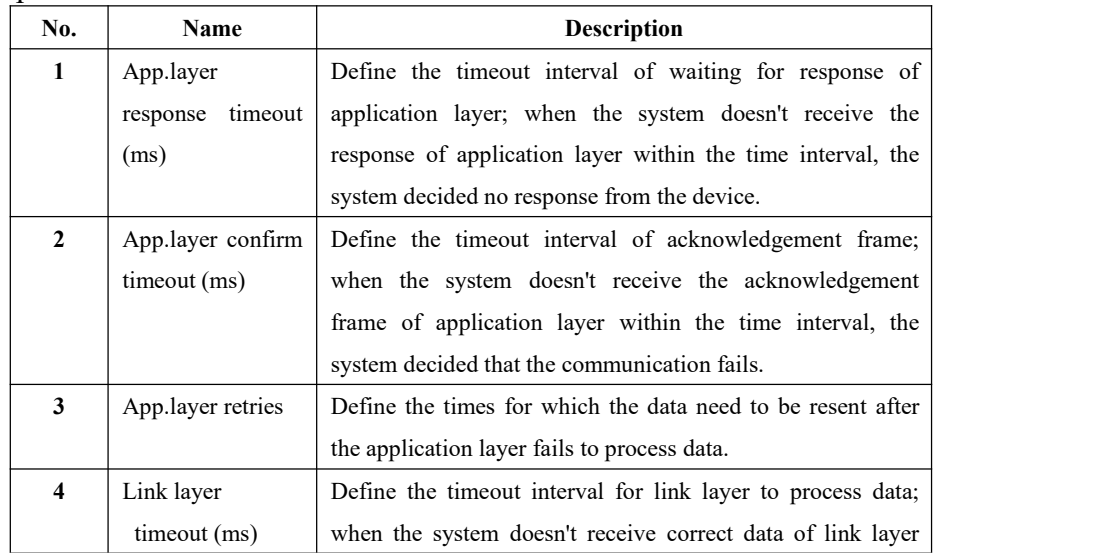

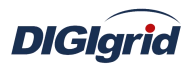

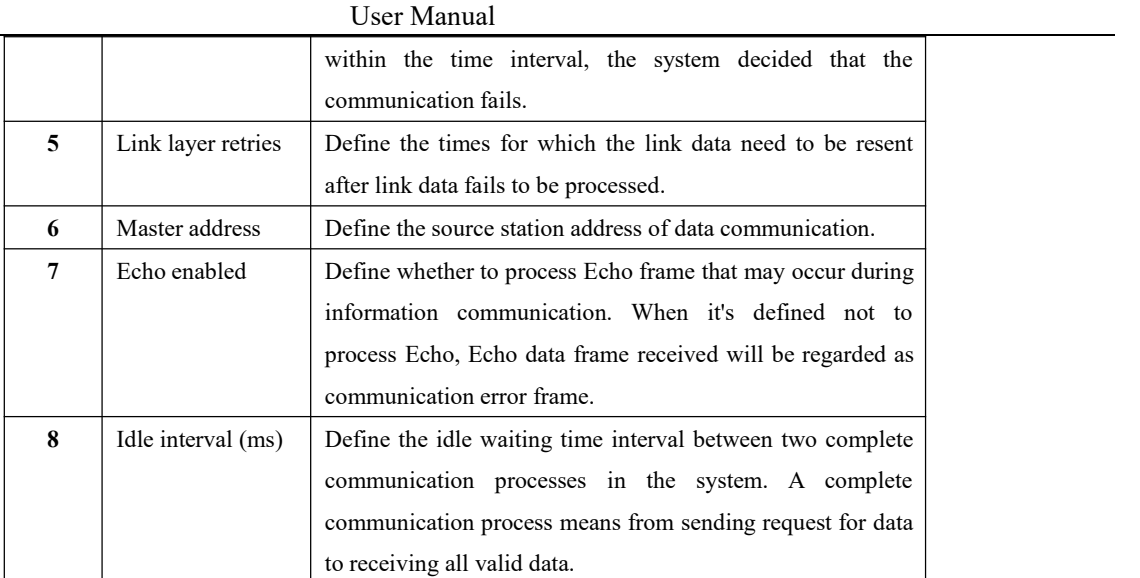

#### **5.4.1.4.Device parameter**

- **Overview** Define device parameter of protocol
- **Attribute** View device parameter attributes
	- 1. Open a project, and select the plugin management page in the management area of *EDPS ICE*;
	- 2. Activate the acquisition service plugin;
	- 3. Select any child node under the node of device bus in the management area with mouse;

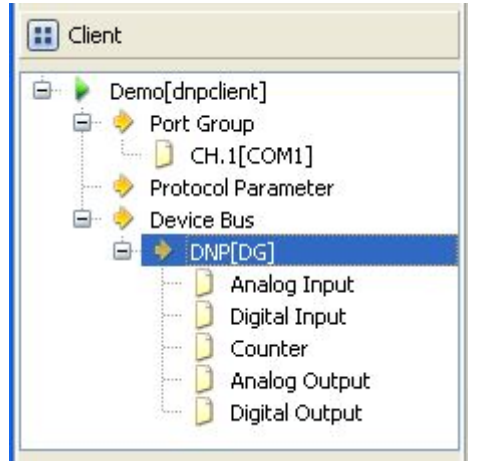

4. View the attribute area of *EDPS ICE*;

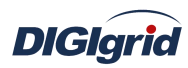

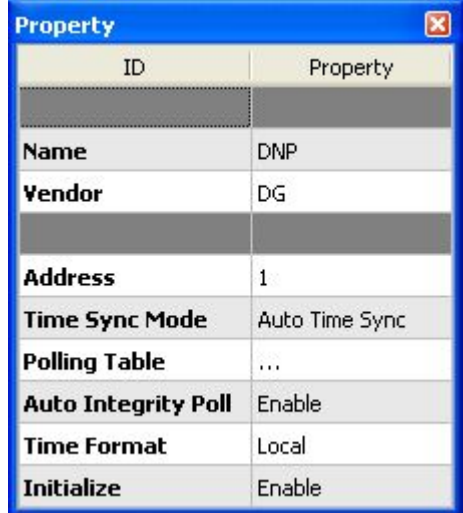

## Note: Device attribute information

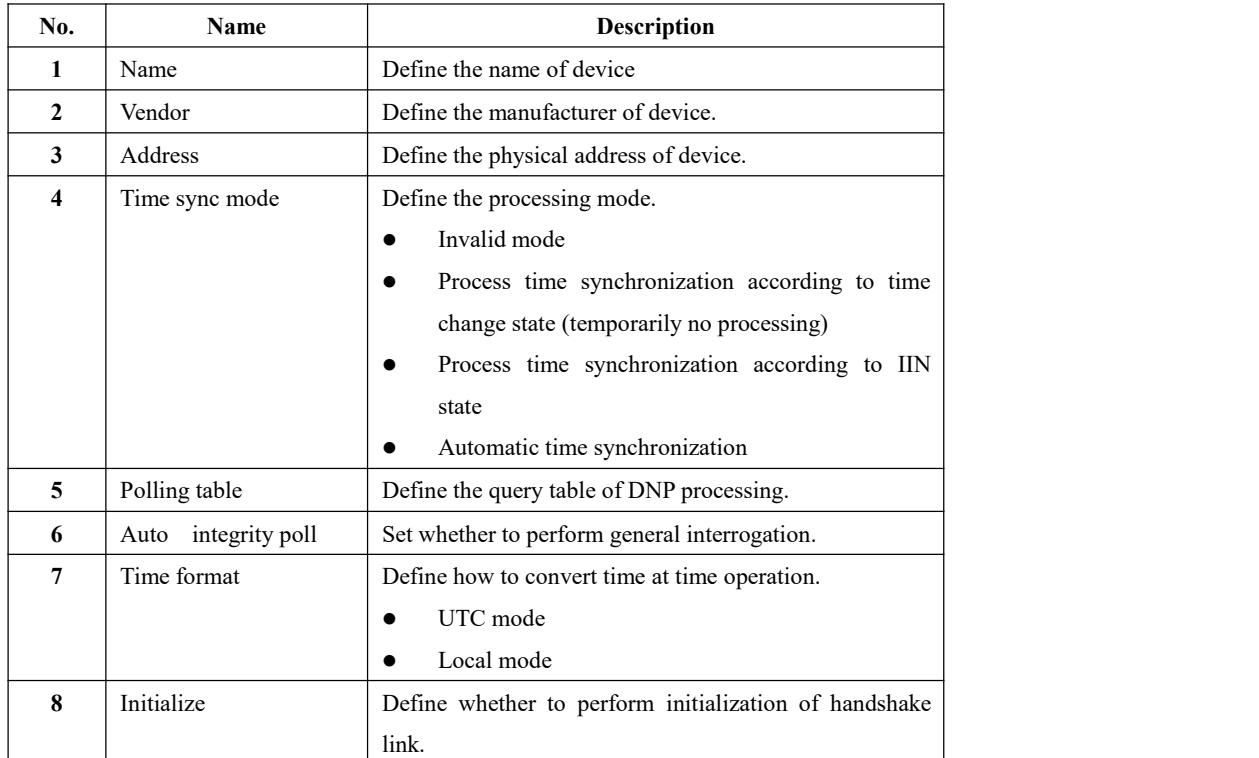

**Virtual point attribute** View the data area of *EDPS ICE*

|                | Point Name      | <b>Description</b>         | Value Type            | <b>Initial Value</b> | Owner | Show Mode | Parameter             |
|----------------|-----------------|----------------------------|-----------------------|----------------------|-------|-----------|-----------------------|
|                | 1 IEDSTA        | IED status                 | Bool                  | 0                    | Local | By Name   | 0:Off-line, 1:On-line |
|                | 2 ACTPORT       | Current active port number | 16 Bits Signed Short  | $-1$                 | Local | By Value  |                       |
| 3 <sup>1</sup> | <b>TOTALCOM</b> | Total communication times  | 32 Bits Unsigned Long | 0                    | Local | By Value  |                       |
|                | 4 FAILCOM       | Failed communication times | 32 Bits Unsigned Long | 10                   | Local | By Value  |                       |

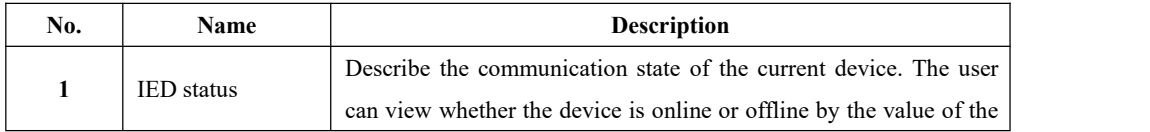

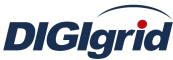

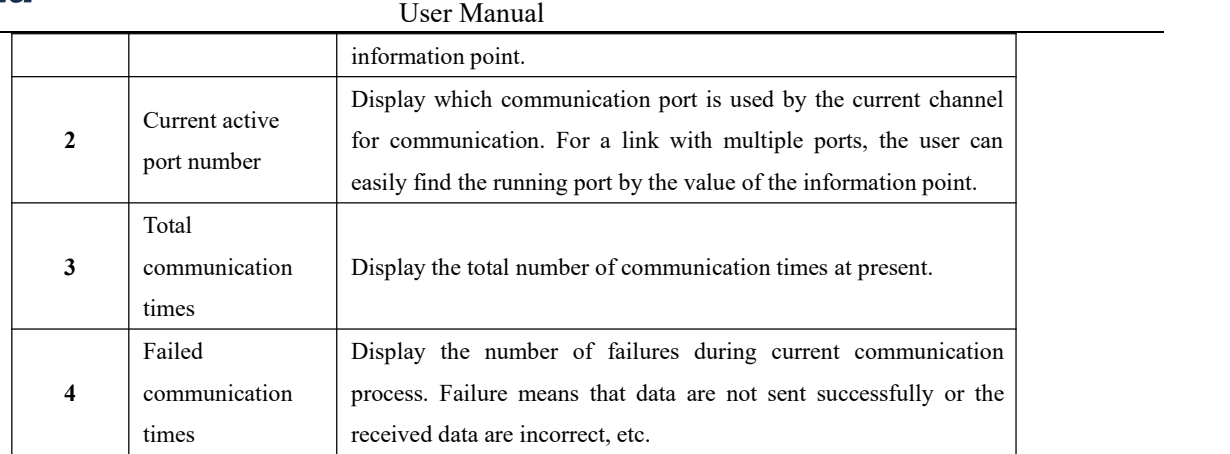

## **5.4.1.5.IO parameter**

Overview The user can view IO parameters of each kind of information point on the IO information page in the data area of *EDPS ICE*. For IO parameters of each kind of data, accurate marginal check and data verification have been provided in the system according to setup parameters, which can effectively reduce the error rate of configuration data in the user's input process.

#### **5.4.1.5.1. Analog input**

**Point number** Define the point number of information point.

#### **5.4.1.5.2. State input**

**Point number** Define the point number of information point.

#### **5.4.1.5.3. Cumulant input**

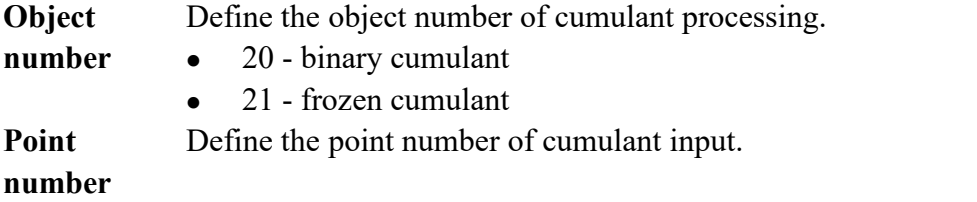

#### **5.4.1.5.4. Analog output**

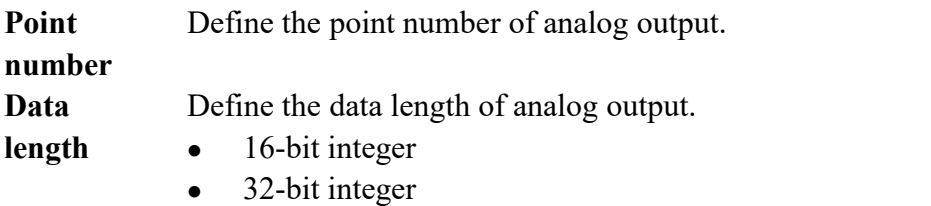

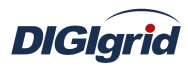

#### **5.4.1.5.5. State output**

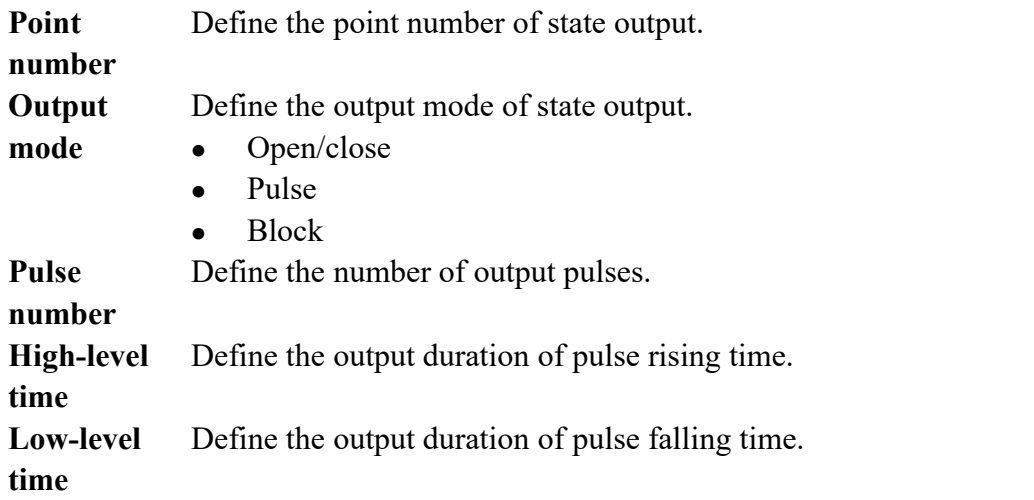

## **5.4.2. DNP3.0 forwarding configuration**

## **5.4.2.1.Driver information**

**Overview** Describe detailed information of forwarding driver

- **Create** Create DNP forwarding driver
	- 1. Open a project file;
	- 2. Select the plugin management page in the management area of *EDPS ICE*;
	- 3. Activate the forwarding service plugin;

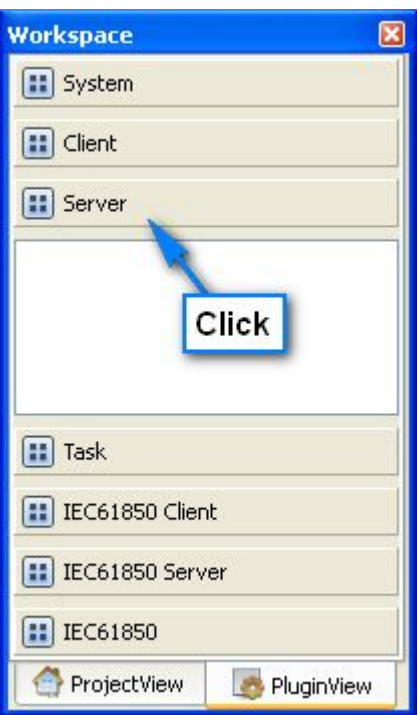

4. Right click in the blank space, and select the menu option "New forwarding service" to pop up the "Create driver dialog";

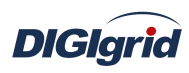

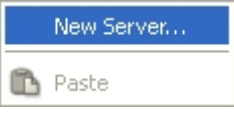

5. Select the driver to be created in the driver page;

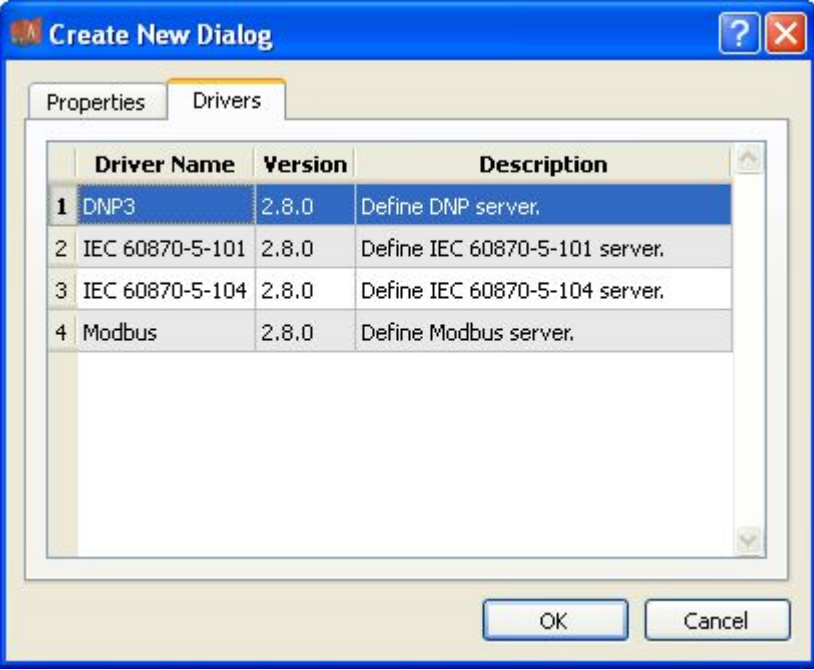

6. Configure basic attributes of the target driver in the attribute page;

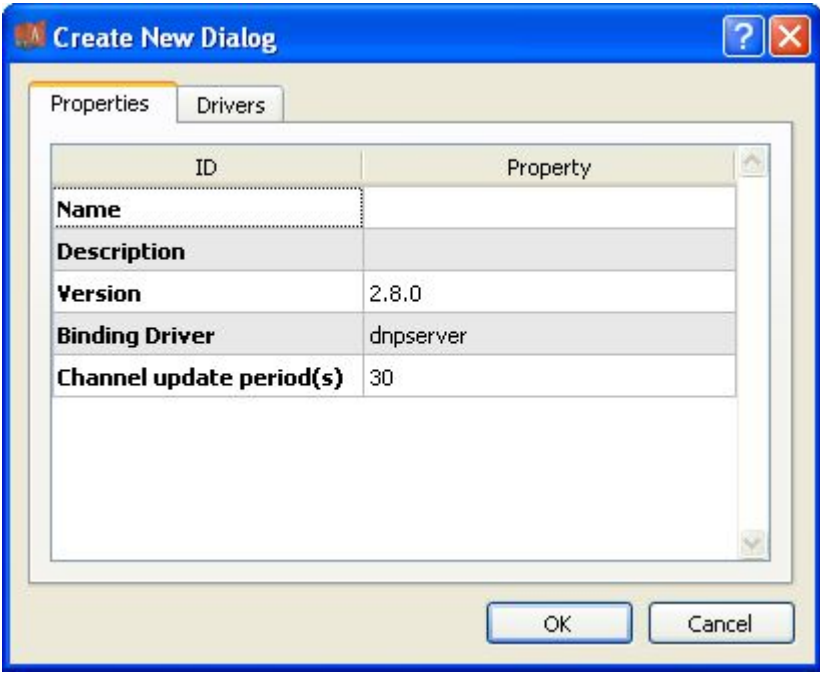

7. Click "OK" to complete creation;

Note: Driver information

| No. | <b>Name</b> | <b>Description</b>                 |
|-----|-------------|------------------------------------|
|     | Name        | Define the display name of driver. |
|     | Description | Define how to describe the driver. |

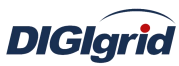

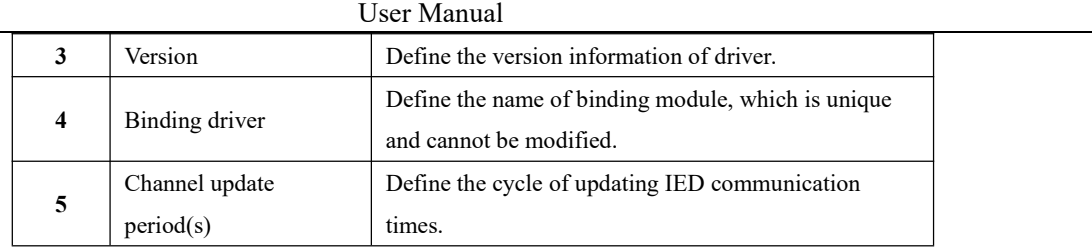

- **Delete** Delete DNP forwarding driver
	- 8. Right click and select the menu option "Delete";

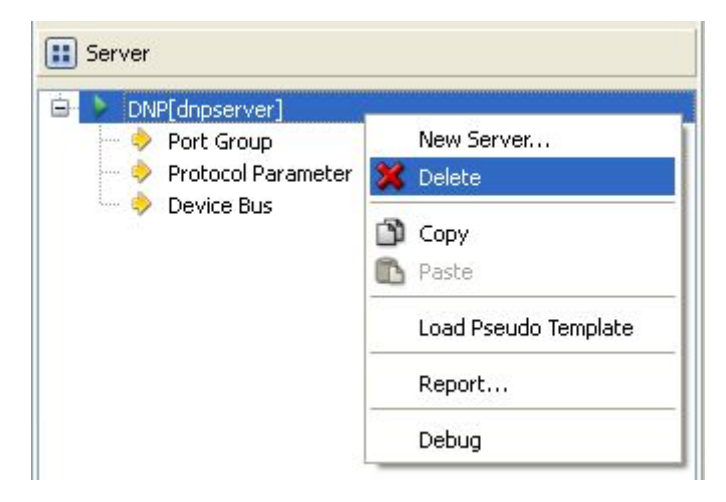

9. It prompts whether to delete;

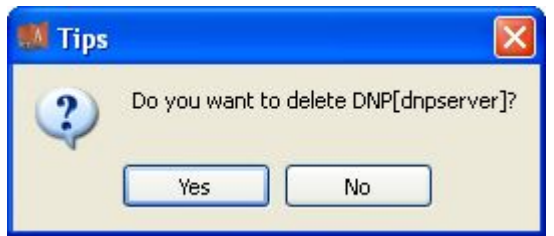

- 10. Click "Yes" to complete deletion;
- **Virtual point template** Load virtual point of driver from the system template library
	- 11. Right click the driver bar, and select the menu option "Load virtual point template" to complete loading of virtual point of driver.

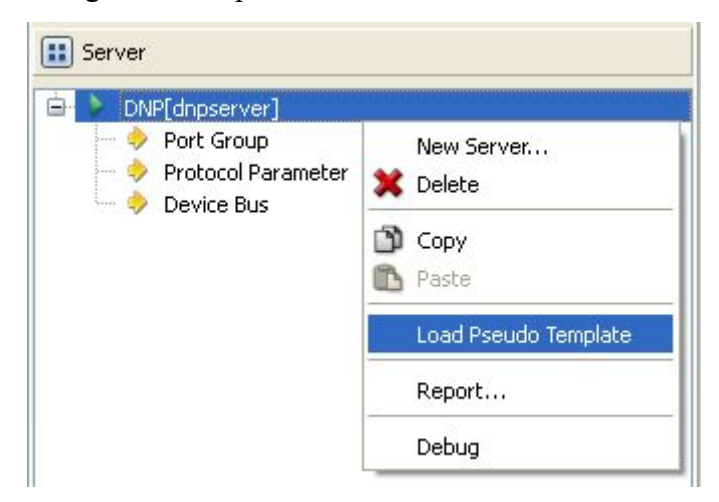

Note:

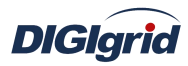

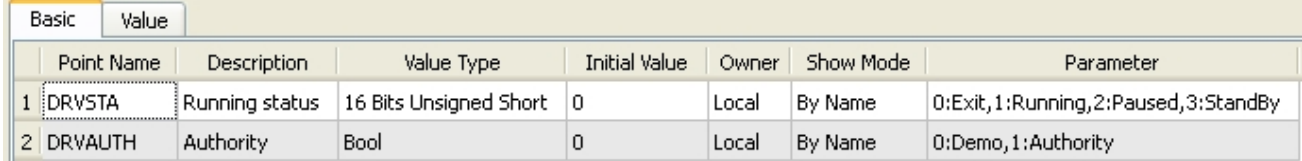

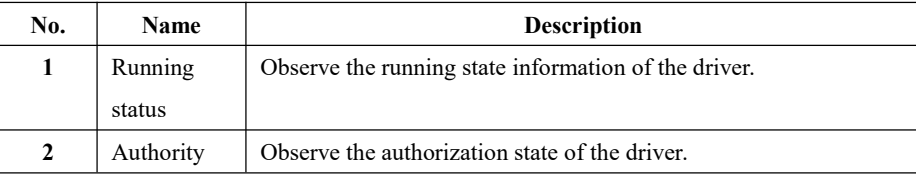

# **5.4.2.2.Port group information**

**Overview** Describe communication channel information

#### **Create** Create communication channel

1. Right click a port group and select"New port" to pop up the "Create port dialog";

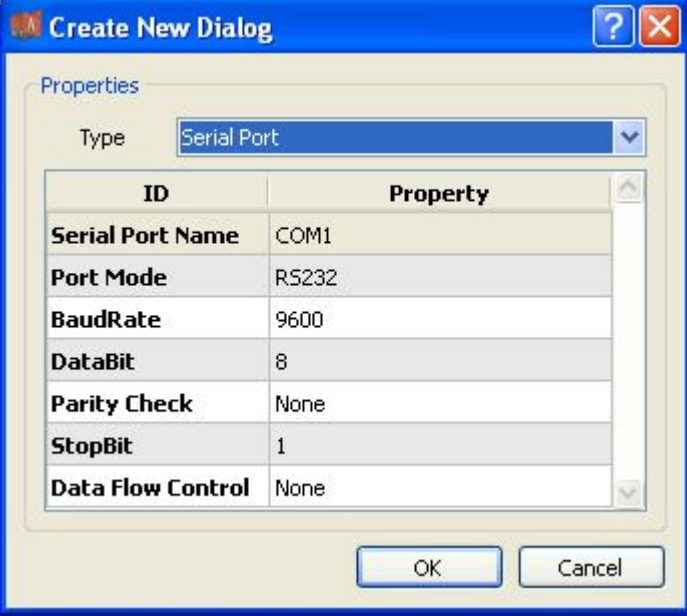

2. Select serial port or network port according to actual situation; Notes: Attributes of serial channel

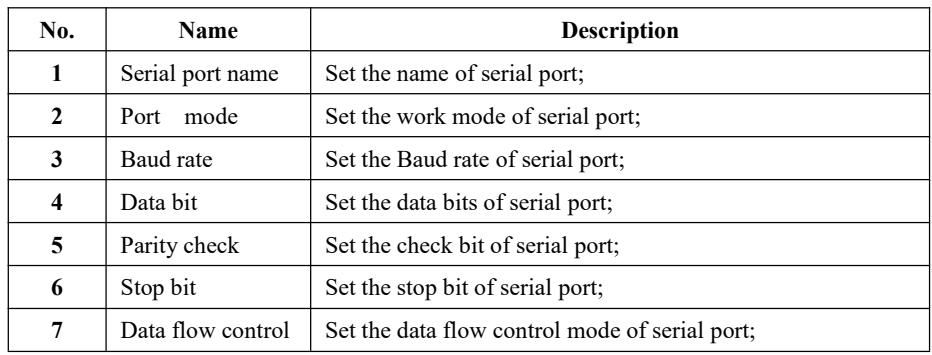

Attributes of network channel

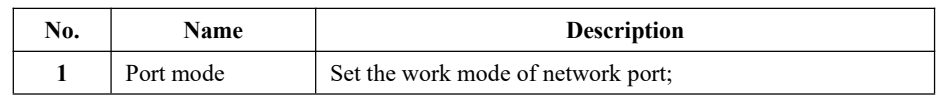

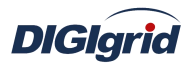

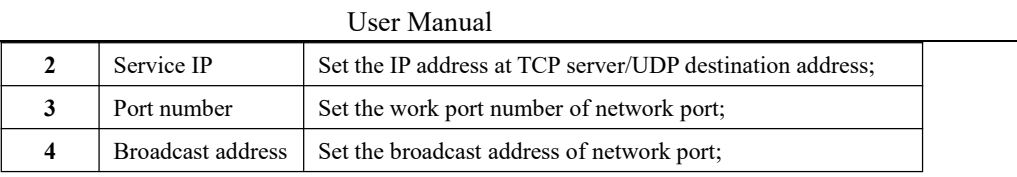

**Delete** Delete communication channel

3. Right click a channel number and click "Delete", and select "Yes" to complete deletion.

## **5.4.2.3.Protocol parameter**

**Overview** Define communication protocol parameter of protocol

- 1. Open a project, and select the plugin management page in the management area of *EDPS ICE*;
- 2. Activate the forwarding service plugin;
- 3. Select the protocol parameter node in the management area;

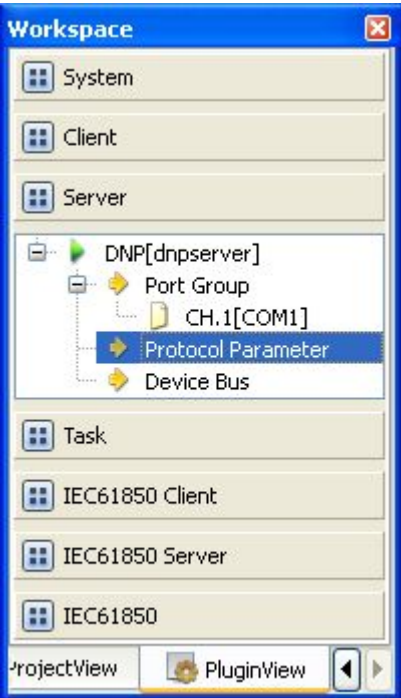

4. View protocol parameter attributes

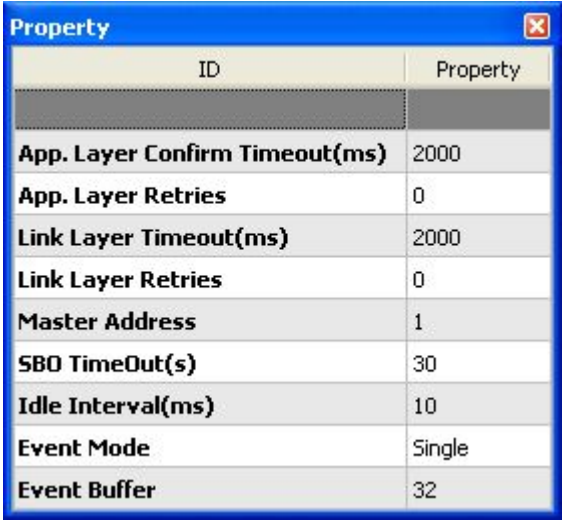

Note: Protocol parameter information

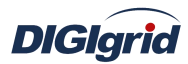

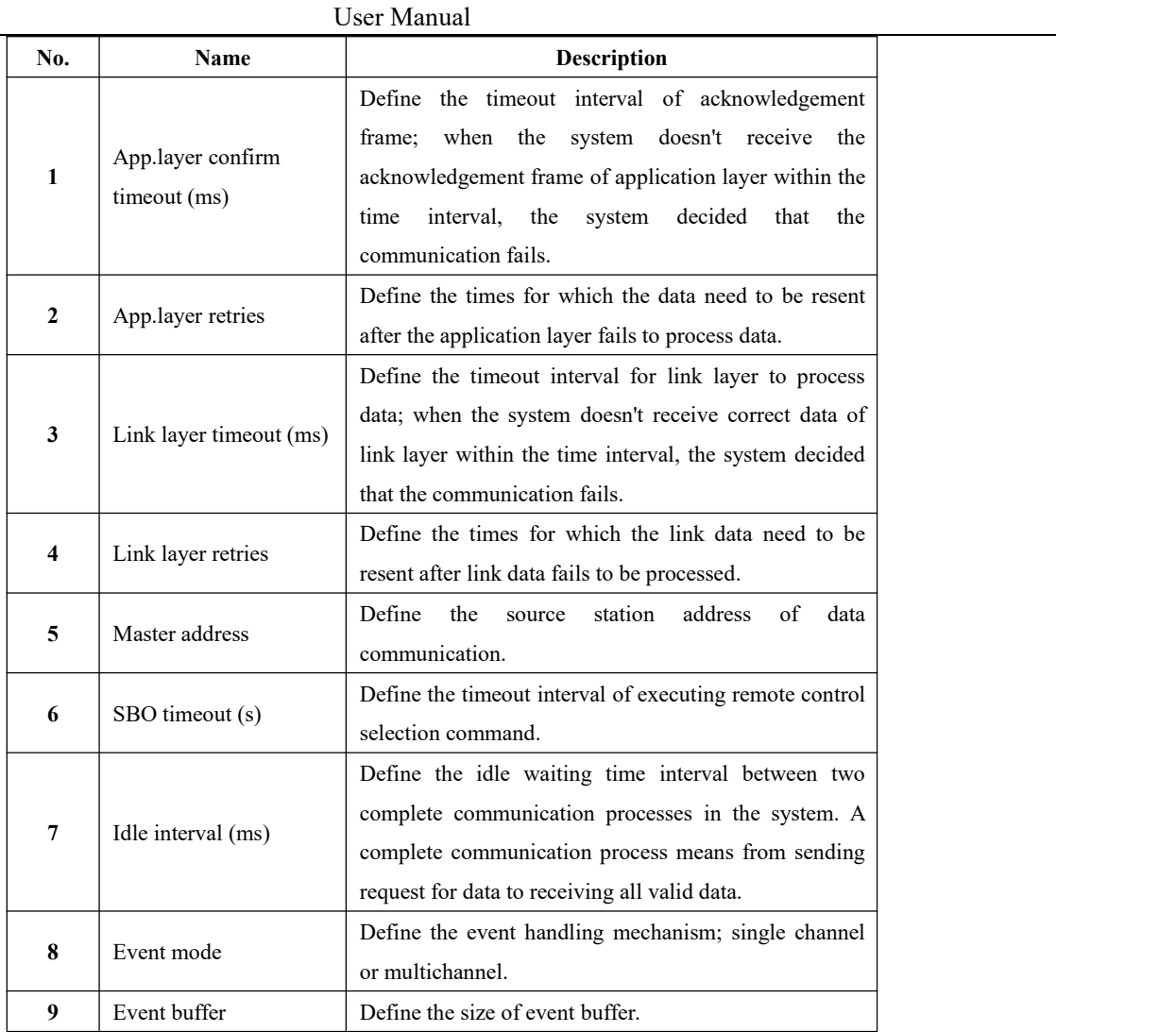

#### **5.4.2.4.Device parameter**

**Overview** Define device parameter of protocol

**Attribute** View device parameter attributes

- 1. Open a project, and select the plugin management page in the management area of *EDPS ICE*;
- 2. Activate the forwarding service plugin;
- 3. Select any child node under the node of device bus in the management area with mouse;

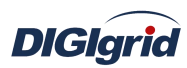

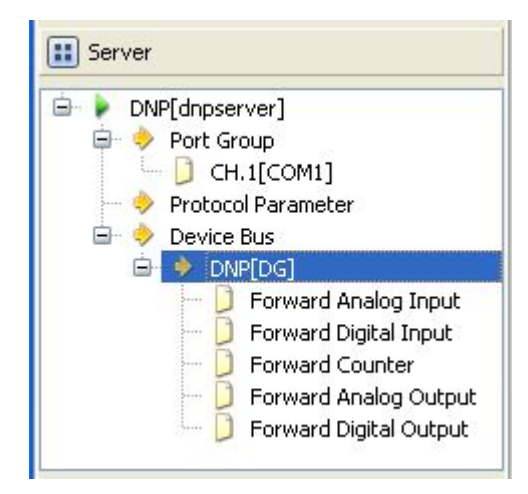

4. View the attribute area of *EDPS ICE*;

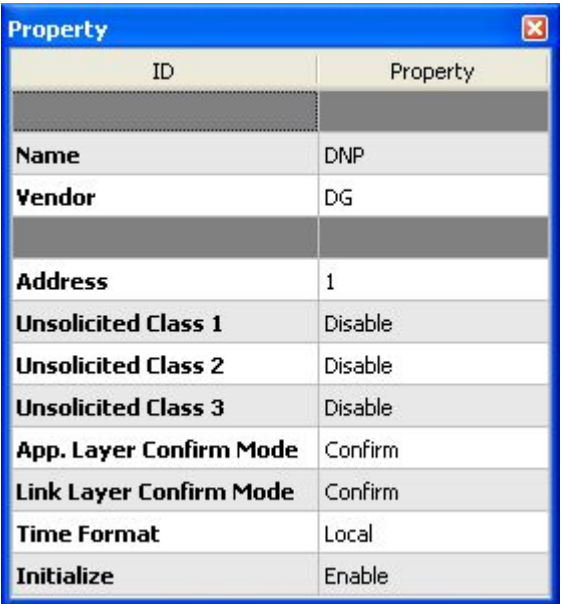

## Note: Device attribute information

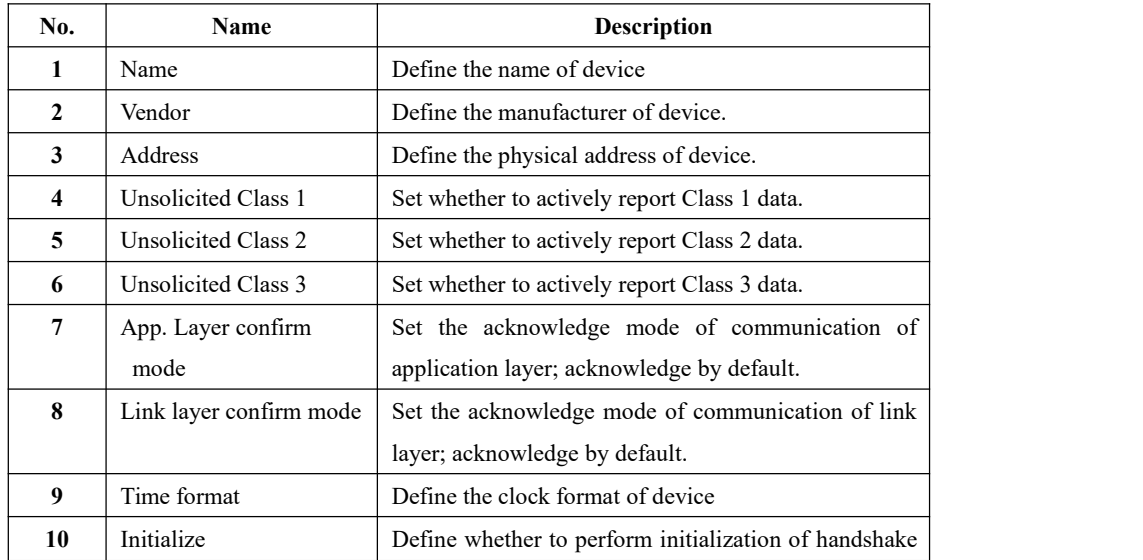

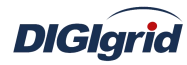

link.

#### **Virtual point attribute**

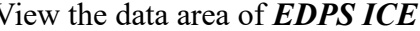

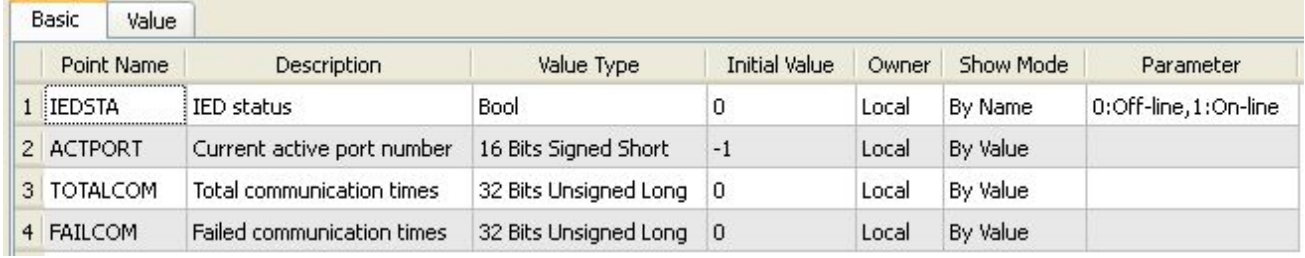

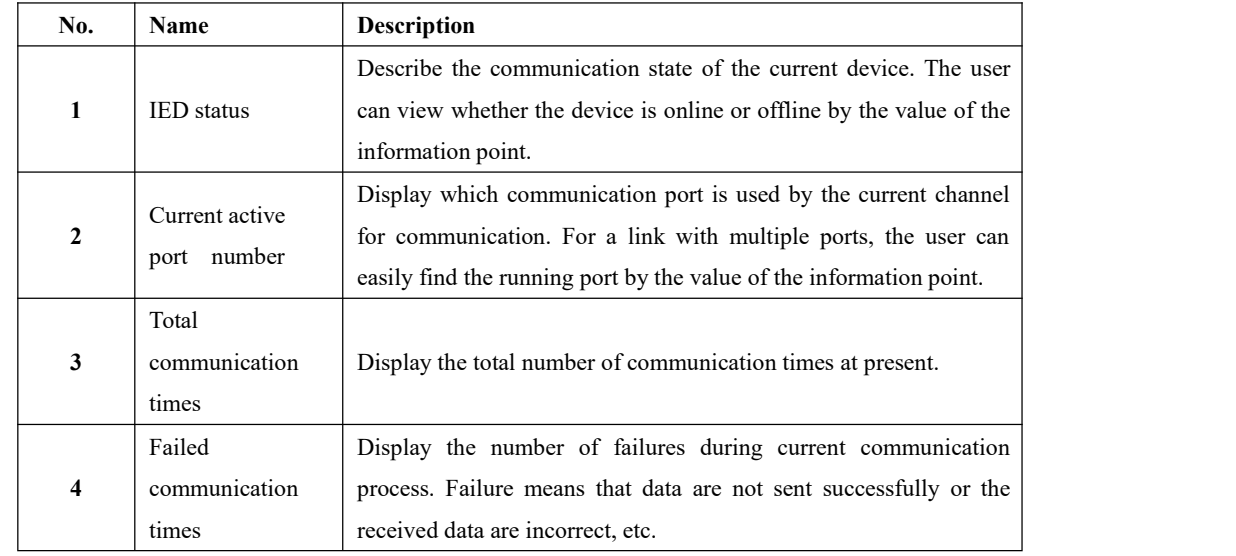

#### **5.4.2.5.IO parameter**

Overview The user can view IO parameters of each kind of information point on the IO information page in the data area of *EDPS ICE*. For IO parameters of each kind of data, accurate marginal check and data verification have been provided in the system according to setup parameters, which can effectively reduce the error rate of configuration data in the user's input process.

## **5.4.2.5.1. Analog input**

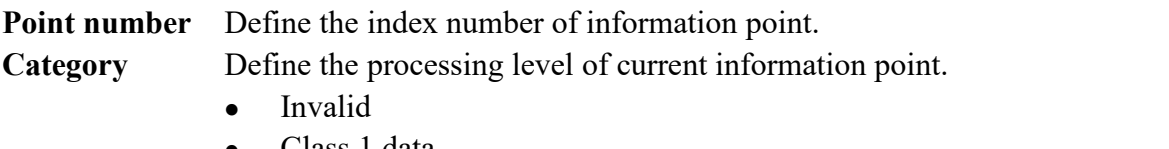

- Class 1 data Class 2 data
- Class 3 data

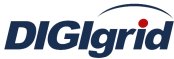

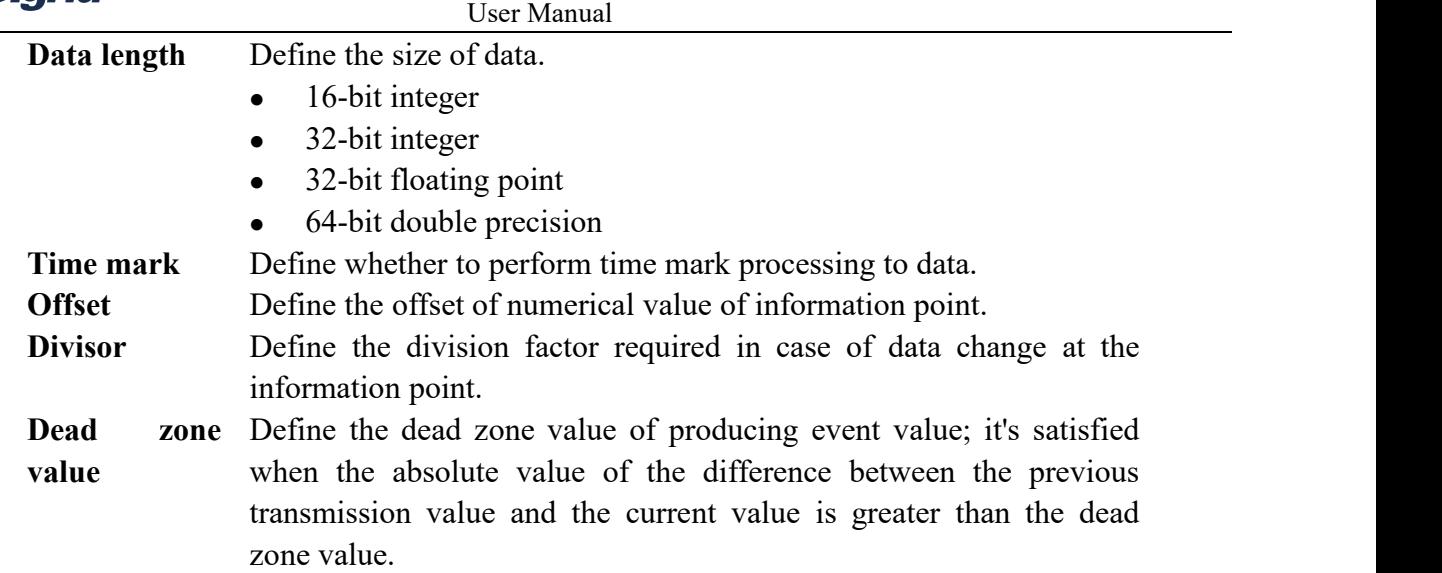

# **5.4.2.5.2. State input**

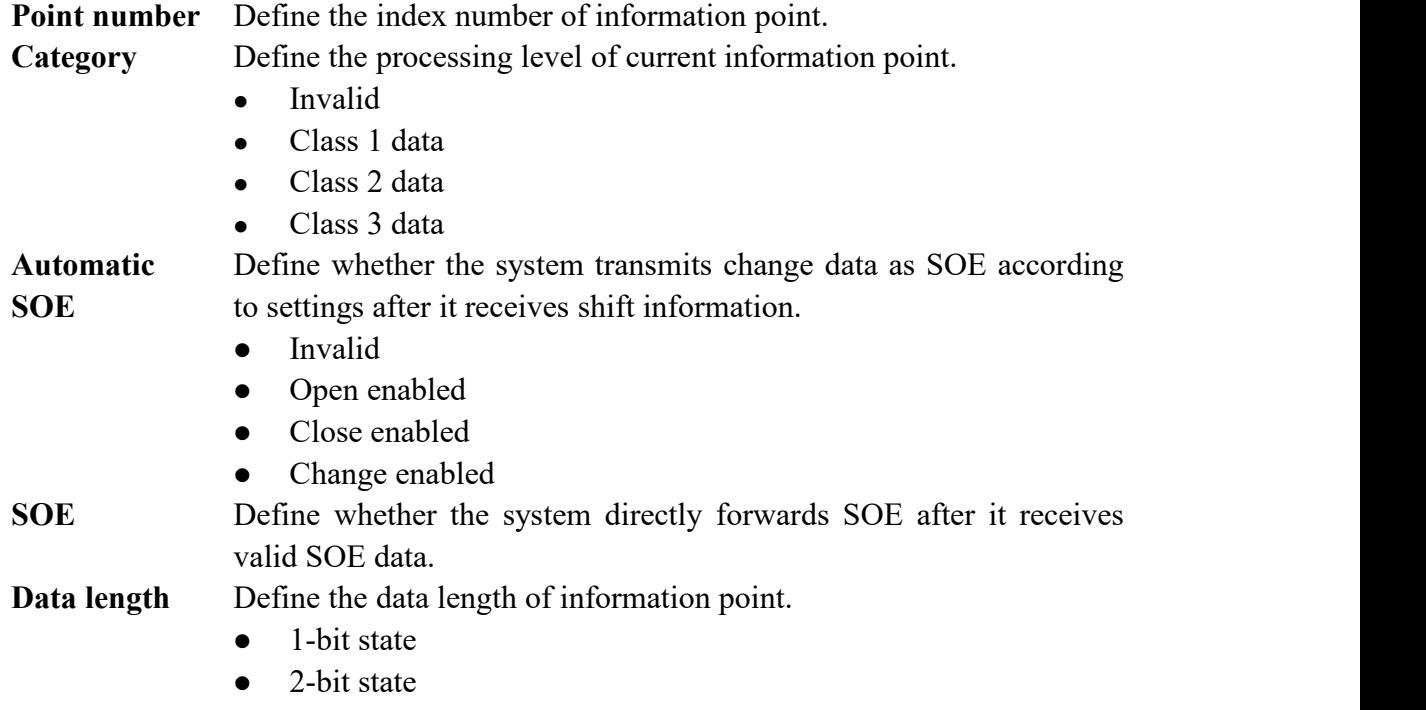

## **5.4.2.5.3. Cumulant input**

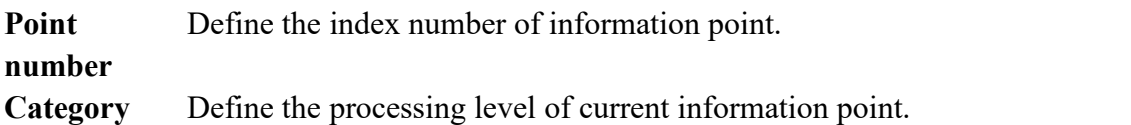

- Invalid
- Class 1 data
- Class 2 data
- Class 3 data

#### **Data type** Define the data type of information point.

- Binary cumulant
- Frozen cumulant

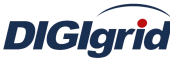

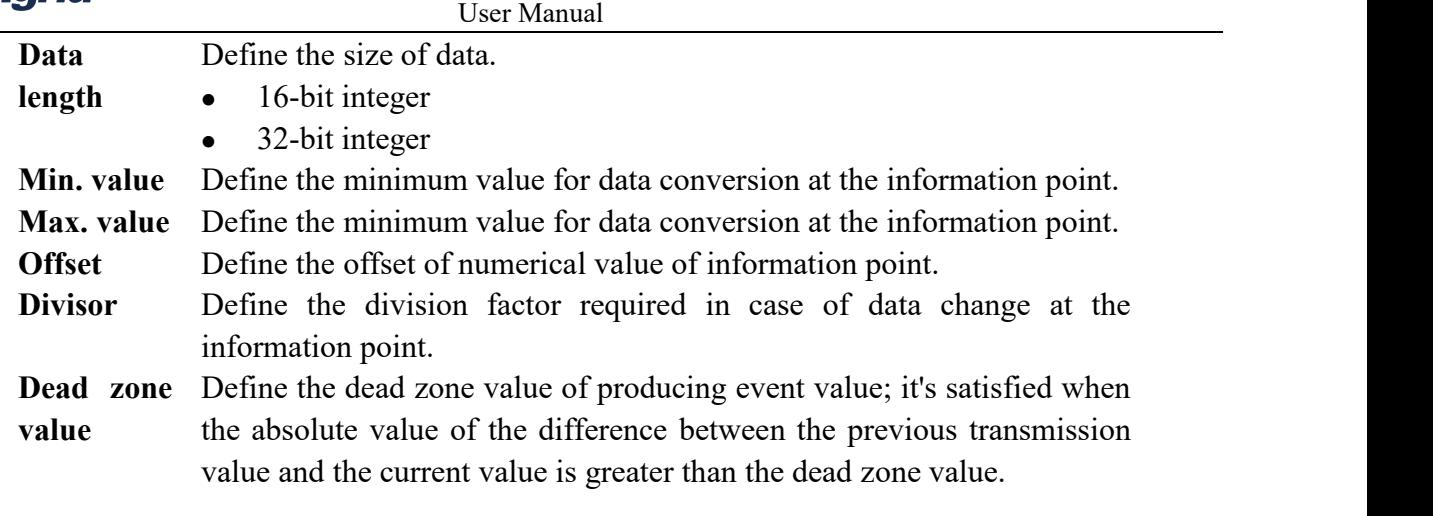

## **5.4.2.5.4. Analog output**

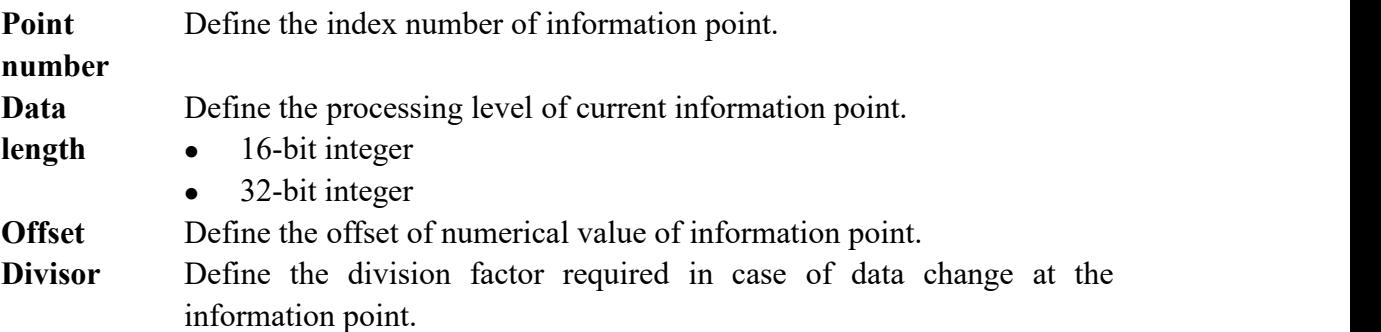

#### **5.4.2.5.5. State output**

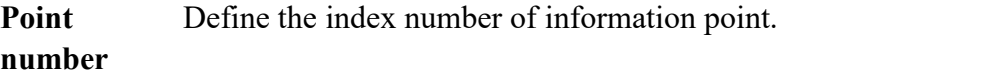

# **6. Frequently Asked Questions**

## **6.1. Hardware Failures and Troubleshooting**

#### **6.1.1. The PSW indicator for power supply on the panel doesn't light after the device is**

#### **powered on**

• The voltage of power supply is lower than the normal starting voltage.

Before the power supply is started, use a multimeter to measure the voltage between the two ends PWR+ and PWR- of power source. If failing to reach the starting voltage, the input power needs to be inspected.

At normal operation, the voltage range of power source is as shown below.

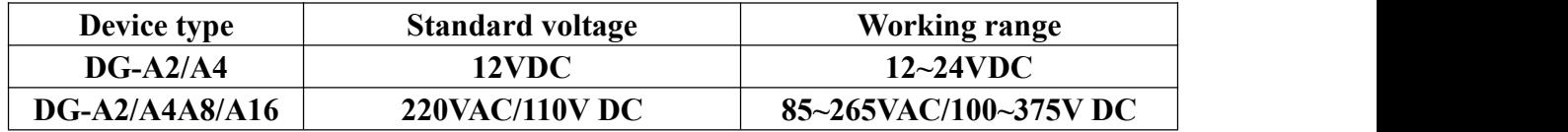

Fuse blown

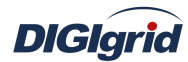

Open the cover of device to see whether the fuse has blown after the power is disconnected.If yes, replace it with a new fuse.If not, check for short-circuit between PWR+ and PWR-.

• Power switch failure Use a multimeter to check the input end and output end of power switch after the power is disconnected.

#### **6.1.2. The working power supply is normal but the mainboard doesn't work**

- The CPU board is not closely connected with the mainboard Re-plug the CPU board to make bus connection close.
- Problem in working power supply of mainboard Use a multimeter to measure the voltage at the mainboard to see if it's 3.3VDC.

#### **6.1.3. Network and device communication interruption**

- Problem in network cable Check whether network cable is connected correctly.
- Wrong network connection method If the network port of notebook computer is not self-adaptive, use cross network cable to connect with the device or use two straight-through cables to connect with the device via Switch or HUB.
- Network not in the same segment Check whether the local network address of PC is in the same network segment as the device.
- **•** Interference of wireless network Check whether the wireless network is in the same segment as the local network address; if yes, close wireless network or move it to another segment.

#### **6.1.4. Serial communication is abnormal**

- Communication cable doesn't meet requirements The field communication environment is very harsh, so standard category 5+ cable must be used to basically meet technical requirements; the use of ordinary communication table may cause unstable communication and bit error, etc.
- Communication distance is too long and there are too many devices

Every communication method has strict requirements for the length of communication cable; the communication distance for RS485 is 1200m covering 32 devices in ideal conditions, but the actual situation on site is complicated and unlikely reaches the ideal requirements, so the extreme communication distance may be 400~500m covering about 10 devices.

- Terminal resistance is not provided When adopting RS485 communication, there is more than one device in the communication link, and capacitance interference and echo signal are produced during communication, so it's necessary to add  $120Ω$  terminal resistance at the receiving end of the last device in the communication link to eliminate interference.
- Electrical level is unmatched The RS-485 communication port of outdated devices of some manufacturers adopts TTL level mode but not differential level mode, so an adapter is needed.
- The voltage at communication port is too low Protective devices of some manufacturers need 5V or 12V power source to supply power for

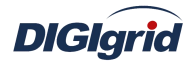

communication port during communication, so a power source needs to be provided.

- The serial communication mode in software is not configured correctly The serial communication mode in configuration software is configured according to actual situation, and serial channels should be configured according to actual link.
- Attribute configuration of serial port doesn't match with devices Serial communication attributes adopted by different manufacturers/protocols are different, so the attributes of serial port should be configured according to actual situation of IED devices.

## **6.2. Software problems and solutions**

#### **6.2.1. How to telnet to and access the device**

- Input "cmd" in "Running" to pop up the "Command prompt"
- Input "telnet  $192.168.0.111$ " (Server IP)
- Input username and password as shown in Figure 6.1 to login the device

*Note: The first password is "ENG", the second password is "digigrid", and both of them are invisible.*

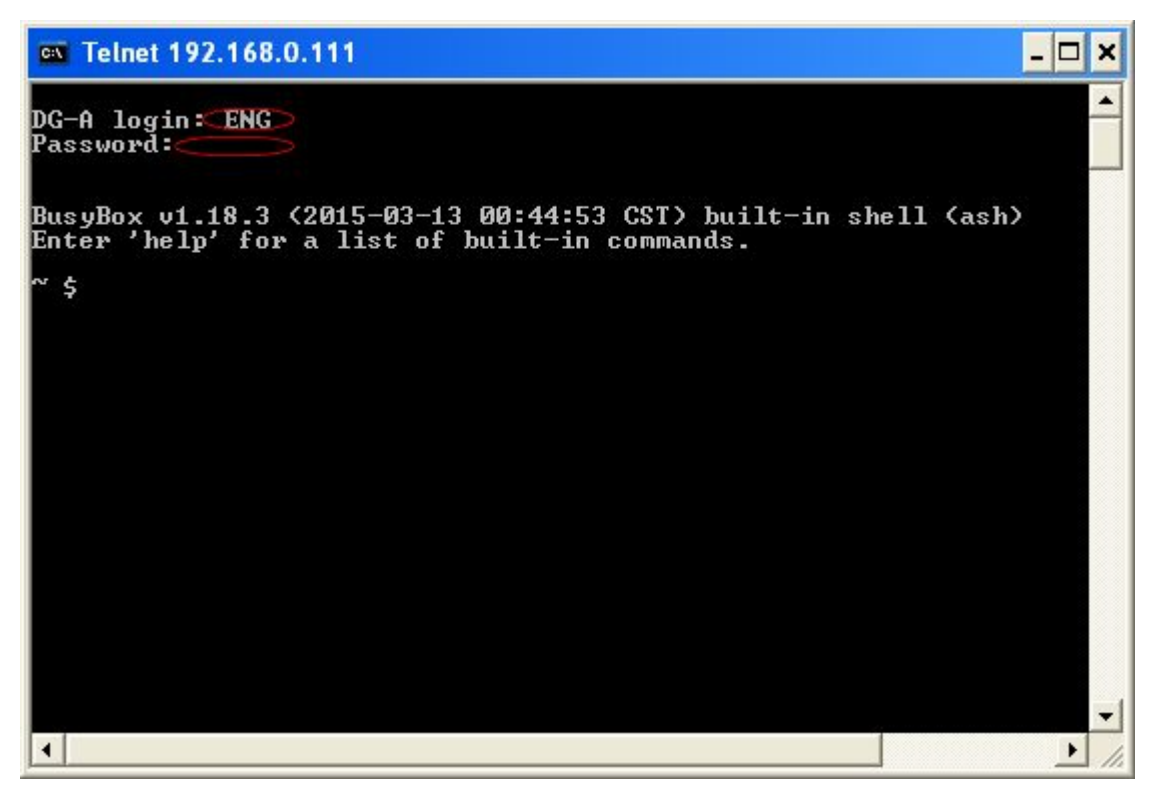

Figure 6.1 Telnet interface

#### **6.2.2. View whether themain program is running**

- Telnet to the device
- Input "ps"; as shown in Figure 6.2, it indicates the main program edpsmainarm473 is running

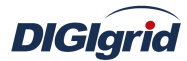

|                                    |                        | CN Telnet 192.168.0.111 | $- \square $<br>×                                                    |
|------------------------------------|------------------------|-------------------------|----------------------------------------------------------------------|
| $\int_{\text{PID}}^{\infty}$<br>ps |                        |                         | ٠                                                                    |
|                                    | <b>USER</b>            | TIME                    | <b>COMMAND</b>                                                       |
| 1                                  | root                   | $0:05$ init             |                                                                      |
| 2                                  | root                   | 0:00                    | [kthreadd]                                                           |
| 3                                  | root                   |                         | 0:00 [ksoftirgd/0]                                                   |
| 4                                  | root                   |                         | 0:00 [kworker/0:0]                                                   |
| 5                                  | root                   |                         | 0:00 [kworker/u:0]                                                   |
| 6<br>7                             | root                   |                         | 0:00 [khelper]<br>0:00 [netns]                                       |
| 8                                  | root                   |                         | 0:00 [kworker/u:1]                                                   |
|                                    | root<br>172 root       |                         | 0:00 [sync_supers]                                                   |
|                                    | 174 root               |                         | 0:00 [bdi-default]                                                   |
|                                    | 176 root               |                         | 0:00 [kblockd]                                                       |
|                                    | $191$ root             |                         | 0:00 [khubd]                                                         |
|                                    | $227$ root             |                         | 0:00 [cfg80211]                                                      |
|                                    | $315$ root             |                         | 0:00 [musb-hdrc.0]                                                   |
|                                    | 320 root               |                         | 0:00 [musb-hdrc.1]                                                   |
|                                    | 322 root               |                         | 0:00 [rpciod]                                                        |
|                                    | 334 root               |                         | 0:00 [kswapd0]                                                       |
|                                    | 335 root               |                         | 0:00 [fsnotify_mark]                                                 |
|                                    | 336 root               |                         | 0:00 Infsiod]                                                        |
|                                    | 337 root               |                         | 0:00 [crypto]                                                        |
|                                    | 351 root               |                         | 0:00 [ocf 0]                                                         |
|                                    | 352 root               |                         | 0:00 [ocf_ret_0]                                                     |
|                                    | 355 root               |                         | 0:00 [OMAP UART0]                                                    |
|                                    | 357 root               |                         | 0:00 [OMAP UART1]                                                    |
|                                    | 359 root               |                         | 0:00 [OMAP UART2]                                                    |
|                                    | 361 root               |                         | 0:00 [OMAP UART4]                                                    |
|                                    | 397 root               |                         | 0:00 [mtdblock0]                                                     |
|                                    | 402 root               |                         | 0:00 [mtdblock1]                                                     |
|                                    | 407 root               |                         | 0:00 [mtdblock2]                                                     |
|                                    | 412 root               |                         | 0:00 [mtdblock3]                                                     |
|                                    | $417$ root             |                         | 0:00 [mtdblock4]                                                     |
|                                    | 422 root               |                         | 0:00 Intdblock51                                                     |
|                                    | 427 root               |                         | 0:00 [mtdblock6]                                                     |
|                                    | 432 root               |                         | 0:00 [mtdblock7]                                                     |
|                                    | 440 root               |                         | 0:00 [ubi_bgt0d]                                                     |
|                                    | 677 root               |                         | 0:00 [irq/275-FUGUI]                                                 |
|                                    | $681$ root<br>708 root |                         | 0:00 [ubifs_bgt0_0]<br>0:00 [kworker/0:2]                            |
|                                    |                        |                         |                                                                      |
|                                    | 722 root<br>$725$ root |                         | 0:00 /usr/local/bin/sshd                                             |
|                                    | 734 root               |                         | 0:00 /usr/sbin/inetd<br>0:00 /sbin/syslogd -0 /home/ENG/log/messages |
|                                    | 737 root               |                         | 0:00 [loop0]                                                         |
|                                    | 738 root               |                         | 0:00 [kjournald]                                                     |
|                                    | 739 root               |                         | 0:05 /edpsmainarm473                                                 |
|                                    | 740 root               |                         | 0:00 /sbin/getty 115200 tty00                                        |
|                                    | 756 root               |                         | <b>A:AA TITTCP-S:A1</b>                                              |
|                                    | 757 root               |                         | 0:00 Iflush-ubifs_0_0]                                               |
|                                    | 925 root               |                         | 0:00 telnetd                                                         |
|                                    | <b>926 ENG</b>         | $0:00 - sh$             |                                                                      |
| 1082 ENG                           |                        | 0:00 ps                 |                                                                      |
| \$                                 |                        |                         |                                                                      |
|                                    |                        |                         |                                                                      |
| $\blacktriangleleft$               |                        |                         | ▸                                                                    |
|                                    |                        |                         |                                                                      |

Figure 6.2 Main program running interface

## **6.2.3.** View currently running projects

- Telnet to the device
- Input "cat project/edpsrun.xml" and press "Enter" to view running projects as shown in Figure 6.3

*Note: active= "1" means the project is running currently*

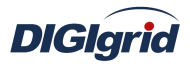

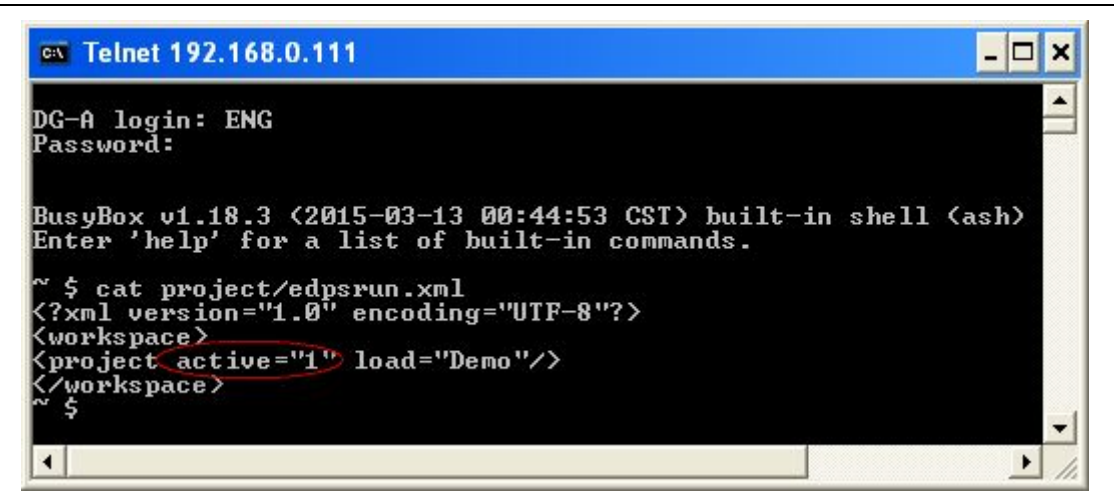

Figure 6.3 Currently running project interface

#### **6.2.4. How to view and update driver files**

#### **Here introduce two** methods of viewing drivers

View drivers via the ICE tool (integrated with configuration environment)

 Open the ICE configuration tool, click "Management" ->"Firmware" ->"View" on the menu bar, and input the corresponding server (i.e. the IP address of network port), for which both the username and password are "root", as shown in Figure 6.4.

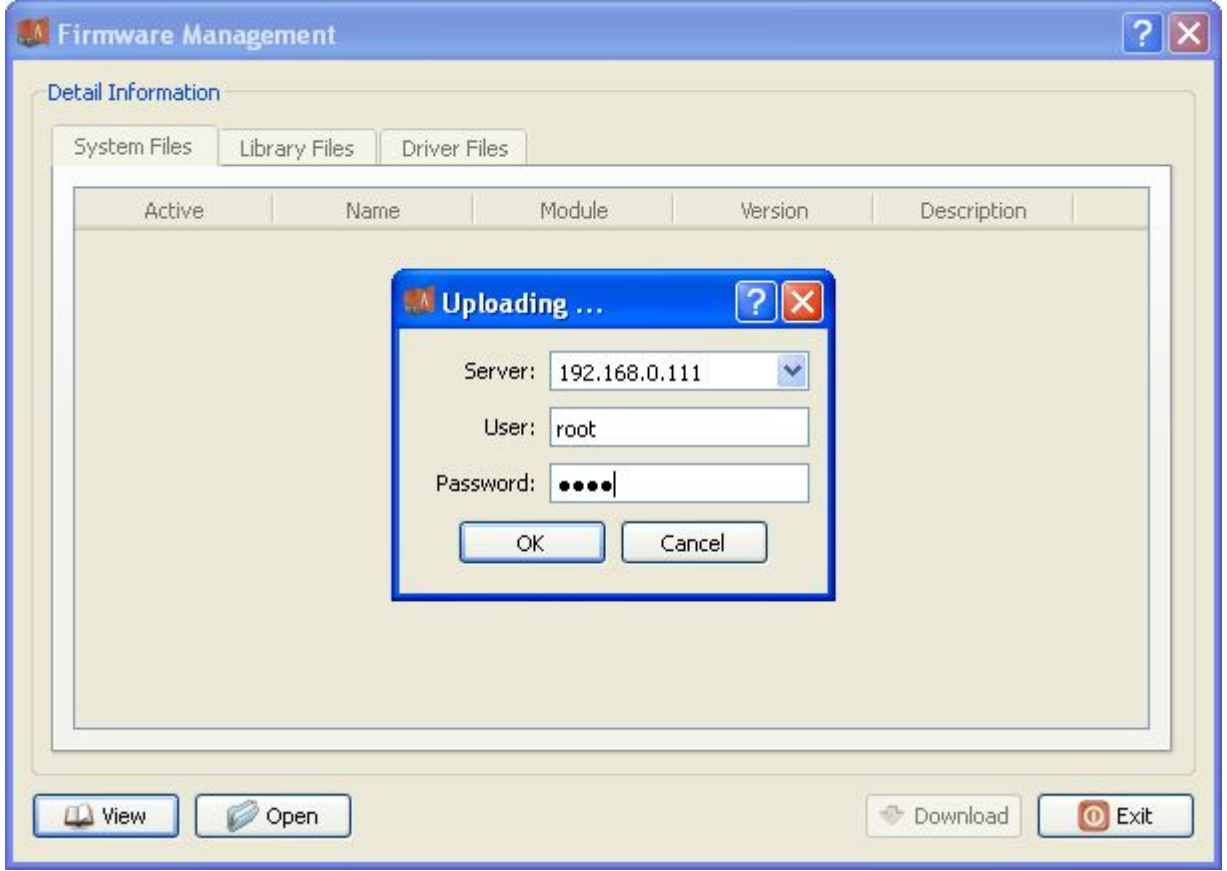

#### Figure 6.4 Query firmware

Click "OK" to see the information of drivers/firmwares downloaded in the device, as

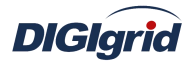

shown in Figure 6.5.

| <b>Firmware Report</b> |                                        |                                  |            |      |
|------------------------|----------------------------------------|----------------------------------|------------|------|
| Date: 16/11/2015       |                                        |                                  |            |      |
|                        |                                        |                                  |            |      |
| Device: 192.168.0.111  |                                        |                                  |            |      |
|                        |                                        |                                  |            |      |
|                        | <b>No Name</b>                         | Module                           | Version    |      |
|                        | EDPS Main Program                      | edpsmainarm473                   | 2.8.36.101 |      |
| 2                      | EDPS Main Library                      | libarm473edpslib.so              | 2.8.36.101 |      |
| ß.                     | EDPS Kernel library                    | libarm473edpskernel.so           | 2.8.36.101 |      |
| H.                     | EDPS Diagnose Service arm473edpsdns.so |                                  | 2.8.36.101 |      |
| 5                      | EDPS Deamond Service arm473edpsdmn.so  |                                  | 2.8.36.101 |      |
| 6.                     | DNP Client Driver                      | arm473dnpclient.so               | 2.8.36.101 |      |
|                        | <b>IEC101 Client Driver</b>            | arm473iec101client.so            | 2.8.36.101 |      |
| 8.                     | IEC104 Client Driver                   | arm473iec104client.so            | 2.8.36.101 |      |
| g.                     | Modbus Client Driver                   | arm473modbusclient.so 2.8.36.101 |            |      |
|                        | 10 DNP Server Driver                   | arm473dnpserver.so               | 2.8.36.101 |      |
|                        | 11 IEC101 Server Driver                | arm473iec101server.so            | 2.8.36.101 |      |
|                        | 12 IEC104 Server Driver                | arm473iec104server.so            | 2.8.36.101 |      |
|                        | 13 Modbus Server Driver                | arm473modbusserver.so 2.8.36.101 |            |      |
|                        | 14 EDPS Calculation Task               | arm473edpscal.so                 | 2.8.36.101 |      |
|                        | 15 EDPS Script Task                    | arm473escript.so                 | 2.8.36.101 |      |
|                        |                                        |                                  |            |      |
|                        |                                        |                                  |            |      |
| Print<br>Save As       |                                        |                                  |            | Quit |

Figure 6.5 Firmware information

#### **Here introduces the method of updating drivers**

Update driver file by using FTP command in the DOS window, and take the driver updating file runtime.edps.upgrade.img in the local directory C: \patch as example. See Figure 6.6 for reference.

- Open the start menu of Windows, select "Run" command, input "cmd" in the dialog box, and click "OK" to switch to the DOS window, where command prompt appears.
- Input the command ftp 192.168.0.111 (for example, the gateway IP is  $192.168.0.111$ ) Input the user name and password and wait for verification (user name: ENG, password: digigrid).
- Upload the file and input the command:

ftp>put c:\patch\runtime.edps.upgrade.img /firmware/runtime.edps.upgrade.img Restart the device when it prompts the transmission is completed.

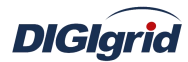

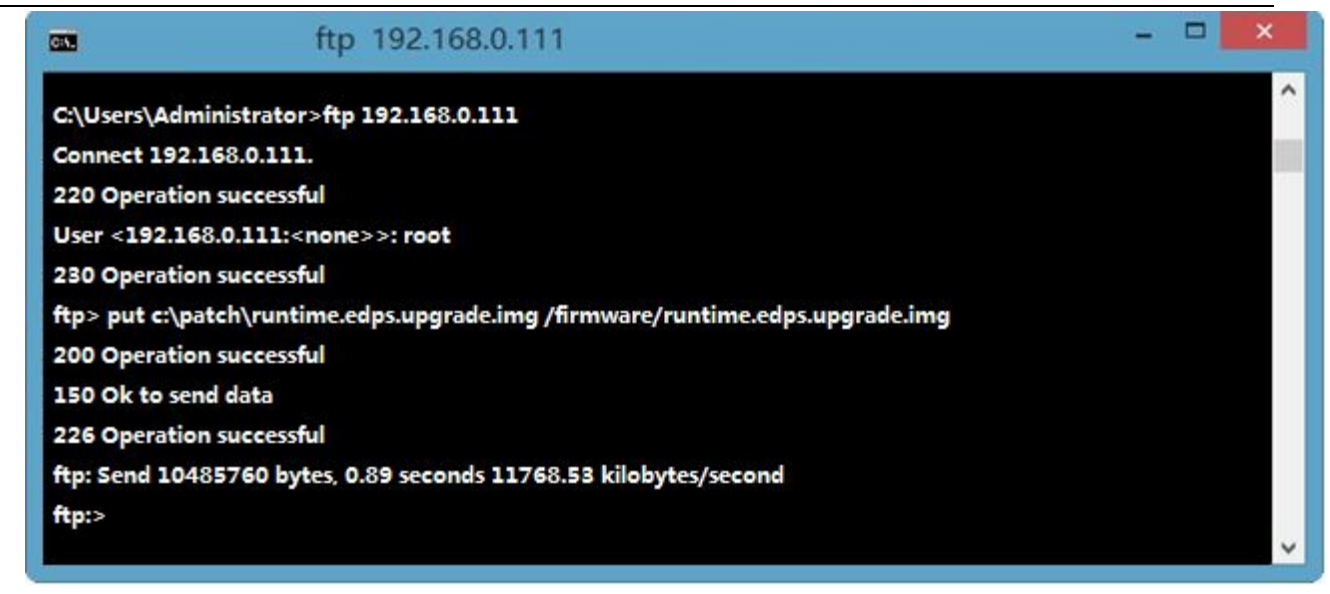

Figure 6.6 Driver updating

#### **6.2.5. How to modify system time**

Use the command in the figure to modify system time

*Note: The format of date is: MMDDHHMMYYYY (M-month, D-day, H-hour, M-minute, Y-year); the system time of device adopts UTC time as reference.*

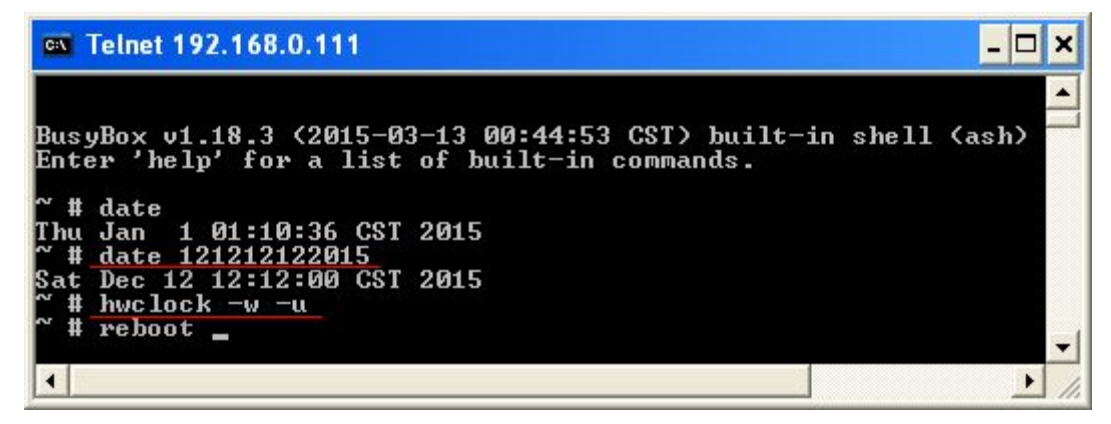

Figure 6.7 Modify system time

#### **6.2.6.** How to modify the IP address of device

The default address of device is eth0: 192.168.0.111, eth1: 192.168.1.111.

Modify the address in the project configuration via the ICE configuration tool

- Open the ICE configuration tool, open "System information", and select "Property";
- Select the option "Network configuration" in the right attribute area, and double-click it to open the table editor;

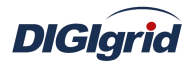

- Click "New" and modify the IP address of corresponding network port, as shown in Figure 6.8
- Click "Ok" and save the project and download it to the device, and then reboot the device with power off;

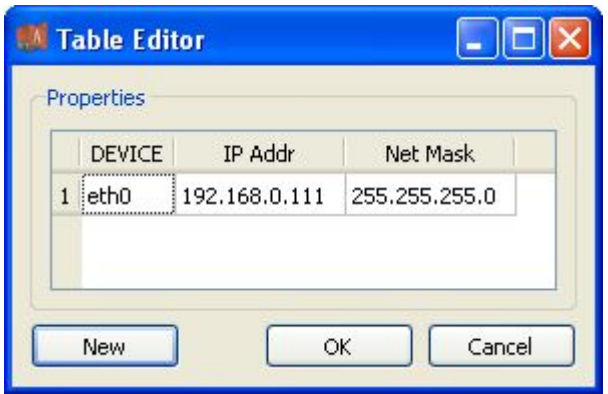

Figure 6.8 Network configuration

## **6.3. Manufacturer support**

Thank you for your attention to Digigrid products and services, and please contact us if you have any

questions or opinions:

Shanghai Digigrid Information Technology Co., Ltd.

Address: Floor 5~6, Building 2, No.1295 Xinjinqiao Road, Pudong New Area, Shanghai

Tel.: +86-21-6162-9238

Fax: +86-21-6162-9213

Website: http://www.digigrid.com.cn

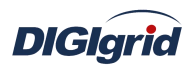

# **Appendix A IEC 61850 Configuration**

Appendix A mainly describes how *EDPS ICE* configures IEC 61850 acquisition and proxy (forwarding) modules, and for the independence of IEC 61850 modules, *EDPS ICE* will complete the customization and management of IEC 61850 acquisition or proxy data through independent customized plugin, i.e. IEC 61850 acquisition or proxy plugin.Meanwhile, the configuration manual will detail driver information, communication parameters, device parameters, and IO parameter information of various information points. Please refer to IEC 61850 specification documents for IEC 61850 related terms referred to in the configuration manual.

*EDPS ICE* integrates configuration software by means of plugin. IEC 61850 plugins are *EDPS ICE* configuration plugins which meet *EDPS ICE* plugin interface and specially serve IEC 61850 proxy.Plugins are managed through the plugin manager of *EDPS ICE*. *EDPS ICE* plugin has three view interfaces: management area, data area, and attribute area.

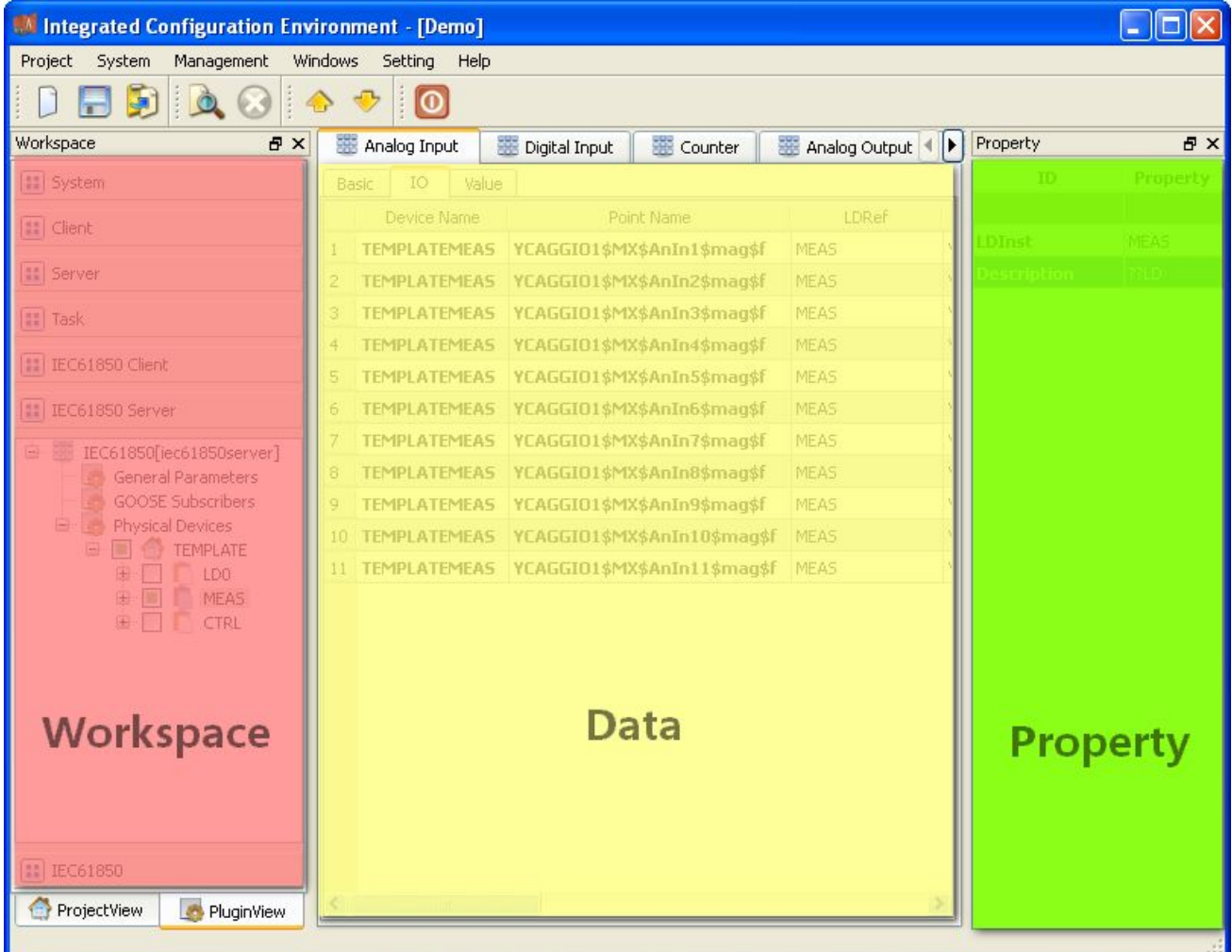

## **A.1. IEC 61850 acquisition**

## **A.1.1.Driver management**

**Create** Create IEC 61850 acquisition driver 1. Open a project file;

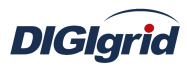

- 2. Select the plugin management page in the management area of *EDPS ICE*;
- 3. Activate IEC 61850 acquisition plugin;

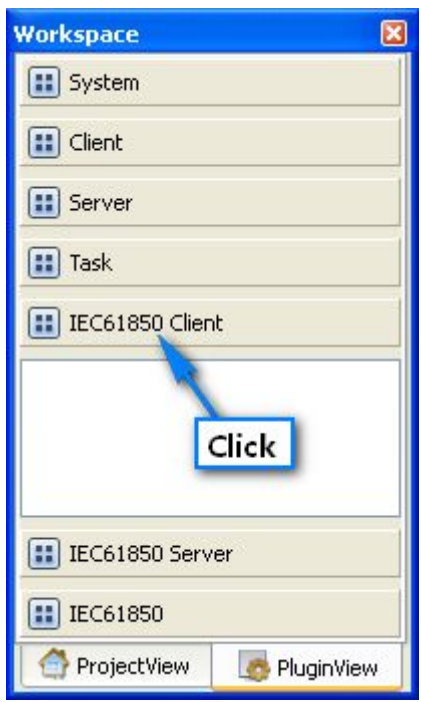

4. Right click in the blank space, and select the menu option "New 61850" to pop up the "Create driver dialog";

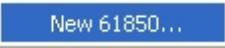

5. Select the driver to be created in the driver page;

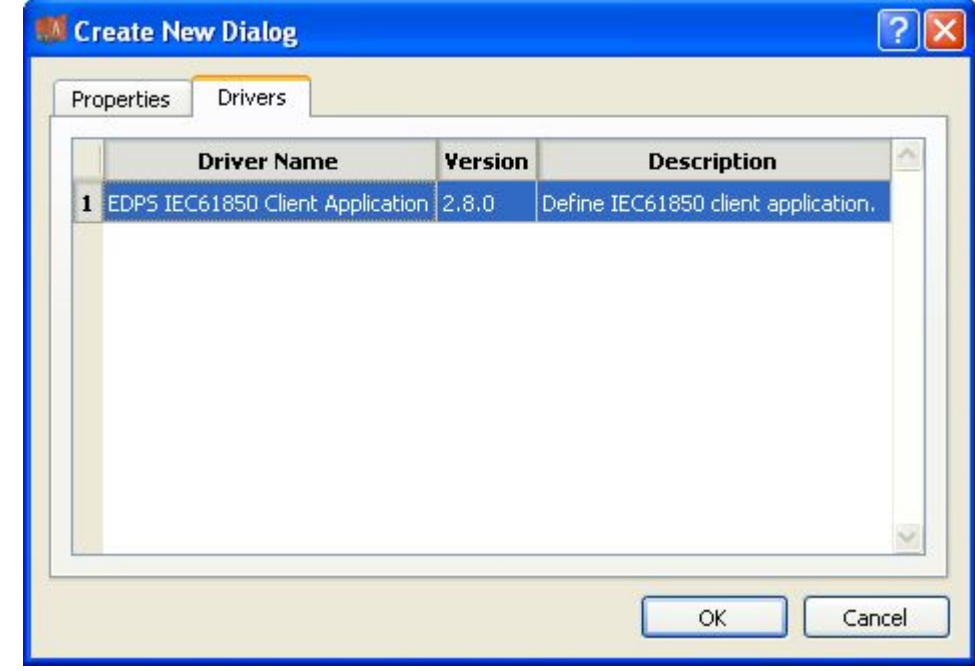

6. Configure basic attributes of the target driver in the attribute page;

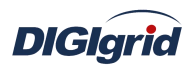

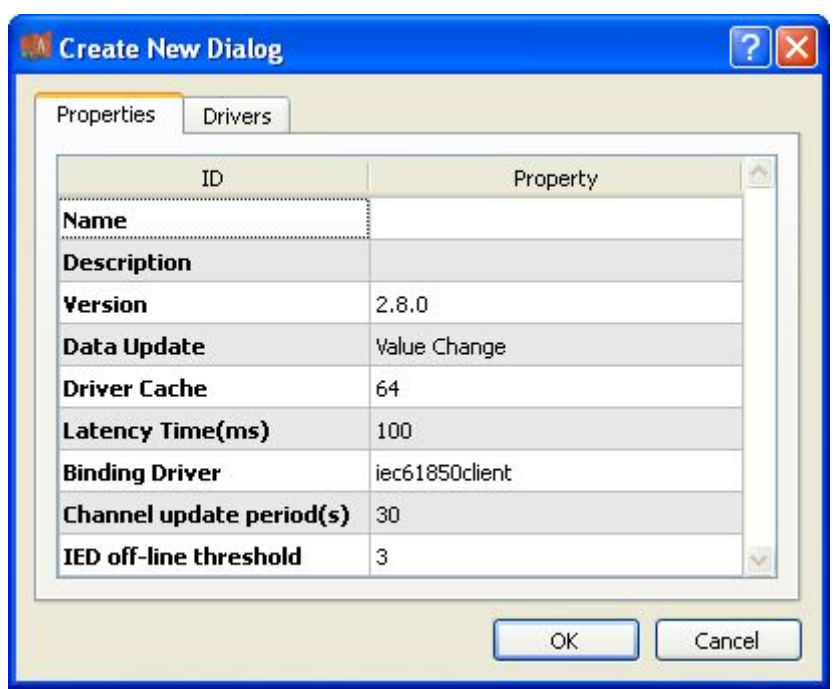

7. Click "OK" to complete creation;

Note: Driver information

| No.            | <b>Name</b>       | <b>Description</b>                                          |  |  |  |
|----------------|-------------------|-------------------------------------------------------------|--|--|--|
| $\mathbf{1}$   | Name              | Define the display name of driver.                          |  |  |  |
| $\overline{2}$ | Description       | Define the description information of driver.               |  |  |  |
| 3              | Version           | Define the version information of driver.                   |  |  |  |
| 4              | Data update       | Define the data updating mode.                              |  |  |  |
|                |                   | Value change - The system updates the database and notifies |  |  |  |
|                |                   | other driver protocols only when a value changes;           |  |  |  |
|                |                   | Time change – The system updates the database and notifies  |  |  |  |
|                |                   | other driver protocols no matter whether a value or time    |  |  |  |
|                |                   | changes;                                                    |  |  |  |
|                |                   | Time update - The system updates the database no matter     |  |  |  |
|                |                   | whether a value or time changes, and notifies other driver  |  |  |  |
|                |                   | protocols only when a value changes;                        |  |  |  |
| 5              | Driver cache      | Define the cache size of driver.                            |  |  |  |
| 6              | Latency time (ms) | Define the delay time of updating real-time database.       |  |  |  |
|                |                   | The system shall write raw data into the real-time database |  |  |  |
|                |                   | after a delay of the time defined.                          |  |  |  |
| $\overline{7}$ | Binding driver    | Define the name of driver module, which is unique and       |  |  |  |
|                |                   | cannot be modified.                                         |  |  |  |
| 8              | Channel update    | Define the cycle of updating IED communication times.       |  |  |  |
|                | period (s)        |                                                             |  |  |  |
| 9              | IED off-line      | Define the offline threshold of IED device; when the        |  |  |  |
|                | threshold         | number of consecutive communication failures reaches the    |  |  |  |
|                |                   | threshold, the device is switched to offline state.         |  |  |  |

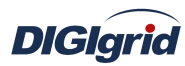

8. Right click the driver bar and select the menu option "Delete";

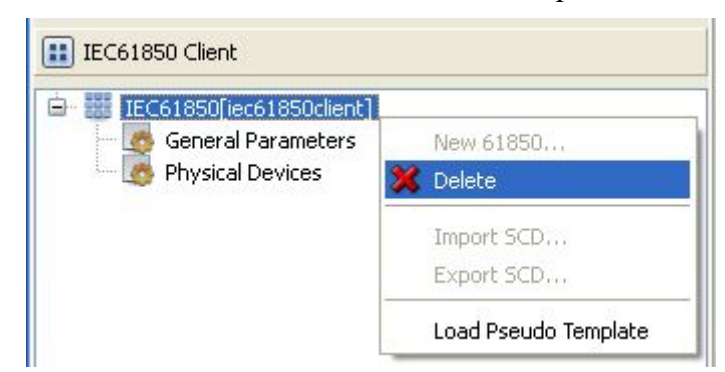

9. Select the menu option "Delete"; It prompts whether to delete;

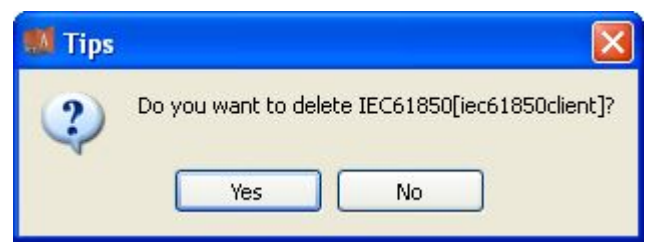

- 10. Click "Yes" to complete deletion;
- **Virtual point template** Load virtual point of driver from the system template library
	- 11. Right click the driver bar, and select the menu option "Load virtual point template";

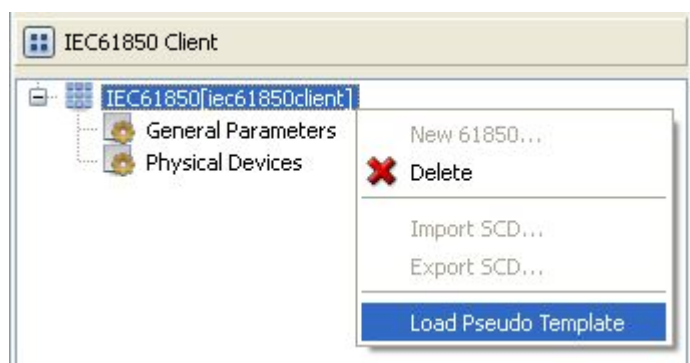

12. Select the menu option "Load virtual point template" to complete loading of virtual point of driver.

Note:

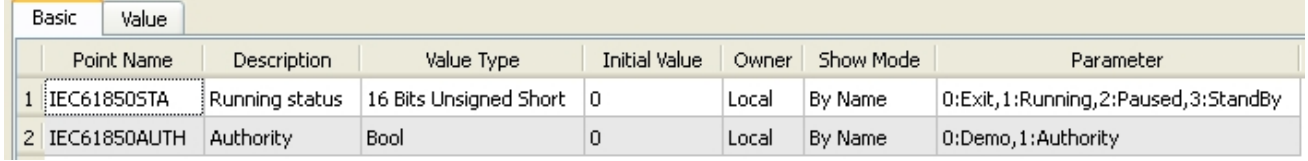

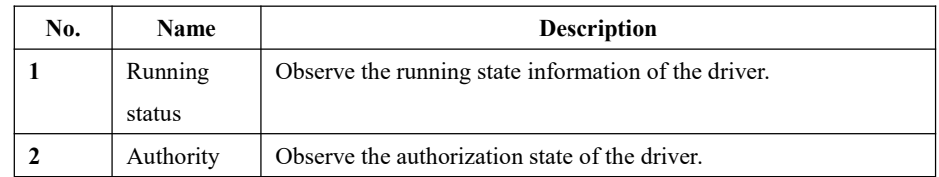

## **A.1.2.General parameters**
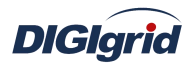

**Overview** View and configure general parameter information of IEC 61850 driver

**View and configure** View and configure communication parameter attributes

- 1. Open a project file;
- 2. Select the plugin management page in the management area of *EDPS ICE*;
- 3. Activate IEC 61850 acquisition plugin;
- 4. Select the general parameter node in the management area;

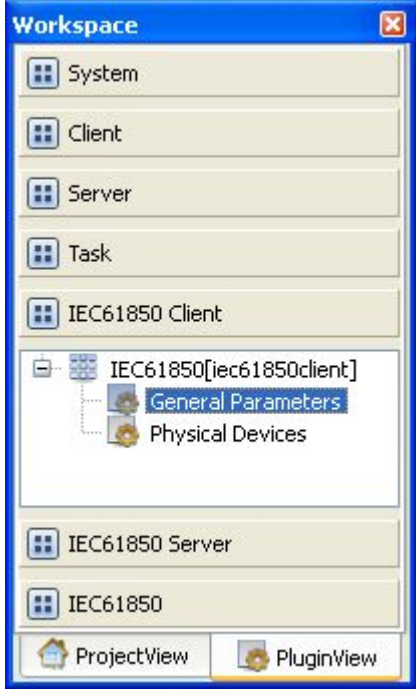

5. View the information in the attribute area;

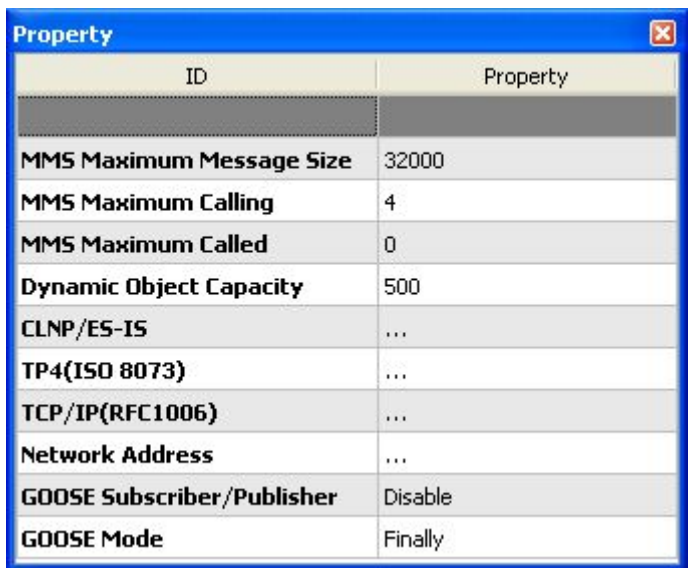

## Note: Information in the attribute area (including configuration operation)

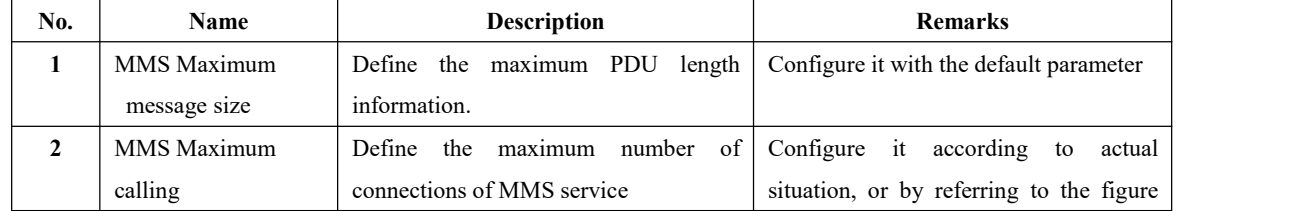

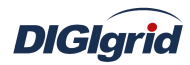

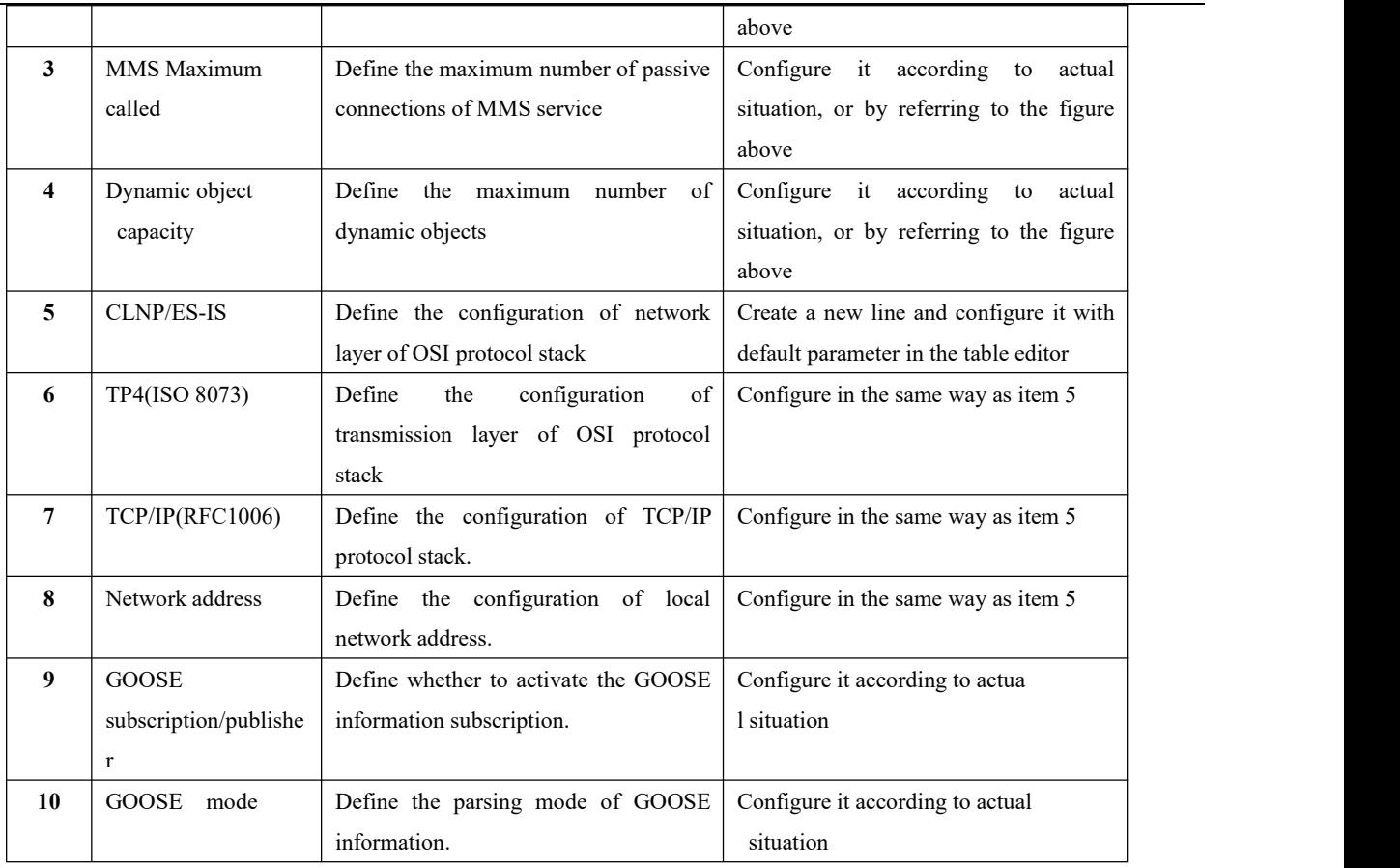

## **A.1.3.Physical device management**

**Import ICD file** Create IEC 61850 acquisition device by importing IEC 61850 ICD file

- 1. Open a project file;
- 2. Select the plugin management page in the management area of *EDPS ICE*;
- 3. Activate IEC 61850 acquisition plugin;
- 4. Right click the node of physical device, and select "Import ICD";

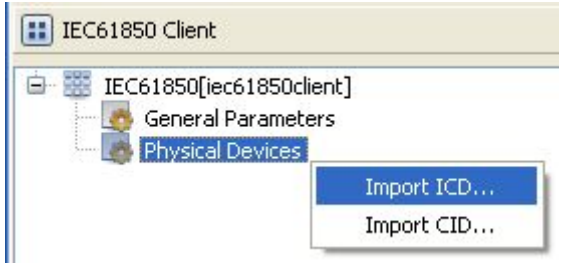

5. Open the selected file in the pop-up dialog box "Select file";

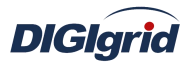

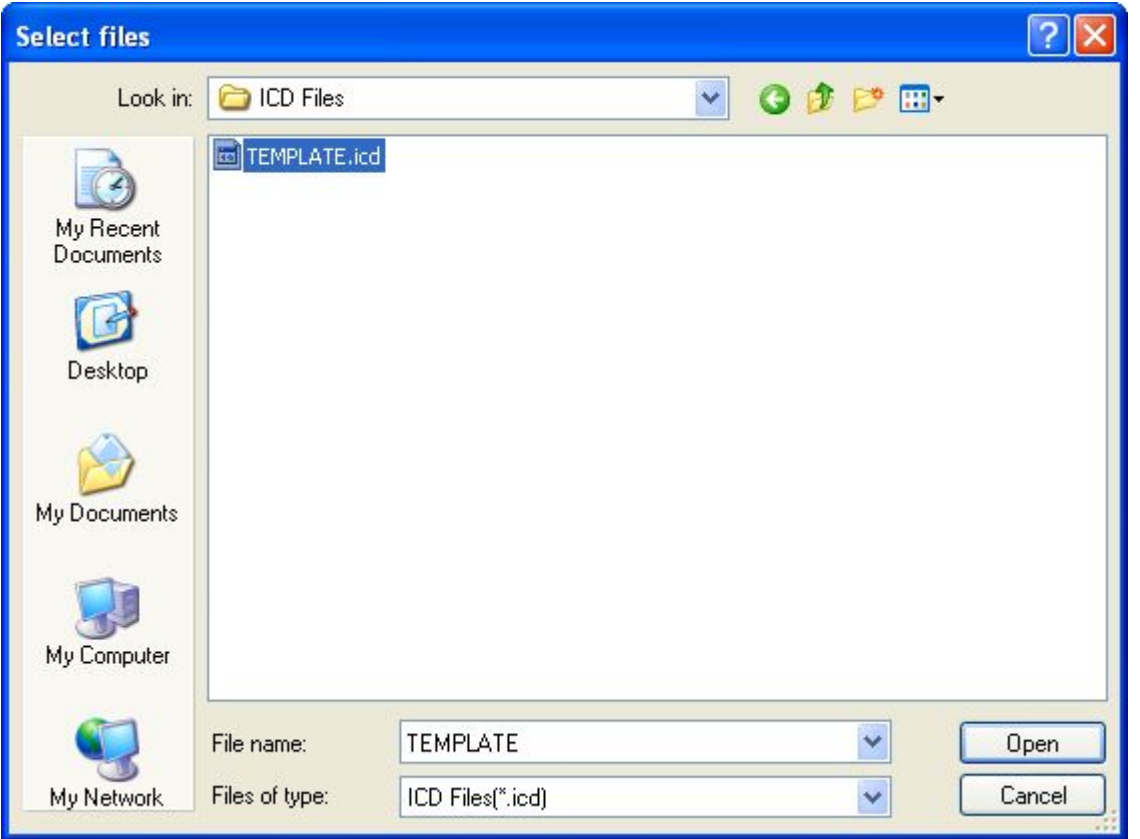

6. The system pops up the dialog box "ICD configuration";

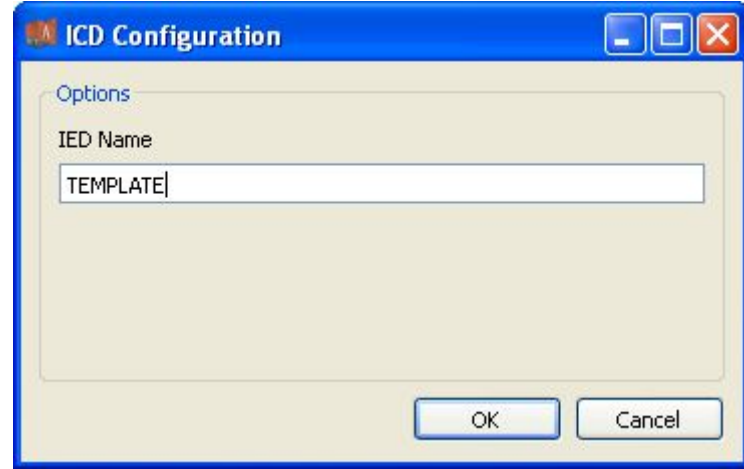

7. Edit the instance name of IED device and click "OK" to complete the creation of IEC 61850 device;

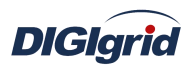

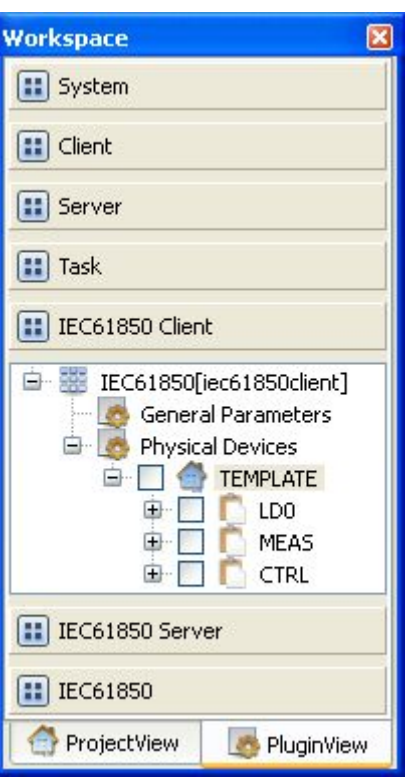

**Import CID file** Create IEC 61850 acquisition device by importing IEC 61850 CID file 8. Right click the node of physical device, and select "Import CID";

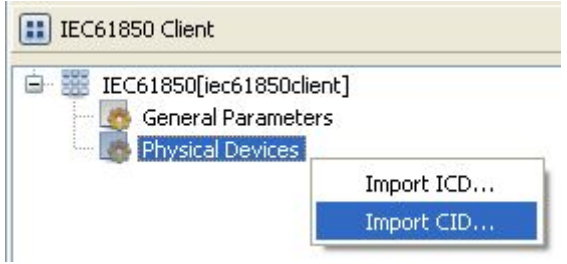

9. Open the selected file in the pop-up dialog box "Select file";

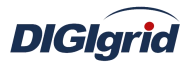

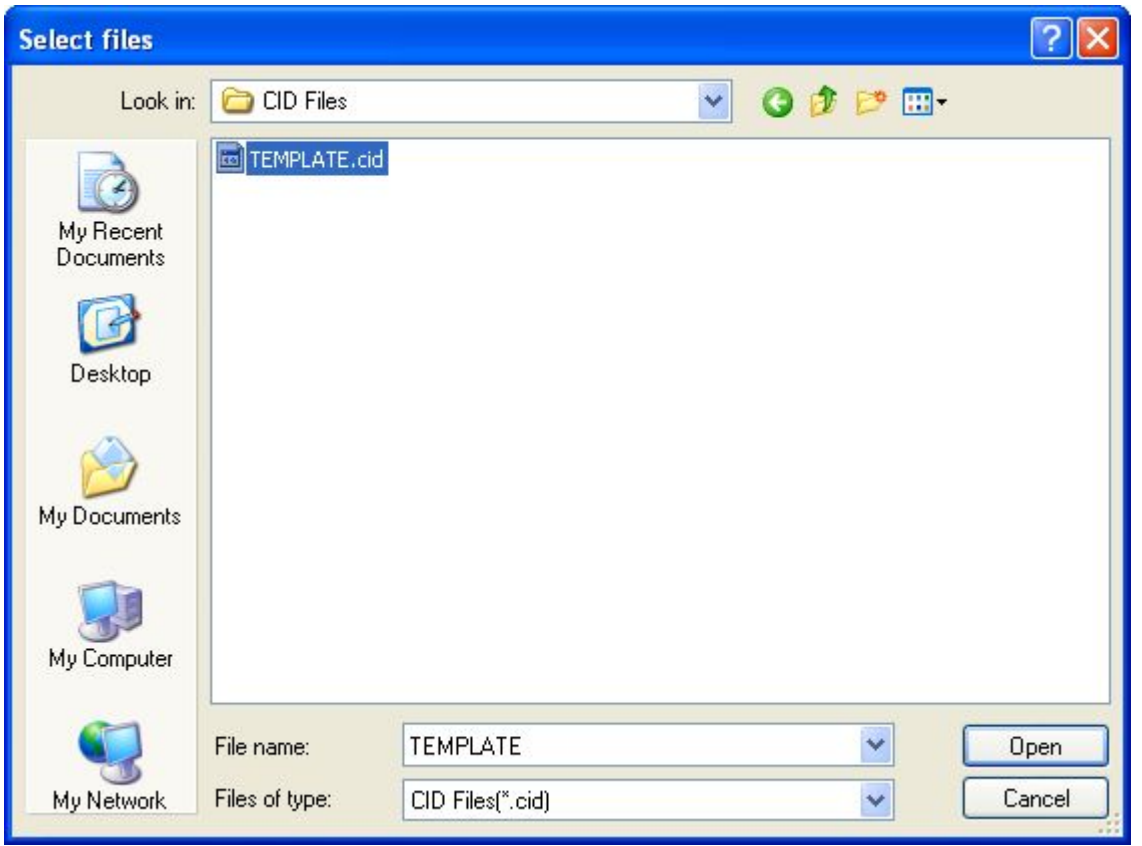

10. Click "OK" to complete creation of IEC 61850 device;

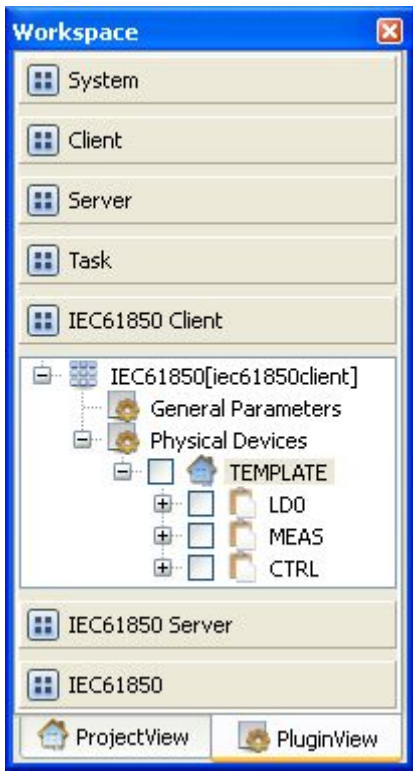

**Delete device** Completely delete the imported IEC 61850 device

11. Right click the first-level child node under the node of physical device;

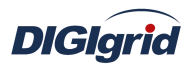

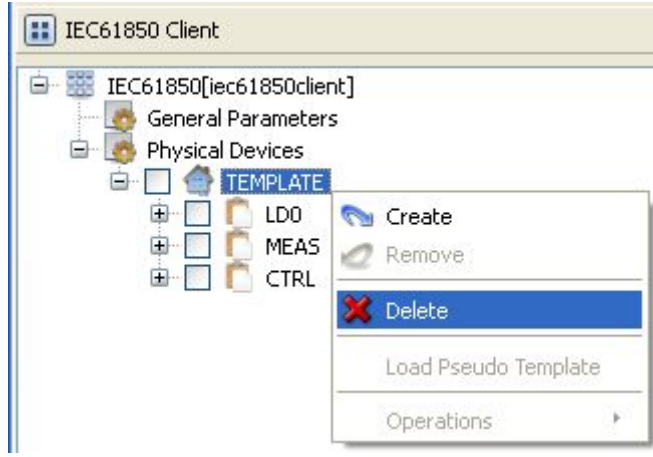

12. Select the menu option "Delete";

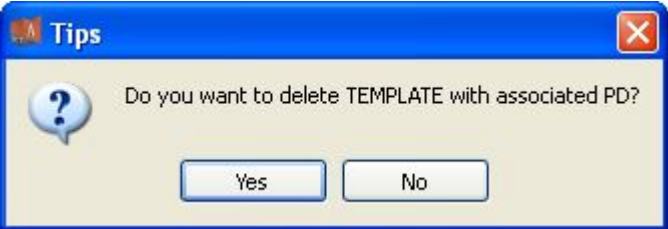

- 13. Click "Yes" to complete the deletion of IEC 61850 physical device;
- **Create device** Establish mapping relation between IEC 61850 physical device and EDPS
	- 14. Right click the first-level child node under the node of physical device;

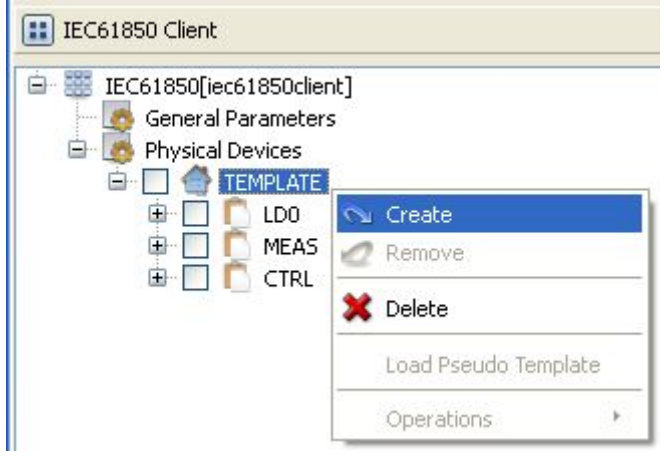

15. Select the menu option "Add" to complete the mapping between IEC 61850 physical device and EDPS;

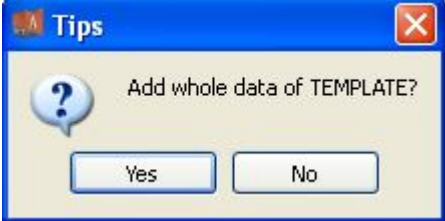

16. Click "Yes" to establish mapping relation between all information points in IEC 61850 device and EDPS;

*Note: Selectively add practical application information points according*

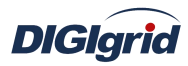

### *to actual situation.*

**Remove device** Remove mapping relation between IEC 61850 physical device and EDPS 17. Right click the first-level child node under the node of physical device;

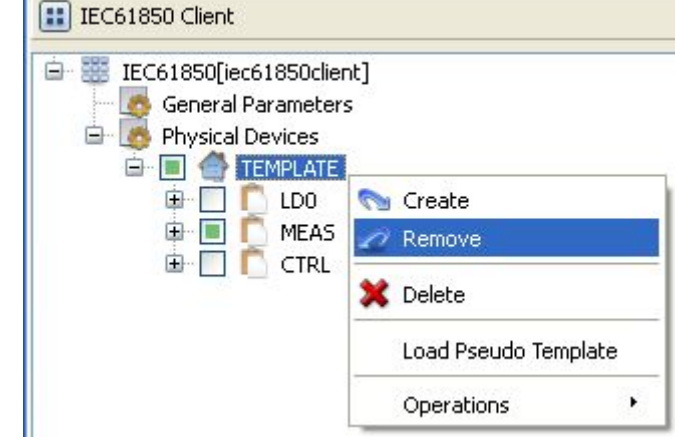

18. Select the menu option "Remove";

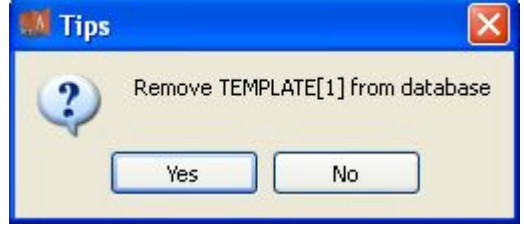

19. Click "Yes" to remove mapping relation between IEC 61850 physical device and EDPS

### **Device parameters** Configure physical device parameters of IEC 61850 driver

- 20. Click the first-level child node under the node of physical device;
- 21. View virtual points in the data area of *EDPS ICE*;

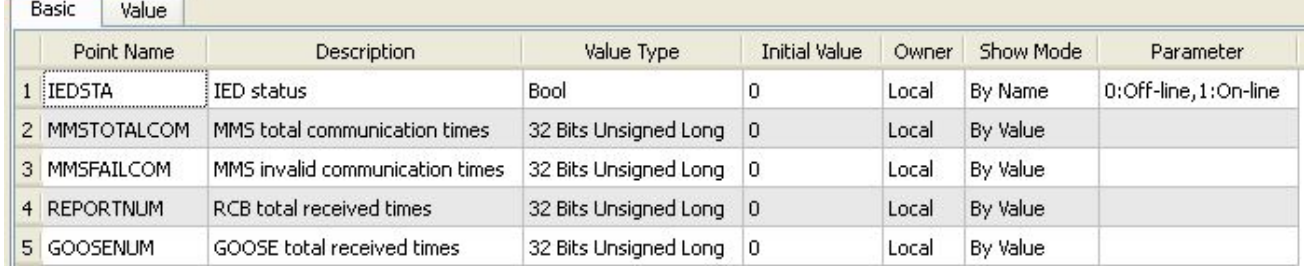

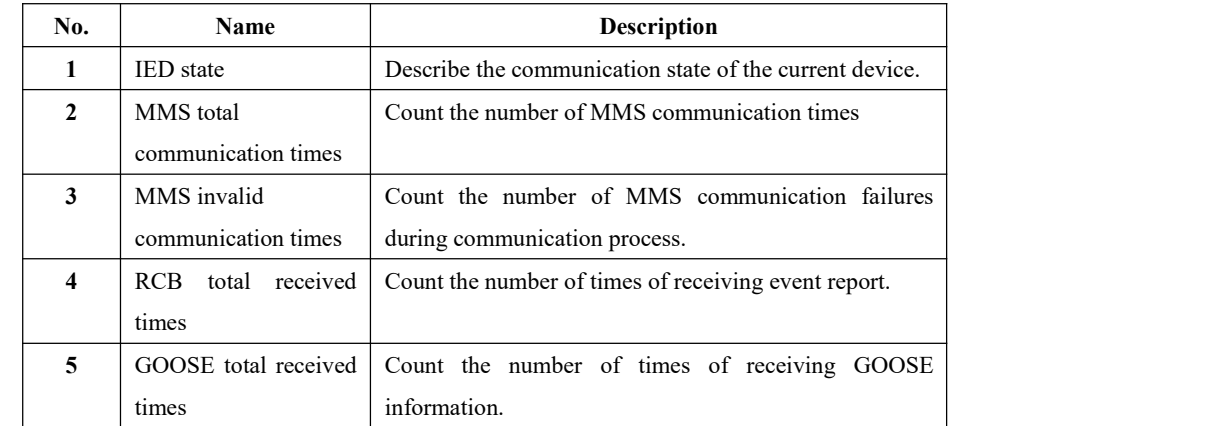

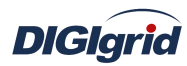

22. View the attribute area of *EDPS ICE*;

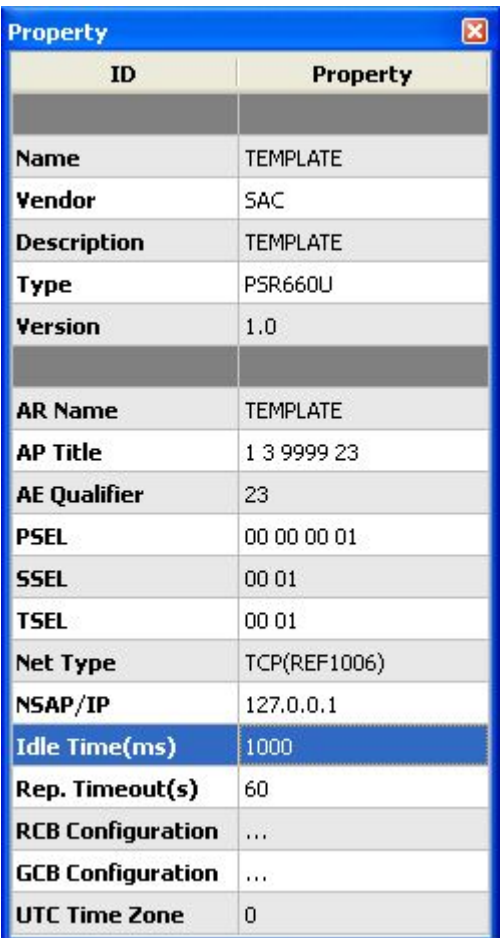

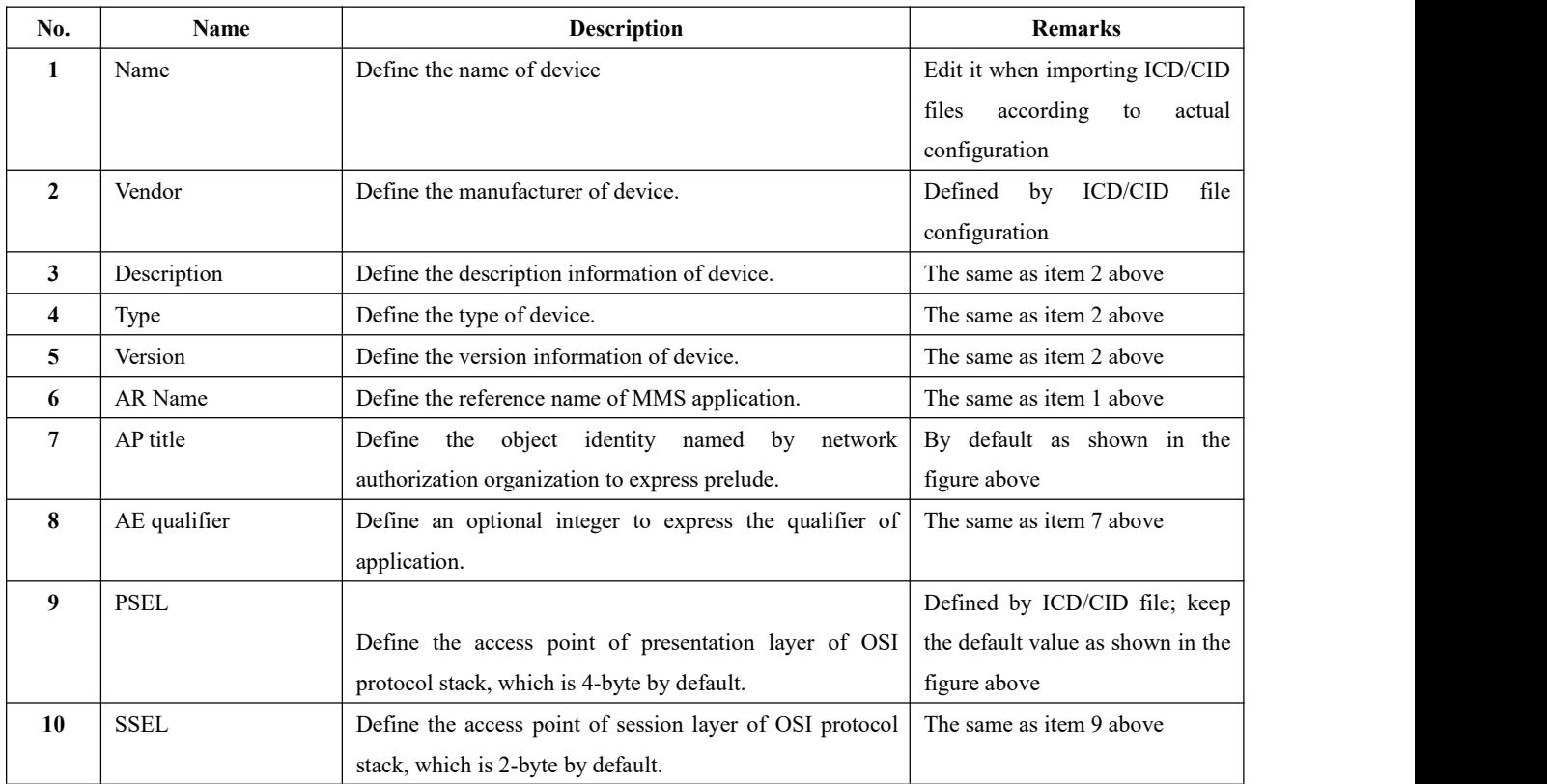

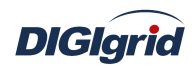

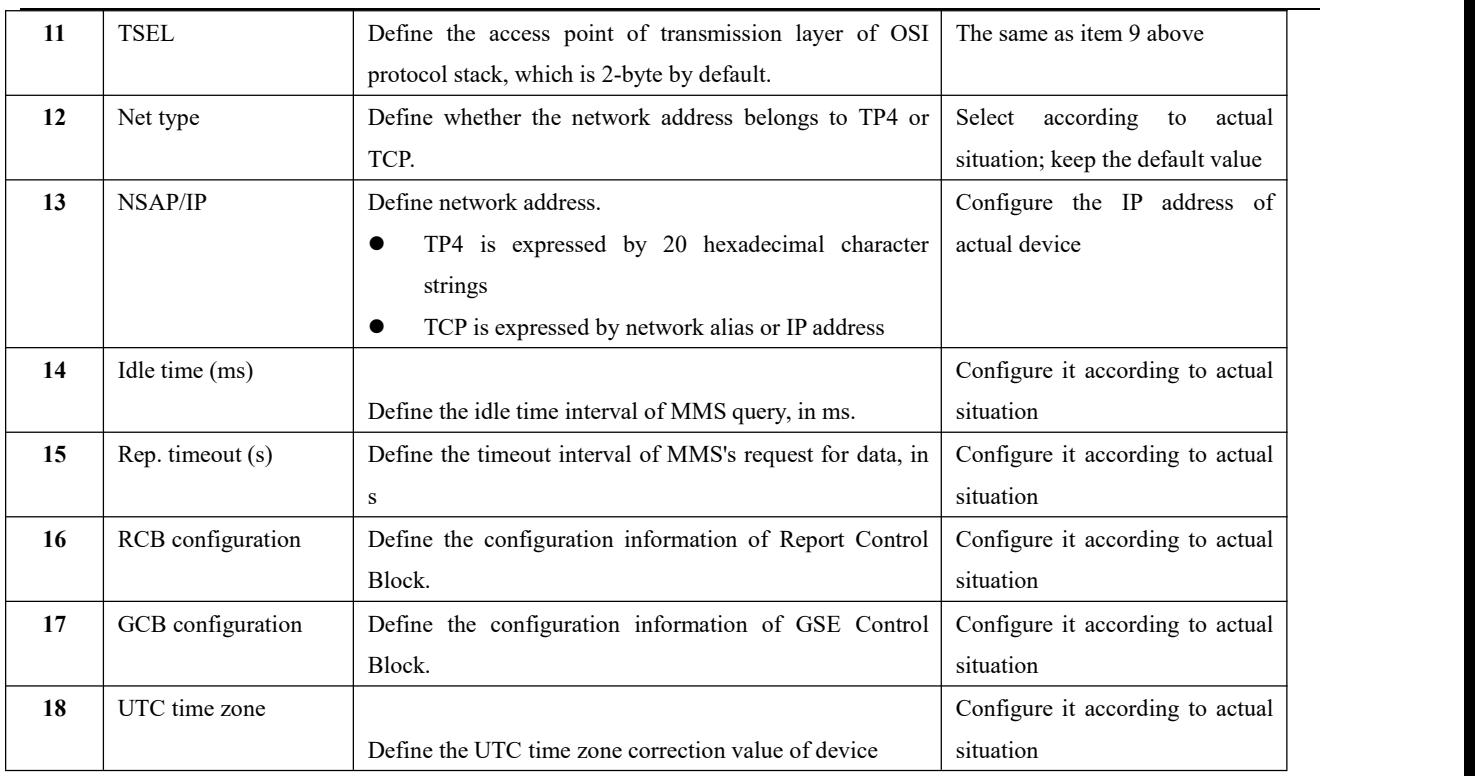

**Remote control/setting** Send remote control/setting command to device via *EDPS ICE* 23. Right click the first-level child node under the node of physical device;

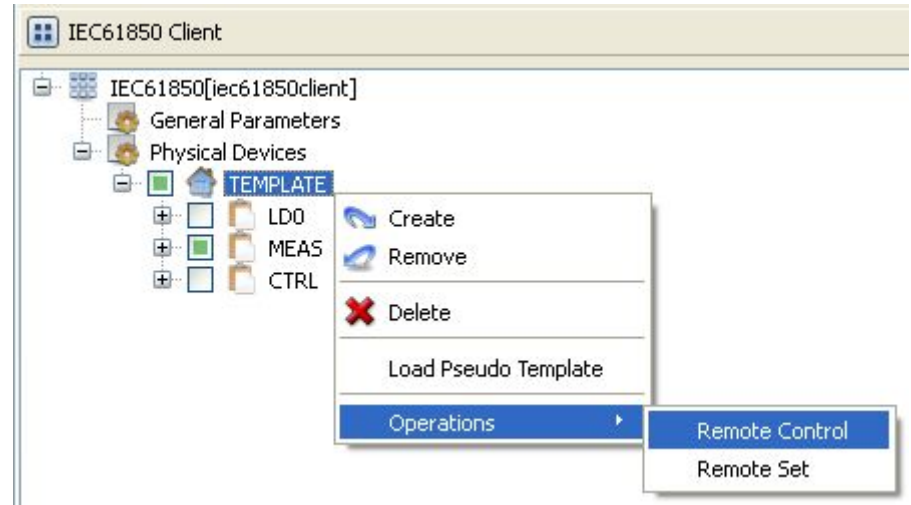

24. Select the menu option "Remote control" to pop up the dialog box "Remote control";

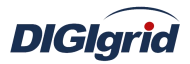

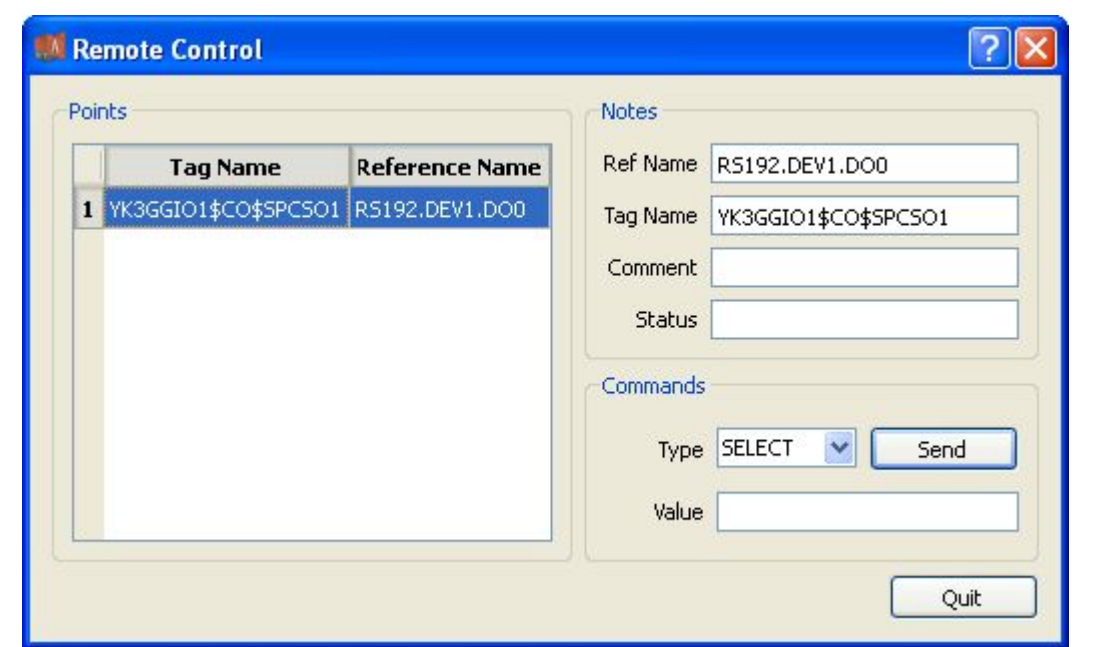

- 25. Select executing information point, control type and control value in turn;
- 26. Click the button "Send" to complete the operation of writing command and waiting for the executing result.

### **A.1.4.Information point management**

**Create** Create information point to realize data mapping between IEC 61850 and EDPS

- 1. Open a project file;
- 2. Select the plugin management page in the management area of *EDPS ICE*;
- 3. Activate IEC 61850 acquisition plugin;
- 4. Right click the data management node under the instance name of physical device;

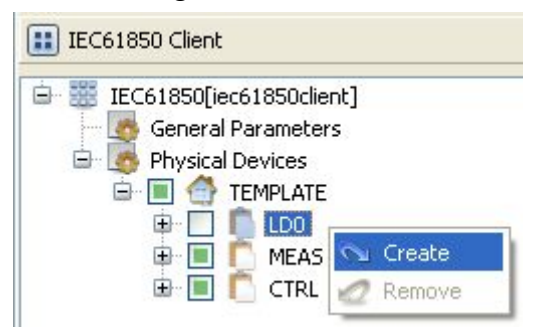

5. Select the menu option "Add" to complete the creation of information point;

**Delete** Delete information point to remove data mapping between IEC 61850 and EDPS

6. Right click the data management node under the instance name of physical device;

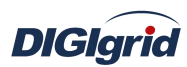

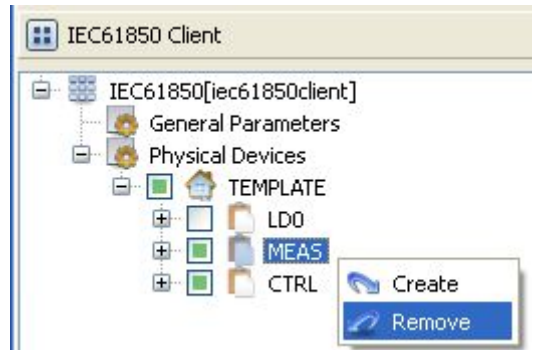

7. Select the option "Remove" to complete the deletion of information point; **View attributes** View the attributes of internal object of IEC 61850

8. Select any child node under the instance name of physical device, and view the

attributes of corresponding object in the attribute window.

## **A.1.5.Data management**

**Batch modify** Modify the data in the data area in batch

View the parameters of information point through different types of data in the data area of *EDPS ICE*; device name and point name in basic information as well as IO information parameters are not editable, which are determined by IEC 61850 device.

- 1. Open a project file;
- 2. Select the plugin management page in the management area of *EDPS ICE*;
- 3. Activate IEC 61850 acquisition plugin;
- 4. Select the basic information page of different types of data in the data area;
- 5. Right click an object and select the menu option "Batch modify" to pop up the dialog box "Modify";

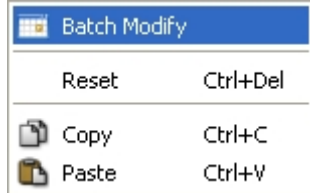

6. Modify the data and confirm it to complete batch modifying;

**Reset** Replace current value with initial value of table data attribute

7. Right click an object and select the menu option "Reset" to complete modification;

**Copy and paste** Copy and paste data

- It's allowed to copy and paste data across plugins, links, devices and types. It's allowed to copy and paste data between EXCEL and *EDPS ICE*.
- It's allowed to perform copy operation to all data areas.
- It's allowed to perform paste operation to editable areas.
- 8. Right click an object and select "Copy/paste" to complete operation (Paste operation cannot be performed in non-editable areas).

Note: IO information parameters

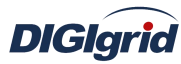

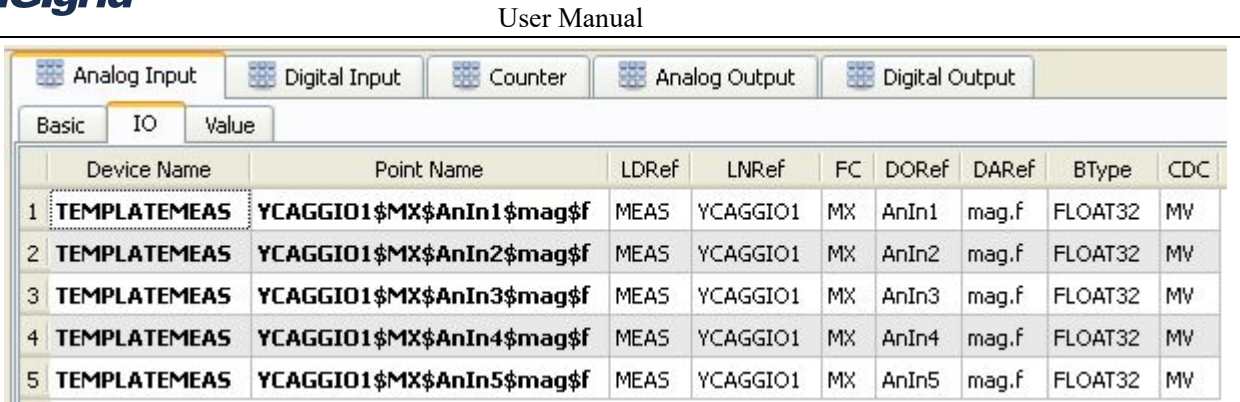

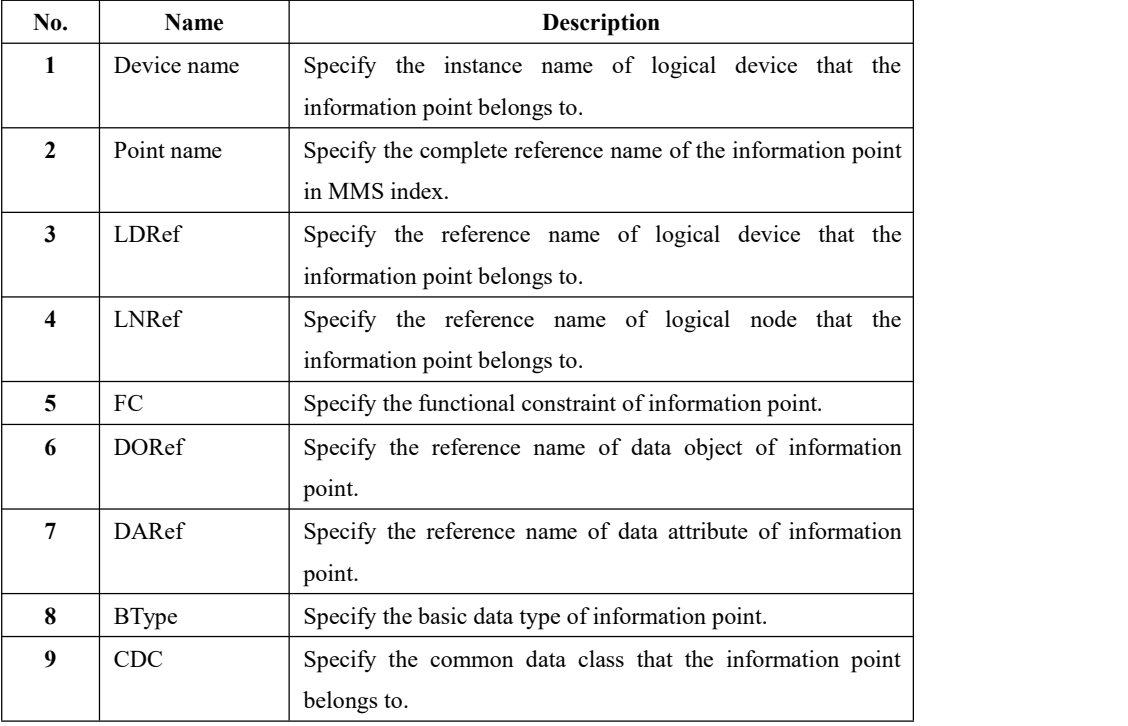

# **A.2. IEC 61850 proxy**

# **A.2.1.Driver management**

**Create** Create IEC 61850 proxy driver

- 1. Open a project file;
- 2. Select the plugin management page in the management area of *EDPS ICE*;
- 3. Activate IEC 61850 proxy plugin;

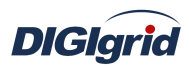

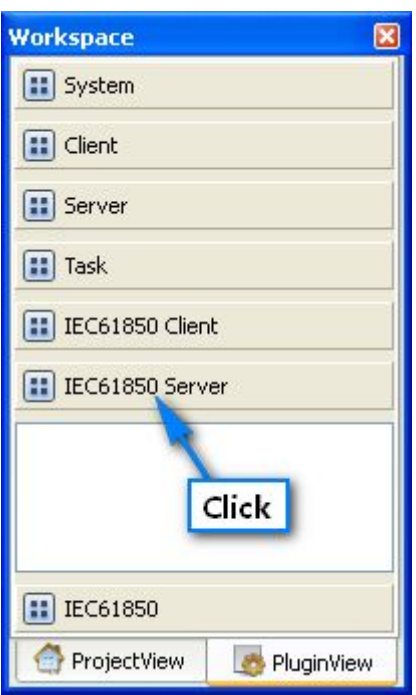

4. Right click in the blank space, and select the menu option "New 61850" to pop up the "Create driver dialog";

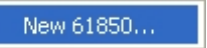

5. Select the driver to be created in the driver page;

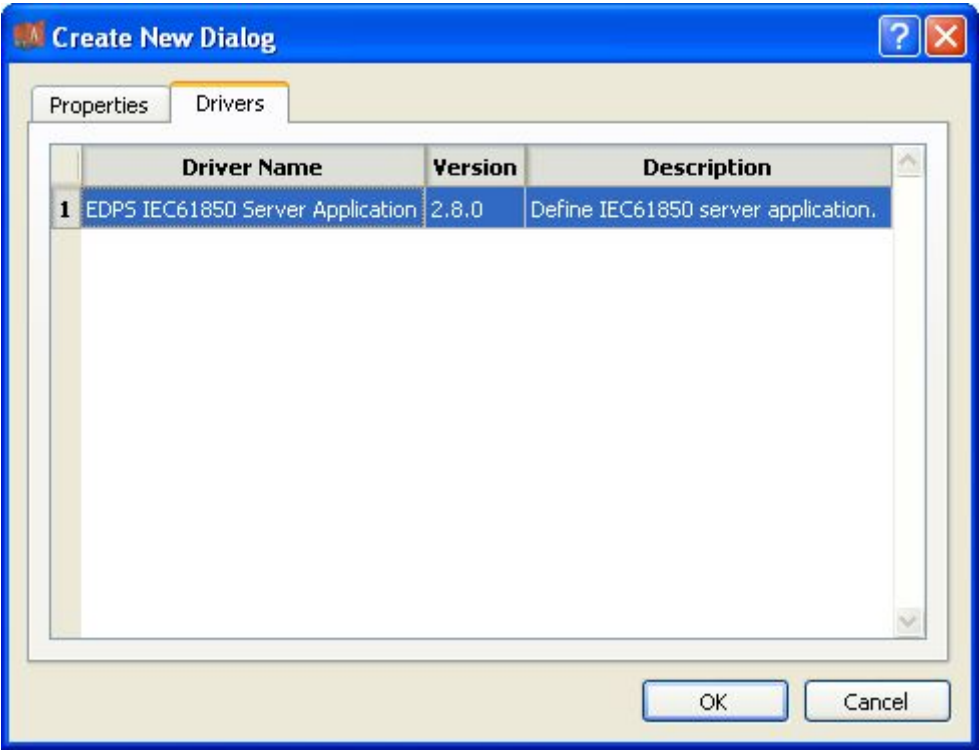

6. Configure basic attributes of the target driver in the attribute page;

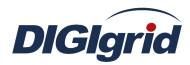

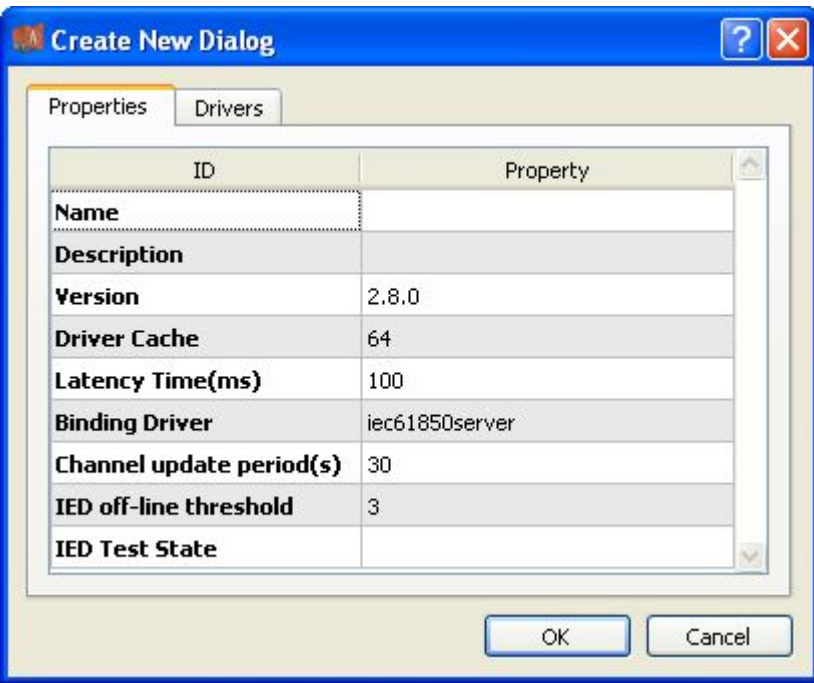

7. Click "OK" to complete creation;

Note: Driver information

| No.                 | Name                  | <b>Description</b>                                            |  |
|---------------------|-----------------------|---------------------------------------------------------------|--|
| $\mathbf{1}$        | Name                  | User-defined name.                                            |  |
| $\mathbf{2}$        | Description           | Set name description information.                             |  |
| 3                   | Version               | Set the version information of module.                        |  |
| $\overline{\bf{4}}$ | Driver cache          | Set the buffer size of driver. 64KB by default and 128KB at   |  |
|                     |                       | most                                                          |  |
| 5                   | Latency time $(ms)$   | Define the delay time of updating real-time data, in ms.      |  |
| 6                   | Binding driver        | It's unique and cannot be modified.                           |  |
| 7                   | Channel update        | Set the cycle of updating the channel communication state     |  |
|                     | period(s)             | information, in s.                                            |  |
| 8                   | IED off-line          | Set the statistical threshold of device state; the device is  |  |
|                     | threshold             | switched to offline state when the number of consecutive      |  |
|                     |                       | errors in the channel exceeds the threshold.                  |  |
| 9                   | <b>IED</b> test state | It's usually associated with internal maintenance state point |  |
|                     |                       | of the device to be collected, and the maintenance state may  |  |
|                     |                       | influence the behavior of forwarding end.                     |  |

## Delete IEC 61850 proxy driver

8. Right click the driver bar and select the menu option "Delete";

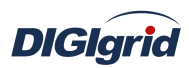

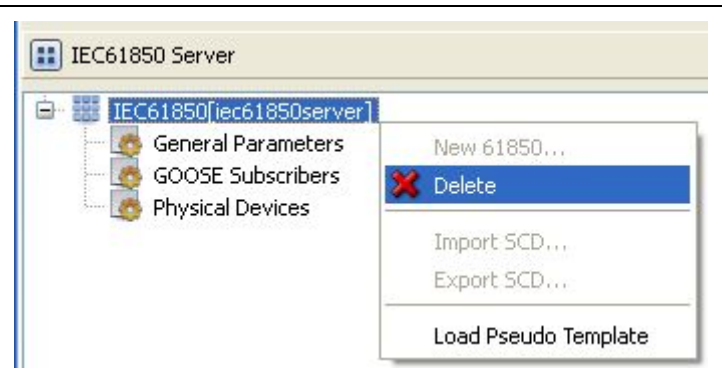

9. Select the menu option "Delete"; It prompts whether to delete;

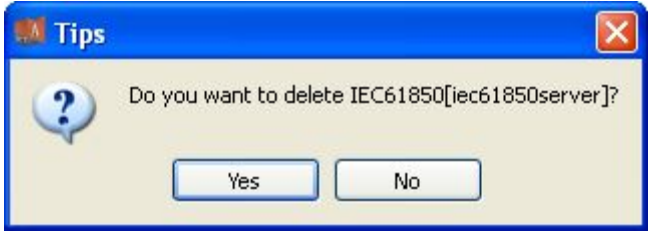

- 10. Click "Yes" to complete deletion;
- **Virtual point template** Load virtual point of driver from the system template library
	- 11. Right click the driver bar, and select the menu option "Load virtual point template";

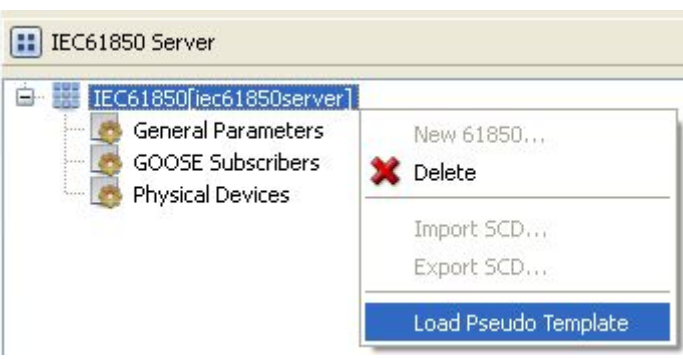

12. Select the menu option "Load virtual point template" to complete loading of virtual point of driver.

#### Note:

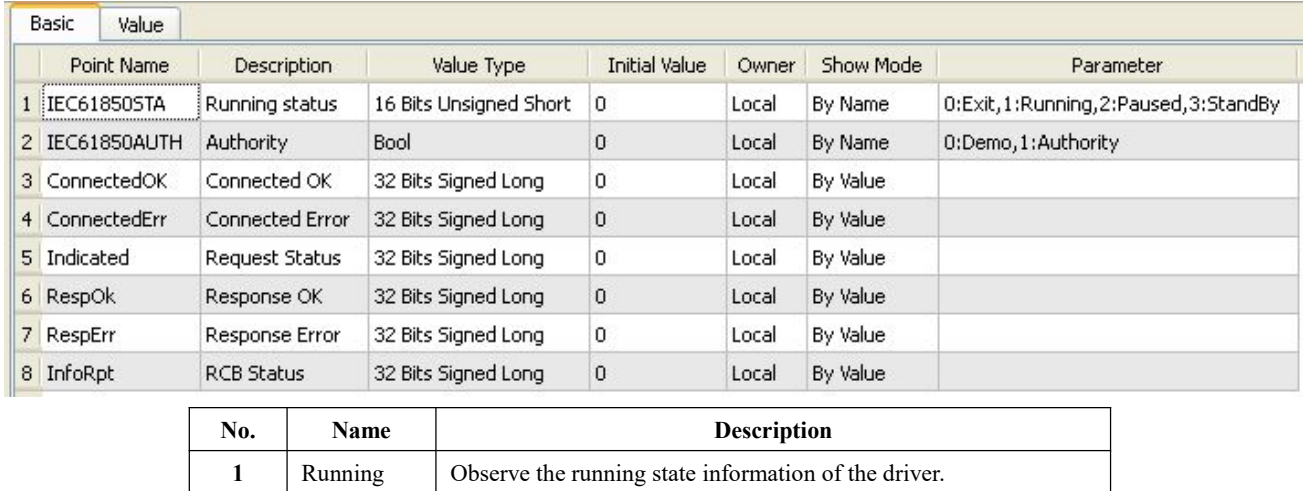

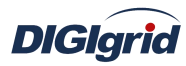

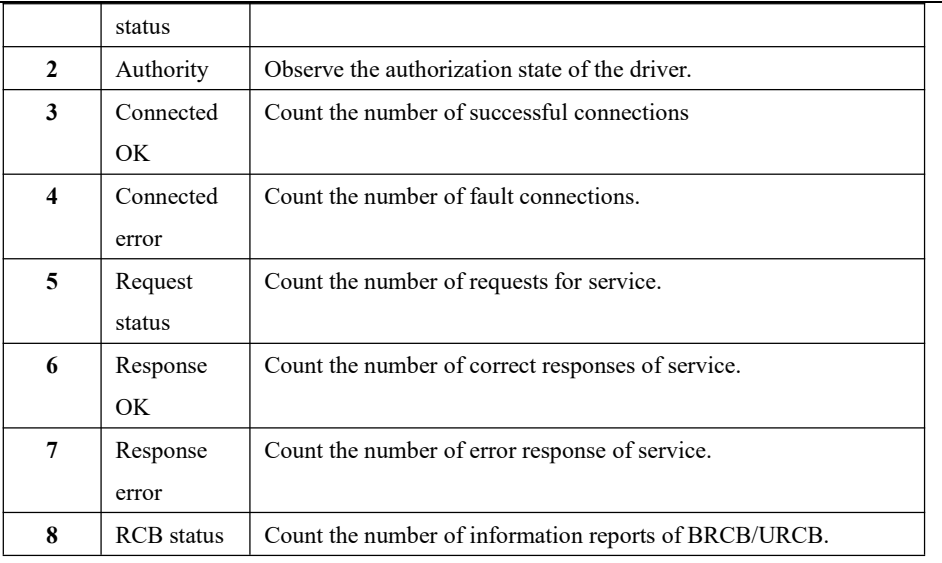

## **A.2.2.General parameters**

**Overview** View and configure general parameter information of IEC 61850 proxy driver **View and configure** View and configure communication parameter attributes

- 1. Open a project file;
- 2. Select the plugin management page in the management area of *EDPS ICE*;
- 3. Activate IEC 61850 proxy plugin;
- 4. Select the general parameter node in the management area;

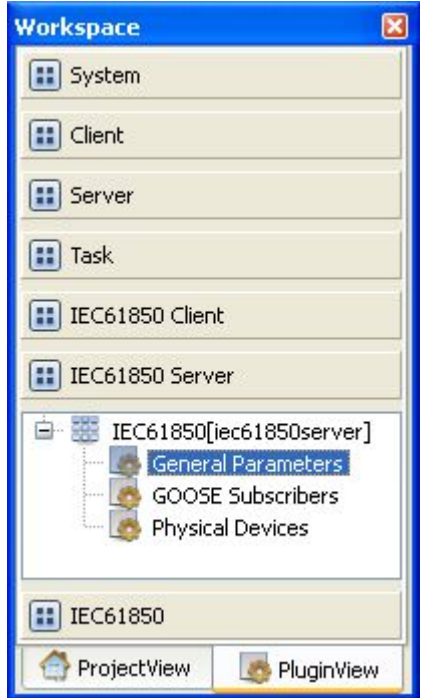

5. View the information in the attribute area;

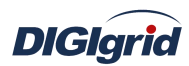

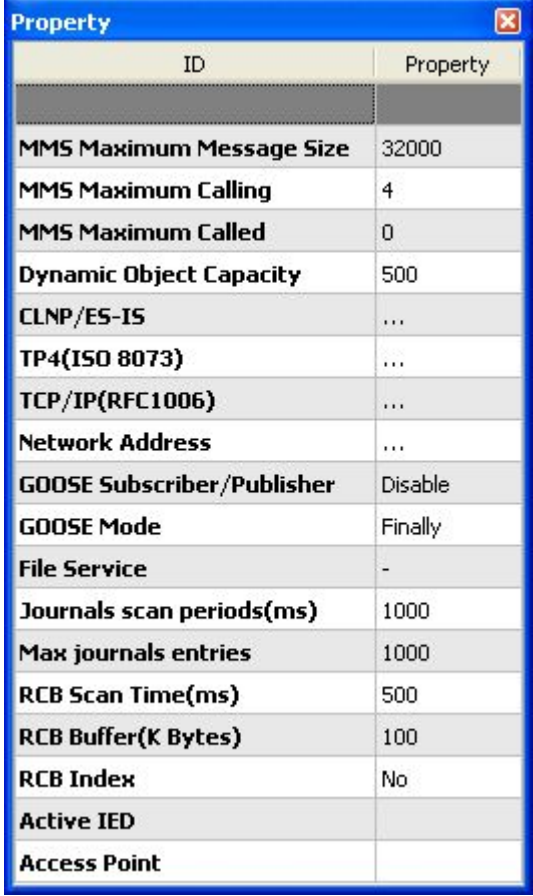

Note: Information in the attribute area

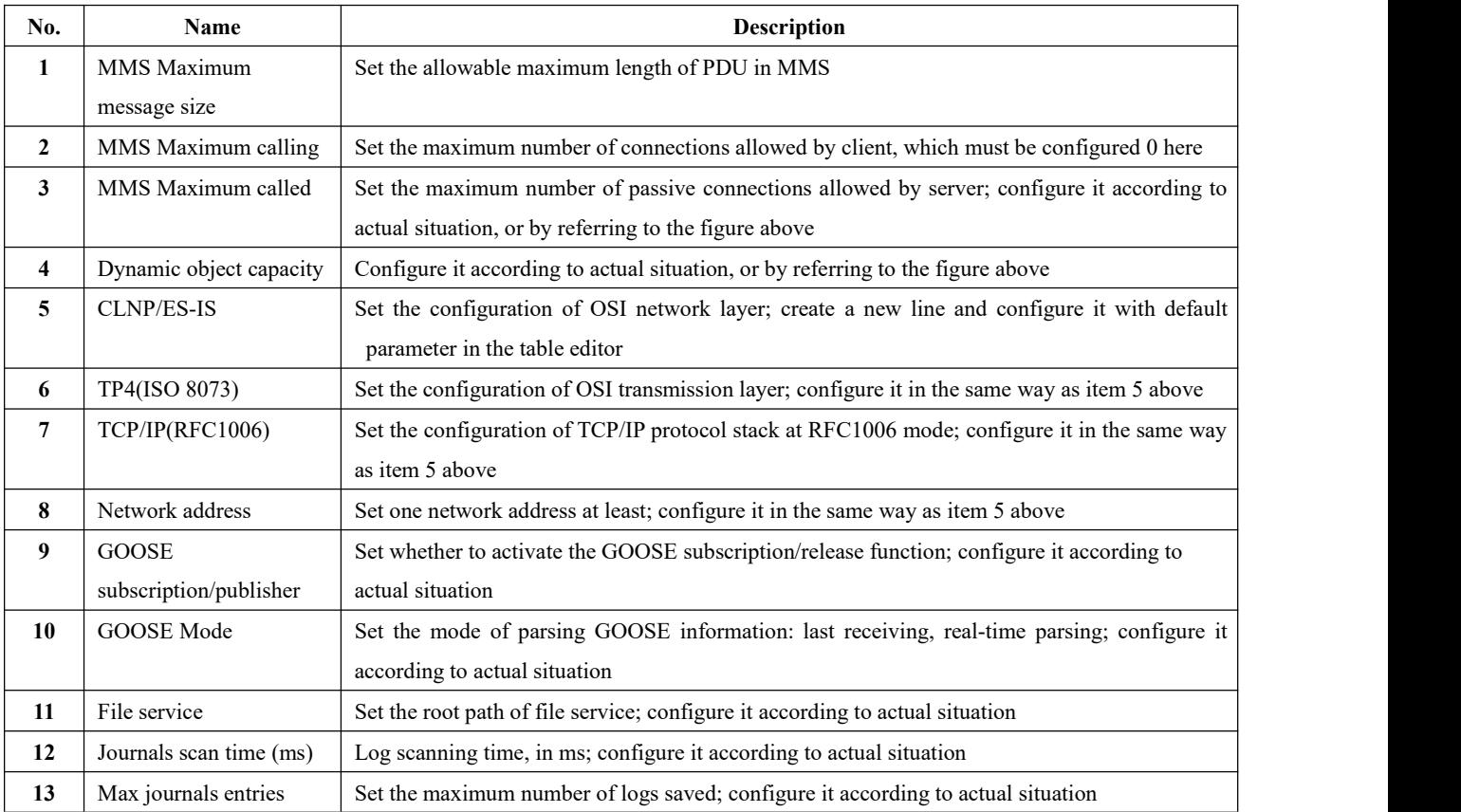

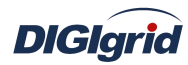

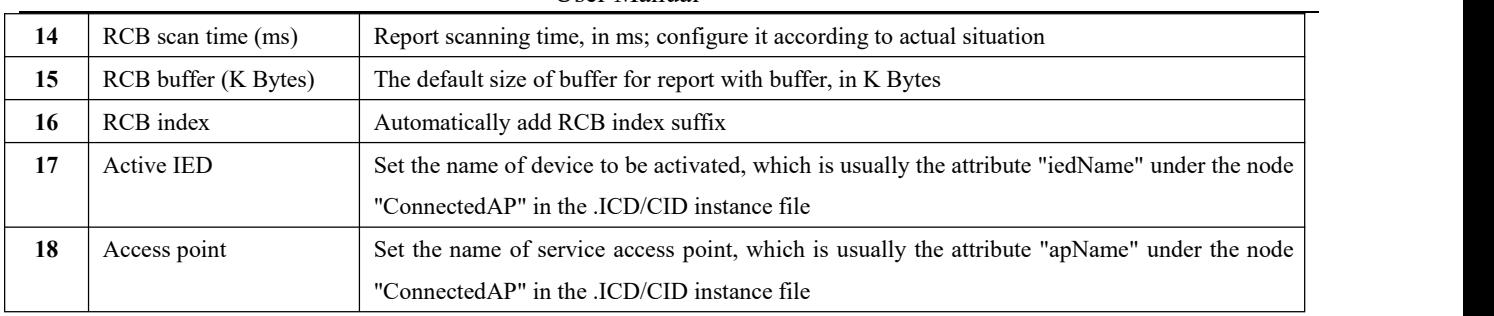

## **A.2.3.Physical device management**

**Import ICD file** Create IEC 61850 proxy device by importing IEC 61850 ICD file

- 1. Open a project file;
- 2. Select the plugin management page in the management area of *EDPS ICE*;
- 3. Activate IEC 61850 proxy plugin;
- 4. Right click the node of physical device, and select "Import ICD";

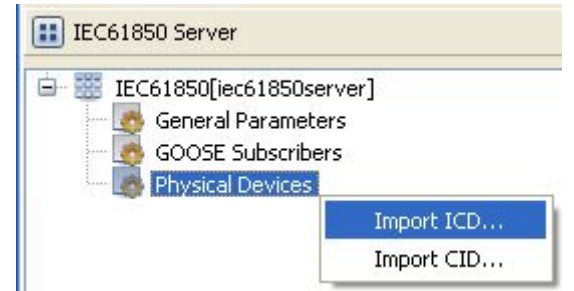

5. Open the selected file in the pop-up dialog box "Select file";

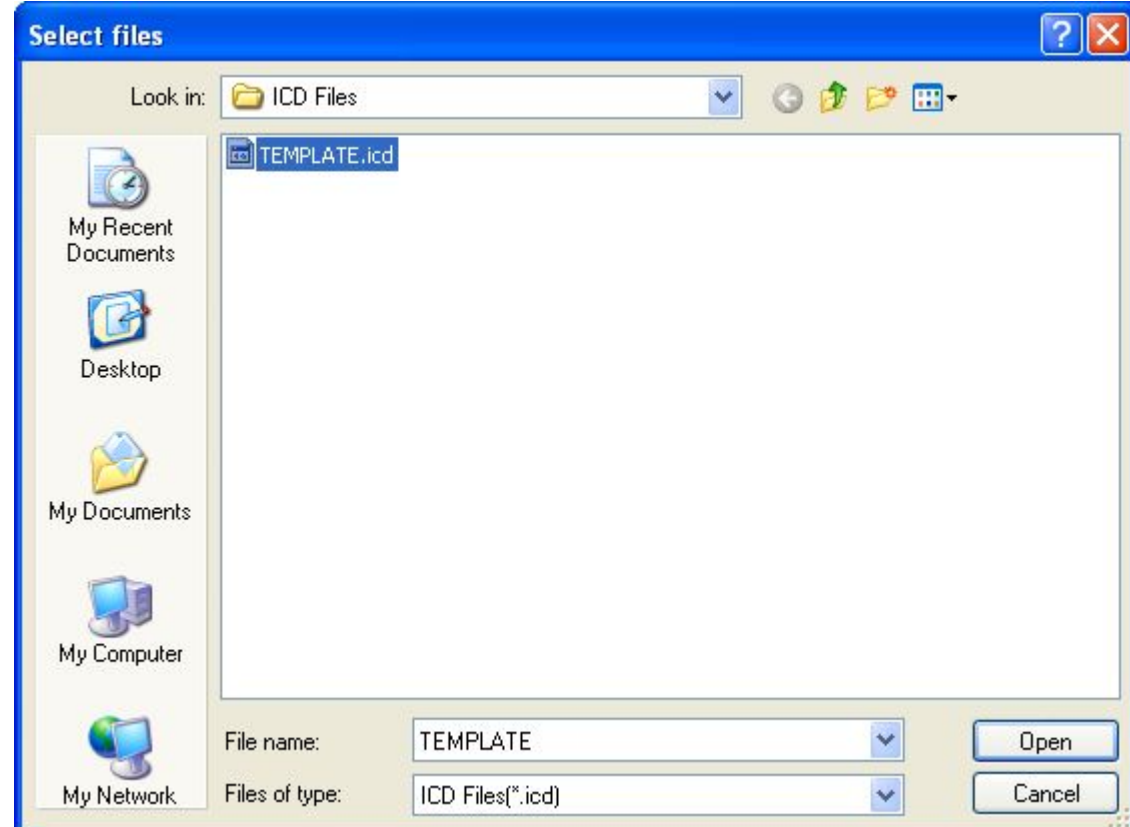

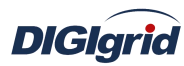

6. The system pops up the dialog box "ICD configuration";

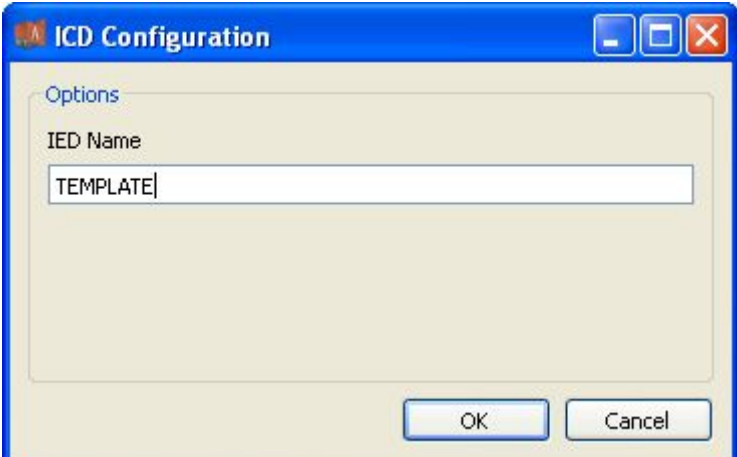

7. Edit the instance name of IED device and click "OK" to complete the creation of IEC 61850 device;

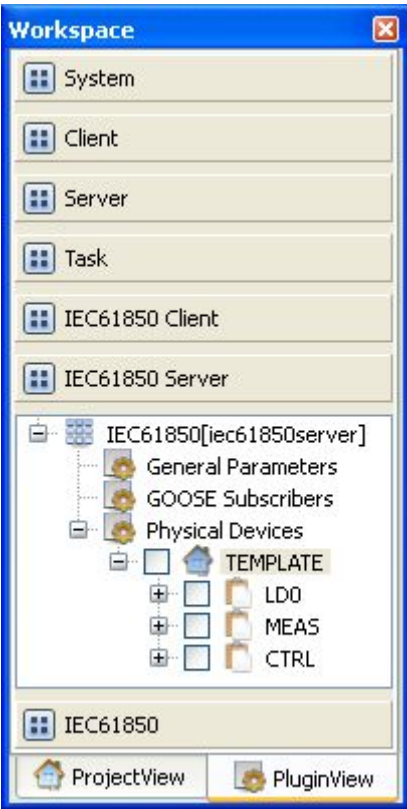

**Import CID file** Create IEC 61850 proxy device by importing IEC 61850 CID file 8. Right click the node of physical device, and select "Import CID";

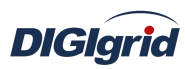

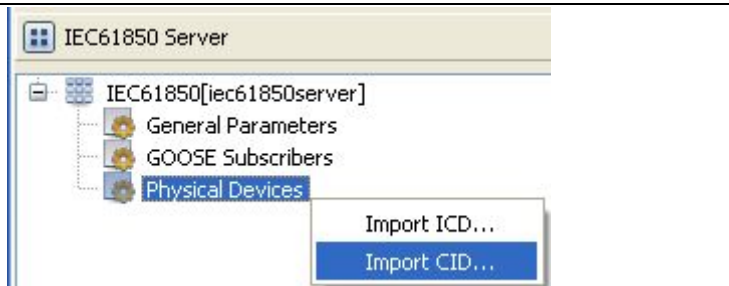

9. Open the selected file in the pop-up dialog box "Select file";

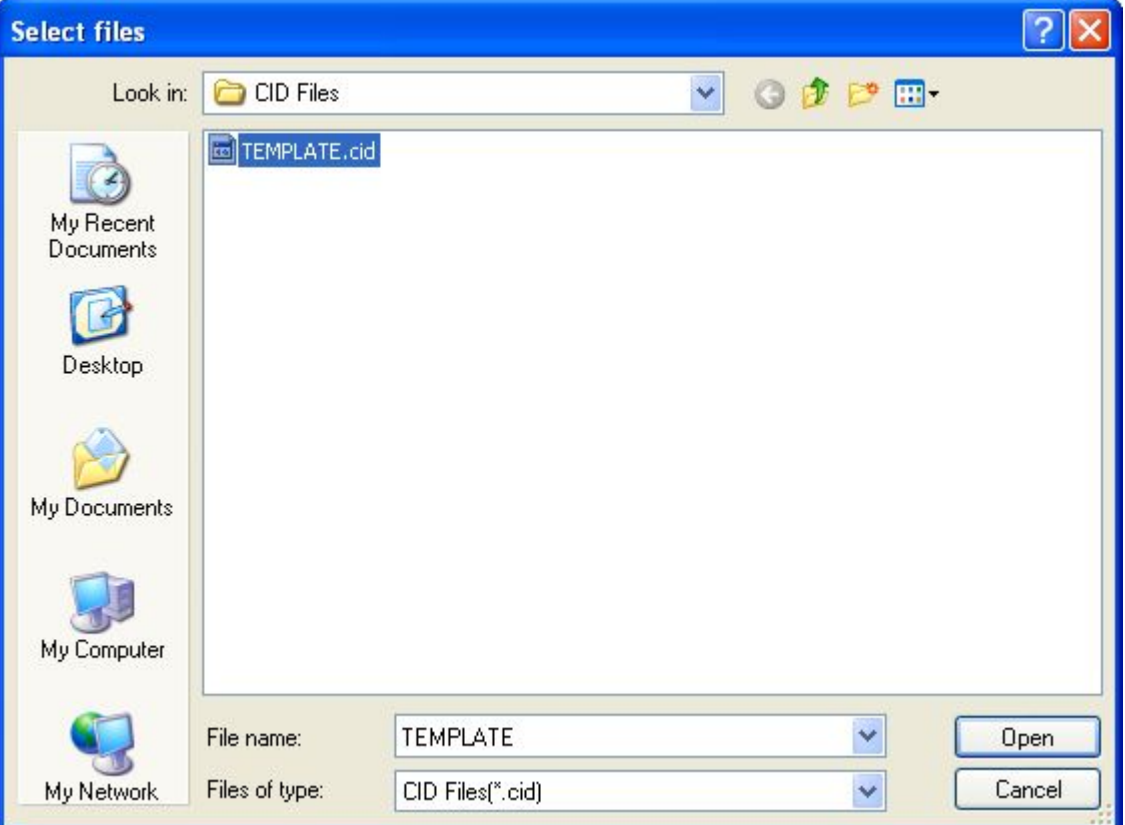

10. Click "OK" to complete creation of IEC 61850 device;

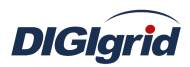

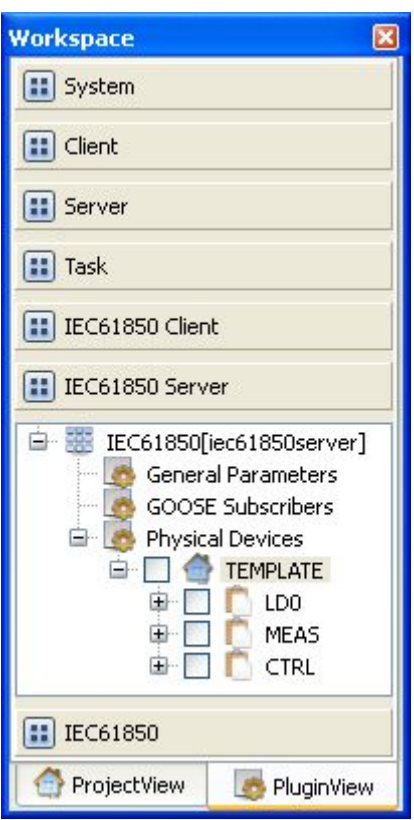

**Activate device** Complete activation of IEC 61850 physical device

11. Right click a physical device, and select the menu option "Activate" to complete the activation of physical device and access service point; view the activated device in the general parameter attribute area after activation;

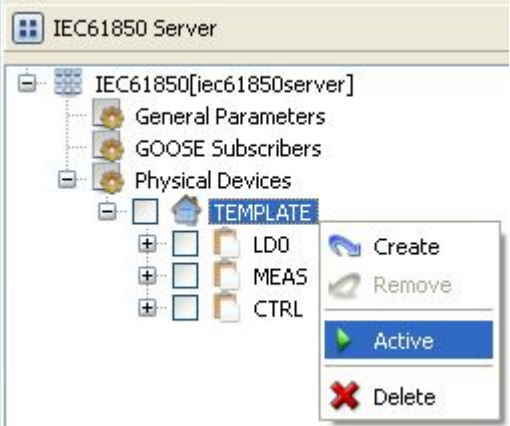

**Delete device** Completely delete the imported IEC 61850 device

12. Right click the first-level child node under the node of physical device;

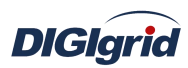

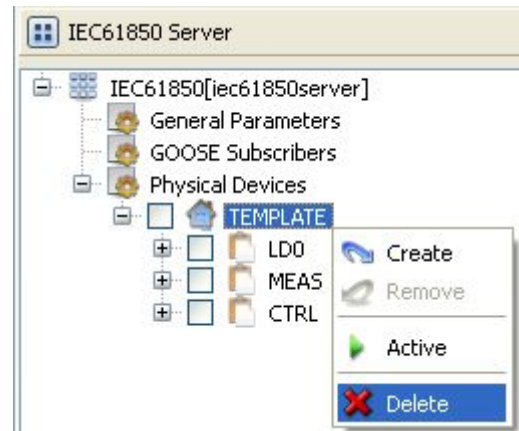

13. Select the menu option "Delete";

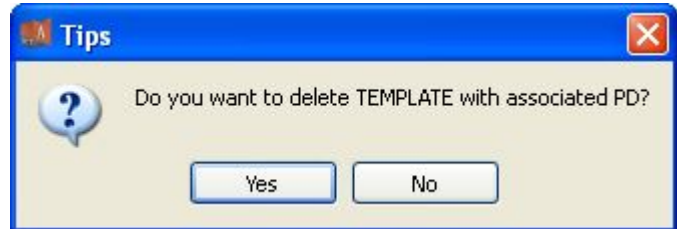

14. Click "Yes" to complete the deletion of IEC 61850 physical device;

**Device parameters** View physical device parameters of IEC 61850 driver 15. View the attribute area of *EDPS ICE*.

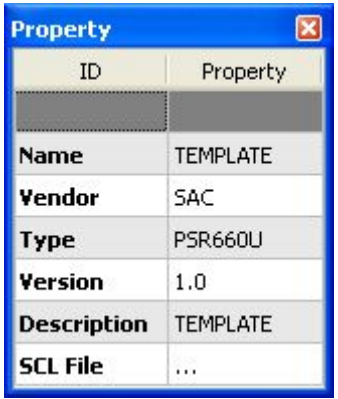

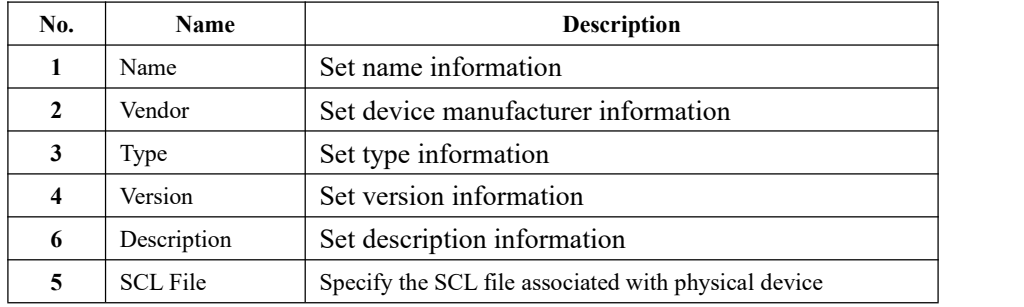

# **A.2.4.Information point management**

**Create** Establish mapping relation between EDPS and IEC 61850 client

1. Open a project file;

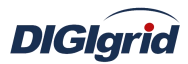

- 2. Select the plugin management page in the management area of *EDPS ICE*;
- 3. Activate IEC 61850 proxy plugin;
- 4. Right click the data management node under the instance name of physical device;

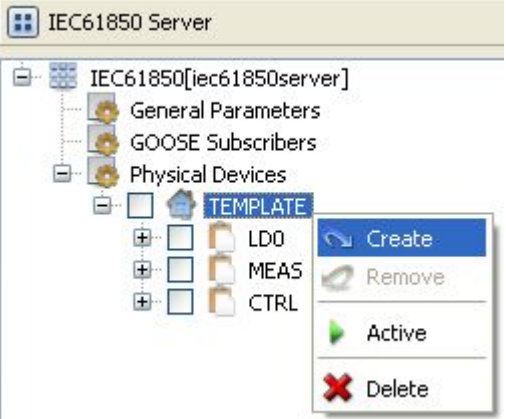

5. Select the menu option "Add" to complete the mapping between EDPS and IEC 61850 client;

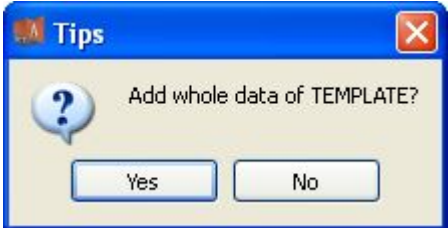

6. Click "Yes" to establish mapping relation between all information points in IEC 61850 device and EDPS;

## *Note: Selectively add practical application information points according*

## *to actual situation.*

**Delete** Remove the mapping relation between EDPS and IEC 61850 client

7. Right click the data management node under the instance name of physical device;

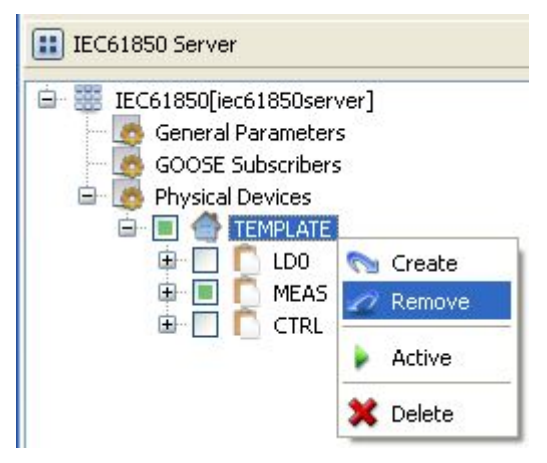

8. Click "Yes" to remove mapping relation between EDPS and IEC 61850 client; **Mapping** Create mapping between data point of traditional protocol and IEC 61850 data object

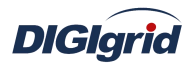

9. Select any child node under the instance name of physical device, and view the mapping table in the data area of *EDPS ICE*;

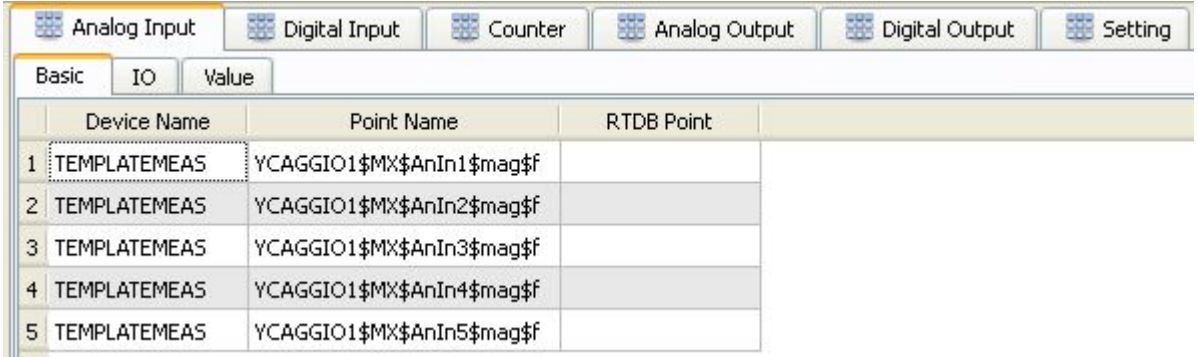

- 10. Click the edit box "Associated point" of data object;
- 11. Select the corresponding traditional data point in the popup information point editor;

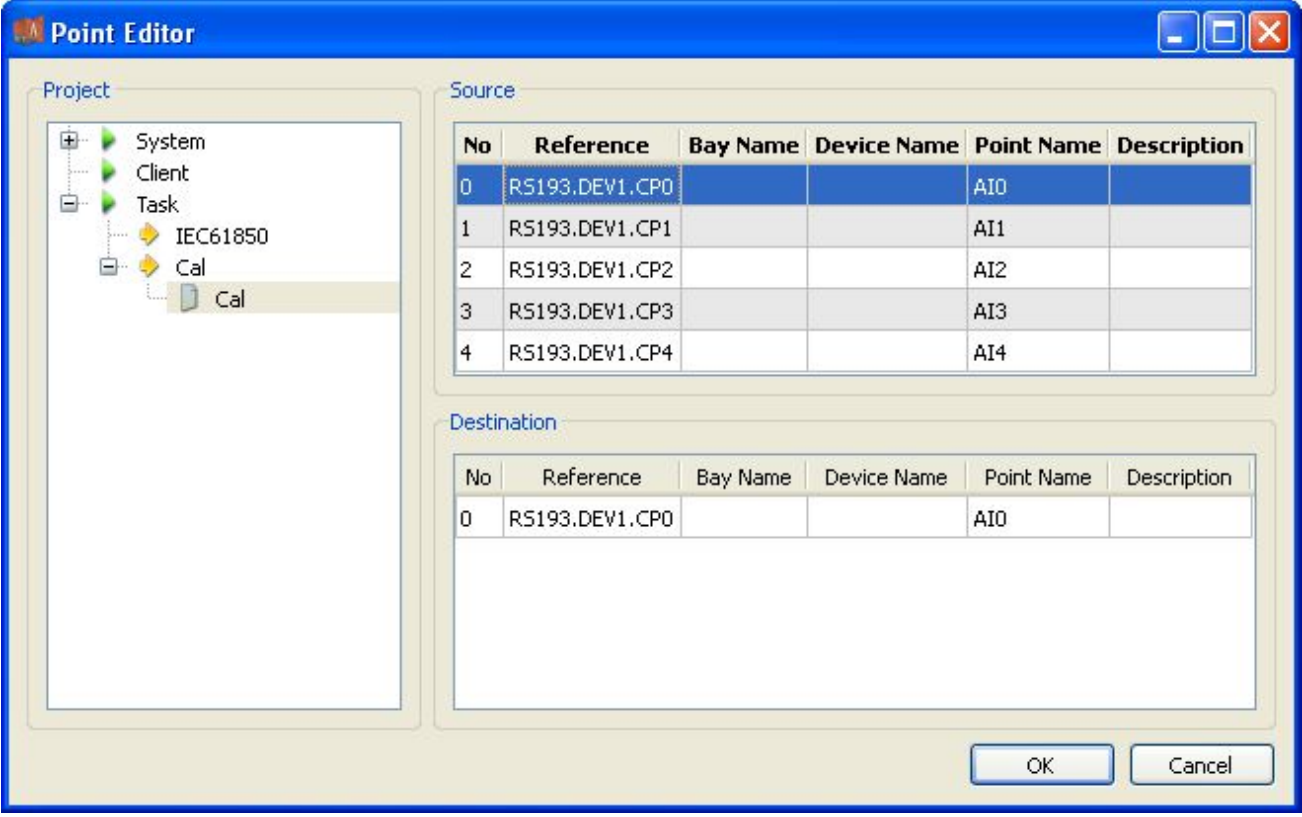

12. Click "Ok" to complete the mapping between traditional data point and IEC 61850 data object;

**View attributes** View the attributes of internal object of IEC 61850

13. Select any child node under the instance name of physical device, and view the attributes of corresponding object in the attribute window.

## **A.2.5.Data management**

**Batch modify** Modify the data in the data area in batch

View the parameters of information point through different types of data in the data area of *EDPS ICE*; device name and point name in basic information as well as IO information

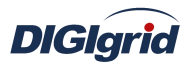

parameters are not editable, which are determined by IEC 61850 device.

- 1. Open a project file;
- 2. Select the plugin management page in the management area of *EDPS ICE*;
- 3. Activate IEC 61850 proxy plugin;
- 4. Select the basic information page of different types of data in the data area;
- 5. Right click an object and select the menu option "Batch modify" to pop up the dialog box "Modify";

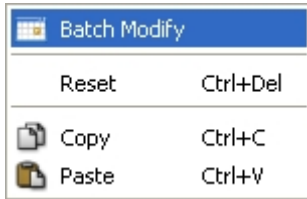

- 6. Modify the data and confirm it to complete batch modifying;
- **Reset** Replace current value with initial value of table data attribute
	- 7. Right click an object and select the menu option "Reset" to complete modification;
- **Copy and paste** Copy and paste data

It's allowed to copy and paste data across plugins, links, devices and types. It's allowed to copy and paste data between EXCEL and *EDPS ICE*. It's allowed to perform copy operation to all data areas. It's allowed to perform paste operation to editable areas.

8. Right click an object and select "Copy/paste" to complete operation (Paste operation cannot be performed in non-editable areas).

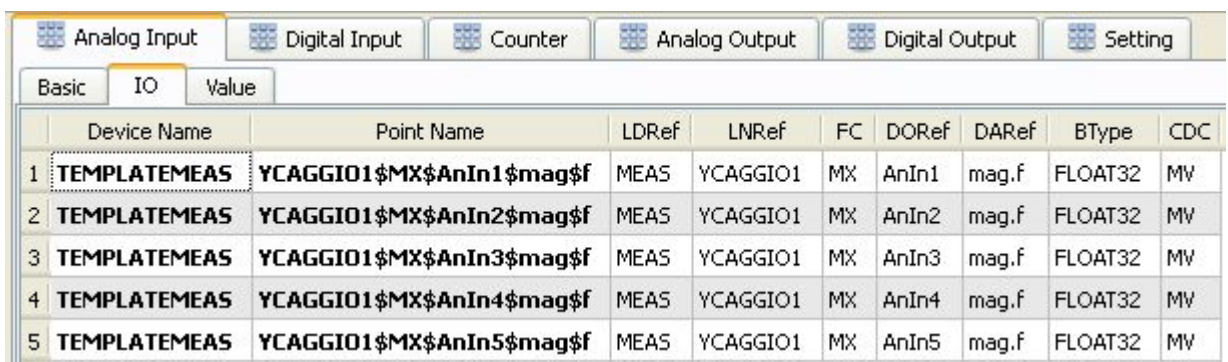

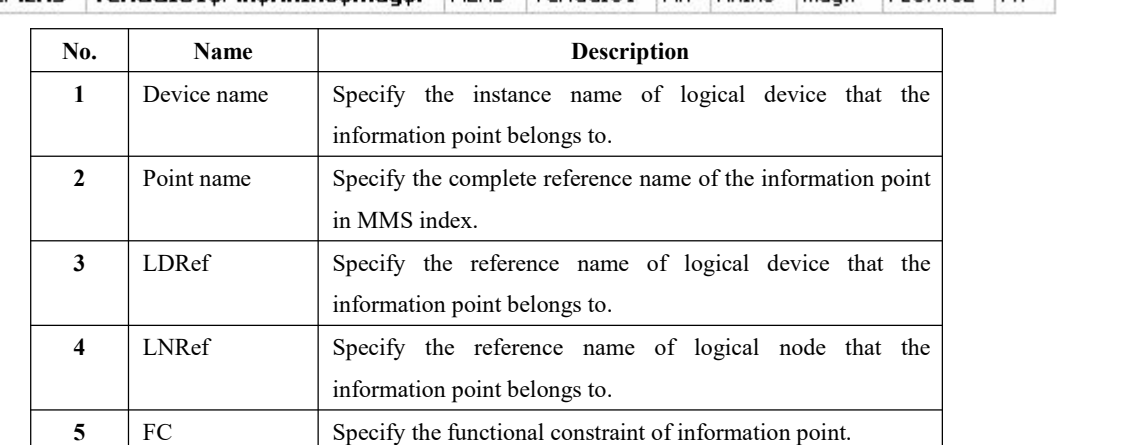

## Note: IO information parameters

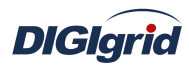

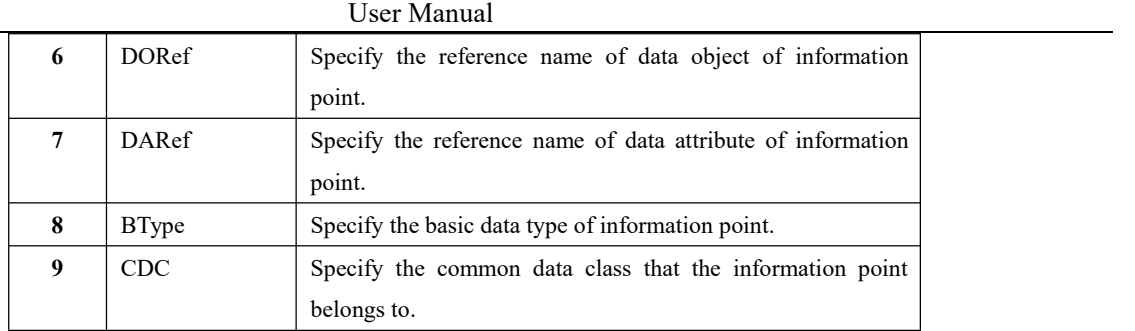

## **A.2.6.GOOSE subscription**

Configure the information of IEC 61850 GOOSE module.

*Note: About the configuration of GOOSE subscription module, it's needed to import an ICD/CID file with GOOSE control block, add object points included in GOOSE block, and activate the control block; other operations are the same as those described in A.2.3 and A.2.4, and need not to be repeated here.*

# **Appendix B DNS Service Configuration**

Appendix C mainlydescribes the configuration of DNS service module by *EDPS ICE*. DNS service is correctly loaded and used through configuration. The configuration manual mainly describes attribute information and virtual point information. *EDPS ICE* provides a concise and fast way to help the user to conduct configuration.

**Operation** View service information

- 1. Open a project file;
- 2. Select the plugin management page in the management area of *EDPS ICE*;
- 3. Activate the system information plugin;

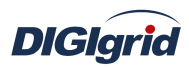

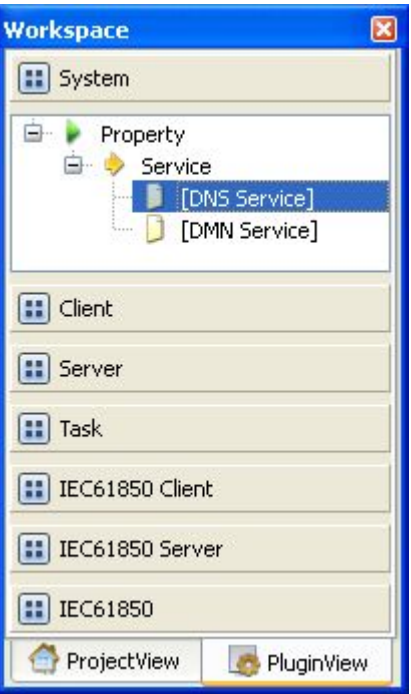

4. Right click to select the node "DNS service".The node name can be modified by the user.

**Attributes** View the attribute area of *EDPS ICE*

| ID.                        | Property                 |  |
|----------------------------|--------------------------|--|
|                            |                          |  |
| Name                       | <b>DNS Service</b>       |  |
| <b>Version</b>             | 2.8.0                    |  |
| <b>Binding Driver</b>      | edpsdns                  |  |
| <b>Description</b>         | System diagnose service. |  |
| <b>Service Port</b>        | 20085                    |  |
| <b>Authority Users</b>     | $\cdots$                 |  |
| <b>Response Timeout(s)</b> | 10                       |  |
| Heart Beat Max Interval(s) | 120                      |  |

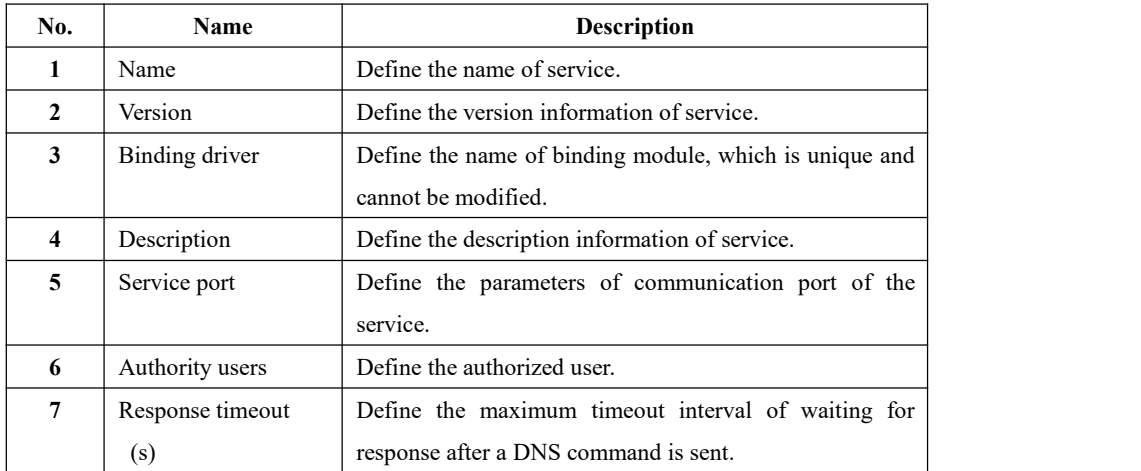

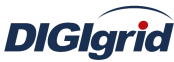

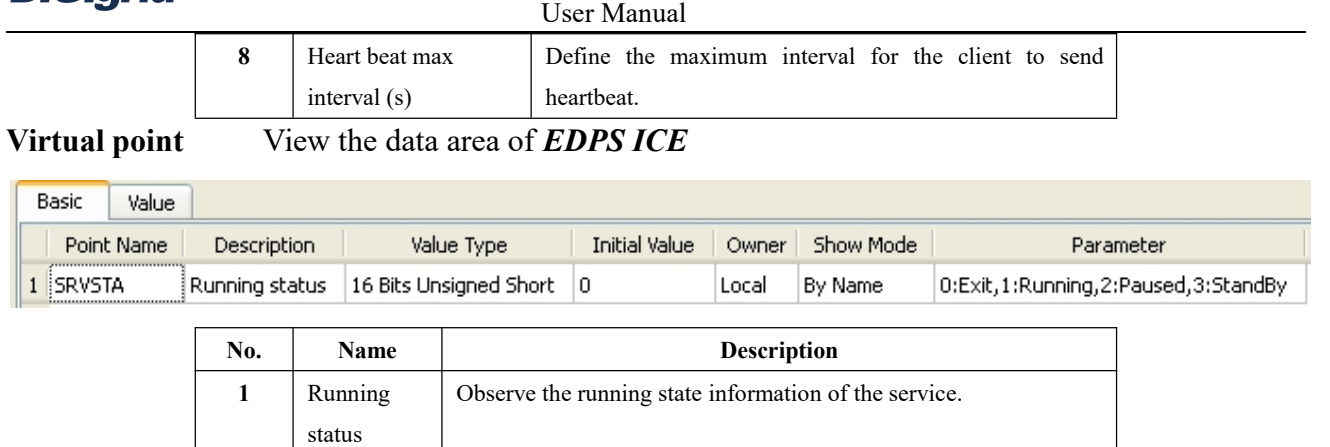

# **Appendix C Script Calculation Application Configuration**

Appendix E mainly describes how *EDPS ICE* configures logic script advanced application module.The configuration manual mainly describes application information, parameter information, configuration information, and calculation information. The logic script advanced application module of EDPS adopts standard C Language Specification for logic programming, and *EDPS ICE* provides a concise and fast way to help the user to conduct configuration.

## **Application Information**

**Overview** Describe basic application information of driver and parameter of script calculation **Create** Create script calculation driver

- 1. Open a project file;
- 2. Select the plugin management page in the management area of *EDPS ICE*;
- 3. Activate the advanced application plugin;

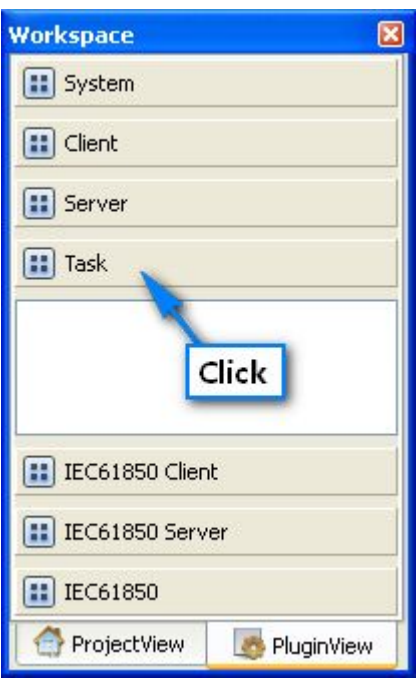

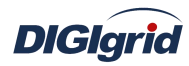

4. Right click in the blank space, and select the menu option "New task" to pop up the "Create driver dialog";

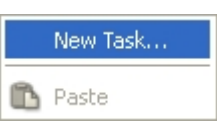

5. Select the driver to be created in the driver page;

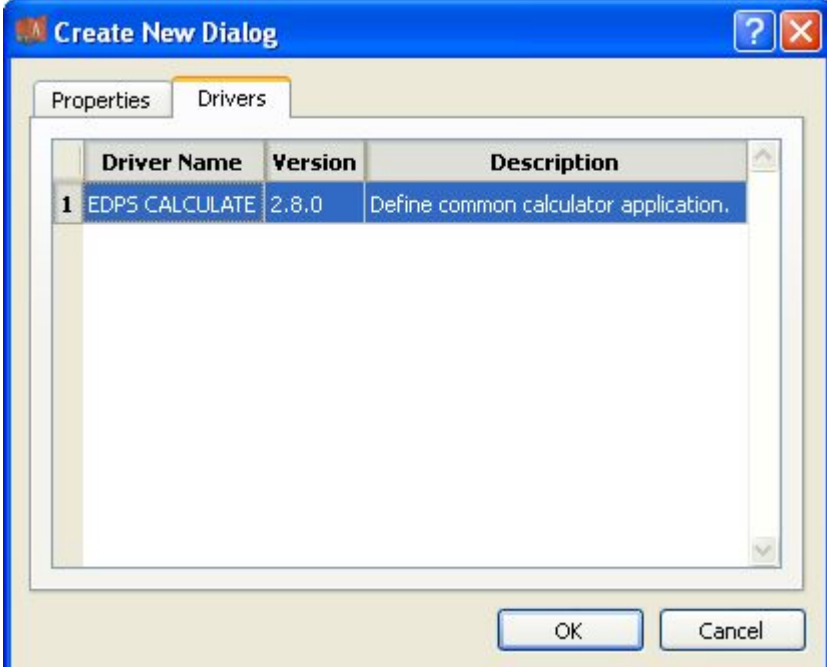

6. Configure basic attributes of the target driver in the attribute page;

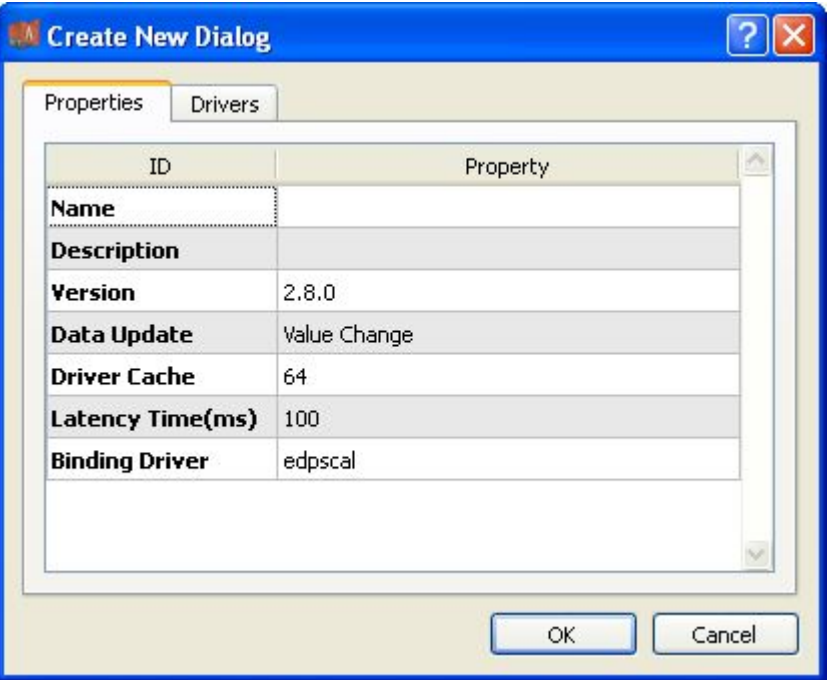

7. Click "OK" to complete creation;

Note: Driver information

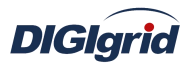

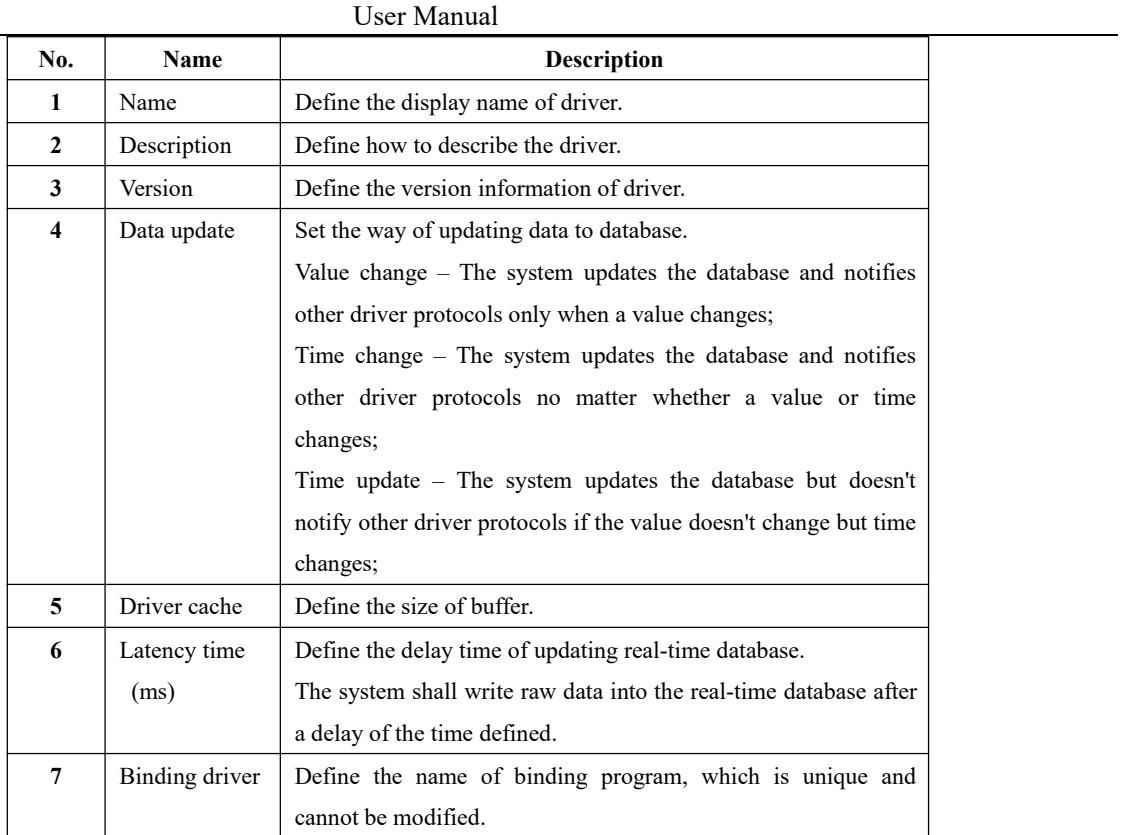

**Delete** Delete script calculation driver

8. Right click and select the menu option "Delete";

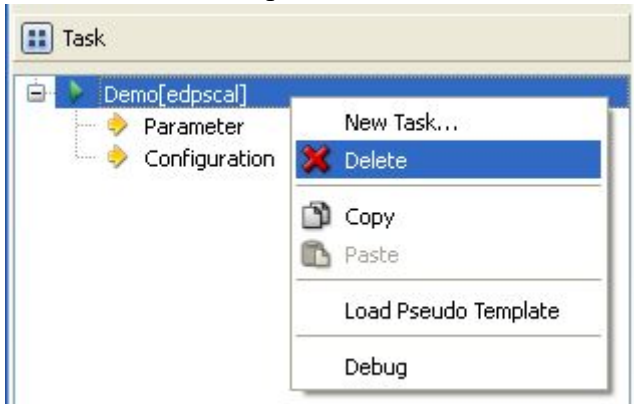

9. It prompts whether to delete;

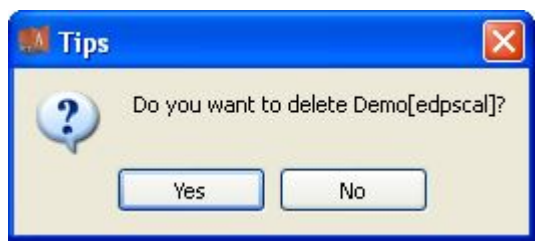

10. Click "Yes" to complete deletion;

**Virtual point template** Load virtual point of driver from the system template library

11. Right click the driver bar, and select the menu option "Load virtual point template" to complete loading of virtual point of driver.

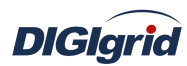

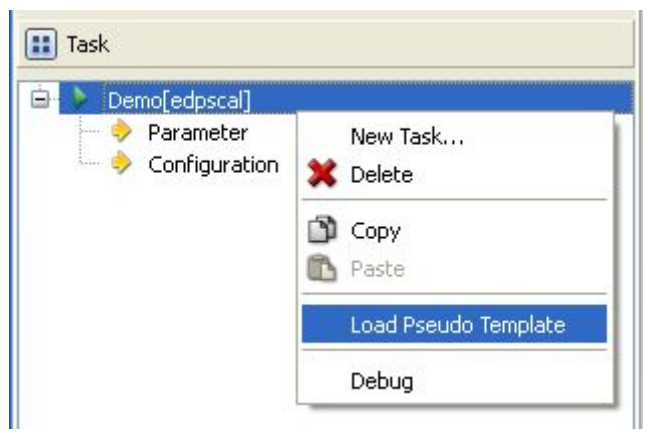

Note:

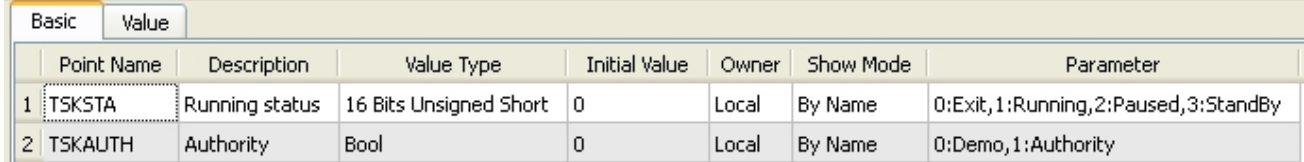

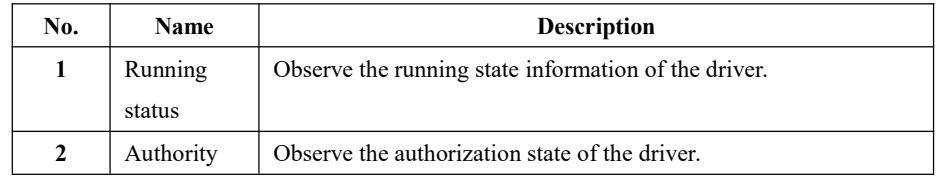

**Parameter information** Define the parameters of advanced application.

View parameter attributes

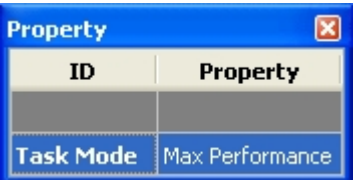

Note: Operating parameter information

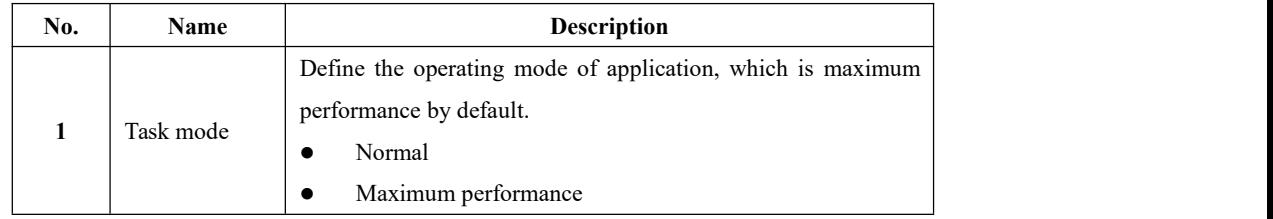

**Configuration information** Define the application information of configuration

Right click the configuration and click "New" to pop up the "Create configuration dialog", and click "Ok" to complete creation.

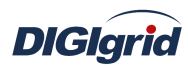

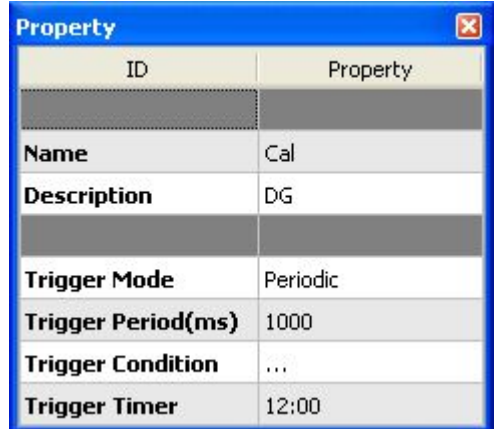

Note:

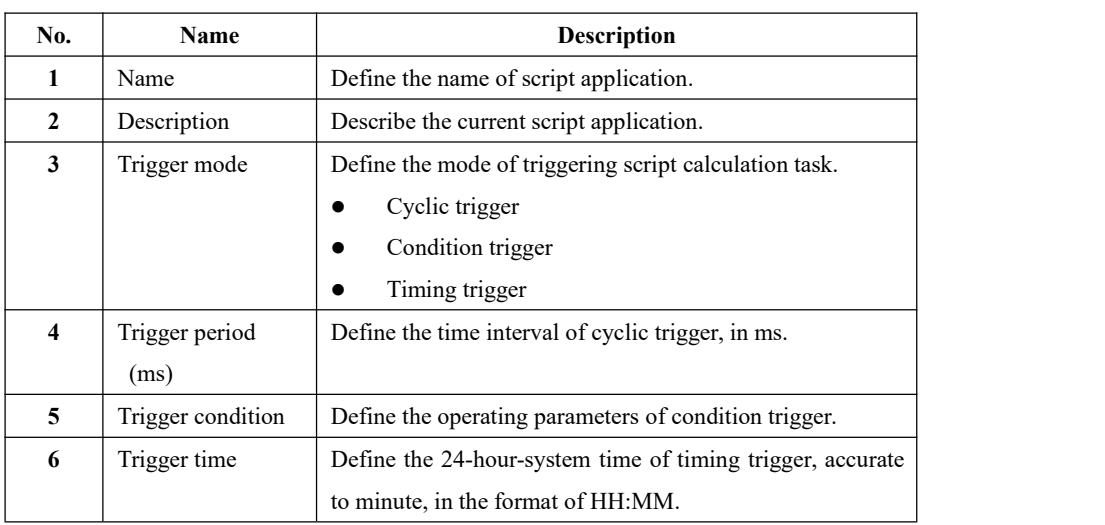

## **Calculation information**

Right click the calculation and click "New information point", and click "Ok" to complete the creation of calculation point. Select and modify the value type as needed after creation; double-click the expression/script and edit it, and adopt standard C Language Specification for logic programming.